# RSA5100A Series Real-Time Signal Analyzers Printable Help

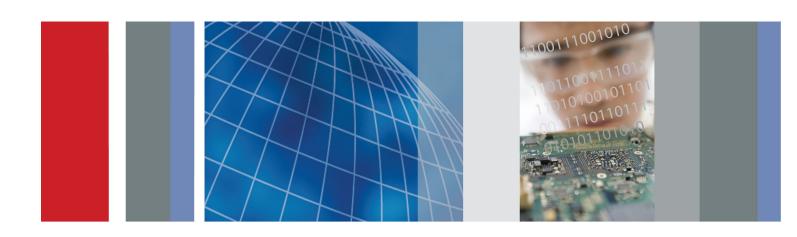

RSA5100A Series Real-Time Signal Analyzers Printable Help Copyright © Tektronix. All rights reserved. Licensed software products are owned by Tektronix or its subsidiaries or suppliers, and are protected by national copyright laws and international treaty provisions.

Tektronix products are covered by U.S. and foreign patents, issued and pending. Information in this publication supersedes that in all previously published material. Specifications and price change privileges reserved.

TEKTRONIX and TEK are registered trademarks of Tektronix, Inc.

Planar Crown is a registered trademark of Aeroflex Inc.

### **Contacting Tektronix**

Tektronix, Inc. 14150 SW Karl Braun Drive P.O. Box 500 Beaverton, OR 97077 USA

For product information, sales, service, and technical support:

- In North America, call 1-800-833-9200.
- Worldwide, visit <a href="https://www.tektronix.com">www.tektronix.com</a> to find contacts in your area.

# **Table of Contents**

| vveic  | ome                             |    |
|--------|---------------------------------|----|
|        | Welcome                         | 1  |
| Abou   | t the Tektronix Signal Analyzer |    |
|        | Product software                | 3  |
|        | Accessories                     |    |
|        | Standard accessories            | 3  |
|        | Options                         |    |
|        | Options                         | 2  |
|        | Documentation and support       |    |
|        | Documentation                   | 4  |
|        | Video tutorials                 | 4  |
| Orian  | ntation                         |    |
| Offici | Front panel connectors          | ,  |
|        | Front-Panel Controls            |    |
|        | Touch Screen                    |    |
|        | Touch-Screen Actions.           |    |
|        | Elements of the Display.        |    |
|        | Rear-Panel Connectors.          | 17 |
|        | Setting Up Network Connections  | 17 |
| 0      | otina Vous Instrument           |    |
| Oper   | ating Your Instrument           | 1. |
|        | Restoring Default Settings      | 19 |
|        | Running Alignments              | 19 |
|        | Presets                         | 20 |
|        | Setting Options.                | 26 |
|        | Operating System Restore        | 29 |
| Using  | g the Measurement Displays      |    |
|        | Selecting Displays              | 31 |
| Takin  | ng Measurements                 |    |
|        | Measurements                    |    |
|        | Available Measurements          | 33 |
| Gene   | eral Signal Viewing             |    |
|        | Overview                        | 41 |
|        | O V O1 V 10 VV                  | +  |

|       | Time Overview                                       |          |
|-------|-----------------------------------------------------|----------|
|       | Time Overview Display                               | 41       |
|       | Time Overview Settings                              | 43       |
|       | Navigator View                                      | 44       |
|       | Spectrum                                            |          |
|       | Spectrum Display                                    | 47       |
|       | Spectrum Settings                                   | 49       |
|       | Spectrogram                                         |          |
|       | Spectrogram Display                                 | 50       |
|       | Spectrogram Settings                                | 53       |
|       | Amplitude Vs Time                                   |          |
|       | Amplitude Vs Time Display                           | 57       |
|       | Amplitude Vs Time Settings                          | 58       |
|       | Frequency Vs Time                                   |          |
|       | Frequency Vs Time Display                           | 58       |
|       | Frequency Vs Time Settings                          | 60       |
|       | Phase Vs Time                                       |          |
|       | Phase Vs Time Display                               | 60       |
|       | Phase Vs Time Settings                              | 62       |
|       | RF I & Q Vs Time                                    |          |
|       | RF I & Q vs Time Display                            | 62       |
|       | RF I & Q vs Time Settings.                          | 63       |
|       | Common Controls for General Signal Viewing Displays |          |
|       | General Signal Viewing Shared Measurement Settings  | 64       |
| ۸nal  | log Modulation                                      |          |
| Allai |                                                     | 75       |
|       | Overview                                            | 75       |
|       | AM Diopley                                          | 75       |
|       | AM Sottings                                         | 75<br>76 |
|       | AM Settings                                         | 76       |
|       | FM Dianley                                          | 01       |
|       | FM Settings                                         | 81       |
|       | FM Settings                                         | 83       |
|       |                                                     | 89       |
|       | PM Sottings                                         | 91       |
|       | PM Settings.                                        | 91       |
| RF N  | Measurements                                        |          |
|       | Overview                                            | 99       |
|       | MCPR                                                |          |
|       | MCPR (Multiple Carrier Power Ratio) Display         | 99       |
|       |                                                     | 103      |
|       |                                                     |          |

|    | Occupied BW & x dB BW                              |    |
|----|----------------------------------------------------|----|
|    | Occupied BW & x dB BW Display                      | 08 |
|    |                                                    | 10 |
|    | CCDF                                               |    |
|    | CCDF Display1                                      | 12 |
|    |                                                    | 13 |
|    | Settling Time Measurements                         |    |
|    | Settling Time Measurement Overview                 | 14 |
|    | Settling Time Displays                             |    |
|    | Settling Time Displays                             | 19 |
|    |                                                    | 27 |
|    | Common Controls for Settling Time Displays         |    |
|    | Settling Time Displays Shared Measurement Settings | 27 |
|    | SEM (Spectrum Emission Mask)                       |    |
|    | SEM Display                                        | 35 |
|    |                                                    | 39 |
|    | Common Controls for RF Measurements Displays       |    |
|    | RF Measurements Shared Measurement Settings        | 46 |
|    | ANIBO                                              |    |
| WI | _AN Measurements                                   |    |
|    |                                                    | 53 |
|    | WLAN Chan Response                                 |    |
|    | 1 1 2                                              | 55 |
|    |                                                    | 57 |
|    | WLAN Constellation                                 |    |
|    | 1 2                                                | 58 |
|    | C                                                  | 59 |
|    | WLAN EVM                                           |    |
|    | 1 7                                                | 60 |
|    | WLAN EVM Settings                                  | 61 |
|    | WLAN Mag Error                                     |    |
|    | WLAN Magnitude Error Display                       | 62 |
|    | WLAN Magnitude Error Settings. 1                   | 63 |
|    | WLAN Phase Error                                   |    |
|    | WLAN Phase Error Display                           | 64 |
|    | WLAN Phase Error Settings.                         | 65 |
|    | WLAN Power vs Time                                 |    |
|    | WLAN Power vs Time Display                         | 66 |
|    | WLAN Power vs Time Settings.                       | 68 |
|    | WLAN Spectral Flatness                             |    |
|    | WLAN Spectral Flatness Display                     | 69 |
|    |                                                    | 70 |

|    | WLAN Summary                               |     |
|----|--------------------------------------------|-----|
|    | WLAN Summary Display                       | 171 |
|    | WLAN Summary Settings                      | 175 |
|    | WLAN Symb Table                            |     |
|    | WLAN Symbol Table Display                  | 176 |
|    | WLAN Symbol Table Settings                 | 178 |
|    | Common Controls for WLAN Analysis Displays |     |
|    | WLAN Analysis Shared Measurement Settings  | 178 |
| OF | FDM Analysis                               |     |
|    | Overview                                   | 189 |
|    | OFDM Chan Response                         |     |
|    | OFDM Channel Response Display              | 189 |
|    | OFDM Channel Response Settings             | 191 |
|    | OFDM Constellation                         |     |
|    | OFDM Constellation Display                 | 192 |
|    | OFDM Constellation Settings                | 193 |
|    | OFDM EVM                                   |     |
|    | OFDM EVM Display                           | 193 |
|    | OFDM EVM Settings                          | 194 |
|    | OFDM Flatness                              |     |
|    | OFDM Spectral Flatness Display             | 195 |
|    | OFDM Spectral Flatness Settings.           | 196 |
|    | OFDM Mag Error                             |     |
|    | OFDM Magnitude Error Display               | 197 |
|    | OFDM Magnitude Error Settings              | 198 |
|    | OFDM Phase Error                           |     |
|    | OFDM Phase Error Display                   | 199 |
|    | OFDM Phase Error Settings                  | 200 |
|    | OFDM Power                                 |     |
|    | OFDM Power Display                         | 201 |
|    | OFDM Power Settings                        | 202 |
|    | OFDM Summary                               |     |
|    | OFDM Summary Display                       | 203 |
|    | OFDM Summary Settings                      | 204 |
|    | OFDM Symb Table                            |     |
|    | OFDM Symbol Table Display.                 | 205 |
|    | OFDM Symbol Table Settings                 | 206 |
|    | Common Controls for OFDM Analysis Displays |     |
|    | OFDM Analysis Shared Measurement Settings  | 206 |

| Noise Figure and Gain Measurements                 |     |
|----------------------------------------------------|-----|
| Overview                                           | 215 |
| Noise Table Display                                |     |
| Noise Table Display                                | 216 |
| Noise Table Settings                               | 217 |
| Gain Display                                       |     |
| Gain Display                                       | 217 |
| Gain Settings                                      | 218 |
| Noise Figure                                       |     |
| Noise Figure Display                               | 219 |
| Noise Figure Settings.                             | 220 |
| Noise Temperature                                  |     |
| Noise Temperature Display                          | 221 |
| Noise Temperature Settings                         | 221 |
| Y Factor                                           |     |
| Y Factor Display                                   | 222 |
| Y Factor Settings.                                 | 223 |
| Uncertainty Calculator                             |     |
| Uncertainty Calculator Display                     | 224 |
| Uncertainty Calculator Settings                    | 225 |
| Common Controls for Noise Figure and Gain Displays |     |
| Noise Figure and Gain Measurement Settings.        | 227 |
| Pulsed RF                                          |     |
| Overview                                           | 237 |
| Pulse Table Display                                | 231 |
| Pulse Table Display                                | 237 |
| Pulse Table Settings                               | 238 |
| Pulse Trace Display                                | 250 |
| Pulse Trace Display                                | 239 |
| Pulse Trace Settings                               | 241 |
| Pulse Statistics                                   |     |
| Pulse Statistics Display.                          | 241 |
| Pulse Statistics Settings                          | 243 |
| Common Controls for Pulsed RF Displays             |     |
| Pulsed RF Shared Measurement Settings              | 244 |
|                                                    |     |
| APCO P25 Analysis                                  |     |
| APCO P25 Analysis                                  | 255 |
| Overview                                           | 255 |
| P25 Standards Presets                              | 256 |
| P25 Displays                                       | 257 |

|     | P25 Measurements.                           | 258 |
|-----|---------------------------------------------|-----|
|     | P25 Test Patterns                           | 266 |
|     | P25 Constellation                           |     |
|     | P25 Constellation Display                   | 269 |
|     | P25 Constellation Settings                  | 271 |
|     | P25 Eye Diagram                             |     |
|     | P25 Eye Diagram Display                     | 271 |
|     | P25 Eye Diagram Settings                    | 273 |
|     | P25 Power vs Time                           |     |
|     | P25 Power vs Time Display                   | 274 |
|     | P25 Power vs Time Settings                  | 275 |
|     | P25 Summary                                 |     |
|     | P25 Summary Display                         | 276 |
|     | P25 Summary Settings                        | 279 |
|     | P25 Symbol Table                            |     |
|     | P25 Symbol Table Display                    | 279 |
|     | P25 Symbol Table Settings                   | 281 |
|     | P25 Frequency Deviation Vs Time             |     |
|     | P25 Frequency Dev Vs Time Display           | 282 |
|     | P25 Frequency Dev Vs Time Settings          | 284 |
|     | Common Controls for P25 Analysis Displays   |     |
|     | P25 Analysis Shared Measurement Settings.   | 285 |
| A . | Par Albarta ata                             |     |
| Auc | dio Analysis                                |     |
|     | Overview                                    | 297 |
|     | Audio Spectrum                              |     |
|     | Audio Spectrum Display                      | 297 |
|     | Audio Spectrum Settings.                    | 298 |
|     | Audio Summary                               |     |
|     | Audio Summary Display                       | 299 |
|     | Audio Summary Settings                      | 300 |
|     | Common Controls for Audio Analysis Displays |     |
|     | Audio Analysis Measurement Settings         | 300 |
| CD  | Digital Modulation                          |     |
| GP  |                                             | 211 |
|     | Overview                                    | 311 |
|     | Constellation  Constellation Display        | 212 |
|     | Constellation Display.                      | 312 |
|     | Constellation Settings                      | 313 |
|     | Demod I & Q vs Time                         | 214 |
|     | Demod I & Q vs Time Display                 | 314 |
|     | Demod I & Q vs Time Settings                | 316 |

|        | EVM vs Time                                              |     |
|--------|----------------------------------------------------------|-----|
|        | EVM vs Time Display                                      | 316 |
|        | EVM vs Time Settings                                     | 317 |
|        | Eye Diagram                                              |     |
|        | Eye Diagram Display                                      | 318 |
|        | Eye Diagram Settings                                     | 320 |
|        | Frequency Deviation vs Time                              |     |
|        | Frequency Deviation vs Time Display                      | 320 |
|        | Frequency Deviation vs Time Settings                     | 322 |
|        | Magnitude Error vs Time                                  |     |
|        | Magnitude Error vs Time Display                          | 322 |
|        | Magnitude Error vs Time Settings                         | 324 |
|        | Phase Error vs Time                                      |     |
|        | Phase Error vs Time Display                              | 324 |
|        | Phase Error vs. Time Settings                            | 326 |
|        | Signal Quality                                           |     |
|        | Signal Quality Display                                   | 326 |
|        | Signal Quality Settings                                  | 331 |
|        | Symbol Table                                             |     |
|        | Symbol Table Display                                     | 332 |
|        | Symbol Table Settings.                                   | 333 |
|        | Trellis Diagram                                          |     |
|        | Trellis Diagram Display                                  | 333 |
|        | Trellis Diagram Settings                                 | 335 |
|        | Common Controls for GP Digital Modulation Displays       |     |
|        | GP Digital Modulation Shared Measurement Settings        | 335 |
|        | Standard Settings Button                                 | 336 |
|        | Symbol Maps                                              |     |
|        | Symbol Maps                                              | 352 |
|        | User Filters                                             |     |
|        | Overview: User Defined Measurement and Reference Filters | 357 |
|        | User Filter File Format                                  | 358 |
| Mark   | ker Measurements                                         |     |
| iviair |                                                          |     |
|        | Using Markers                                            | 261 |
|        | Using Markers.                                           | 361 |
|        | Controlling Markers with the Touchscreen Actions Menu    | 362 |
|        | Measuring Frequency and Power in the Spectrum Display    | 363 |
|        | Common Marker Actions                                    | 264 |
|        | Marker Action Controls                                   | 364 |
|        | Peak                                                     | 364 |
|        | Next Peak                                                | 364 |

| Marker to Center Frequency                                  | 364 |
|-------------------------------------------------------------|-----|
| Define Markers Control Panel                                |     |
| Enabling Markers and Setting Marker Properties              | 364 |
| Markers Toolbar                                             |     |
| Using the Markers Toolbar                                   | 366 |
| Noise Markers in the Spectrum Display                       |     |
| Measuring Noise Using Delta Markers in the Spectrum Display | 367 |
| Mask Testing                                                |     |
| The Mask Test Tool                                          | 369 |
| Mask Test Settings.                                         | 369 |
| Define Tab (Mask Test)                                      | 369 |
| Actions Tab.                                                | 375 |
| Analyzing Data                                              |     |
| Analysis Settings                                           |     |
| Analysis Settings                                           | 377 |
| Analysis Time Tab                                           |     |
| Spectrum Time Tab                                           |     |
| Frequency Tab                                               |     |
| Units Tab                                                   |     |
| Analyzing Data Using Replay                                 |     |
| Replay Overview                                             | 383 |
| Replay Menu                                                 | 384 |
| Acq Data                                                    | 385 |
| Replay All Selected Records                                 | 385 |
| Replay Current Record                                       | 385 |
| Replay from Selected                                        | 385 |
| Pause                                                       |     |
| Stop                                                        |     |
| Select All                                                  | 386 |
| Select Records from History                                 |     |
| Replay Toolbar                                              |     |
| Amplitude Corrections                                       |     |
| Amplitude Settings                                          | 389 |
| External Gain/Loss Correction Tab                           | 389 |
| External Gain Value                                         | 389 |
| External Loss Tables                                        | 389 |
| Laternal Loss Tables                                        | 309 |
| Managing Data, Settings, and Pictures                       |     |
| Saving and Recalling Data. Settings, and Pictures.          | 393 |

|     | Data, Settings, and Picture File Formats           | 394 |
|-----|----------------------------------------------------|-----|
|     | Printing Screen Shots                              | 398 |
| Rei | ference                                            |     |
|     | Online Help                                        | 399 |
|     | Menus                                              |     |
|     | Menu Overview                                      | 399 |
|     | File Menu                                          |     |
|     | File Menu                                          | 399 |
|     | View Menu                                          |     |
|     | View Menu                                          | 402 |
|     | Replay                                             |     |
|     | Replay Menu                                        | 403 |
|     | Markers Menu                                       |     |
|     | Markers Menu                                       | 403 |
|     | Setup Menu                                         |     |
|     | Setup Menu                                         | 403 |
|     | Presets Menu                                       |     |
|     | Presets Menu                                       | 403 |
|     | Tools Menu                                         |     |
|     | Tools Menu                                         | 403 |
|     | Window Menu                                        |     |
|     | Window Menu                                        | 404 |
|     | Help Menu                                          |     |
|     | Help Menu                                          | 404 |
|     | Troubleshooting                                    |     |
|     | Error and Information Messages                     | 404 |
|     | Displaying the Windows Event Viewer                | 410 |
|     | Upgrading the Product Software                     |     |
|     | How to Find Out if Software Upgrades are Available | 411 |
|     | Changing Settings                                  |     |
|     | Settings                                           | 412 |

# Glossary

## Index

Welcome Welcome

## Welcome

This help provides in-depth information on how to use the RSA5100A Series Real-Time Spectrum Analyzers. For a shorter introduction to the Signal Analyzer, refer to the RSA5100A Series Real Time Signal Analyzer Quick Start User Manual. To see tutorial examples of how to use your analyzer to take measurements in different application areas, refer to the RSA5100A and RSA6100B Series Real Time Signal Analyzer Application Examples Reference.

Welcome Welcome

### **Product software**

- **System software**: The RSA5100A Series product software runs on a specially configured version of Windows 7. As with standard Windows 7 installations, you can install other compatible applications, but the installation and use of non-Tektronix software is not supported by Tektronix. If you need to reinstall the operating system, follow the operating system restore procedure provided in <u>Operating System Restore (see page 29)</u>. Do not substitute any version of Windows that is not specifically provided by Tektronix for use with your instrument.
- **Product software**: The product software is the instrument application. It provides the user interface (UI) and all other instrument control functions. You can minimize or even exit/restart the instrument application as your needs dictate.

## Standard accessories

The standard accessories for the instruments are shown below. For the latest information on available accessories, see the <u>Tektronix Web site</u>.

#### **Quick Start User Manual**

- English Option L0, Tektronix part number 071-2838-XX
- Japanese Option L5, Tektronix part number 071-2840-XX
- Russian, Option L10, Tektronix part number 071-2841-XX
- Simplified Chinese Option L7, Tektronix part number 071-2839-XX
- English Option L0, Tektronix part number 071-3064-XX
- Japanese Option L5, Tektronix part number 071-3068-XX
- Simplified Chinese Option L7, Tektronix part number 071-3066-XX
- Russian, Option L10, Tektronix part number 071-3070-XX

### **Application Examples Reference**

- English Tektronix part number 071-2834-XX
- Simplified Chinese Option L7, Tektronix part number 071-2835-XX
- Japanese Option L5, Tektronix part number 071-2836-XX
- Russian, Option L10, Tektronix part number 071-2837-XX

#### **Product Documentation CD-ROM**

The Product Documentation CD-ROM contains a collection documentation available for your product, in PDF format. See Documentation (see page 5) for a list of the documents included on the CD-ROM.

**NOTE.** To check for updates to the instrument documentation, browse to <u>www.tektronix.com/manuals</u> and search by your instrument's model number.

### Important documents folder

Certificate of Calibration documenting NIST traceability, 2540-1 compliance, and ISO9001 registration

### **Power cords**

- North America Option A0, Tektronix part number 161-0104-00
- Universal Euro Option A1, Tektronix part number 161-0104-06
- United Kingdom Option A2, Tektronix part number 161-0104-07
- Australia Option A3, Tektronix part number 161-0104-05
- 240V North America Option A4, Tektronix part number 161-0104-08
- Switzerland Option A5, Tektronix part number 161-0167-00
- Japan Option A6, Tektronix part number 161-A005-00
- China Option A10, Tektronix part number 161-0306-00
- India Option A11, Tektronix part number 161-0324-00
- No power cord or AC adapter Option A99

### Optical wheel mouse

## **Options**

To view a listing of the software options installed on your instrument, select **Help** > **About Your Tektronix Real-Time Analyzer**. There is a label on the rear-panel of the instrument that lists installed hardware options.

Options can be added to your instrument. For the latest information on available option upgrades, see Tektronix Web site.

### **Documentation**

In addition to the instrument Help, the following documents are available. Many documents are provided on the documentation CD provided with the instrument. For the most up to date documentation, visit the Tektronix Web site www.tektronix.com/downloads.

- Quick Start User Manual (071-2838-XX English). This manual has information about installing and operating your instrument. This manual is also available in Simplified Chinese (071-2839-XX), Japanese (071-2840-XX), and Russian (071-2841-XX). These manuals are available in both print and a printable PDF file.
- Application Examples Reference (071-2834-XX). This manual provides examples of how to solve problems using an RSA5100A and RSA6100B Series Signal Analyzer. The Application Examples Reference is also available in Simplified Chinese (071-2835-XX), Japanese (071-2836-XX), and Russian (071-2837-XX). These are available in both print and a printable PDF file.
- **Programmer Manual** (077-0523-XX). This manual provides information to use commands for remotely controlling your instrument. This is available as a printable PDF file.
- **Service Manual** (077-0648-XX). This manual includes procedures to service the instrument to the module level. This is available as a printable PDF file.
- Specifications and Performance Verification Technical Reference Manual (077-0520-XX). This manual includes both the specifications and the performance verification procedures. This is available as a printable PDF file.
- **Declassification and Security Instructions** (077-0521-XX) This document helps customers with data security concerns to sanitize or remove memory devices from the instrument. This is available as a printable PDF file.

The most recent versions of the product documentation, in PDF format, can be downloaded from www.tektronix.com/manuals. You can find the manuals by searching on the product name.

#### Other documentation

Your instrument includes primary and supplemental information on CD-ROM:

■ Documents CD (Tektronix part number 063-4463-XX)

## **Video tutorials**

You can browse the Tektronix YouTube channel (www.youtube.com/user/tektronix) to find video tutorials about various topics related to your product. You can also subscribe to the Tektronix YouTube channel to keep up with new postings.

### **Searching for topics**

For example, you can watch a video tutorial about using the WLAN Presets. To find a video on this topic, do the following. The following image shows you what the Tektronix YouTube Channel looks like.

1. Click on the search icon located just above the video you see when the page first loads.

**NOTE.** This icon allows you to search the Tektronix YouTube channel specifically. The search icon located at the top of the page allows you to search all of YouTube.

- 2. Type in the keyword "WLAN" in the search field.
- **3.** Click the search icon to start the search.
- **4.** Videos related to the topic will appear. Click a video to view it.

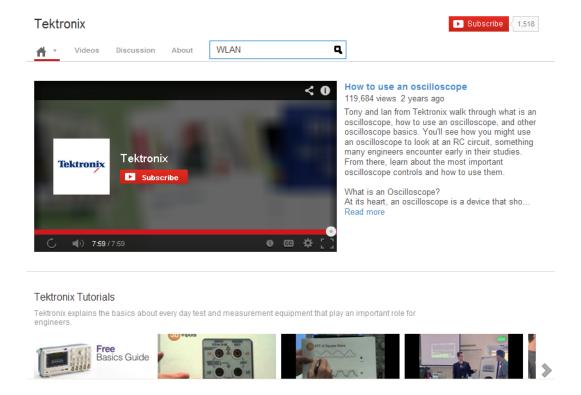

# Front panel connectors

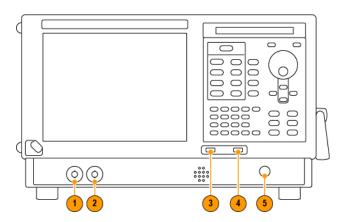

| Item | Connector | Description                                                                                    |  |
|------|-----------|------------------------------------------------------------------------------------------------|--|
| 1    | Trig Out  | Trigger output connector. 50 $\Omega$ , BNC, High > 2.0 V, Low < 0.4 V, (output current 1 mA). |  |
| 2    | Trig In   | External Trigger input connector, –2.5 V to +2.5 V (user settable).                            |  |
| 3    | USB 2.0   | USB 2.0 connector.                                                                             |  |
| 4    | USB 2.0   | USB 2.0 connector.                                                                             |  |
| 5    | RF Input  | RF input connector 50 $\Omega$ .                                                               |  |

## **Front-Panel Controls**

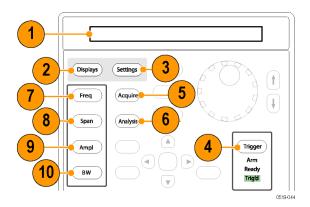

Orientation Front-Panel Controls

| Reference | Item            | Function                                                                                                    | Menu Equivalent              |
|-----------|-----------------|----------------------------------------------------------------------------------------------------|------------------------------|
| 1         | Media           | DVD-RW or removable hard disk drive.                                                                                         |                              |
| 2         | Displays        | Opens the Displays dialog box enabling you to select which displays to open.                                                 | Setup > Displays             |
| 3         | Settings        | Opens/closes the Settings control panel for the selected display.                                                            | Setup > Settings             |
| 4         | Trigger         | Opens/closes the Trigger control panel.                                                                                      | Setup > Trigger              |
| 5         | Acquire         | Opens/closes the Acquire control panel.                                                                                      | Setup > Acquire              |
| 6         | Analysis        | Opens/closes the Analysis control panel.                                                                                     | Setup > Analysis             |
| 7         | Freq            | Press to adjust the measurement frequency.                                                                                   | Setup > Analysis > Frequency |
| 8         | Span (Spectrum) | Press to adjust the span or press and hold to display the Freq & Span control panel for the General Signal Viewing displays. |                              |
| 9         | Amplitude       | Opens/closes the Amplitude control panel.                                                                                    | Setup > Amplitude            |
| 10        | BW (Spectrum)   | Press to adjust the bandwidth or press and hold to display the BW control panel for the General Signal Viewing displays.     |                              |

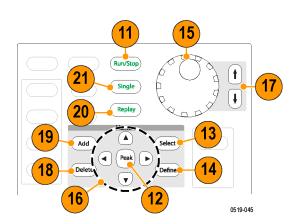

Orientation Front-Panel Controls

| Reference | Item                          | Function                                                                                                    | Menu Equivalent        |
|-----------|-------------------------------|----------------------------------------------------------------------------------------------------|------------------------|
| 11        | Run/Stop                      | Starts and stops acquisitions.                                                                                                    | Run > Start Run > Stop |
| 12        | Peak (Markers<br>section)     | Moves the active marker to the maximum peak of the trace in the selected display. If markers are turned off, the marker reference (MR) will appear at the maximum peak.                                                        | Markers > Peak         |
| 13        | Select (Markers section)      | Selects the next marker. If markers are turned off, the MR marker (marker reference) will appear.                                                                                                    |                        |
| 14        | Define (Markers section)      | Opens the Markers control panel. If markers are turned off, the MR marker (reference) will appear.                                                                                                    |                        |
| 15        | Control knob                  | Changes values in numeric and list controls. Pressing the knob (clicking it) is the same as pressing the Enter key on a keyboard.                                                                                              |                        |
| 16        | Arrow keys                    | Move the Markers. The Up arrow moves the selected marker to the next highest peak. The down arrow moves the selected marker to the next lower peak value. The right and left arrows move the selected marker to the next peak. |                        |
| 17        | Increment/decre-<br>ment keys | Increments or decrements the selected value                                                                                                    |                        |
| 18        | Delete, (Markers section)     | Deletes the selected marker                                                                                                    |                        |
| 19        | Add, (Markers section)        | Add a marker to the selected trace                                                                                                    |                        |
| 20        | Replay                        | Replays the current acquisition record                                                                                                    |                        |
| 21        | Single                        | Sets the Run mode to Single Sequence                                                                                                    |                        |

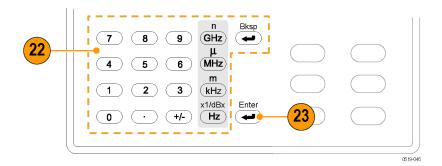

Orientation Front-Panel Controls

| Reference | ltem   | Function                                                                                  | Menu Equivalent |
|-----------|--------|-------------------------------------------------------------------------------------------|-----------------|
| 22        | Keypad | Enters values in numeric controls.                                                        |                 |
| 23        | Enter  | Completes data entry in controls. Same as pressing the Enter key on an external keyboard. |                 |

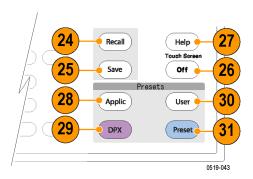

| Reference | Item             | Function                                                       | Menu Equivalent       |
|-----------|------------------|----------------------------------------------------------------|-----------------------|
| 24        | Recall           | Opens the Recall dialog box.                                   | File > Recall         |
| 25        | Save             | Opens the Save As dialog box.                                  | File > Save As        |
| 26        | Touch Screen Off | Turns the touch screen on and off. It is off when lighted.     |                       |
| 27        | Help             | Displays the help.                                             | Help > Online Manual  |
| 28        | Applic           | Sets the instrument to the selected Application Preset values. | Presets > Application |
| 29        | DPX              | Sets the instrument to the selected DPX Preset values.         | Presets > DPX         |
| 30        | User             | Sets the instrument to the selected User Preset values.        | Presets > User        |
| 31        | Preset           | Returns the instrument to the default or preset values.        | Preset                |

Orientation Touch Screen

### **Touch Screen**

You can use touch to control the instrument in addition to the front-panel controls, mouse, or extended keyboard. Generally, touch can be used anywhere that click is mentioned in this help.

To disable the touch screen, push the front-panel **Touch Screen Off** button. When the touch screen is off, the button is lighted. You can still access the on-screen controls with a mouse or keyboard.

You can adjust the touch screen operation to your personal preferences. To adjust the touch screen settings, from Windows, select **Start** > **Control Panel** > **Touch Screen Calibrator**.

**NOTE.** If the instrument is powered on in Windows Safe Mode, the touch screen is inoperative. You will need to use a mouse or keyboard to restore normal operation.

### **Touch-Screen Actions**

You can use the touch screen to change marker settings and how waveforms are displayed by using the Touch-screen Actions menu.

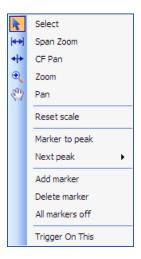

To use the Touch-screen Actions menu, touch the display in a graph area and hold for one second, then remove your finger. You can also use a mouse to display the Touch-screen Action menu by clicking the right mouse button.

Orientation Touch-Screen Actions

| Icon | Menu            | Description                                                                                                    |
|------|-----------------|----------------------------------------------------------------------------------------------------|
| k    | Select          | Selects markers and adjusts their position.                                                                                                    |
| (++) | Span Zoom       | Zooms the graph area about the selected point. Touch the graph display at a point of interest and drag to increase or decrease the span about the point of interest. Span Zoom adjusts the span control and can affect the acquisition bandwidth.       |
| 4 +  | CF Pan          | Adjusts the Center Frequency according to horizontal movement.                                                                                                    |
| •    | Zoom            | Adjusts horizontal and vertical scale of the graph. The first direction with enough movement becomes the primary scale of adjustment. Adjustment in the secondary direction does not occur until a threshold of 30 pixels of movement is crossed.       |
|      |                 | Dragging to the left or down zooms out and displays a smaller waveform (increases the scale value). Dragging to the right or up zooms in and displays a larger waveform (decreases the scale value).                                                    |
| ξηγ  | Pan             | Adjusts horizontal and vertical position of the waveform. The first direction with enough movement becomes the primary direction of movement. Movement in the secondary direction does not occur until a threshold of 30 pixels of movement is crossed. |
| -    | Reset Scale     | Returns the horizontal and vertical scale and position settings to their default values.                                                                                                    |
| -    | Marker to peak  | Moves the selected marker to the highest peak. If no marker is turned on, this control automatically adds a marker.                                                                                                    |
| -    | Next Peak       | Moves the selected marker to the next peak. Choices are Next left, Next right, Next lower (absolute), and Next higher (absolute).                                                                                                    |
| -    | Add marker      | Defines a new marker located at the horizontal center of the graph.                                                                                                    |
| -    | Delete marker   | Removes the last added marker.                                                                                                    |
| -    | All markers off | Removes all markers.                                                                                                    |
|      | Trigger On This | Use to visually define trigger parameters in the DPX display (present only in the DPX Spectrum display).                                                                                                    |

### **Touch-Screen Menu for Spurious Display**

The Touch-screen actions menu in the Spurious display has some minor changes compared to the standard version used in other displays.

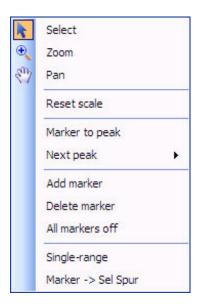

| Icon | Menu               | Description                                                                                                    |
|------|--------------------|----------------------------------------------------------------------------------------------------|
| -    | Single-range       | Changes the current multi-range display to a single range display. The displayed range is the range in which you display the touchscreen-actions menu. Selecting Single-range from the menu is equivalent to selecting Single on the Settings > Parameters tab. |
| -    | Multi-range        | Changes the current single-range display to a multi-range display. Selecting Multi-range from the menu is equivalent to selecting Multi on the Settings > Parameters tab.                                                                                       |
| -    | Marker -> Sel Spur | Moves the selected marker to the selected spur.                                                                                                    |

## **Elements of the Display**

The main areas of the application window are shown in the following figure.

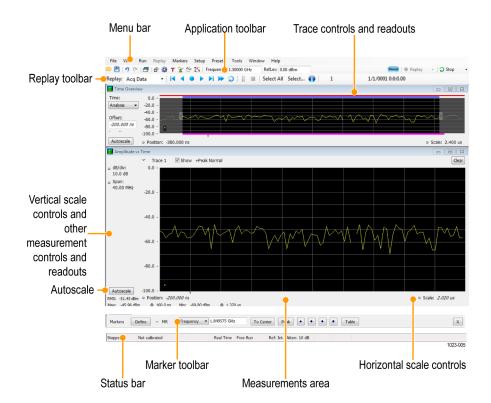

Specific elements of the display are shown in the following figure.

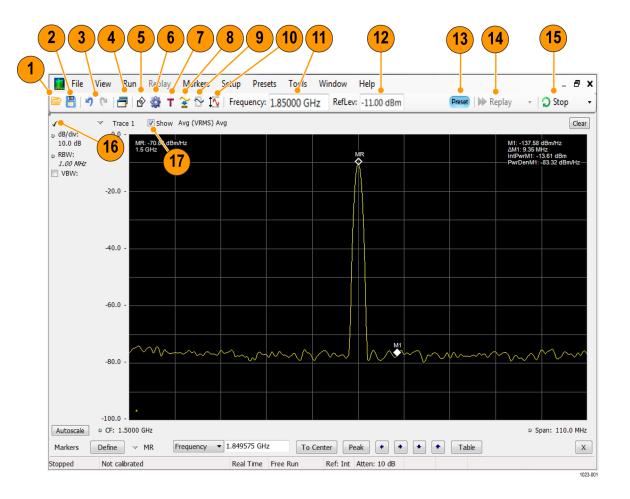

| Ref<br>number | Setting              | Description                                                                                                    |
|---------------|----------------------|----------------------------------------------------------------------------------------------------|
| 1             | Recall               | Displays the Open window in order to recall setup files, acquisition data files, or trace files.                                                                                                    |
| 2             | Save                 | Opens the Save As dialog in order to save setup files, pictures (screen captures), acquisition data files, or export measurement settings or acquisition data.                                                                                                    |
| 3             | Undo / Redo          | Undoes or redoes the previous edit to a display or measurement settings, a preset, or a measurement change.                                                                                                    |
| 4             | Displays             | Opens the Select Displays dialog box so that you can select measurement displays.                                                                                                    |
| 5             | Markers              | Opens or closes the Marker toolbar at the bottom of the window.                                                                                                    |
| 6             | Settings             | Opens the Settings control panel for the selected display. Each display has its own control panel.                                                                                                    |
| 7             | Trigger              | Opens the Trigger control panel so that you can define the trigger settings.                                                                                                    |
| 8             | Acquire              | Opens the Acquire control panel so that you can define the acquisition settings.                                                                                                    |
| 9             | Analysis             | Opens the Analysis control panel so that you can define the analysis settings such as frequency, analysis time, and units.                                                                                                    |
| 10            | Amplitude            | Opens the Amplitude control panel so that you can define the Reference Level, configure internal attenuation, and enable/disable the (optional) Preamplifier.                                                                                                    |
| 11            | Frequency            | Displays the frequency at which measurements are made. For spectrum displays, this is called "Center Frequency". To change the value, click the text and use the front panel knob to dial in a frequency. You can also enter a frequency with the front panel keypad or use the front panel up and down buttons.                                                                                                    |
| 12            | Reference Level      | Displays the reference level. To change the value, click the text and enter a number from the keypad or use the front panel up and down buttons.                                                                                                    |
| 13            | Preset               | Recalls the Main (see page 21) preset.                                                                                                    |
| 14            | Replay               | Runs a new measurement cycle on the last acquisition data record using any new settings.                                                                                                    |
| 15            | Run / Stop           | Starts and stops data acquisitions. When the instrument is acquiring data, the button label has green lettering. When stopped, the label has black lettering. You can specify the run conditions in the Run menu. For example, if you select Single Sequence in the Run menu, when you click the Run button, the instrument will run a single measurement cycle and stop. If you select Continuous, the instrument will run continuously until you stop the acquisitions. |
| 16            | Check mark indicator | The check mark indicator in the upper, left-hand corner of the display indicates the display for which the acquisition hardware is optimized.                                                                                                    |
|               |                      | <b>NOTE.</b> When Best for multiple windows is selected in the Amplitude control panel's RF & IF Optimization control, none of the measurement displays shows a checkmark, as there is not a single optimized measurement.                                                                                                    |
| 17            | Show                 | Shows / hides the selected trace.                                                                                                    |

Orientation Rear-Panel Connectors

## **Rear-Panel Connectors**

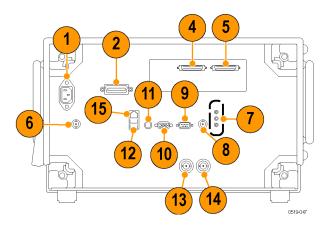

| Item | Description                                                                   |  |
|------|-------------------------------------------------------------------------------|--|
| 1    | AC Input, main power connector                                                |  |
| 2    | GPIB                                                                          |  |
| 4,5  | Digital I and Q Outputs (Option 05)                                           |  |
| 6    | +28 V DC Output, switched                                                     |  |
| 7    | Microphone in; Headphone, audio output; and Line In connectors                |  |
| 8    | External Trigger 2 Input                                                      |  |
| 9    | COM 2, serial port for connecting peripherals                                 |  |
| 10   | VGA external monitor output (resolution not limited to VGA)                   |  |
| 11   | PS2 keyboard input                                                            |  |
| 12   | USB 2.0 ports for mouse and other peripherals (printers, external hard disks) |  |
| 13   | Ref Out, reference frequency output                                           |  |
| 14   | Ref In, reference frequency input                                             |  |
| 15   | LAN, Ethernet network connector                                               |  |

## **Setting Up Network Connections**

Because the instrument is based on Windows, you configure network connections for the instrument the same way you would for any PC based on Windows. See **Help and Support** in the Windows **Start** menu to access the Windows Help System for information on setting up network connections.

## **Restoring Default Settings**

To restore the software to its factory default settings:

- 1. Select Presets > Preset Options.
- 2. In the Presets tab of the Options control panel, click to the view the **Preset type** drop down menu and select **Main**.
- 3. Click to the view the **Presets** drop down menu and select **Original**.
- **4.** Click the red X icon in the top right corner of the Options control panel to close the panel.
- 5. Select **Presets** > **Main** from the menu bar to return the software to its original factory default settings.

**NOTE.** You can also press the Preset button on the front-panel or click the **Preset** button on the right-hand side of the display menu bar to load the Main preset.

**NOTE.** The Original Main preset resets all settings and clears all acquisition data (previously recalled waveform files). Settings that have not been saved will be lost.

## **Running Alignments**

Alignments are adjustment procedures. Alignments are run by the instrument using internal reference signals and measurements and do not require any external equipment or connections.

There are two settings for Alignments:

- Automatically align as needed
- Run alignments only when the **Align Now** button is pressed

If **Automatically align as needed** is selected, alignments run whenever the signal analyzer detects a sufficient change in ambient conditions to warrant an alignment.

If **Run alignments only when "Align Now" button is pressed** is selected, the signal analyzer never runs an alignment unless you manually initiate an alignment using the Align Now button.

**NOTE.** There are a few critical adjustments that must run occasionally even if Automatically align is not enabled.

### **Alignment Status**

When the signal analyzer needs to run an alignment, it displays a message on screen. If no message is displayed, you can assume that the signal analyzer is properly aligned.

**NOTE.** If you must use the instrument before it has completed its 20-minute warm-up period, you should perform an alignment to ensure accurate measurements.

### **Initiating an Alignment**

- 1. Select Setup > Alignments.
- 2. Select the Align Now button.

The signal analyzer will run an alignment procedure. Status messages are displayed while the alignment procedure is running. If the instrument fails the alignment procedure, an error message will be displayed. If the instrument fails an alignment, run Diagnostics (Tools > Diagnostics) to see if you can determine why the alignment failed.

**Alignments during warm-up.** During the 20-minute warm-up period, the signal analyzer will use the alignment data generated during the previous use of the instrument as it warms to operating temperature (if Auto mode is selected). During the specified period for warm-up, the instrument performance is not warranted.

Alignments during normal operation. Once the signal analyzer reaches operating temperature ±3 degrees C (as detected inside the instrument), an alignment will be run. If an alignment becomes necessary during a measurement cycle (if Auto mode is selected), the measurement is aborted and an alignment procedure is run. Once an alignment procedure is completed, the measurement cycle restarts.

**NOTE.** The first time the instrument runs after a software upgrade (or reinstall), the instrument will perform a full alignment after the 20-minute warm-up period. This alignment cannot be aborted and it occurs even if alignments are set to run only when manually initiated.

### **Alignments Are Not Calibrations**

Alignments are adjustment procedures run by the instrument using internal reference signals and measurements. Calibrations can only be performed at a Tektronix service center and require the use of traceable test equipment (signal sources and measuring equipment) to verify the performance of the instrument.

### **Presets**

#### Menu Bar: Presets

The analyzer includes a set of configurations or presets that are tailored to specific applications. These configurations, referred to as Presets, open selected displays and load settings that are optimized to address specific application requirements.

### **Available Presets**

Select **Presets** > **Preset Options** from the menu bar to access the available types of Presets:

- Main
- DPX
- Standards
- Application
- User

You can set if a preset is immediately executed when selected, or if a list of presets is displayed from which you can select the Preset to recall. Available presets are described in the following table.

| Presets                               | Description                                                                                                    |
|---------------------------------------|----------------------------------------------------------------------------------------------------|
| Main                                  |                                                                                                    |
| Current                               | This Preset sets the instrument to display a Spectrum display with settings matched to show a Spectrum display with settings appropriate for typical spectrum analysis tasks. This preset was updated from the original factory preset with version 3.2 of the instrument software. |
| Original                              | This Preset is the original factory preset used with software versions 1.0 through 3.2. This version of the factory preset is included to allow users to maintain compatibility with existing remote control software.                                                              |
| DPX                                   |                                                                                                    |
| Open the DPX display                  | The Open the DPX display opens the DPX display without closing existing displays.                                                                                                    |
| Swept                                 | The DPX Swept Preset displays the DPX Spectrum display with the span set to maximum and the center frequency set to 1/2 the span.                                                                                                    |
| Real Time                             | The DPX Real Time Preset displays the DPX Spectrum display with the center frequency set to 1.5 GHz and the span set to the maximum available real-time bandwidth.                                                                                                    |
| Zero Span                             | The DPX Zero Span Preset displays the DPX Zero Span display with the position set to 0 s and the sweep set to 1 ms.                                                                                                    |
| Standards                             |                                                                                                    |
| WLAN (see page 153)                   | This preset sets the instrument to display the WLAN Summary, WLAN Constellation, and SEM displays. After you select the standards and bandwidth, the software configures these displays to apply the parameters appropriate for typical WLAN analysis tasks.                        |
| P25 (see page 255)                    | This preset sets the instrument to display the MCPR, Time Overview, P25 Summary, and P25 Constellation displays. After you select the standard and modulation type, the software configures these displays to apply the parameters appropriate for typical P25 analysis tasks.      |
| Application                           |                                                                                                    |
| Time-Frequency Analysis (see page 25) | The Time-Frequency preset configures the instrument with settings suited to analyzing signal behavior over time.                                                                                                    |
| Spectrum Analysis (see page 25)       | The Spectrum Analysis application preset provide you with the settings commonly used for general purpose spectrum analysis.                                                                                                    |
| Modulation Analysis (see page 23)     | The Modulation Analysis setup application preset provides you with the most common displays used during modulation analysis. Only present when Option 21 is installed.                                                                                                    |

| Presets                           | Description                                                                                                    |  |
|-----------------------------------|----------------------------------------------------------------------------------------------------|--|
| Pulse Analysis (see page 24)      | The Pulse Analysis application preset provides you with the most common displays used during pulse analysis, and makes changes to the default parameters to settings better optimized for pulsed signal analysis. Only present when Option 20 is installed. |  |
| Spur Search Multi Zone<br>9k-1GHz | The Spur Search application preset configures the instrument to show the Spurious display with the frequency range set to 9 kHz to 1 GHz.                                                                                                    |  |
| Phase Noise (see page 24)         | The Phase Noise application preset opens the Phase Noise display, and makes changes to the default parameters to settings better optimized for phase noise analysis. Only present when Option 11 is installed.                                              |  |
| Noise Figure (see page 26)        | The Noise Figure application preset opens the Gain, Noise Figure, and Noise Table displays, and makes changes to the default parameters to settings better optimized for noise figure analysis. Only present when Option 14 is installed.                   |  |
| User                              |                                                                                                    |  |
| User Preset 1                     | This Preset is provided as an example for you to create your own Presets. This preset displays the Spectrum, Spectrogram, Frequency vs Time, and Time Overview displays.                                                                                    |  |
| User Preset 2                     | This Preset is provided as an example for you to create your own Presets. This preset displays the Spurious display configured to test for Spurious signals across four ranges.                                                                             |  |

### **Preset Options**

Select the **Presets** > **Preset Options** menu to open the Options control panel. This panel allows you to select the following. Once you have chosen these settings, you can access any preset or list of presets from **Presets** on the menu bar.

- **Preset type**: Select the Preset type.
- **Presets**: Select which preset you want to display for that particular preset type.
- **Preset action**: Recalling Presets results in either of two actions. One action is to immediately execute a Preset. The second action displays a list of Presets from which you select the Preset you want to recall. You can select from **Recall selected preset** or **Show list**.

### **Configuring a User Preset**

After you have selected a preset:

- Set the measurement frequency using the front-panel knob or keypad.
- Adjust the span to show the necessary detail.

### **Recalling a Preset**

To recall a preset, select **Presets** and then the desired preset type.

**NOTE.** You can set which presets to recall from the Presets > <u>Preset Options (see page 22)</u> control panel.

To recall a named (User) preset from the front panel, press the button on the front panel matching the preset type you want to recall. For example, to recall a DPX preset type, press the DPX button.

**NOTE.** You can also click the **Preset** button on the right-hand side of the menu bar to load the Main preset.

**NOTE.** The only Presets recalled by the front-panel Preset button, the Preset icon in the icon bar, and the \*RST remote command, are the Main Presets. Application, DPX, Standards, and User Presets can only be recalled using selections in the Presets menu.

### **Creating User Presets**

You can add your own presets to the list that appears in the User Presets dialog box. Configure the analyzer as needed for your application and create a Setup file in C:\RSA5100A Files\User Presets. The name you give the file will be shown in the User Presets list on the Presets tab of the Options control panel. For instructions on how to save a Setup file, see Saving Data (see page 393).

#### **Standards Presets**

The Standards presets allow you to recall preconfigured displays for the standards that you select. You can select from the following standards groups.

■ WLAN: The IEEE wireless LAN (WLAN) standards specify the wireless interface between two wireless clients or a wireless client and a base station. The WLAN presets allow you to access displays preconfigured for the WLAN standards and bandwidths you select.

**NOTE.** More information is available about WLAN standards <u>here (see page 153)</u>. You can also watch a video tutorial about WLAN Presets at www.youtube.com/user/tektronix. Click <u>here (see page 5)</u> for information about searching the Tektronix YouTube channel for videos.

■ **P25**: The Project 25 (P25) TIA-102 standards specify the design of interoperable digital two-way wireless communications products. The P25 presets allow you to access displays preconfigured for the P25 standards you select. You can choose either the Phase 1 (FDMA) standard or the Phase 2 (TDMA) standard.

**NOTE.** More information is available about P25 standards here (see page 255).

#### **Modulation Analysis**

The Modulation Analysis application preset opens the following displays:

- DPX display: Shows you a continuous spectrum monitoring of the specified carrier frequency.
- Signal Quality: Shows a summary of modulation quality measurements (EVM, rho, Magnitude Error, Phase Error, and others).

- Constellation: Shows the I and Q information of the signal analyzed in an I vs. Q format.
- Symbol Table: Shows the demodulated symbols of the signal.

To use the Modulation Analysis preset (assuming the Preset action is set to Show list in the Presets tab of the Options control panel):

- 1. Select Presets > Application. Select Modulation Analysis and then click OK.
- 2. Set the measurement frequency using the front-panel knob or keypad. Your signal should appear in the DPX display.
- 3. Set the reference level so that the peak of your signal is about 10 dB below the top of the DPX display.
- **4.** Set the modulation parameters for your signal. This includes the Modulation Type, Symbol Rate, Measurement Filter, Reference Filter and Filter Parameter. All of these settings are accessed by pressing the Settings button.

For most modulated signals, the Modulation Analysis application preset should present a stable display of modulation quality. Additional displays can be added by using the Displays button, and other settings can be modified to better align with your signal requirements.

#### **Phase Noise**

The Phase Noise application preset opens the Phase Noise display.

### **Pulse Analysis**

The Pulse Analysis application preset opens the following displays:

- DPX: The DPX display is opened with the maximum available span.
- Time Overview: Shows amplitude vs. time over the analysis period.
- Pulse Trace: Shows the trace of the selected pulse and a readout of the selected measurement from the pulse table.
- Pulse Measurement Table: This shows a full report for the user-selected pulse measurements.

You can make a selected pulse and measurement appear in the Pulse Trace display by highlighting it in the Pulse Measurement Table. Key pulse-related parameters that are set by the Pulse Analysis application preset are:

- Measurement Filter: No Filter.
- Measurement Bandwidth: This is set to the maximum real-time bandwidth of the instrument (40 MHz in a base instrument or 110 MHz with instruments with Option 110). Note: The label on the "Measurement Bandwidth" setting is just "Bandwidth". Like the main instrument Preset command and the other application presets, the Pulse Analysis application preset also sets most other instrument controls to default values.
- Analysis Period: This is set to 2 ms to ensure a good probability of catching several pulses for typical signals.

To use the Pulse Analysis preset (assuming the Preset action is set to Show list in the Presets tab of the Options control panel):

- 1. Select Presets > Application. Select Pulse Analysis and then click OK.
- 2. Set the Center Frequency control to the carrier frequency of your pulsed signal.
- **3.** Set the Reference Level to place the peak of the pulse signal approximately 0-10 dB down from the top of the Time Overview display.
  - You may need to trigger on the signal to get a more stable display. This is set up in the Trigger control panel. ("Trig" button). Using the Power trigger type with the RF Input source works well for many pulsed signals.
- **4.** Set the Analysis Period to cover the number of pulses in your signal that you want to analyze. To do this, click in the data entry field of the Time Overview window and set the analysis length as needed.

### **Spectrum Analysis**

The Spectrum Analysis application preset opens a Spectrum display and sets several parameters. The Spectrum Analysis preset sets the analyzer as follows.

Spectrum Analysis: Sets the frequency range to maximum for the analyzer, and sets the RF/IF optimization to Minimize Sweep Time.

To use the Spectrum Analysis preset (assuming the Preset action is set to Show list in the Presets tab of the Options control panel):

- 1. Select Presets > Application. Select Spectrum Analysis and then click OK.
- 2. Set the measurement frequency using the front-panel knob or keypad.
- **3.** Adjust the span to show the necessary detail.

### **Time-Frequency Analysis**

The Time-Frequency Analysis application preset opens the following displays:

- Time Overview: Shows a time-domain view of the analysis time 'window'.
- Spectrogram: Shows a three-dimensional view of the signal where the X-axis represents frequency, the Y-axis represents time, and color represents amplitude.
- Frequency vs. Time: This display's graph plots changes in frequency over time and allows you to make marker measurements of settling times, frequency hops, and other frequency transients.
- Spectrum: Shows a spectrum view of the signal. The only trace showing in the Spectrum graph after selecting the Time-Frequency Analysis preset is the Spectrogram trace. This is the trace from the Spectrogram display that is selected by the active marker. Stop acquisitions with the Run button because its easier to work with stable results. In the Spectrogram display, move a marker up or down to see the spectrum trace at various points in time.

The analysis period is set to 5 ms.

To use the Time-Frequency Analysis preset (assuming that Time-Frequency Analysis is the selected preset on the list of Application Presets and Preset action is set to Recall selected preset):

- 1. Select Presets > Application. Select Time-Frequency Analysis and then click OK.
- 2. When the preset's displays and settings have all been recalled and acquisitions are running, adjust the center frequency and span to capture the signal of interest.
- **3.** Set the Reference Level to place the peak of the signal approximately 0-10 dB down from the top of the Spectrum graph.
- **4.** If the signal is transient in nature, you might need to set a trigger to capture it. For more information on triggering in the time and frequency domain, see Triggering.

When the signal has been captured, the spectrogram shows an overview of frequency and amplitude changes over time. To see frequency transients in greater detail, use the Frequency vs. Time display.

The Time-Frequency Analysis preset sets the analysis period to 5 ms. The Spectrum Span is 40 MHz. The RBW automatically selected for this Span is 300 kHz. For a 300 kHz RBW, the amount of data needed for a single spectrum transform is  $7.46 \,\mu s$ . A 5 ms Analysis Length yields 671 individual spectrum transforms, each one forming one trace for the Spectrogram to display as horizontal colored lines. This preset scales the Spectrogram time axis (vertical axis) to -2, which means that the Spectrogram has done two levels of time compression, resulting in one visible line for each four transforms. This results in 167 lines in the Spectrogram for each acquisition, each covering 29.84  $\mu s$ .

### **Noise Figure**

The Noise Figure and Gain Measurements application preset opens the following displays:

- Gain: This display shows gain versus frequency of the signal. The gain measurement is the ratio of output power to input power in an amplifier or circuit element.
- Noise Figure: This display shows the noise factor in dB. This measurement can help you assess the low level sensitivity of the DUT. Lower noise figure is found in better performing DUTs. Noise factor is defined as the ratio of the input signal to noise ratio to the output signal to noise ratio (Input SNR/Output SNR).
- Noise Table: This table lists selected measurements in a spreadsheet format, showing the numeric value at step frequencies for Gain, Noise Figure, Y Factor, Noise Temperature, PHot, and PCold.

You can read more about Noise Figure and Gain measurements here (see page 215).

# **Setting Options**

#### **Menu Bar: Tools > Options**

There are several settings you can change that are not related to measurement functions. The Option settings control panel is used to change these settings.

| Settings tab    | Description                                                                                                    |
|-----------------|----------------------------------------------------------------------------------------------------|
| Presets         | Use this tab to configure Presets. You can specify the action to take when a preset is recalled and which preset to recall when the Preset button is selected.                                                                                                    |
| Analysis Time   | Use this tab to specify the method used to automatically set the analysis and spectrum offsets when the Time Zero Reference (see page 377) is set to Trigger.                                                                                                    |
| Save and Export | Use this tab to specify whether or not save files are named automatically and what information is saved in acquisition data files.                                                                                                    |
| GPIB            | Use this tab to set the primary GPIB address for the instrument.                                                                                                    |
| Security        | Selecting the <b>Hide Sensitive readouts</b> check box causes the instrument to replace measurement readouts with a string of asterisks.                                                                                                    |
| Prefs           | Use this tab to select different color schemes for the measurement graphs and specify how markers to automatically jump to the <a href="next peak">next peak</a> (see page 365) when you drag them. When this setting is deselected, you can drag a marker to any point on the trace. |

#### **Presets**

The Presets tab in the Options control panel allows you to specify actions taken when you press the Preset button. You can read more about this tab here (see page 22).

### **Analysis Time**

The Analysis Time tab in the Options control panel is used to specify the method used to automatically set the analysis and spectrum offsets when the <u>Time Zero Reference</u> (see page 377) is set to Trigger. The available settings are:

- Include trigger point Selects an algorithm that uses the measurements to determine how far in advance of the trigger to set the analysis offset. The analyzer tries to ensure that data about the trigger point is included in the analyses.
- Start at trigger point (legacy) The method used by the instrument in prior versions, which sets the Analysis Offset to zero when possible. The analyzer tries to ensure that data following the trigger point is included in the analyses. Use this method if your measurements or procedures depend on past behavior of the Auto Analysis Offset function.

#### Save and Export

The Save and Export tab allows you to specify whether or not files are saved with an automatically generated name, and how much data is saved in an acquisition data file.

**All files.** The Automatically increment filename/number function can automatically name saved files by appending a number to a base file name. Use this tab to enable/disable automatic naming of files. For example, if **Automatically Increment Filename Number** is disabled, when you select Save from the File menu, you will have to enter a name for the file.

**Acquisition data files.** This setting specifies whether saved data files include the entire acquisition record or only the data for the analysis length (a subset of the acquisition record). You can choose from the following:

- IQ records: Includes IQ records
- DPX spectra: Includes DPX spectra
- Both: Includes both IQ records and DPX spectra

You can also select to include an entire IQ record or just the analysis length of it.

**TIQ acquisition data files.** Specifies which data records to save. You can choose from the following:

- Current acquisition: Saves the current acquisition.
- Current frame: If Fast Frame is enabled, saves only the current frame. The current frame is the one most recently analyzed.
- Selected frames: If Fast Frame is enabled, saves the specified frames.
- All in history: Saves all acquisition records in the history.
- Save TIQ file now: Invokes the Save As dialog box with the Save as type drop-down list set to TIQ.

### **Security**

The Security tab enables you to hide sensitive readouts in displays with readouts, such as the OFDM Summary display.

#### **Prefs**

The Prefs tab enables you to set properties that apply to all displays.

**Color scheme**. The Color scheme setting provides three color schemes for the measurement graphs. The color scheme setting does not change the overall instrument application or Windows color scheme.

- Thunderstorm This scheme displays graphs in shades of blue. This provides a less vibrant color scheme than the default setting.
- Blizzard This scheme displays graphs with a white background to save ink when printing.
- Classic The default setting. This scheme displays the graph area with a black background.

Markers snap to peaks when dragged. When selected, this setting causes makers to automatically jump to the <u>next peak (see page 365)</u> when you drag them. When this setting is deselected, you can drag a marker to any point on the trace.

# **Operating System Restore**

The instrument contains an operating system restore file on a separate partition of the hard drive.

The preferred method to restore the instrument operating system is to use the hard disk restore file.

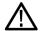

**CAUTION.** Using the restore process reformats the hard drive and reinstalls the operating system. All saved data is lost. If possible, save important files to external media before performing a system restore.

1. Restart the instrument. During the boot-up process you will see the following message at the top of the screen: Starting Acronis Loader... press F5 for Acronis Startup Recovery Manager.

**NOTE.** To successfully complete the system restore, you must use the Windows version of the Acronis software. Using a generic Macintosh keyboard starts the DOS version of the Acronis software. Do not use a Macintosh keyboard.

- 2. Repeatedly press the F5 key until the Acronis True Image Tool opens. There is a 5-second time period from when the message appears until the instrument proceeds with the normal instrument startup. If the instrument does not open the Acronis application, power off the instrument, then power on the instrument and try again.
- **3.** Click Restore.
- **4.** In the Confirmation dialog box, click Yes to restore the instrument operating system, or No to exit the restore process. The restore process takes approximately 30 minutes; the actual time depends on the instrument configuration.

# **Selecting Displays**

Menu Bar: Setup > Displays

**Application Toolbar:** 

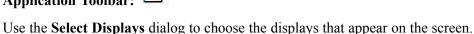

#### To select displays:

- 1. Press the **Displays** button or select **Setup** > **Displays**.
- 2. Select one of the choices under **Measurements**. The measurement chosen determines the choices available in **Available displays**.
- 3. Double-click the desired display in the **Available displays** box or select the desired display and click **Add**.
- 4. Click OK.

### **Interactions Between Displays**

Different displays can require different settings, for example acquisition bandwidth, analysis length, or resolution bandwidth, to achieve optimum results. The application automatically adjusts some settings to optimize them for the selected display. The check mark indicator in the upper, left-hand corner of the display indicates the display for which the application is optimized. Depending on application settings, some displays might stop displaying results if they are not the selected display.

# **Available Measurements**

The automatic measurements available include RF power measurements, OFDM analysis, WLAN analysis, APCO P25 analysis, audio analysis, analog modulation measurements, digital modulation measurements, noise figure and gain measurements, and pulsed RF measurements.

### **Power measurements**

| Measurement                         | Description                                                                                                    |
|-------------------------------------|----------------------------------------------------------------------------------------------------|
| Channel Power                       | The total RF power in the selected channel (located in the Chan Pwr and ACPR display).                                                                                                  |
| Adjacent Channel Power Ratio (ACPR) | Measure of the signal power leaking from the main channel into adjacent channels.                                                                                                    |
| Multi-Carrier Power Ratio (MCPR)    | The ratio of the signal power in the reference channel or group of channels to the power in adjacent channels.                                                                          |
| Peak/Avg Ratio                      | Ratio of the peak power in the transmitted signal to the average power in the transmitted signal (located in the CCDF display).                                                         |
| CCDF                                | The Complementary Cumulative Distribution Function (CCDF). CCDF shows how much time a signal spends at or above a given power level relative to the average power of a measured signal. |

## **OFDM** analysis

| Measurement      | Description                                                                                                    |
|------------------|----------------------------------------------------------------------------------------------------|
| Channel Response | Plots the channel response (magnitude or phase) versus the subcarrier or frequency. Here, the channel refers to all sources of signal frequency response impairment up to the analyzer input, including the transmitter itself, as well as any transmission medium through which the signal travels between the transmitter and the analyzer.                                                                                                    |
| Constellation    | Measure of the signal power leaking from the main channel into adjacent channels.                                                                                                    |
| EVM              | The normalized RMS value of the error vector between the measured signal and the ideal reference signal over the analysis length. The EVM is generally measured on symbol or chip instants and is reported in units of percent and dB. EVM is usually measured after best-fit estimates of the frequency error and a fixed phase offset have been removed. These estimates are made over the analysis length. Displays RMS and Peak values with location of Peak value. |
| Flatness         | Ratio of the peak power in the transmitted signal to the average power in the transmitted signal                                                                                                    |
| Mag Error        | The RMS magnitude difference between the measured signal and the reference signal magnitude. Displays RMS and Peak values with location of Peak value.                                                                                                    |
| Phase Error      | The RMS phase difference between the measured signal and the ideal reference signal. Displays RMS and Peak values with location of Peak value.                                                                                                    |
| Power            | shows the data symbols' individual subcarrier Power values versus symbol interval (time) and subcarrier (frequency).                                                                                                    |

## **WLAN** measurements

| Measurement      | Description                                                                                                    |
|------------------|----------------------------------------------------------------------------------------------------|
| Channel Response | Plots the channel response (magnitude or phase) versus the subcarrier or frequency. Here, the channel refers to all sources of signal frequency response impairment up to the analyzer input, including the transmitter itself, as well as any transmission medium through which the signal travels between the transmitter and the analyzer.                                                                                                    |
| Constellation    | Measure of the signal power leaking from the main channel into adjacent channels.                                                                                                    |
| EVM              | The normalized RMS value of the error vector between the measured signal and the ideal reference signal over the analysis length. The EVM is generally measured on symbol or chip instants and is reported in units of percent and dB. EVM is usually measured after best-fit estimates of the frequency error and a fixed phase offset have been removed. These estimates are made over the analysis length. Displays RMS and Peak values with location of Peak value. |
| Flatness         | Ratio of the peak power in the transmitted signal to the average power in the transmitted signal                                                                                                    |
| Mag Error        | The RMS magnitude difference between the measured signal and the reference signal magnitude. Displays RMS and Peak values with location of Peak value.                                                                                                    |
| Phase Error      | The RMS phase difference between the measured signal and the ideal reference signal. Displays RMS and Peak values with location of Peak value.                                                                                                    |
| Power vs Time    | The signal power amplitude versus time. For 802.11b signals, the packet Power-On and Power-Down ramp times are also measured.                                                                                                    |
| Summary          | Shows several measurements of WLAN signal quality.                                                                                                    |
| Symbol Table     | Shows decoded data values for each data symbol in the analyzed signal packet. For OFDM (non-802.11b) signals, results are presented with subcarrier (frequency) indices in the horizontal dimension and symbol (time) intervals in the vertical dimension. For 802.11b signals, the Preamble, Header, and Data (PSDU) symbol values are presented sequentially, with symbol indices in the left column.                                                                 |

# **Digital Modulation measurements**

# Measurements for all modulation types except nFSK, C4FM, OQPSK and SOQPSK

| Measurement      | Description                                                                                                    |
|------------------|----------------------------------------------------------------------------------------------------|
| EVM              | The normalized RMS value of the error vector between the measured signal and the ideal reference signal over the analysis length. The EVM is generally measured on symbol or chip instants and is reported in units of percent and dB. EVM is usually measured after best-fit estimates of the frequency error and a fixed phase offset have been removed. These estimates are made over the analysis length. Displays RMS and Peak values with location of Peak value. |
| Phase Error      | The RMS phase difference between the measured signal and the ideal reference signal. Displays RMS and Peak values with location of Peak value.                                                                                                    |
| Mag Error        | The RMS magnitude difference between the measured signal and the reference signal magnitude. Displays RMS and Peak values with location of Peak value.                                                                                                    |
| MER (RMS)        | The MER is defined as the ratio of I/Q signal power to I/Q noise power; the result is indicated in dB.                                                                                                    |
| IQ Origin Offset | The magnitude of the DC offset of the signal measured at the symbol times. It indicates the magnitude of the carrier feed-through signal.                                                                                                    |
| Frequency Error  | The frequency difference between the measured carrier frequency of the signal and the user-selected center frequency of the instrument.                                                                                                    |
| Gain Imbalance   | The gain difference between the I and Q channels in the signal generation path. Constellations with gain imbalance show a pattern with a width that is different form height.                                                                                                    |
| Quadrature Error | The orthogonal error between the I and Q channels. The error shows the phase difference between I and Q channels away from the ideal 90 degrees expected from the perfect I/Q modulation. Not valid for BPSK modulation type.                                                                                                    |
| Rho              | The normalized correlated power of the measured signal and the ideal reference signal. Like EVM, Rho is a measure of modulation quality. The value of Rho is less than 1 in all practical cases and is equal to 1 for a perfect signal measured in a perfect receiver.                                                                                                    |

# Measurements for OQPSK and SOQPSK modulation types

| Measurement      | Description                                                                                                    |
|------------------|----------------------------------------------------------------------------------------------------|
| EVM              | The normalized RMS value of the error vector between the measured signal and the ideal reference signal over the analysis length. The EVM is generally measured on symbol or chip instants and is reported in units of percent and dB. EVM is usually measured after best-fit estimates of the frequency error and a fixed phase offset have been removed. These estimates are made over the analysis length. Displays RMS and Peak values with location of Peak value.                      |
| Offset EVM       | Offset EVM is like EVM except for a difference in the time alignment of the I and Q samples. For EVM, I and Q samples are collected at the same time, for every symbol decision point (twice the symbol rate for offset modulations). For Offset EVM, the I and Q symbol decision points are time-aligned before collecting the I and Q samples. In this case, one I and one Q sample is collected for each symbol (half as many samples as the same number of symbols for (non-offset) EVM. |
| Phase Error      | The RMS phase difference between the measured signal and the ideal reference signal. Displays RMS and Peak values with location of Peak value.                                                                                                    |
| Mag Error        | The RMS magnitude difference between the measured signal and the reference signal magnitude. Displays RMS and Peak values with location of Peak value.                                                                                                    |
| MER (RMS)        | The MER is defined as the ratio of I/Q signal power to I/Q noise power; the result is indicated in dB.                                                                                                    |
| IQ Origin Offset | The magnitude of the DC offset of the signal measured at the symbol times. It indicates the magnitude of the carrier feed-through signal.                                                                                                    |
| Frequency Error  | The frequency difference between the measured carrier frequency of the signal and the user-selected center frequency of the instrument.                                                                                                    |
| Gain Imbalance   | The gain difference between the I and Q channels in the signal generation path. Constellations with gain imbalance show a pattern with a width that is different form height.                                                                                                    |
| Quadrature Error | The orthogonal error between the I and Q channels. The error shows the phase difference between I and Q channels away from the ideal 90 degrees expected from the perfect I/Q modulation. Not valid for BPSK modulation type.                                                                                                    |
| Rho              | The normalized correlated power of the measured signal and the ideal reference signal. Like EVM, Rho is a measure of modulation quality. The value of Rho is less than 1 in all practical cases and is equal to 1 for a perfect signal measured in a perfect receiver.                                                                                                    |

# Measurements for nFSK modulation types

| Measurement       | Description                                                                                                    |
|-------------------|----------------------------------------------------------------------------------------------------|
| Peak FSK err      | Peak value of the frequency deviation error at the symbol point.                                                                                                    |
| RMS FSK Err       | RMS value of the frequency deviation error at the symbol point.                                                                                                    |
| Peak Mag Err      | The Peak magnitude difference between the measured signal and the reference signal magnitude.                                                                                                 |
| RMS Mag Err       | The RMS magnitude difference between the measured signal and the reference signal magnitude.                                                                                                  |
| Freq Error        | The frequency difference between the measured carrier frequency of the signal and the user-selected center frequency of the instrument.                                                       |
| Freq Deviation    | Frequency distance from the center frequency at the symbol point.                                                                                                    |
| Symbol Rate Error | This compares the user-entered symbol rate to the instrument calculated symbol rate of the analyzed signal.                                                                                   |
| Symbol Rate       | When in Auto-symbol rate, the instrument calculates the symbol rate of the signal and the instrument calculates the error between the user entered value and the instrument calculated value. |

## Measurements for C4FM modulation type

| Measurement             | Description                                                                      |
|-------------------------|----------------------------------------------------------------------------------|
| RMS Error Magnitude     | RMS value of the frequency deviation error at the symbol point.                  |
| Carrier Frequency Error | Frequency difference between averaged signal frequency and the center frequency. |
| Deviation               | Frequency distance from the center frequency at the symbol point.                |
| Length                  | Number of symbols in the analysis area.                                          |

# **Analog Modulation measurements**

### Measurements for AM modulation

| Measurement | Description                                                            |
|-------------|------------------------------------------------------------------------|
| +AM         | Positive peak AM value.                                                |
| -AM         | Negative peak AM value.                                                |
| Total AM    | Total AM value, which is equal to the peak-peak AM value divided by 2. |

### **Measurements for FM modulation**

| Measurement | Description                                    |  |
|-------------|------------------------------------------------|--|
| +Pk         | Positive peak frequency deviation.             |  |
| –Pk         | Negative peak frequency deviation.             |  |
| RMS         | RMS value of the frequency deviation.          |  |
| Pk-Pk/2     | Peak-to-peak frequency deviation divided by 2. |  |
| Pk-Pk       | Peak-to-peak frequency deviation.              |  |

### **Measurements for PM modulation**

| Measurement | Description                       |
|-------------|-----------------------------------|
| +Pk         | Positive peak phase deviation.    |
| –Pk         | Negative peak phase deviation.    |
| RMS         | RMS value of the phase deviation. |
| Pk-Pk       | Peak-to-peak phase deviation.     |

# **Noise Figure and Gain measurements**

| Measurement       | Description                                                                                                    |
|-------------------|----------------------------------------------------------------------------------------------------|
| Noise Temperature | This measures thermal noise in the system.                                                                                                    |
| Y Factor          | This measurement method relies on a measurement of Noise Powers. These measurements during the calibration portion of the Y Factor technique are close to the noise floor limit; therefore, a low noise, low level measuring receiver or a spectrum analyzer with a low noise sensitive preamplifier is required.                          |
| Gain              | The measures the ratio of output power to input power in an amplifier or circuit element.                                                                                                    |
| Noise Figure      | This measures how much noise is added by an amplifier of other system component. Noise Figure is Noise Factor expressed in dB. Noise factor is defined as the ratio of the input signal to noise ration to the output signal to noise ratio (Input SNR/Output SNR) for a reference load at an equivalent source noise temperature of 290K. |
| Uncertainty       | Shows the uncertainty in noise and gain measurements and also provides values showing the contribution of various elements to the overall uncertainty.                                                                                                    |

### **APCO P25 measurements**

| Measurement                                                                                                    | Description                                                                                                    |
|----------------------------------------------------------------------------------------------------|----------------------------------------------------------------------------------------------------|
| MCPR                                                                                                    | The Reference Power and the ratio of each adjacent channel to the Reference Power. You can select whether the Reference Power is the total of all active channels or a single channel.                                     |
| Constellation                                                                                                    | Measure of the signal power leaking from the main channel into adjacent channels.                                                                                                    |
| Eye Diagram                                                                                                    | The digitally modulated signal overlapped on itself to reveal variations in the signal.                                                                                                    |
| Time Overview                                                                                                    | The entire acquisition record and how the spectrum time and analysis time fit within the acquisition record.                                                                                                    |
| Freq Dev vs Time  Measures the deviation of the measured frequency of the modulated signal with ideal frequency over time. |                                                                                                    |
| Power vs Time                                                                                                    | Measures the signal power amplitude over time.                                                                                                    |
| Summary                                                                                                    | Shows several measurements of P25 signal quality.                                                                                                    |
| Symbol Table                                                                                                    | Shows decoded data values for each data symbol in the analyzed signal packet. Results are presented with subcarrier (frequency) indices in the horizontal dimension and symbol (time) intervals in the vertical dimension. |

## **Pulse measurements**

| Measurement                  | Description                                                                                                    |
|------------------------------|----------------------------------------------------------------------------------------------------|
| Average ON Power             | The average power transmitted during pulse on.                                                                                                    |
| Peak Power                   | Maximum power during pulse on.                                                                                                    |
| Average Transmitted Power    | The average power transmitted, including both the time the pulse is on and the time it is off, and all transition times.                                                                                                    |
| Pulse Width                  | The time from the rising edge to the falling edge at the $-3$ dB $/$ $-6$ dB level (50%) of the user selected 100% level. Level is user selectable for Volts or Watts.                                                                                                    |
| Rise Time                    | The time required for a signal to rise from 10% to 90% (or 20% to 80%) of the user selected 100% level.                                                                                                    |
| Fall Time                    | The time required for a signal to fall from 90% to 10% (or 80% to 20%) of the user selected 100% level.                                                                                                    |
| Repetition Interval          | The time from a pulse rising edge to the next pulse rising edge.                                                                                                    |
| Repetition Rate              | The inverse of repetition interval.                                                                                                    |
| Duty Factor (%)              | The ratio of the width to the pulse period, expressed as a percentage.                                                                                                    |
| Duty Factor (Ratio)          | The ratio of the pulse width to the pulse period.                                                                                                    |
| Ripple                       | Ripple is the peak-to-peak ripple on the pulse top. It does not include any preshoot, overshoot, or undershoot. By default, the first 25% and the last 25% of the pulse top is excluded from this measurement to eliminate distortions caused by these portions of the pulse.                                  |
|                              | If the Amplitude units selected in the Amplitude panel (affects all amplitude measurements for the analyzer) are linear, the Ripple results will be in %Volts. For log units, the Ripple results will be in %Watts. The default for the general Units control is dBm, so the Ripple results default is %Watts. |
|                              | See also Ripple (see page 426).                                                                                                    |
| Ripple dB                    | The Ripple measurement expressed in dB.                                                                                                    |
| Droop                        | Droop is the power difference between the beginning and the end of the pulse On time. A straight-line best fit is used to represent the top of the pulse. The result is a percentage referenced to the Average ON Power.                                                                                       |
| Droop dB                     | The Droop measurement expressed in dB.                                                                                                    |
| Overshoot                    | The amount by which the signal exceeds the 100% level on the pulse rising edge. Units are %Watts or %Volts.                                                                                                    |
| Overshoot dB                 | The Overshoot measurement expressed in dB.                                                                                                    |
| Pulse-Pulse Phase Difference | The phase difference between the selected pulse and the first pulse in the analysis window. The instantaneous phase is measured at a user-adjustable time following the rising edge of each pulse.                                                                                                    |
| Pulse-Pulse Freq Difference  | The difference between the frequency of the current pulse and frequency of the previous pulse. The instantaneous frequency is measured at a user-adjustable time following the rising edge of each pulse.                                                                                                    |
| RMS Freq Error               | The RMS Frequency Error measurement is the RMS average of the Freq Error vs. Time trace, computed over the Measurement Time.                                                                                                    |
| Max Freq Error               | The maximum frequency error is the difference between the measured carrier frequency of the signal and the user-selected center frequency of the analyzer.                                                                                                    |

| Measurement                         | Description                                                                                                    |
|-------------------------------------|----------------------------------------------------------------------------------------------------|
| RMS Phase Error                     | The RMS Phase Error measurement is the RMS average of the Phase vs Time trace, computed over the Measurement Time.                                                                                                    |
| Max Phase Error                     | The phase is measured at each point during the pulse's ON time. The phase error for each point is the difference between the measured phase value and the calculated ideal phase value. After the phase error is calculated for all points in the acquisition record, the largest error in the positive direction and the largest in the negative direction are determined. Whichever of these two values has the greater absolute value is designated the Max Phase Error. |
| Freq Deviation                      | The Frequency Deviation measurement is the difference between the maximum and minimum measured values of the signal frequency during the Measurement Time.                                                                                                    |
| Delta Frequency (Non-chirped pulse) | The Delta Frequency measurement is the difference from the measurement frequency to each pulse frequency. Pulse frequency is calculated across the time defined by the Frequency Domain Linearity setting in the Define tab.                                                                                                    |
|                                     | The measurement is available for modulation types CW (Constant Phase), CW (Changing phase). and Other (manual) setting in the Freq Estimation tab.                                                                                                    |
|                                     | The measurement is not specified for chirp or other signals and no answer is returned when frequency estimation is set to Chirp.                                                                                                    |
|                                     | If frequency estimation is set to Other, then Frequency Offset must be set to 0 Hz and the Range can be set to ±40% of the acquisition bandwidth.                                                                                                    |
|                                     | A least-square fit of slope of phase vs. time over the measurement period is used for the measurement of the individual pulse frequency. Frequency difference is calculated as the difference between the reference frequency and the calculated frequency of the pulse.                                                                                                    |
| Phase Deviation                     | The Phase Deviation is the difference between the maximum and minimum Phase values measured during the ON time of a pulse.                                                                                                    |
| Impulse Response Amplitude          | The difference in dB between the levels of the main lobe and highest side lobe.                                                                                                    |
| Impulse Response Time               | The difference in time between the main lobe and highest side lobe.                                                                                                    |
| Time                                | This is the time in seconds relative to the time reference point in the first acquisition record in the data set.                                                                                                    |

# **Overview**

The displays in General Signal Viewing (Displays > Measurements > General Signal Viewing) are:

- Amplitude vs Time
- Frequency vs Time
- Phase vs Time
- RF I & Q vs Time
- Spectrogram
- Spectrum
- Time Overview

These displays provide extensive time-correlated multi-domain views that connect problems in time, frequency, phase and amplitude for enabling you to more quickly understand cause and effect when troubleshooting.

# **Time Overview Display**

The Time Overview display shows the entire acquisition record and shows you how the spectrum time and analysis time fit within the acquisition record. This enables you to see how you can adjust the spectrum time and analysis time to measure portions of the data.

You can specify the maximum number of trace points in the Time Overview display. You can set the maximum number of trace points to 1K, 10K, 100K, 1M points or to Never decimate. If the Acquisition Length includes more than 10,000 sample points (and Max trace points is not set to Never decimate), the trace is decimated (using the +Peak method, similar to +Peak detection in a Spectrum display) to 10,000 points. This decimated trace is what is used for marker measurements.

The Time Overview window displays the Spectrum Length and Analysis Length. The Spectrum Length is the period of time within the acquisition record over which the spectrum is calculated. The Analysis Length is the period of time within the acquisition record over which all other measurements (such as Amplitude vs. Time) are made. The Spectrum Length and Analysis Length can be locked together so that the data used to produce the Spectrum display is also used for measurement displays; however, they do not have to be tied together. They are by default specified separately and used to analyze different parts of the acquisition record.

# **Elements of the Time Overview Display**

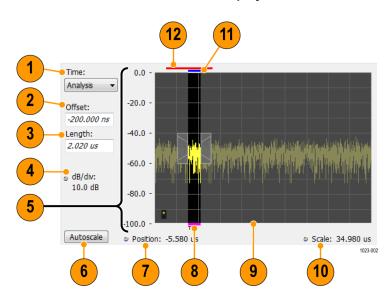

| Item | Element                                                                       | Description                                                                                                    |
|------|-------------------------------------------------------------------------------|----------------------------------------------------------------------------------------------------|
| 1    | Time                                                                          | Select the type of time analysis to be performed. You can select Analysis, Spectrum, or Linked.                                                                                                    |
| 2    | Offset                                                                        | Sets the offset of the selected analysis time control.                                                                                                    |
| 3    | Length                                                                        | Sets the length of the selected analysis time control.                                                                                                    |
| 4    | Position and Scale                                                            | Adjusts the vertical scale and position.                                                                                                    |
| 5    | Scale indicators                                                              | Shows the vertical scale.                                                                                                    |
| 6    | Autoscale button                                                              | Resets the horizontal scale to display the entire acquisition record and the vertical scale to show all trace points.                                                                                                    |
| 7    | Horizontal offset                                                             | Adjusts the horizontal offset.                                                                                                    |
| 8    | Results Timeline                                                              | This fuchsia line indicates the portion of the record actually used for calculating the selected result. For example: if a pulse measurement is selected, it shows the period of the specific pulse. For a constellation display, it shows the points included in the demodulation. |
| 9    | Amplitude vs. Time graph                                                      | The trace represents the entire acquisition record (at full horizontal scale).  The graph indicates the Analysis Length or Spectrum Length on the graph with a darker background.                                                                                                   |
| 10   | Horizontal Scale                                                              | Adjusts the span of the graph. By decreasing the scale, the graph essentially becomes a window that you can move over the acquisition record by adjusting the offset.                                                                                                    |
| 11   | Spectrum Length and Offset Indicator (red line, top of graph)                 | This red line indicates the Spectrum Length and Offset. The longer the time, the longer the bar. Adjusting the offset shifts the bar left or right.                                                                                                    |
| 12   | Analysis Length and Offset Indicator (blue line, top of graph below red line) | The blue line indicates the Analysis Length and Offset. The longer the time, the longer the bar. Adjusting the offset shifts the bar left or right.                                                                                                    |

**NOTE.** The area with black background (not gray) in the Amplitude vs. Time Graph highlights the control selected in the Analysis Time Control drop-down list.

Changing the Time Overview Display Settings (see page 43)

# **Time Overview Settings**

**Menu Bar: Setup > Settings** 

Application Toolbar: 🌼

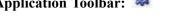

The Setup settings for Time Overview are shown in the following table.

| Settings tab        | Description                                                          |  |
|---------------------|----------------------------------------------------------------------|--|
| Scale (see page 71) | Adjusts the vertical and horizontal scale and offset of the display. |  |
| Trace (see page 45) | Allows you to select the types of trace to display and its function. |  |
| Prefs (see page 72) | Specifies whether or not certain display elements are shown.         |  |

General Signal Viewing Navigator View

# **Navigator View**

The Time Overview Navigator View places the Time Overview display across the top of the application screen. This allows you to adjust the area of interest in the Navigator View and see the results simultaneously in the other displays. For example, in the following image, adjusting the mask in the Navigator View moves the trace and markers in all of the other displays.

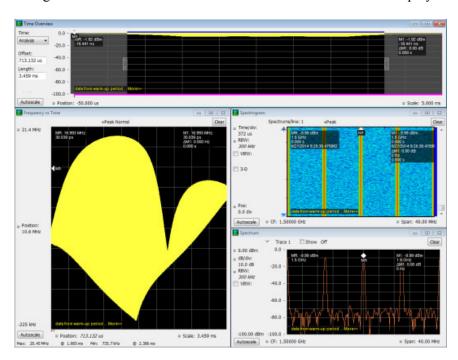

### **Show Navigator View**

To show the Navigator View, select **View** > **Navigator View**. To remove the Navigator View, deselect Navigator View in the View menu.

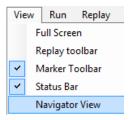

# **Trace Tab**

The Trace Tab allows you to set the display characteristics of displayed traces.

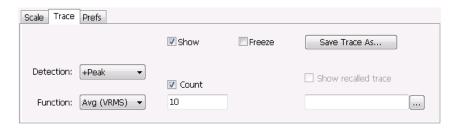

| Setting             | Description                                                                                                    |
|---------------------|----------------------------------------------------------------------------------------------------|
| Show                | Shows / hides the selected trace.                                                                                                    |
| Detection           | Sets the Detection method used for the trace. Not available for saved traces. Available detection methods are +Peak, -Peak, +/-Peak, Avg (VRMS), and Sample. Not all detection methods are available in all displays. |
| Function            | Selects the trace processing method. Available settings are: Normal, Average, Max Hold, and Min Hold.                                                                                                    |
| (Number of Traces)  | Sets the number of traces averaged to generate the displayed trace. (Present only when Function is set to Average.)                                                                                                   |
| Freeze              | Halts updates to the selected trace.                                                                                                    |
| Save Trace As       | Saves the selected trace to a file for later recall and analysis.                                                                                                    |
| Show Recalled trace | Displays a saved trace instead of a live trace.                                                                                                    |

#### **Detection**

Trace Detection occurs when the trace is being decimated by the measurement. For example, if the maximum number of trace points is 100,000, and the selected analysis region is 200,000 samples, the measurement must decimate the 200,000 resulting trace points by 2 to prevent exceeding the 100,000 trace point limit. Since only one value can be selected for each trace point, an algorithm must be used to select (detect) the appropriate value to use.

The IQ samples in a data acquisition can be detected in a variety of ways. The number of IQ samples available to each trace point varies with both analysis length and trace length. For example, with Spectrum Length set to 'Auto' in the Analysis menu, the instrument analyzes just enough samples to produce one IQ sample pair per trace point. In this case, the detection method chosen has very little effect, as the +Peak, -Peak, Avg (VRMS) and Sample values are all equal. Changing the Spectrum Length causes the available detection methods to differ in value because they have a larger set of samples for the various detection methods to process.

The available detection methods (depending on the display) are:

- +Peak Each point on the trace is the result of detecting the positive peak value present in the set of IQ samples available to that trace point.
- -Peak Each point on the trace is the result of detecting the negative peak value present in the set of IQ samples available to that trace point.
- +/-Peak Selects the highest and lowest values of all the samples contained in two consecutive acquisition intervals.
- Avg (VRMS) [Average V<sub>RMS</sub>] Each point on the trace is the result of determining the RMS Voltage value for all of the IQ samples available to the trace point. When displayed in either linear (Volts, Watts) or Log (dB, dBm), the correct RMS value results. When the averaging function is applied to a trace, the averaging is performed on the linear (Voltage) values, resulting in the correct average for RMS values.
- **Sample** The result is calculated based on the first sample available in the set of IQ samples for each trace point.

### **Trace Processing**

Traces can be processed to display in different ways. The Function setting controls trace processing.

- **Normal** Each new trace is displayed and then replaced by the next trace. Each data point contains a single vertical value.
- Average Multiple traces are averaged together to generate the displayed trace. There is one vertical value for each underlying frequency data point. Once the specified number of traces have been acquired and averaged to generate the displayed trace, each new trace takes the place of the oldest trace in the calculation. The **Number of Traces** setting specifies how many traces averaged.
- Max Hold Displays the maximum value in the trace record for each display point. Each new trace display point is compared to the previous maximum value and the greater value is retained for display and subsequent comparisons.
- Min Hold Displays the minimum value in the trace record for each display point. Each new trace display point is compared to the previous minimum value and the lesser value is retained for display and subsequent comparisons.

#### **Saving Traces**

To save a trace for later analysis:

- 1. Select the Save icon . This displays the Save As dialog box.
- 2. Navigate to the desired folder or use the default.
- **3.** Type a name for the saved trace and click **Save**.

### **Recalling Traces**

You can recall a previously saved trace for analysis or comparison to a live trace.

To select a trace for recall:

- 1. Select the trace into which the recalled trace will be loaded, from the Trace drop-down list.
- 2. Check the **Show** check box.
- 3. Click the ... button to display the Open dialog box.

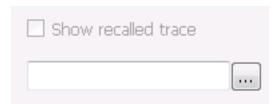

- **4.** Navigate to the desired file and click **Open**.
- 5. Check the **Show Recalled Trace** check box.
- **6.** Verify that the trace's **Show** check box is selected (either on this tab or next to the drop-down list located at the top-left corner of the graph).

# **Spectrum Display**

To display a spectrum:

- 1. Click the **Displays** button or select **Setup** > **Displays**.
- 2. From the Measurements box, select General Signal Viewing.
- 3. Double-click the **Spectrum** icon in the **Available displays** box. This adds the Spectrum icon to the **Selected displays** box (and removes it from the Available displays box). Alternatively, you can click the Spectrum icon and then click the Add button to select Spectrum for display.
- **4.** Click the **OK** button.

General Signal Viewing Spectrum Display

# **Elements of the Spectrum Display**

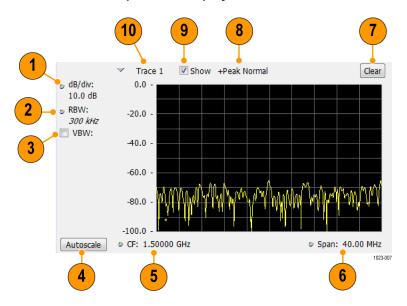

| Item | Display element | Description                                                                                                    |
|------|-----------------|----------------------------------------------------------------------------------------------------|
| 1    | dB/div          | Sets the vertical scale value. The maximum value is 20.00 dB/division.                                                                                                    |
| 2    | RBW             | Sets the resolution bandwidth. Note that when the RBW is set to Auto, its value is italicized.                                                                                                    |
| 3    | VBW             | Enables the VBW (Video Bandwidth) filter. See Setup > Settings > <u>BW Tab</u> (see page 69).                                                                                                    |
| 4    | Autoscale       | Adjusts the Vertical and Horizontal scaling to display the entire trace on screen.                                                                                                    |
| 5    | Position        | Default function is CF - center frequency (equivalent to the Freq setting). If Horizontal scaling has been manually adjusted in Settings > Scale, then Offset will replace CF as the setting at the bottom-left corner of the screen.                                |
| 6    | Span / Scale    | Default function is Span - frequency difference between the left edge of the display and the right edge. If Horizontal scaling has been manually adjusted in Settings > Scale, then Scale will replace Span as the setting at the bottom-right corner of the screen. |
| 7    | Clear           | Restarts multi-trace functions (Avg, Hold).                                                                                                    |
| 8    | Function        | Readout of the Detection and Function selections for the selected trace.                                                                                                    |
| 9    | Show            | Controls whether the selected Trace is visible or not. When trace is Off, the box is not checked.                                                                                                    |
| 10   | Trace           | Selects a trace. Touching here pops up a context menu listing the available traces, whether they are enabled or not. If user selects a trace that is not currently enabled, it will be made enabled.                                                                 |

Changing the Spectrum Display Settings (see page 49)

# **Spectrum Settings**

**Menu Bar: Setup > Settings** 

Application Toolbar: 🌼

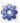

The settings for the Spectrum display are shown in the following table.

| Settings tab                | Description                                                           |
|-----------------------------|-----------------------------------------------------------------------|
| Freq & Span (see page 65)   | Sets frequency and span parameters for the Spectrum Analysis display. |
| BW (see page 69)            | Sets Resolution Bandwidth and windowing parameters.                   |
| Traces (see page 66)        | Sets Trace display parameters.                                        |
| Traces (Math) (see page 69) | Sets the traces used to create the Math trace.                        |
| Scale Tab (see page 50)     | Sets vertical and horizontal scale and position parameters.           |
| Prefs Tab (see page 72)     | Specifies whether or not certain display elements are shown.          |

General Signal Viewing Scale Tab

# **Scale Tab**

The Scale tab allows you to change the vertical and horizontal scale settings. Changing the scale settings changes how the trace appears on the display but does not change control settings such as Measurement Frequency. In effect, these controls operate like pan and zoom controls.

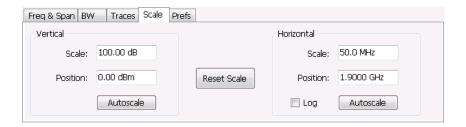

| Setting     | Description                                                                                                    |
|-------------|----------------------------------------------------------------------------------------------------|
| Vertical    |                                                                                                    |
| Scale       | Changes the vertical scale.                                                                                                    |
| Position    | Vertical Position adjusts the top of graph amplitude value. This control allows you to move ("pan") the traces up and down in the graph without changing the Reference Level. |
| Autoscale   | Resets the Offset so that the trace appears below the top of the graph.                                                                                                    |
| Horizontal  |                                                                                                    |
| Scale       | Allows you to change the range of frequencies shown in the graph without changing the span or measurement frequency.                                                          |
| Position    | Allows you pan the graph.                                                                                                    |
| Autoscale   | Resets Scale to the Span setting.                                                                                                    |
| Reset Scale | Resets all settings to their default values.                                                                                                    |
| Log scale   | Resets the display to show the frequency axis in a logarithmic scale.                                                                                                    |

# **Spectrogram Display**

The Spectrogram is a display with the vertical axis (time) composed of successive spectral displays, each having the amplitude represented by color or intensity. The horizontal axis represents frequency. The most recently acquired spectrum results are added to the bottom of the spectrogram. The addition of a new spectrum can occur at the fastest rate that new spectra can be plotted, or, if you choose, new spectra can be added at a timed rate. The spectrogram view is well-suited to displaying long-term trends of spectral data. The maximum number of lines that can be displayed in a spectrogram is 125,000.

The spectrogram can also be displayed in a 3-D waterfall format. In the 3-D waterfall format, the spectrogram displays the time axis along a simulated Z-axis.

#### NOTE.

To display a Spectrogram:

- 1. Select the **Displays** button or select **Setup > Displays**. This displays the **Select Displays** dialog box.
- 2. From the Measurements box, select General Signal Viewing.
- **3.** Double-click the **Spectrogram** icon in the **Available Displays** box. This adds the Spectrogram icon to the Selected displays box.
- **4.** Click the **OK** button. This displays the spectrogram view.
- **5.** To display a 3-D version of the spectrogram, select the 3-D checkbox.

### **Elements of the Spectrogram Display**

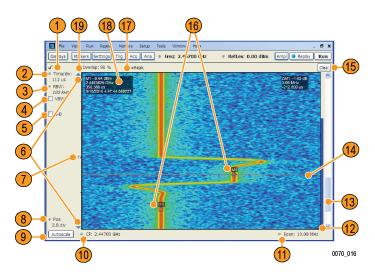

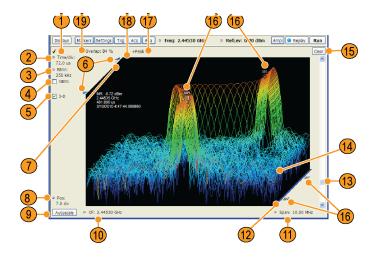

| Item | Display element               | Description                                                                                                    |
|------|-------------------------------|----------------------------------------------------------------------------------------------------|
| 1    | Check mark indicator          | The check mark indicator in the upper, left-hand corner of the display shows when the Spectrogram display is the optimized display.                                                                                                    |
|      |                               | <b>NOTE.</b> When Best for multiple windows is selected in the Amplitude control panel's RF & IF Optimization control, none of the measurement displays shows a checkmark, as there is not a single optimized measurement.                                                                            |
| 2    | Time/div                      | Sets the length of time represented by each vertical division. Divisions are indicated by tick marks along the left edge of the graph.                                                                                                    |
| 3    | RBW                           | Sets the resolution bandwidth. Note that when the RBW is set to Auto, its value is italicized.                                                                                                    |
| 4    | VBW                           | Enables the VBW (Video Bandwidth) filter. See Setup > Settings > <u>BW Tab</u> (see page 69).                                                                                                    |
| 5    | 3-D checkbox                  | Enables and disables the 3-D view.                                                                                                    |
| 6    | Selected records indicators   | Shows the positions of the start and stop records selected on the Select data records tab. Drag the indicators to select which records will be played by Replay All. Note that these are not visible while acquisitions are running; the instrument must be stopped for the indicators to be visible. |
| 7    | Т                             | Trigger indicator. This icon indicates the trigger point within the current acquisition.                                                                                                    |
| 8    | Pos                           | Position indicates the bottom line visible in graph. Changing this setting scrolls the window up and down through the displayed acquisition records.                                                                                                    |
| 9    | Autoscale                     | Resets Vertical and Horizontal scale and Pos to default values.                                                                                                    |
| 10   | CF                            | Sets the Center Frequency.                                                                                                    |
| 11   | Span                          | Sets the span of the spectrogram display.                                                                                                    |
| 12   | Current data record indicator | A blue line indicates the current data record. When the analysis length is short, the blue line appears as a thin line much like the selected indicator line. When the analysis length is relatively long, the blue line appears more like a blue bar.                                                |
| 13   | Position scroll bar           | Changes the position of the trace in the window. Changing the position scroll bar is the same as adjusting the Pos setting.                                                                                                    |
| 14   | Selected indicator            | This inverse-colored line indicates the Spectrogram line that will appear in the Spectrum display when the Spectrogram trace is enabled. This line is attached to the selected marker.                                                                                                    |
| 15   | Clear                         | Clears the spectrogram display; however, data records in acquisition history remain in memory and are available for replay. To clear memory, select <b>File &gt; Acquisition Data Info &gt; Delete All Data</b> .                                                                                     |
| 16   | Marker indicators             | These icons indicate the position of markers in the spectrogram. You can move markers by dragging the desired marker indicator.                                                                                                    |
| 17   | Detection setting             | Displays the selected Detection method (see <u>Settings &gt; Trace (see page 54)</u> tab).                                                                                                    |

| Item | Display element           | Description                                                                                                    |
|------|---------------------------|----------------------------------------------------------------------------------------------------|
| 18   | Marker readout            | Marker readout for the selected marker. In the Spectrogram display, the marker readout includes a date and timestamp. The time is displayed in a 24-hour format. The timestamp readout can be shown or hidden independently of the other marker readouts (see Settings > Prefs (see page 72)). |
| 19   | Time Scale status readout | Three readouts can appear here depending on settings: Time/update, Spectrums/line, and Overlap. See Time Scale Status Readout (see page 53).                                                                                                    |

#### Time Scale Status Readout

Three types of readouts can appear in the display depending on settings:

- Time/update Displays minutes:seconds when Spectrum Monitor is selected in the **Settings** > **Time** & Freq Scale tab in the Vertical (Time) section.
- Spectrums/line Displays an integer number when vertical scale is Normal and each line contains the results from one or more frequency transforms (whether zoomed out or not).
- Overlap Displays the overlap percentage when vertical scale is Normal and each line's transform shares some points with the transforms of lines before and after it (zoomed in). Overlap can only be done when the Analysis Length > 2x RBW frame length.

The Spectrogram can show results from one or multiple acquisitions and it can show one or multiple lines for each acquisition.

Changing the Spectrogram Display Settings (see page 53)

# **Spectrogram Settings**

Menu Bar: Setup > Settings

Application Toolbar: 🥯

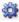

The Setup settings for the Spectrogram display are visible when Spectrogram is the selected display.

| Settings tab                    | Description                                                                                                    |
|---------------------------------|----------------------------------------------------------------------------------------------------|
| Freq & Span (see page 65)       | Sets frequency and span parameters for the Spectrogram display.                                                                            |
| BW (see page 69)                | Sets Resolution Bandwidth and windowing parameters.                                                                                        |
| Trace (see page 54)             | Sets Trace display parameters.                                                                                                    |
| Amplitude Scale (see page 55)   | Selects between 2-D and 3-D, sets height scale, position and orientation for 3-D display. Sets color parameters for the spectrogram trace. |
| Time & Freq Scale (see page 55) | Sets the vertical and horizontal scale parameters for the spectrogram trace. The Spectrum Monitor controls are also on this tab.           |
| Prefs (see page 72)             | Specifies whether or not certain display elements are shown.                                                                               |

# **Trace Tab**

The Spectrogram Trace tab controls let you specify the Detection method, save traces, and recall saved traces for display. The Spectrogram Trace tab does not have all the controls that other Trace tabs contain, however, it does have a unique display element, the Selected Line readout. For details on Detection, Freeze, and saving and recalling traces, see the Traces Tab (see page 66).

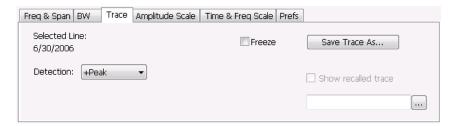

#### **Selected Line**

Displays the time at the Selected Line. If Markers are enabled, the selected line is positioned by the selected marker. If no markers are enabled, the selected line is the first line in the current analysis period.

# **Amplitude Scale Tab**

The Amplitude Scale tab allows you to change the vertical and horizontal scale settings, enable the 3-D Waterfall display, and set the color scheme used for the spectrogram trace.

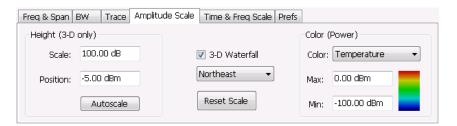

| Setting           | Description                                                                                                    |
|-------------------|----------------------------------------------------------------------------------------------------|
| Height (3-D only) |                                                                                                    |
| Scale             | Changes the vertical scale for trace Amplitude in the graph (not the vertical scale for Time).                  |
| Position          | Specifies the level displayed at the bottom edge of the graph. (Bottom front edge in the 3-D view).             |
| Autoscale         | Adjusts the vertical position and scale of the trace lines to bring them into the visible portion of the graph. |
| 3–D Waterfall     | Displays the spectrogram in a 3-D format.                                                                       |
| Northeast         | Shifts the perspective of the 3-D graph so that the oldest traces move back and to the right.                   |
| Northwest         | Shifts the perspective of the 3-D graph so that the oldest traces move back and to the left.                    |
| Reset Scale       | Resets the Height and Color settings to their default values.                                                   |
| Color (Power)     |                                                                                                    |
| Color             | Displays a drop-down list that allows you to set the color scheme used for the spectrogram trace.               |
| Max               | Sets the maximum power level represented by the top of the color scale.                                         |
| Min               | Sets the minimum power level represented by the bottom of the color scale.                                      |

# Time & Freq Scale Tab

The Time and Freq Scale tab allows you to change the vertical and horizontal scale settings, enable the 3-D Waterfall display, and set the color scheme used for the spectrogram trace.

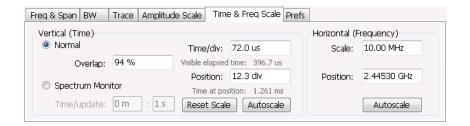

| Setting                | Description                                                                                                    |  |
|------------------------|----------------------------------------------------------------------------------------------------|--|
| Vertical (Time)        |                                                                                                    |  |
| Normal                 | For most Spectrogram applications. Primary time scale control is Time/div. Time scale can be zoomed in or out.                                                                                                    |  |
| Spectrum Monitor       | For long-term signal monitoring applications. In spectrum monitor mode, each line in the spectrogram represents the period of time specified by the Time/update parameter. Time scale can be zoomed out, but not zoomed in (no overlap).                                                                 |  |
| Time/update            | Sets the time, in minutes and seconds, represented by each line of the spectrogram. Only available in Spectrum Monitor.                                                                                                    |  |
| Reset Scale            | Resets the Time/div and Pos settings to their default values.                                                                                                    |  |
| Autoscale              | Scales the vertical (time) axis to compress all existing trace lines into the visible area of the graph. Resets the Position value to zero, placing the most recent spectrogram line at the bottom of the spectrogram display. Only Position is affected by Autoscale when Spectrum Monitor is selected. |  |
| Time/div               | Sets the time displayed per division.                                                                                                    |  |
| Visible elapsed time   | Displays the length of time visible in the display. This does not represent the total time available to view.                                                                                                    |  |
| Position               | Adjusts vertical position of the trace within the graph area. Setting represents the offset, in divisions, between the bottom of the graph and the bottom (most recent) line in the results trace.                                                                                                    |  |
| Time at position       | Displays the time of the spectrogram line shown at the bottom of the graph. This time is relative to the Time Zero Reference of the current acquisition.                                                                                                    |  |
| Horizontal (Frequency) |                                                                                                    |  |
| Scale                  | Sets the frequency range of the graph without changing the Span value.                                                                                                    |  |
| Position               | Sets the frequency displayed at the center of the graph. Changing this value does not change the Freq setting.                                                                                                    |  |
| Autoscale              | Sets the frequency scale to the Spectrogram Span value.                                                                                                    |  |

### **Spectrum Monitor**

Spectrum Monitor performs long term monitoring. The monitor mode compresses time into each line of the spectrogram, which enables you to monitor long periods of time (from 1 second per line up to 600 minutes per line). With extended memory (Option 53) installed in the instrument, you can capture up to 125,000 lines. With standard memory installed in the instrument, the maximum number of lines you can capture is 31,250.

During each line's collection period, spectrum transforms are computed for each acquisition taken by the instrument. As each transform completes, it is incorporated into the current spectrogram line. How each

line of the spectrogram is created in spectrum monitor mode depends on the detection setting (Settings > Trace). For example, if Detection is set to +Peak, each spectrogram line is effectively a peak hold display of all the spectral data captured since the prior line.

# **Amplitude Vs Time Display**

The Amplitude vs. Time display plots the signal amplitude against time. The amplitude appears on the vertical axis while time is plotted along the horizontal axis.

Note that the trace(s) in the Amplitude vs. Time display can be set to a maximum of 100,000 points (however, the actual number of trace points can extend up to 1,000,000 points if Max trace points is set to Never Decimate). If the Analysis Length includes more than the selected Max trace points value, the trace is decimated (using the method specified with the Detection control) to be equal to or less than the Max trace points setting (except when Max trace points is set to Never Decimate). This decimated (or undecimated) trace is what is used for marker measurements and for results export. You can set the Max trace points on the **Settings** > **Prefs** tab.

To show Amplitude vs. Time display:

- 1. Press the **Displays** button or select **Setup** > **Displays**.
- 2. In the Select Displays dialog, select General Signal Viewing in the Measurements box.
- 3. In the Available displays box, double-click the Amplitude vs. Time icon or select the icon and click Add. The Amplitude vs. Time icon will appear in the Selected displays box and will no longer appear under Available displays.
- 4. Click OK.

### **Elements of the Display**

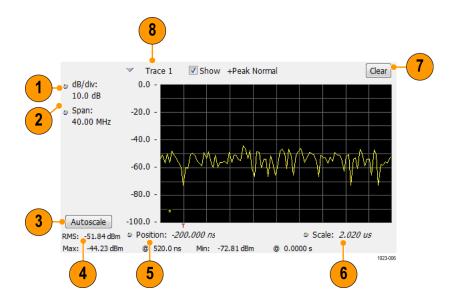

| Item | Display element           | Description                                                                                     |
|------|---------------------------|-------------------------------------------------------------------------------------------------|
| 1    | Vertical scale adjustment | Adjusts the vertical scaling.                                                                   |
| 2    | Span                      | Adjust the bandwidth of the data to be analyzed. (Not the period of time shown in the display.) |
| 3    | Autoscale                 | Adjusts the vertical and horizontal settings to provide the best display.                       |
| 4    | Offset                    | Adjust the horizontal offset.                                                                   |
| 5    | Max and Min readouts      | Displays the maximum and minimum amplitudes, as well as when those values occur.                |
| 6    | Scale                     | Sets the time spanned by the graph.                                                             |
| 7    | Clear button              | Restarts multi-trace functions (Avg, Hold).                                                     |
| 8    | Trace function            | Displays the current trace function setting (Settings > Trace tab > Function).                  |

**Reference.** Changing Amplitude vs Time Display Settings (see page 58)

# **Amplitude Vs Time Settings**

Menu Bar: Setup > Settings

Application Toolbar: 🌼

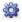

The settings for the Amplitude vs. Time display are shown in the following table.

| Settings tab                | Description                                                            |
|-----------------------------|------------------------------------------------------------------------|
| Freq & BW (see page 58)     | Sets the Bandwidth Method used for setting the measurement bandwidth.  |
| Traces (see page 66)        | Allows you to select the type of trace to display and their functions. |
| Traces (Math) (see page 69) | Sets the traces used to create the Math trace.                         |
| Scale (see page 71)         | Sets the vertical and horizontal scale parameters.                     |
| Prefs (see page 72)         | Specifies whether certain display elements are visible.                |

# Freq & BW Tab

The Freq & BW (Bandwidth) tab allows you to specify the bandwidth parameters used for setting measurement bandwidth. This determines what Acq BW the measurement will request.

**Settings** Description

# Frequency Vs Time Display

The Frequency vs. Time Display shows how the signal frequency varies with time.

Note that the trace(s) in the Frequency vs. Time display can be set to a maximum of 100,000 points (however, the actual number of trace points can extend up to 1,000,000 points if Max trace points is set to Never Decimate). If the Analysis Length includes more than the selected Max trace points value, the trace is decimated (using the method specified with the Detection control) to be equal to or less than the Max trace points setting (except when Max trace points is set to Never Decimate). This decimated (or undecimated) trace is what is used for marker measurements and for results export. You can set the Max trace points on the **Settings** > **Prefs** tab.

To display the Frequency vs. Time Display:

- 1. Select the **Displays** button or **Setup** > **Displays**.
- 2. In the Select Displays dialog, select General Signal Viewing in the Measurements box.
- 3. In the Available displays box, double-click the Frequency vs. Time icon or select the icon and click Add. The Frequency vs. Time icon will appear in the Selected displays box and will no longer appear under Available displays.
- **4.** Click **OK** to display the Freq vs. Time display.

### **Elements of the Display**

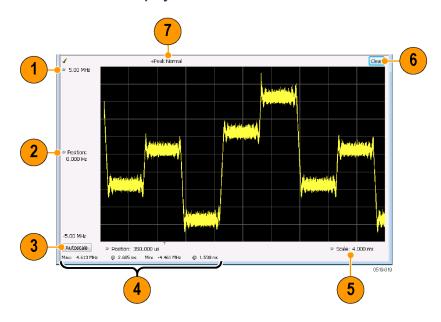

| Item | Display element                        | Description                                                                                |
|------|----------------------------------------|--------------------------------------------------------------------------------------------|
| 1    | Top of graph adjustment                | Use the knob to adjust the frequency range displayed on the vertical axis.                 |
| 2    | Offset adjustment                      | Adjusts the frequency shown at the center of the display.                                  |
| 3    | Autoscale button                       | Adjusts the offset and range for both vertical and horizontal to provide the best display. |
| 4    | Maximum and Minimum frequency readouts | Displays the maximum and minimum values, as well as when those values occur.               |
| 5    | Horizontal Scale                       | Sets the time spanned by the graph.                                                        |
| 6    | Clear button                           | Restarts Average trace.                                                                    |
| 7    | Trace function                         | Displays the current trace function setting (Settings > Trace > Function).                 |

Changing Frequency vs Time Display Settings (see page 60)

## Frequency Vs Time Settings

Menu Bar: Setup > Settings

Application Toolbar: 💝

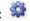

The Setup settings for Frequency vs. Time are shown in the following table.

| Settings tab            | Description                                                   |
|-------------------------|---------------------------------------------------------------|
| Freq & BW (see page 64) | Sets the frequency and bandwidth parameters.                  |
| Trace (see page 66)     | Sets the trace display parameters.                            |
| Scale (see page 71)     | Sets the Vertical and Horizontal scale and offset parameters. |
| Prefs (see page 72)     | Specifies whether certain display elements are visible.       |

# Phase Vs Time Display

The Phase vs. Time display plots the signal phase against time. The phase appears on the vertical axis while time is plotted along the horizontal axis.

Note that the trace(s) in the Phase vs. Time display can be set to a maximum of 100,000 points (however, the actual number of trace points can extend up to 1,000,000 points if Max trace points is set to Never Decimate). If the Analysis Length includes more than the selected Max trace points value, the trace is decimated (using the method specified with the Detection control) to be equal to or less than the Max trace points setting (except when Max trace points is set to Never Decimate). This decimated (or undecimated) trace is what is used for marker measurements and for results export. You can set the Max trace points on the **Settings** > **Prefs** tab.

To display Phase vs. Time:

- 1. Press the **Displays** button or select **Setup** > **Displays**.
- 2. In the Select Displays dialog, select General Signal Viewing in the Measurements box.
- 3. In the Available displays box, double-click the Phase vs. Time icon or select the icon and click Add. The Phase vs. Time icon will appear in the Selected displays box and will no longer appear under Available displays.
- **4.** Click **OK** to show the Phase vs. Time display.

### **Elements of the Display**

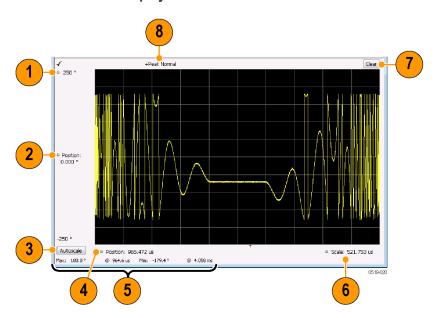

| ltem | Display element                                                                                                    | Description                                                                           |
|------|----------------------------------------------------------------------------------------------------|---------------------------------------------------------------------------------------|
| 1    | Top of graph adjustment                                                                                                    | Adjusts the vertical scale. Use the knob to adjust the value of the top of the graph. |
| 2    | Vertical offset adjustment                                                                                                    | Adjusts the phase error shown at the vertical center of the display.                  |
| 3    | Autoscale button Adjusts the vertical and horizontal settings so that the entire trace fits in the view.                                        |                                                                                       |
| 4    | Horizontal Offset Adjusts the horizontal position of the trace.                                                                                 |                                                                                       |
| 5    | Max and Min readouts  Displays the maximum and minimum value of the phase error within the analysis times and the times at which they occurred. |                                                                                       |
| 6    | Horizontal Scale                                                                                                    | Sets the time spanned by the graph.                                                   |
| 7    | Clear button                                                                                                    | Restarts multi-trace functions (Avg, Hold).                                           |
| 8    | Trace function Shows the trace function as set on the Settings > Trace tab.                                                                     |                                                                                       |

Changing the Phase vs Time Display Settings (see page 62)

# **Phase Vs Time Settings**

Menu Bar: Setup > Settings

Application Toolbar: 🥯

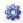

The settings for the Phase vs. Time display are shown in the following table.

| Settings tab            | Description                                                   |
|-------------------------|---------------------------------------------------------------|
| Freq & BW (see page 64) | Sets the frequency and bandwidth parameters.                  |
| Trace (see page 66)     | Sets the trace display parameters.                            |
| Scale (see page 71)     | Sets the Vertical and Horizontal scale and offset parameters. |
| Prefs (see page 72)     | Specifies whether certain display elements are visible.       |

## RF I & Q vs Time Display

This is a plot of the baseband In-Phase (I) and Quadrature (Q) components of a modulated carrier. The plot is in the time domain, with I and/or Q values the Y-axis.

Note that the trace(s) in the RF I & Q vs. Time display can be set to a maximum of 100,000 points (however, the actual number of trace points can extend up to 1,000,000 points if Max trace points is set to Never Decimate). If the Analysis Length includes more than the selected Max trace points value, the trace is decimated (using the method specified with the Detection control) to be equal to or less than the Max trace points setting (except when Max trace points is set to Never Decimate). This decimated (or undecimated) trace is what is used for marker measurements and for results export. You can set the Max trace points on the **Settings** > **Prefs** tab.

To display an RF I & Q vs. Time display:

- 1. Select the **Displays** button or select **Setup > Displays**. This shows the **Select Displays** dialog box.
- 2. From the Measurements box, select General Signal Viewing.
- 3. Double-click the RF I&Q vs. Time icon in the Available Displays box. This adds the RF I & Q vs. Time icon to the **Selected displays** box.
- **4.** Click the **OK** button.

## **Elements of the Display**

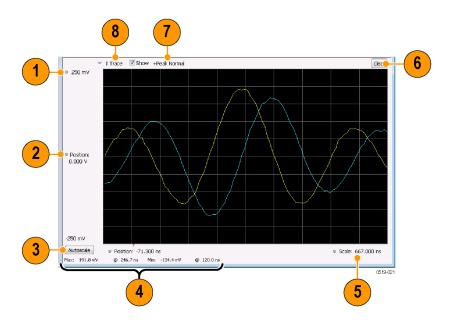

| Item | Display element                                                                                                    | Description                                                                                                    |
|------|----------------------------------------------------------------------------------------------------|----------------------------------------------------------------------------------------------------|
| 1    | Top of Graph adjustment                                                                                                    | Use the knob to adjust the vertical scaling.                                                                                       |
| 2    | Vertical offset adjustment                                                                                                    | Adjusts the level shown at the center of the display.                                                                              |
| 3    | Autoscale button Adjusts the offset and scale for both vertical and horizontal to provide the best display.                                  |                                                                                                    |
| 4    | Maximum and Minimum level readouts                                                                                                    | Displays the maximum and minimum values, within the Analysis Time, as well as the times at which they occurred.                    |
| 5    | Scale                                                                                                    | Sets the time spanned by the graph.                                                                                                |
| 6    | Clear button                                                                                                    | Restarts multi-trace functions (Avg, Hold).                                                                                        |
| 7    | Trace function  Displays the current trace function setting (Settings > Trace > Fu traces are averaged, the number of averages is displayed. |                                                                                                    |
| 8    | Trace Control                                                                                                    | Selects which trace is displayed (using the drop-down list) and which trace is active (click on the trace name to display a menu). |

Changing the RF I & Q vs Time Display Settings (see page 63)

# RF I & Q vs Time Settings

**Menu Bar: Setup > Settings** 

Application Toolbar:

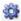

The Setup settings for RF I&Q vs. Time are shown in the following table.

| Settings tab            | Description                                                   |
|-------------------------|---------------------------------------------------------------|
| Freq & BW (see page 64) | Sets the frequency and bandwidth parameters.                  |
| Trace (see page 66)     | Sets the trace display parameters.                            |
| Scale (see page 71)     | Sets the Vertical and Horizontal scale and offset parameters. |
| Prefs (see page 72)     | Specifies whether certain display elements are visible.       |

# **General Signal Viewing Shared Measurement Settings**

The control panel tabs in this section are identical or very similar for each of the displays in the General Signal Viewing folder (Setup > Displays). Some tabs are shared by all the displays, some tabs are shared by only a couple of displays.

For some tabs, the control values are shared across all the General Signal Viewing displays. For other control values, each display has unique values for the controls. Details are provided for the specific tabs.

#### Common controls for general signal viewing displays

| Settings tab                | Description                                                           |
|-----------------------------|-----------------------------------------------------------------------|
| Freq & Span (see page 65)   | Sets the frequency and span parameters.                               |
| Trace (see page 66)         | Sets the trace display parameters.                                    |
| Traces – Math (see page 69) | Sets the traces used to create the Math trace.                        |
| BW (see page 69)            | Sets the Bandwidth Method used for setting the measurement bandwidth. |
| Scale (see page 71)         | Sets the Vertical and Horizontal scale and offset parameters.         |
| Prefs (see page 72)         | Specifies whether certain display elements are visible.               |

# Freq & BW Tab — Freq vsTime, Phase vs Time, RF I & Q vs Time Display

The Freq & BW tab provides access to settings that control frequency settings for the Freq vs Time, Phase vs Time, RF I & Q vs Time display.

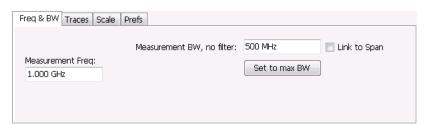

| Setting          | Description                                                                                                    |  |
|------------------|----------------------------------------------------------------------------------------------------|--|
| Measurement Freq | The frequency at the which measurements are made. This value is the same as the setting for Frequency in the Application bar.                                                                                                    |  |
| Measurement BW   | This control limits the bandwidth of measurements. You use the measurement bandwidth setting to improve the signal-to-noise ratio of the measurement, resulting in lower measurement uncertainty. However, if the measurement bandwidth is set too low, resulting in fewer samples per second, it can reduce the number of points within the measurement length below the 256 stable samples required, thus causing the analysis to fail. |  |
| Link to Span     | When enabled, the measurement bandwidth of the RF I & Q display is determined by the span of the analyzer. When unchecked, the measurement bandwidth is specified by the user, and no additional filter is applied.                                                                                                    |  |
| Set to max BW    | Sets the measurement bandwidth to the maximum acquisition bandwidth of the instrument.                                                                                                    |  |

# Freq & Span Tab

The Freq & Span tab provides access to settings that control frequency settings for the trace display. The control values set in this tab are shared by all the General Signal Viewing displays.

| Setting   | Description                                                                                                    |  |
|-----------|----------------------------------------------------------------------------------------------------|--|
| Center    | The frequency at the center of the selected Span.                                                                                 |  |
| Start     | The lowest frequency in the span.                                                                                                 |  |
| Stop      | The highest frequency in the span.                                                                                                |  |
| Step Size | Sets the increment/decrement size for Center, Start and Stop values.                                                              |  |
| Span      | The difference between the start and stop frequencies. This is the measurement bandwidth for the general signal viewing displays. |  |
| Max Span  | Sets the Span to the maximum value.                                                                                               |  |

### Center, Start, Stop, and Span Frequencies Are Correlated

Changing the values for Center frequency, Start frequency, Stop frequency or Span will change the values for the other settings, depending on which setting you change. For example, if you change the Center frequency, the Start and Stop frequencies will be adjusted automatically to maintain the same Span.

Note however that if the Start and Stop frequencies are changed so that they are closer than the minimum span setting, the Start and Stop frequencies will be adjusted to maintain the minimum Span setting.

| Setting Changed Manually | Settings Changed Automatically As a Result | Setting Not Automatically Changed |
|--------------------------|--------------------------------------------|-----------------------------------|
| Start                    | Center, Span                               | Stop                              |
| Stop                     | Center, Span                               | Start                             |
| Center                   | Start, Stop                                | Span                              |
| Span                     | Start, Stop                                | Center                            |

General Signal Viewing Traces Tab

### **Traces Tab**

The Traces Tab allows you to set the display characteristics of displayed traces.

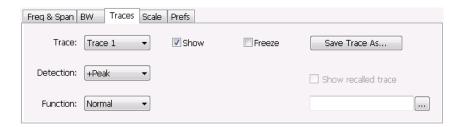

| Setting             | Description                                                                                                    |
|---------------------|----------------------------------------------------------------------------------------------------|
| Trace               | Selects a trace. (This setting is not present for every display.)                                                                          |
| Show                | Shows / hides the selected trace.                                                                                                    |
| Function            | Selects the trace processing method. Available settings are: Normal, Average, Max Hold, and Min Hold.                                      |
| Count               | Sets the number of traces averaged to generate the displayed trace. (Present only when Function is set to Average, Min Hold, or Max Hold.) |
| Freeze              | Halts updates to the selected trace.                                                                                                    |
| Save Trace As       | Saves the selected trace to a file for later recall and analysis.                                                                          |
| Show Recalled trace | Displays a saved trace instead of a live trace.                                                                                            |

#### **Trace**

Available traces for Spectrum are: Trace 1, Trace 2, Trace 3, Math, and Spectrogram. Other displays support fewer traces. Traces 1-3 are based on the input signal and enable you to display the input signal using different processing. For example, you could display Trace 1 with Function set to Normal, Trace 2 with Function set to Max Hold and Trace 3 with Function set to Min Hold.

The Math trace is the result of subtracting one trace from another.

The Spectrogram trace applies only to the Spectrum display and is available only if the Spectrogram display is shown. The Spectrogram trace shows the trace selected in the Spectrogram as a spectrum trace.

#### Detection

Trace Detection is used to reduce the results of a measurement to the desired number of trace points. For example, if the maximum number of trace points is 100,000, and a measurement over the selected analysis length yields 200,000 points, the measurement must decimate these 200,000 trace points by 2 to prevent exceeding the 100,000 trace point limit. Since only one value can be represented for each trace point, an algorithm must be used to select (detect) the appropriate value to use.

The results array from an analysis can be detected (or "decimated") in a variety of ways. The number of results points produced for each trace point varies with both analysis length and trace length. For

example, the frequency transform used for the Spectrum display produces just one output value for each desired trace point. In this case, the detection method chosen has no effect, as no decimation is required. Increasing the Analysis Length (or for the Spectrum display, the Spectrum Length), causes the available detection method's output traces to differ from each other because they have a larger set of samples for the various detection methods to process.

The available detection methods (depending on the display) are:

- +Peak The highest value is selected from the results to be compressed into a trace point.
- -Peak The lowest value is selected from the results to be compressed into a trace point.
- +/-Peak Both the highest and lowest values are selected from the results to be compressed into a trace point.
- **Avg (VRMS)** [Average V<sub>RMS</sub>] Each point on the trace is the result of determining the RMS Voltage value for all of the results values it includes. When displayed in either linear (Volts, Watts) or Log (dB, dBm), the correct RMS value results.
- Avg (of logs) The detector is used to emulate legacy spectrum analyzer results and for the specification of displayed average noise level. In older swept analyzers, a voltage envelope detector is used in the process of measuring signal level, and the result is then converted to Watts and then to dBm. Averaging is then applied to the resultant traces.

For CW signals, this method results in an accurate power measurement. However, with random noise and digitally modulated carriers, errors result from this 'average of logs' method. For random noise, the average of logs methods results in power levels -2.51 dB lower than that measured with a power meter, or with a signal analyzer that measures the rms value of a signal, and performs averaging on the calculated power in Watts and not dBm or other log-power units.

This detector should be used when following a measurement procedure that specifies it, or when checking the Displayed Averaged Noise Level (DANL) of the instrument. The 'average of logs' detection and trace function is used for DANL specification to provide similar results to other spectrum/signal analyzers for comparison purposes. Use of the Average of Logs method of measurement is not recommended for digitally modulated carriers, as power measurement errors will occur.

**NOTE.** The Detection setting does not affect the trace until the spectrum length is longer than the Auto setting.

- Sample The first value is selected from the set of results to be compressed into a trace point.
- CISPR Peak The trace value is calculated by the methods described for peak detectors in the CISPR documents.

### **Trace Processing**

Traces can be processed to display in different ways. The Function setting controls trace processing.

- Normal Each new trace is displayed and then replaced by the next trace. Each data point contains a single vertical value.
- Average Multiple traces are averaged together to generate the displayed trace, which will contain just one vertical value for each underlying frequency data point. Once the specified number of traces have been acquired and averaged to generate the displayed trace, additional traces contribute to the running average, except in Single Sequence run mode. In the case of Single Sequence, the instrument stops running after the specified number of traces have been averaged together. The Number of Traces setting specifies how many traces are averaged. The averaging is performed on the linear (Voltage) values, resulting in the correct RMS average).
- Max Hold Displays the maximum value in the trace record for each display point. Each new trace's display point is compared to the previous maximum value and the greater value is retained for display and subsequent comparisons.
- **Min Hold** Displays the minimum value in the trace record for each display point. Each new trace's display point is compared to the previous minimum value and the lesser value is retained for display and subsequent comparisons.

### **Saving Traces**

To save a trace for later analysis:

- 1. Select the **Save Trace As** button. This displays the Save As dialog box.
- 2. Navigate to the desired folder or use the default.
- **3.** Type a name for the saved trace and click **Save**.

#### **Recalling Traces**

You can recall a previously saved trace for analysis or comparison to a live trace.

To select a trace for recall:

- 1. Select the trace into which the recalled trace will be loaded, from the Trace drop-down list.
- 2. Check the **Show** check box.
- **3.** Click the ... button to display the Open dialog box.

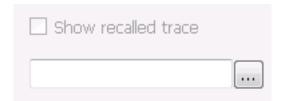

**4.** Navigate to the desired file and click **Open**.

- 5. Check the **Show Recalled Trace** check box.
- **6.** Verify that the trace's **Show** check box is selected (either on this tab or next to the drop-down list located at the top-left corner of the graph).

## **Traces Tab - Math Trace**

This tab is not a distinct tab, it is just how the Traces tab appears when Math is selected in the Traces drop-down list.

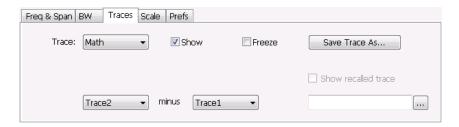

Trace 4 is a mathematically-derived trace defined as Trace A minus Trace B. You can select Trace 1, 2, or 3 to serve as either Trace A or Trace B.

| Setting           | Description                                                       |
|-------------------|-------------------------------------------------------------------|
| Trace             | When set to Trace 4 (Math), this tab is displayed.                |
| Show              | Shows / hides the selected trace.                                 |
| Freeze            | Halts updates to the selected trace.                              |
| Save Trace As     | Saves the selected trace to a file for later recall and analysis. |
| Trace minus Trace | Selects which traces serve as Trace A and Trace B.                |

## **BW Tab**

The BW (bandwidth) tab allows you to change Resolution Bandwidth and Video Bandwidth settings, and set the windowing method used by the transform process by selecting a filter shape (not present for all displays).

General Signal Viewing BW Tab

| Setting        | Description                                                                                                    |
|----------------|----------------------------------------------------------------------------------------------------|
| RBW            | Sets the Resolution Bandwidth value to be used in the spectrum analysis view. The value is italicized when Auto is selected.                                                                                                    |
| Auto           | When Auto is checked, the RBW is calculated as a percentage of the Span. Kaiser is selected as the windowing method. When Auto is unchecked, the RBW is set by the user. Selecting any Window other than Kaiser changes the RBW setting to manual. |
| Span/RBW ratio | If Auto is checked, this value is used to calculate the RBW. If Auto is unchecked, this setting is not selectable.                                                                                                    |
| Filter Shape   | Specifies the windowing method used for the transform (when Auto is unchecked). (Spectrum and Spectrogram displays only.)                                                                                                    |
| VBW            | Adjusts the VBW (Video Bandwidth) value. (Spectrum and Spectrogram displays only.)                                                                                                    |

### **Filter Shape Settings**

In the analyzer, computationally efficient discrete Fourier transform algorithms such as FFT (Fast Fourier Transform) or CZT (Chirp-Z Transform) are generally employed to transform time-domain signals into frequency-domain spectra. There is an assumption inherent in the mathematics of Discrete Fourier Transforms that the data to be processed is a single period of a periodically repeating signal. The discontinuities between successive frames will generally occur when the periodic extension is made to the signal. These artificial discontinuities generate spurious responses not present in the original signal, which can make it impossible to detect small signals in the presence of nearby large ones. This phenomenon is called spectral leakage.

Applying a filter, such as Kaiser, to the signal to be transformed is an effective method to combat the spectral leakage problem. Generally the filter has a bell shape. Multiplying the transform frame by the filter function eliminates or reduces the discontinuities at the ends of the frame, however, at the expense of increased RBW.

### **Filter Shape Characteristics**

The choice of filter shape depends on its frequency response characteristics such as side-lobe level, equivalent noise bandwidth and maximum amplitude error. Use the following guidelines to select the best filter shape.

| Filter Shape       | Characteristics                                                                                                    |
|--------------------|----------------------------------------------------------------------------------------------------|
| Kaiser (RBW)       | Best side-lobe level, shape factor closest to the traditional Gaussian RBW.                                                                               |
| -6dB RBW (MIL)     | These filters are specified for bandwidth at their -6 dB point, as required by military EMI regulations.                                                  |
| CISPR              | These filters comply with the requirements specified in the P-CISPR 16 -1-1 document for EMI measurements.                                                |
| Blackman-Harris 4B | Good side-lobe level.                                                                                                    |
| Uniform (None)     | Best frequency resolution, poor side-lobe level and amplitude accuracy.                                                                                   |
| Flat-Top           | Best amplitude accuracy, best representation of brief events captured near the beginning or end of the time-domain data frame, poor frequency resolution. |
| Hanning            | Good frequency resolution, high side-lobe roll-off rate.                                                                                                  |

#### **VBW**

The VBW setting enables/disables the Video Bandwidth filter. VBW is used in traditional swept analyzers to reduce the effect of noise on the displayed signal. The VBW algorithm in the analyzer emulates the VBW filters of traditional swept analyzers.

The maximum VBW value is the current RBW setting. The minimum VBW value is 1/10,000 of the RBW setting. VBW is disabled when the Filter shape is set to CISPR.

### Scale Tab

The Scale tab allows you to change the vertical and horizontal scale settings. Changing the scale settings changes how the trace appears on the display but does not change control settings such as Measurement Frequency. In effect, these controls operate like pan and zoom controls.

The Scale tab values are unique to each display. Also, note that each display uses horizontal and vertical units that are appropriate for the display. For example, for the Spectrum display uses power (dBm) units and frequency (Hz) units; the Amplitude vs. Time display uses power (dBm) and time (seconds) units; and the Phase vs. Time display uses phase (degrees) and time (seconds) units.

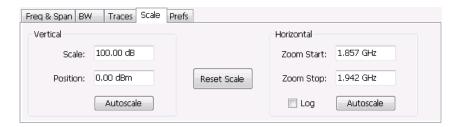

| Setting Description                                                        |                                                                         |  |
|----------------------------------------------------------------------------|-------------------------------------------------------------------------|--|
| Vertical                                                                   | Controls the vertical position and scale of the trace display.          |  |
| Scale Changes the vertical scale.                                          |                                                                         |  |
| Offset                                                                     | Vertical Offset adjusts the reference level away from top of the graph. |  |
| Autoscale                                                                  | Resets the scale of the vertical axis to contain the complete trace.    |  |
| Horizontal                                                                 | Controls the span of the trace display and position of the trace.       |  |
| Zoom Start                                                                 | Sets the starting frequency for                                         |  |
| Zoom Stop                                                                  | Sets the stop frequency for                                             |  |
| Log Resets the scale of the horizontal axis to contain the complete trace. |                                                                         |  |
| Reset Scale Resets all settings to their default values.                   |                                                                         |  |
|                                                                            |                                                                         |  |

## **Prefs Tab**

The Prefs tab enables you to change parameters of the measurement display. The parameters available on the Prefs tab vary depending on the selected display, but include such items as enabling/disabling Marker Readout, switching the Graticule display on/off, and Marker Noise mode.

Each of the General Signal Viewing displays maintains its own separate values for the controls that appear on the Prefs tab. Some parameters appear with most displays while others appear with only one display.

For example, in the following image, the Show Marker readout in graph check box appears in the Prefs tab for every display. However, the Show Power Trigger level check box only appears on the Amplitude vs Time Prefs tab.

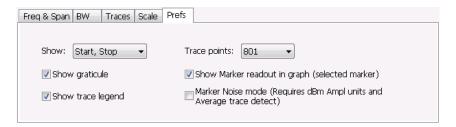

The following image shows the Prefs tab for the Time Overview display.

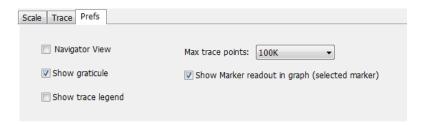

The following table explains the controls that can appear on the Prefs tab.

| Setting                                        | Description                                                                                                    |
|------------------------------------------------|----------------------------------------------------------------------------------------------------|
| Show:                                          | Selects the horizontal settings that appear below the graph area. You can choose Start, Stop or Center, Span.                                                                                           |
| Trace points                                   | Sets the number of trace points used for marker measurements and for results export.                                                                                                    |
| Max trace points (Time Overview Display only)  | Sets the maximum number of trace points used for marker measurements and for results export.                                                                                                    |
| Show trace legend                              | Enables display of a legend in the measurements area that shows the Detection method and Function setting for displayed traces. The color of the legend text matches the color of the associated trace. |
| Show graticule                                 | Select to display or hide the graticule.                                                                                                    |
| Navigator View                                 | Places the Time Overview display across the top of the application window, above all                                                                                                    |
| (Time Overview Display only)                   | other active displays.                                                                                                    |
| Show Parameter Readouts                        | For the DPX display, enables/disables the display of DPX parameters. The parameters readout shows 100% Probability of Intercept, Transforms/s, and FFT Points.                                          |
| Show Marker readout in graph (selected marker) | Shows or hides the readout for the selected marker in the graph area.                                                                                                    |
| Show timestamp in graph (selected line)        | For spectrogram displays, this readout shows or hides the timestamp associated with the selected line or marker position.                                                                               |
| Show Power Trigger Level                       | Displays or hides a green line in the graph that indicates the level at which the power trigger is set. The line is not displayed if Trigger is set to Free Run.                                        |
| Marker Noise mode                              | Select to enable or disable the Marker Noise mode. Use this mode to measure noise on the trace. See <u>Using Noise Markers in the Spectrum Display</u> (see page 367).                                  |

General Signal Viewing Prefs Tab

Analog Modulation Overview

## **Overview**

The displays in Analog Modulation (Displays > Measurements > Analog Modulation) are:

- AM
- FM
- PM

The Analog Modulation displays provide measurements and time-domain trace displays.

# **AM Display**

The Amplitude Modulation Display is a graph of Modulation Factor vs Time. The AM display includes three numeric readouts.

To show the AM display:

- 1. Select the **Displays** button or select **Setup > Displays**. This shows the **Select Displays** dialog box.
- 2. From the **Measurements** box, select **Analog Modulation**.
- 3. Double-click the AM icon in the Available Displays box. This adds the AM icon to the Selected displays box.
- **4.** Click the **OK** button. This shows the AM display.

### **Elements of the Display**

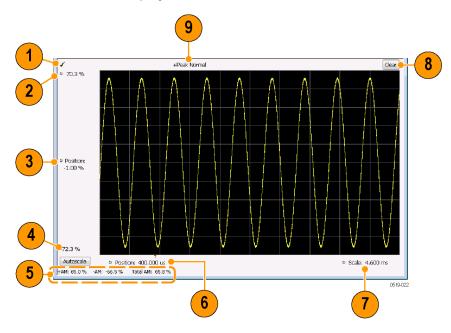

Analog Modulation **AM Settings** 

| Item | Element                 | Description                                                                                                    |
|------|-------------------------|----------------------------------------------------------------------------------------------------|
| 1    | Check mark indicator    | The check mark indicator in the upper, left-hand corner of the display shows when the AM display is the optimized display.                                                                                                    |
|      |                         | <b>NOTE.</b> When Best for multiple windows is selected in the Amplitude control panel's RF & IF Optimization control, none of the measurement displays shows a checkmark, as there is not a single optimized measurement.                                                                                                    |
| 2    | Top of Graph            | Sets the %AM indicated at the top of the graph by increasing or decreasing the vertical scale. Changing the top value affects the bottom of graph value because the graph scales about vertical center. Also, note that the top of graph setting interacts with the internal vertical scale setting (which is not user settable). |
| 3    | Position                | Specifies the %AM shown at the center of the graph display.                                                                                                    |
| 4    | Bottom Readout          | Displays the value of the modulation factor shown at the bottom of graph.                                                                                                    |
| 5    | Measurement readouts    | Displays numeric values for the +AM (positive modulation factor), -AM (negative modulation factor), and Total AM.                                                                                                    |
| 6    | Position                | Specifies the horizontal position of the trace on the graph display.                                                                                                    |
| 7    | Scale                   | Adjusts the horizontal range of the graph. By decreasing the scale (time across the entire graph), the graph essentially becomes a window that you can move over the trace by adjusting the position.                                                                                                    |
| 8    | Clear                   | Erases the trace from the graph.                                                                                                    |
| 9    | Trace Detection readout | Displays the Settings > Trace > Detection setting.                                                                                                    |

Changing the AM Settings (see page 76)

# **AM Settings**

**Menu Bar: Setup > Settings** 

Application Toolbar: 🌼

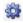

The AM Settings control panel provides access to settings that control parameters of the AM Display.

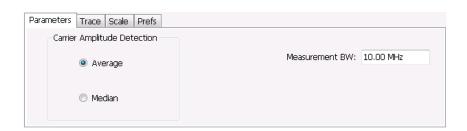

Analog Modulation Parameters Tab

| Setting                  | Description                                                                                                    |
|--------------------------|----------------------------------------------------------------------------------------------------|
| Parameters (see page 77) | Sets the Carrier Amplitude Detection method. You can choose either Average or Median.                                           |
| Trace (see page 78)      | Sets Trace display parameters.                                                                                                  |
| Scale (see page 80)      | Sets vertical and horizontal scale and position parameters.                                                                     |
| Prefs (see page 81)      | Specifies whether or not certain display elements are shown. Specifies the maximum number of points shown in the display graph. |

## **Parameters Tab**

The Parameters tab enables you to specify two parameters that control the carrier amplitude detection.

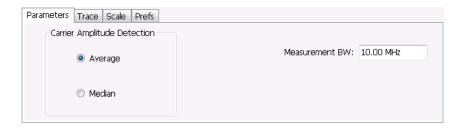

| Setting        | Description                                                                        |
|----------------|------------------------------------------------------------------------------------|
| Average        | Selects the Average method for computing the average baseline for measurements.    |
| Median         | Selects the Median method for computing the average baseline for measurements.     |
| Measurement BW | Specifies the bandwidth about the center frequency at which measurements are made. |

#### **AM Modulation**

An amplitude modulated carrier can be described mathematically by:

$$X(t) = [A + a(t)] \cos \omega_0 t$$

A, in the above equation, represents the carrier amplitude, a(t) represents the time-varying modulation and  $\omega_0$  represents the carrier frequency.

The signal modulation envelope is given by:

$$E_{M}\left( t\right) =A+a\left( t\right)$$

There are several ways to express the AM modulation depth, expressed as a percentage.

Peak method

$$AMModulationDepth = \frac{Max [A + a (t)]}{A}$$

Trough Method

$$AMModulationDepth = \frac{Min\left[A + a\left(t\right)\right]}{A}$$

Max-Min Method

Analog Modulation Trace Tab

$$AMModulationDepth = \frac{Max\left[A + a\left(t\right)\right] - Min\left[A + a\left(t\right)\right]}{2A}$$

In each case, the value of the carrier amplitude, A, needs to be estimated from the input signal.

The instrument represents signals in a sampled form. The sampled envelope can be expressed as a function of sample index K and sampling period T as:

$$E_M[KT] = A + a[KT]$$

The instrument allows the choice of two methods for estimating the carrier amplitude:

Average Method  $A = Average \ \{E_M \ [KT]\}$  Median Method  $A = Median \ \{E_M \ [KT]\}$ 

In both cases, the instrument computes the average and the median over the analysis period. It should be noted that the two methods give the same result for sinusoidal modulation where the sampling frequency is much higher than the modulation frequency.

## **Trace Tab**

The Trace Tab allows you to set the display characteristics of a trace.

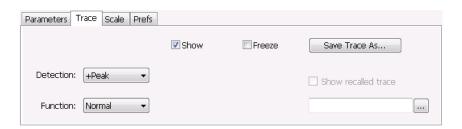

| Setting             | Description                                                                                                    |
|---------------------|----------------------------------------------------------------------------------------------------|
| Show                | Shows/hides the trace. If the instrument continues to run, the measurement results below the graph display continue to update even if the trace is hidden. |
| Detection           | Sets the Detection method used for the trace. Available detection methods are +Peak, -Peak, and Avg (VRMS). Not available for saved traces.                |
| Function            | Selects the trace processing method. The only available setting is Normal.                                                                                 |
| Freeze              | Halts updates to the trace.                                                                                                    |
| Save Trace As       | Saves the trace to a file for later recall and analysis.                                                                                                   |
| Show recalled trace | Displays a saved trace instead of a live trace.                                                                                                    |

Analog Modulation Trace Tab

#### **Detection**

Detection refers to the method of processing the data acquisition points when creating a trace. The IQ samples in a data acquisition can be detected in a variety of ways. The number of IQ samples available to each trace point varies with both analysis length and trace length. For example, with Spectrum Length set to 'Auto' in the Analysis menu, the instrument analyzes just enough samples to produce one IQ sample pair per trace point. In this case, the detection method chosen has very little effect, as the +Peak, -Peak, and Avg (VRMS) are all equal. Changing the Spectrum Length causes the available detection methods to differ in value because they have a larger set of samples for the various detection methods to process.

The available detection methods are:

- +Peak Each point on the trace is the result of detecting the positive peak value present in the set of IQ samples available to that trace point.
- -Peak Each point on the trace is the result of detecting the negative peak value present in the set of IQ samples available to that trace point.
- Avg (VRMS) [Average V<sub>RMS</sub>] Each point on the trace is the result of determining the RMS Voltage value for all of the IQ samples available to the trace point. When displayed in either linear (Volts, Watts) or Log (dB, dBm), the correct RMS value results. When the averaging function is applied to a trace, the averaging is performed on the linear (Voltage) values, resulting in the correct average for RMS values.

### **Trace Processing**

Traces can be processed to display in different ways. The Detection setting controls trace decimation, when needed. When the trace points each cover more than one sample data point, the vertical results values for multiple data points are combined into each trace point. Each trace point ends up with a single vertical value.

- Average Each trace point is computed by averaging together the multiple results points it represents.
- +Peak Each trace point represents the highest vertical value among the results it includes.
- **Peak** Each trace point represents the lowest vertical value among the results it includes.

#### **Saving Traces**

To save a trace for later analysis:

- 1. Select the **Save Trace As** button. This displays the Save As dialog box.
- 2. Navigate to the desired folder or use the default.
- **3.** Type a name for the saved trace and click **Save**.

#### **Recalling Traces**

You can recall a previously saved trace for analysis or comparison to a live trace.

To select a trace for recall:

Analog Modulation Scale Tab

- 1. Click the ... button to display the Open dialog box.
- 2. Navigate to the desired file and click **Open**.
- 3. Check the Show Recalled Trace check box.
- **4.** Verify that the **Show** check box is selected.

## **Scale Tab**

The Scale tab allows you to change the vertical and horizontal scale settings. Changing the scale settings changes how the trace appears on the display but does not change control settings such as Measurement Frequency. In effect, these controls operate like pan and zoom controls.

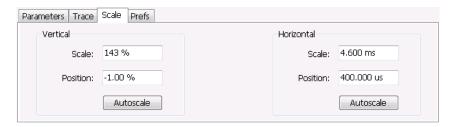

| Setting                                                                          | Description                                                                         |
|----------------------------------------------------------------------------------|-------------------------------------------------------------------------------------|
| Vertical                                                                         |                                                                                     |
| Scale                                                                            | Changes the range shown between the top and bottom of the graph.                    |
| Position                                                                         | Adjusts the level shown at the center of the graph.                                 |
| Autoscale                                                                        | Resets the Position so that the entire trace is in the graph.                       |
| Horizontal                                                                       |                                                                                     |
| Scale                                                                            | Changes the range shown between the left and right sides of the graph.              |
| Position                                                                         | Adjusts the position of the acquisition record shown at the left edge of the graph. |
| Autoscale Resets the Scale and Position settings to provide the optimum display. |                                                                                     |
|                                                                                  |                                                                                     |

Analog Modulation Prefs Tab

## **Prefs Tab**

The Prefs tab enables you to change appearance characteristics of the AM display.

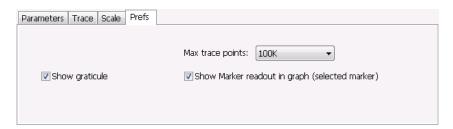

| Setting                                        | Description                                                                                                    |
|------------------------------------------------|----------------------------------------------------------------------------------------------------|
| Show graticule                                 | Shows or hides the graticule.                                                                                                    |
| Show Marker readout in graph (selected marker) | Shows or hides the readout for the selected marker in the graph area.                                                                                                    |
| Max trace points                               | The trace in the AM display can be set to a maximum of 100,000 points (however, the actual number of trace points can extend up to 500,000 points if Max trace points is set to Never Decimate). If the Analysis Length includes more than the selected Max trace points value, the trace is decimated (using the method specified with the Detection control) to be equal to or less than the Max trace points setting (except when Max trace points is set to Never Decimate). This decimated (or undecimated) trace is what is used for marker measurements and for results export. |

# **FM** Display

The Frequency Modulation Display shows Frequency Deviation vs. Time. The vertical axis units are Hertz and the horizontal axis units are seconds. When taking measurements, only the first burst in the Analysis period is analyzed. No trace points are shown for data outside the first detected burst, nor are measurements made on data outside the first detected burst.

To show the FM display:

- 1. Select the **Displays** button or select **Setup > Displays**. This shows the **Select Displays** dialog box.
- 2. From the Measurements box, select Analog Modulation.
- 3. Double-click the FM icon in the Available Displays box. This adds the FM icon to the Selected displays box.
- **4.** Click the **OK** button. This shows the FM display.

Analog Modulation FM Display

## **Elements of the Display**

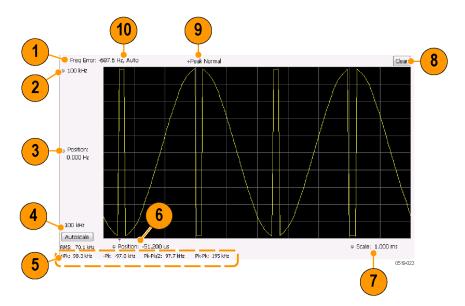

FM Settings **Analog Modulation** 

| Item | Element                 | Description                                                                                                    |
|------|-------------------------|----------------------------------------------------------------------------------------------------|
| 1    | Check mark indicator    | The check mark indicator in the upper, left-hand corner of the display shows when the FM display is the optimized display.                                                                                                    |
|      |                         | <b>NOTE.</b> When Best for multiple windows is selected in the Amplitude control panel's RF & IF Optimization control, none of the measurement displays shows a checkmark, as there is not a single optimized measurement.                                                                                                    |
| 2    | Top of Graph control    | Sets the frequency indicated at the top of the graph. Since the Position value at the vertical center of this graph remains constant as the Top of Graph value is adjusted, the Vertical Scale increases as the Top of Graph value increases, which also affects the bottom of graph readout. Vertical Scale can also be controlled from the Settings control panel's Scale tab.                                                                                                    |
| 3    | Position                | Specifies the frequency shown at the center of the graph display. Changing this value moves the trace up and down in the graph, which affects the Top of Graph and Bottom of Graph values as well.                                                                                                    |
| 4    | Bottom of Graph Readout | Displays the frequency value at the bottom of the graph.                                                                                                    |
| 5    | Measurement readouts    | Displays numeric values for the +Pk (positive frequency deviation), -Pk (negative frequency deviation), RMS (RMS value of the deviation), Pk-Pk (peak-to-peak frequency deviation), and Pk-Pk/2 (peak-to-peak frequency deviation divided by two).                                                                                                    |
| 6    | Position                | Specifies the horizontal position of the trace on the graph display.                                                                                                    |
| 7    | Scale                   | Adjusts the time range of the graph. By decreasing the scale (full-scale time over 10 divisions), the graph essentially becomes a window that you can move over the acquisition record by adjusting the horizontal position.                                                                                                    |
| 8    | Clear                   | Clears the trace and numeric measurement results.                                                                                                    |
| 9    | Trace Detection readout | Displays the Settings > Trace > Detection setting.                                                                                                    |
| 10   | Freq Error              | This readout can show Freq Error or Freq Offset. When it displays Freq Error, it shows the difference between the instrument Frequency setting and the measured value of the signal's carrier frequency. When it displays Freq Offset, it shows the frequency offset specified on the Settings > Parameters tab. If Freq Error is displayed, it also indicates that the Carrier frequency detection setting is Auto. If Freq Offset is displayed, it indicates that the Carrier frequency detection setting is manual. |

Changing the FM Settings (see page 83)

# **FM Settings**

**Menu Bar: Setup > Settings** 

Application Toolbar: 🌼

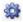

The FM Settings control panel provides access to settings that control parameters of the FM Display.

Analog Modulation FM Settings

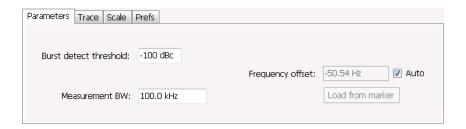

| Setting                   | Description                                                                                                    |
|---------------------------|----------------------------------------------------------------------------------------------------|
| Parameters (see page 301) | Sets the burst detection threshold, measurement bandwidth, and carrier frequency detection method.                              |
| Trace (see page 86)       | Sets Trace display parameters.                                                                                                  |
| Scale (see page 88)       | Sets vertical and horizontal scale and position parameters.                                                                     |
| Prefs (see page 89)       | Specifies whether or not certain display elements are shown. Specifies the maximum number of points shown in the display graph. |

Analog Modulation Parameters Tab

### **Parameters Tab**

The Parameters tab enables you to specify parameters for carrier detection.

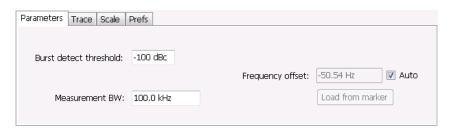

| Setting                | Description                                                                                                    |
|------------------------|----------------------------------------------------------------------------------------------------|
| Burst detect threshold | This parameter specifies the power level used to determine whether a burst is present. A valid burst is required to take measurements. The burst detected first is used for the analysis. The units for burst detect threshold are dBc, relative to the maximum acquisition sample data points level.                                                |
| Measurement BW         | Specifies the bandwidth about the center frequency at which measurements are made.                                                                                                    |
| Frequency offset       | Displays the carrier signal's offset from the instrument's measurement frequency. Auto is used to select the method for determining the carrier frequency. When Auto is selected, the instrument determines the carrier frequency by analyzing the signal. When Auto is deselected, you can set the carrier frequency offset using Frequency Offset. |
| Load from Marker       | Pressing this button sets the frequency offset to the frequency offset of the selected marker. (Pressing this button automatically deselects Auto.)                                                                                                    |

### **Frequency Offset**

In Auto (Auto is selected), the instrument scans the measurement bandwidth about the measurement frequency and looks for the highest-powered signal. This is defined as the carrier frequency. In Manual (Auto is deselected), the carrier frequency is specified by adding/subtracting the specified Frequency offset from the measurement frequency. Range: -(Measurement BW\*1.1)/2 to +(Measurement BW\*1.1)/2. If the **Load from Marker** button is pressed, the frequency offset is determined from the phase difference between the two markers on screen compared to the time between the two markers. This function is useful for removing frequency slope from the phase modulated signal.

#### **Load from Marker**

When the Auto check box is selected, the instrument scans the measurement bandwidth about the center frequency and looks for the highest-powered signal. This is defined as the carrier frequency. When the Auto check box is deselected, the carrier frequency is specified by adding/subtracting the specified Frequency offset from the center frequency. Pressing the Load from Marker button loads the marker frequency into the Frequency offset box.

Analog Modulation Trace Tab

### **Trace Tab**

The Trace Tab allows you to set the display characteristics of displayed traces.

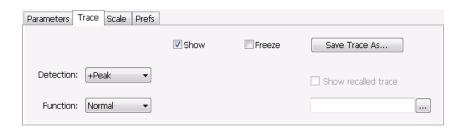

| Setting             | Description                                                                                                    |
|---------------------|----------------------------------------------------------------------------------------------------|
| Show                | Shows / hides the trace. If the instrument continues to run, the measurement results below the graph display continue to update even if the trace is hidden. |
| Detection           | Sets the Detection method used for the trace. Available detection methods are +Peak, -Peak, and Avg (VRMS). Not available for saved traces.                  |
| Function            | Selects the trace processing method. The only available setting is Normal.                                                                                   |
| Freeze              | Halts updates to the trace.                                                                                                    |
| Save Trace As       | Saves the trace to a file for later recall and analysis.                                                                                                    |
| Show Recalled trace | Displays a saved trace instead of a live trace.                                                                                                    |

#### **Detection**

Detection refers to the method of processing the data acquisition points when creating a trace. The IQ samples in a data acquisition can be detected in a variety of ways. The number of IQ samples available to each trace point varies with both analysis length and trace length. For example, with Spectrum Length set to 'Auto' in the Analysis menu, the instrument analyzes just enough samples to produce one IQ sample pair per trace point. In this case, the detection method chosen has very little effect, as the +Peak, -Peak, and Avg (VRMS) are all equal. Changing the Spectrum Length causes the available detection methods to differ in value because they have a larger set of samples for the various detection methods to process.

The available detection methods are:

- +Peak Each point on the trace is the result of detecting the positive peak value present in the set of IQ samples available to that trace point.
- -Peak Each point on the trace is the result of detecting the negative peak value present in the set of IQ samples available to that trace point.
- Avg (VRMS) [Average V<sub>RMS</sub>] Each point on the trace is the result of determining the RMS Voltage value for all of the IQ samples available to the trace point. When displayed in either linear (Volts, Watts) or Log (dB, dBm), the correct RMS value results. When the averaging function is applied to a trace, the averaging is performed on the linear (Voltage) values, resulting in the correct average for RMS values.

Analog Modulation Trace Tab

#### **Trace Processing**

Traces can be processed to display in different ways. The Function setting controls trace processing.

- **Normal** Each new trace is displayed and then replaced by the next trace. Each data point contains a single vertical value.
- Average Each trace point is computed by averaging together the multiple results points it represents.
- **Peak** Each trace point represents the highest vertical value among the results it includes.
- **Peak** Each trace point represents the lowest vertical value among the results it includes.

### **Saving Traces**

To save a trace for later analysis:

- 1. Select the **Save Trace As** button. This displays the Save As dialog box.
- 2. Navigate to the desired folder or use the default.
- **3.** Type a name for the saved trace and click **Save**.

### **Recalling Traces**

You can recall a previously saved trace for analysis or comparison to a live trace.

To select a trace for recall:

- 1. Click the ... button to display the Open dialog box.
- 2. Navigate to the desired file and click **Open**.
- 3. Check the Show Recalled Trace check box.
- **4.** Verify that the **Show** check box is selected.

Analog Modulation Scale Tab

# **Scale Tab**

The Scale tab allows you to change the vertical and horizontal scale settings. Changing the scale settings changes how the trace appears on the display but does not change control settings such as Measurement Frequency. In effect, these controls operate like pan and zoom controls.

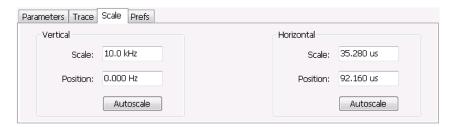

| Setting    | Description                                                                         |
|------------|-------------------------------------------------------------------------------------|
| Vertical   |                                                                                     |
| Scale      | Changes the range shown between the top and bottom of the graph.                    |
| Position   | Adjusts the frequency shown at the center of the graph.                             |
| Autoscale  | Resets the Position so that the entire trace fits within the graph.                 |
| Horizontal |                                                                                     |
| Scale      | Changes the range shown between the left and right sides of the graph.              |
| Position   | Adjusts the position of the acquisition record shown at the left edge of the graph. |
| Autoscale  | Resets the Scale and Position settings to provide the optimum display.              |

Analog Modulation Prefs Tab

## **Prefs Tab**

The Prefs tab enables you to change appearance characteristics of the FM display.

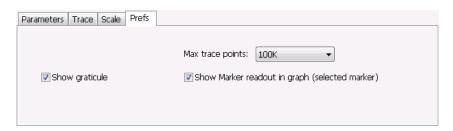

| Setting                                        | Description                                                                                                    |
|------------------------------------------------|----------------------------------------------------------------------------------------------------|
| Show graticule                                 | Shows or hides the graticule.                                                                                                    |
| Show Marker readout in graph (selected marker) | Shows or hides the readout for the selected marker in the graph area.                                                                                                    |
| Max trace points                               | The trace in the FM display can be set to a maximum of 100,000 points (however, the actual number of trace points can extend up to 500,000 points if Max trace points is set to Never Decimate). If the Analysis Length includes more than the selected Max trace points value, the trace is decimated (using the method specified with the Detection control) to be equal to or less than the Max trace points setting (except when Max trace points is set to Never Decimate). This decimated (or undecimated) trace is what is used for marker measurements and for results export. |

# **PM Display**

The Phase Modulation Display shows Phase vs. Time. The vertical axis units are degrees and the horizontal axis units are seconds. When taking measurements, only the first burst in the Analysis period is analyzed. No trace points are shown for data outside the first detected burst, nor are measurements made on data outside the first detected burst.

Analog Modulation PM Display

## **Elements of the Display**

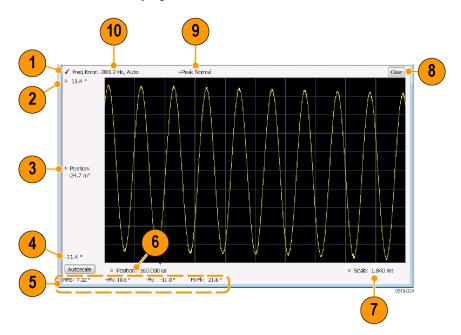

PM Settings **Analog Modulation** 

| Item | Element                 | Description                                                                                                    |
|------|-------------------------|----------------------------------------------------------------------------------------------------|
| 1    | Check mark indicator    | The check mark indicator in the upper, left-hand corner of the display shows when the PM display is the optimized display.                                                                                                    |
|      |                         | <b>NOTE.</b> When Best for multiple windows is selected in the Amplitude control panel's RF & IF Optimization control, none of the measurement displays shows a checkmark, as there is not a single optimized measurement.                                                                                                    |
| 2    | Top of Graph control    | Sets the phase value indicated at the top of the graph. Since the Position value at the vertical center of this graph remains constant as the Top of Graph value is adjusted, the Vertical Scale increases as the Top of Graph value increases, which also affects the bottom of graph readout. Vertical Scale can also be controlled from the Settings control panel's Scale tab.                                                                                                    |
| 3    | Position                | Specifies the phase shown at the center of the graph display. Changing this value moves the trace up and down in the graph, which affects the Top of Graph and Bottom of Graph values as well.                                                                                                    |
| 4    | Bottom of Graph Readout | Displays the phase value at the bottom of the graph.                                                                                                    |
| 5    | Measurement readouts    | Displays numeric values for the +Pk (positive phase deviation), –Pk (negative phase deviation), Pk-Pk (peak-to-peak phase deviation), and RMS (RMS value of the phase deviation).                                                                                                    |
| 6    | Position                | Specifies the horizontal position of the trace on the graph display.                                                                                                    |
| 7    | Scale                   | Adjusts the time range of the graph. By decreasing the scale (full-scale time over 10 divisions), the graph essentially becomes a window that you can move over the acquisition record by adjusting the horizontal position.                                                                                                    |
| 8    | Clear                   | Clears the measurement results.                                                                                                    |
| 9    | Trace Detection readout | Displays the Trace Detection setting (see Settings > Trace > Detection).                                                                                                    |
| 10   | Freq Error              | This readout can show Freq Error or Freq Offset. When it displays Freq Error, it shows the difference between the instrument Frequency setting and the measured value of the signal's carrier frequency. When it displays Freq Offset, it shows the frequency offset specified on the Settings > Parameters tab. If Freq Error is displayed, it also indicates that the Carrier frequency detection setting is Auto. If Freq Offset is displayed, it indicates that the Carrier frequency detection setting is manual. |

Changing the PM Settings (see page 91)

# **PM Settings**

**Menu Bar: Setup > Settings** 

Application Toolbar: 🌼

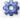

The PM Settings control panel provides access to settings that control parameters of the PM Display.

Analog Modulation Parameters Tab

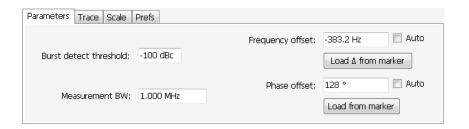

| Setting                  | Description                                                                                                    |
|--------------------------|----------------------------------------------------------------------------------------------------|
| Parameters (see page 92) | Sets the Carrier Frequency Detection method. You can choose either Automatic or Manual. Sets burst threshold and phase detection method. |
| Trace (see page 93)      | Sets Trace display parameters.                                                                                                    |
| Scale (see page 96)      | Sets vertical and horizontal scale and position parameters.                                                                              |
| Prefs (see page 97)      | Specifies whether or not certain display elements are shown. Specifies the maximum number of points shown in the display graph.          |

# **Parameters Tab**

The Parameters tab enables you to specify parameters that control the carrier frequency and phase detection.

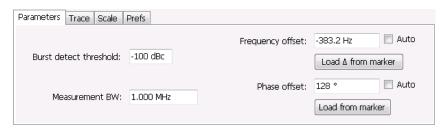

Analog Modulation Trace Tab

| Setting                | Description                                                                                                    |
|------------------------|----------------------------------------------------------------------------------------------------|
| Burst detect threshold | Specifies the power level used to determine whether a burst is present. A valid burst is required to take measurements. The burst detected first is used for the analysis. The units for burst detect threshold are dBc, relative to the maximum acquisition sample data points level.                                                                         |
| Measurement BW         | Specifies the bandwidth about the center frequency at which measurements are made.                                                                                                    |
| Frequency offset       | Displays the carrier signal's frequency offset from the instrument's Measurement Frequency. Auto is used to select the method for determining the carrier frequency. When Auto is selected, the instrument determines the carrier frequency by analyzing the signal. When Auto is deselected, you can set the carrier frequency offset using Frequency Offset. |
| Load Δ from Marker     | Pressing this button disables the Auto Frequency Offset function and sets the Frequency offset to the frequency offset calculated from the difference between MR (the marker reference) and the selected marker (or M1 if MR is currently the selected marker).                                                                                                |
| Phase offset           | Displays the phase offset. When Auto is selected, the instrument determines the phase offset. When Auto is deselected, the user sets the phase offset with this control.                                                                                                    |
| Load from marker       | Pressing this button sets the phase offset to the phase offset of the selected marker. (Pressing this button automatically deselects Auto.)                                                                                                    |

### **Frequency Offset**

In Auto (Auto is selected), the instrument scans the measurement bandwidth about the Measurement Frequency and looks for the highest-powered signal. This is defined as the carrier frequency. In Manual (Auto is deselected), the carrier frequency is specified by adding/subtracting the specified Frequency offset from the Measurement Frequency. Range: -(Measurement BW\*1.1)/2 to +(Measurement BW\*1.1)/2. If the **Load \Delta from marker** button is pressed, the frequency offset is determined from the phase difference between the two markers on screen compared to the time between the two markers. This function is useful for removing frequency slope from the phase modulated signal.

#### **Phase Offset**

In Auto (Auto is selected), the instrument sets the phase offset to fit the waveform to the screen centering 0° phase on the vertical axis. The actual phase offset is indicated on the Phase Offset readout. In Manual (Auto is deselected), the instrument sets the phase offset using the value specified in Phase offset. For example, when Phase offset is set to 10°, the waveform shifts upward by 10° on screen. Selecting **Load from marker** sets the phase offset to the value of the selected marker. Range: –180 to +180°.

## **Trace Tab**

The Traces Tab allows you to set the display characteristics of displayed traces.

Analog Modulation Trace Tab

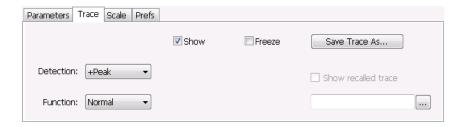

| Setting             | Description                                                                                                    |
|---------------------|----------------------------------------------------------------------------------------------------|
| Show                | Shows / hides the trace. If the instrument continues to run, the measurement results below the graph display continue to update even if the trace is hidden. |
| Detection           | Sets the Detection method used for the trace. Available detection methods are +Peak, -Peak, and Avg (VRMS). Not available for saved traces.                  |
| Function            | Selects the trace processing method. The only available setting is Normal.                                                                                   |
| Freeze              | Halts updates to the trace.                                                                                                    |
| Save Trace As       | Saves the trace to a file for later recall and analysis.                                                                                                    |
| Show Recalled trace | Displays a saved trace instead of a live trace.                                                                                                    |

#### Detection

Detection refers to the method of processing the data acquisition points when creating a trace. The IQ samples in a data acquisition can be detected in a variety of ways. The number of IQ samples available to each trace point varies with both analysis length and trace length. For example, with Spectrum Length set to 'Auto' in the Analysis menu, the instrument analyzes just enough samples to produce one IQ sample pair per trace point. In this case, the detection method chosen has very little effect, as the +Peak, -Peak, and Avg (VRMS) are all equal. Changing the Spectrum Length causes the available detection methods to differ in value because they have a larger set of samples for the various detection methods to process.

The available detection methods are:

- +Peak Each point on the trace is the result of detecting the positive peak value present in the set of IQ samples available to that trace point.
- -Peak Each point on the trace is the result of detecting the negative peak value present in the set of IQ samples available to that trace point.
- **Avg (VRMS)** [Average V<sub>RMS</sub>] Each point on the trace is the result of determining the RMS Voltage value for all of the IQ samples available to the trace point. When displayed in either linear (Volts, Watts) or Log (dB, dBm), the correct RMS value results. When the averaging function is applied to a trace, the averaging is performed on the linear (Voltage) values, resulting in the correct average for RMS values.

#### **Trace Processing**

Traces can be processed to display in different ways. The Function setting controls trace processing.

Analog Modulation Trace Tab

■ **Normal** - Each new trace is displayed and then replaced by the next trace. Each data point contains a single vertical value.

- Average Each trace point is computed by averaging together the multiple results points it represents.
- **Peak** Each trace point is represents the highest vertical value among the results it includes.
- -Peak Each trace point is represents the lowest vertical value among the results it includes.

### **Saving Traces**

To save a trace for later analysis:

- 1. Select the Save Trace As button. This displays the Save As dialog box.
- 2. Navigate to the desired folder or use the default.
- **3.** Type a name for the saved trace and click **Save**.

### **Recalling Traces**

You can recall a previously saved trace for analysis or comparison to a live trace.

To select a trace for recall:

- 1. Click the ... button to display the Open dialog box.
- 2. Navigate to the desired file and click **Open**.
- 3. Check the **Show Recalled Trace** check box.
- **4.** Verify that the **Show** check box is selected.

Analog Modulation Scale Tab

## **Scale Tab**

The Scale tab allows you to change the vertical and horizontal scale settings. Changing the scale settings changes how the trace appears on the display but does not change control settings such as Measurement Frequency. In effect, these controls operate like pan and zoom controls.

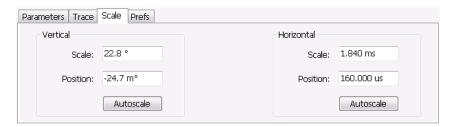

| Setting    | Description                                                                       |
|------------|-----------------------------------------------------------------------------------|
| Vertical   |                                                                                   |
| Scale      | Changes the range shown between the top and bottom of the graph.                  |
| Position   | Adjusts the phase shown at the center of the graph.                               |
| Autoscale  | Resets the Position so that the entire trace in the graph.                        |
| Horizontal |                                                                                   |
| Scale      | Changes the range shown between the left and right sides of the graph.            |
| Position   | Adjusts the phase shown at the left edge of the graph.                            |
| Autoscale  | Resets the Scale and Position settings to show the entire trace within the graph. |

Analog Modulation Prefs Tab

## **Prefs Tab**

The Prefs tab enables you to change appearance characteristics of the PM display.

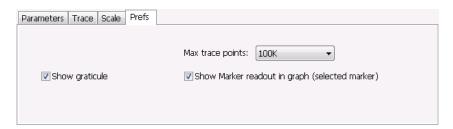

| Setting                                        | Description                                                                                                    |
|------------------------------------------------|----------------------------------------------------------------------------------------------------|
| Show graticule                                 | Shows or hides the graticule.                                                                                                    |
| Show Marker readout in graph (selected marker) | Shows or hides the readout for the selected marker in the graph area.                                                                                                    |
| Max trace points                               | The trace in the PM display can be set to a maximum of 100,000 points (however, the actual number of trace points can extend up to 500,000 points if Max trace points is set to Never Decimate). If the Analysis Length includes more than the selected Max trace points value, the trace is decimated (using the method specified with the Detection control) to be equal to or less than the Max trace points setting (except when Max trace points is set to Never Decimate). This decimated (or undecimated) trace is what is used for marker measurements and for results export. |

Analog Modulation Prefs Tab

RF Measurements Overview

### **Overview**

The displays in RF Measurements (Displays > Measurements > RF Measurements) are:

- CCDF
- MCPR
- Occupied Bandwidth

#### **Power Measurements**

| Measurement                  | Description                                                                                                    |
|------------------------------|----------------------------------------------------------------------------------------------------|
| Channel Power                | The total RF power in the selected channel (located in the ACPR display).                                                                                                    |
| Adjacent Channel Power Ratio | Measure of the signal power leaking from the main channel into adjacent channels.                                                                                                    |
| Multi-Carrier Power Ratio    | The ratio of the signal power in the reference channel or group of channels to the power in adjacent channels.                                                                          |
| Peak/Avg Ratio               | Ratio of the peak power in the transmitted signal to the average power in the transmitted signal (located in the CCDF display).                                                         |
| CCDF                         | The Complementary Cumulative Distribution Function (CCDF). CCDF shows how much time a signal spends at or above a given power level relative to the average power of a measured signal. |

## MCPR (Multiple Carrier Power Ratio) Display

Use the MCPR measurement to measure adjacent channel power ratio for multiple main channels or when adjacent channel pairs have different offsets and/or bandwidths. The MCPR display show the Reference Power and the ratio of each adjacent channel to the Reference Power. You can select whether the Reference Power is the total of all active channels or a single channel.

#### **Measuring Multiple Carrier Power Ratio**

- 1. Press the front-panel **Displays** button.
- 2. From the Select Displays window, select RF Measurements or P25 Analysis from the Measurements box
- 3. Double-click the MCPR icon in the Available displays box. Click OK to complete your selection.
- **4.** Press the front-panel **Freq** button and use the front panel keypad or knob to adjust the frequency to that of the main channel. Select **Meas. Freq** to set the measurement frequency. Use the front panel knob to adjust the frequency.
- **5.** Press the **Settings** button. This displays the control panel for MCPR (the tab displayed will be the tab displayed the last time the Settings panel was opened).

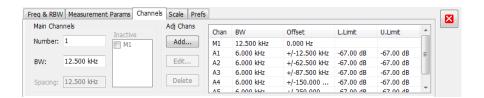

**6.** Click on the **Channels** tab. To set the number of Main channels, enter the number of Main channels in the **Number** text entry box under **Main Channels**.

**NOTE.** As you add channels, the span of the display will be adjusted so that all the channels can be seen.

- 7. To set the bandwidth of all main channels, enter a value in the **BW** value box.
- **8.** To set the spacing between the main channels, enter a value in the **Spacing** value box.
- **9.** To prevent a main channel power level from being included in the Power Reference (Total) calculation, select the channel to be excluded in the **Inactive** box.
- **10.** To add adjacent channels, click the **Add** button under **Adj Chans**.

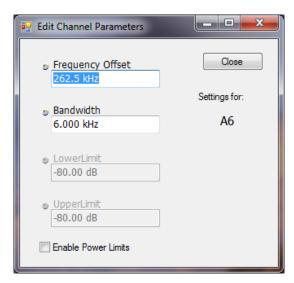

11. To edit Frequency Offset or Bandwidth, click within the value box and use the front-panel knob or your keyboard to set the value. Click **Close** to save your changes.

**NOTE.** Frequency Offset is the difference between the center frequency of the selected channel and the Measurement Frequency. All channels (Main or Adjacent) are specified by their offset from the Measurement Frequency.

12. To enable and define power limits, check the **Enable Power Limits** box and enter the desired Upper and Lower limits. You can read more about power limits here (see page 102).

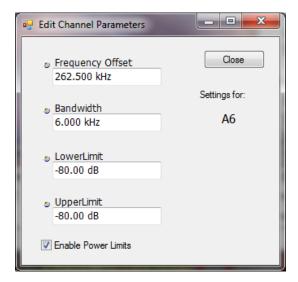

13. After you have configured the Main and Adjacent channels, click the close button ( ) in the Settings panel or the Settings button to remove the settings panel.

### **Viewing Results**

MCPR measurement results are displayed both in the spectrum graph and in a table below the spectrum display. Individual Main channel power measurements appear in the graph under their channel identifiers. Individual adjacent channel power ratios also appear in the graph under the adjacent channel identifier.

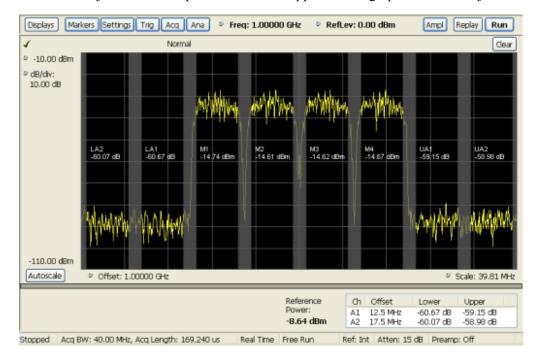

The following table details the entries in the results table.

| Heading         | Description                                                                                                    |
|-----------------|----------------------------------------------------------------------------------------------------|
| Ch              | Identifies the adjacent channels. Adjacent channels are numbered according to their offset from the Main channel. The closest channel is numbered 1. The next closet channel is numbered 2; and so forth. The prefix "L" means lower; "U" means upper. |
| Offset          | The offset is the difference in frequency between the Measurement Frequency and the center frequency of the channel.                                                                                                    |
| Lower           | Displays the ratio of the lower adjacent channel power to the Power Reference.                                                                                                    |
| Upper           | Displays the ratio of the upper adjacent channel power to the Power Reference.                                                                                                    |
| L. Limit        | Displays the lower power limit.                                                                                                    |
| U. Limit        | Displays the upper power limit.                                                                                                    |
| Power Reference | Depending on the selected Power Ref, this readout displays either the power of the selected main channel or the total power in the active main channels.                                                                                               |

Depending on the number of adjacent channels, to see all the measurements, you might need to drag the divider bar between the main display and the results table at the bottom of the window to change the height of the results table.

Setting MCPR Measurement Parameters (see page 105)

### **Setting Power Limits**

When power limits are enabled (**Settings** > **Channels** > **Add**), the comparison of the actual results of an adjacent channel is done against the limits. If there is a failure, the Lower and Upper power cells in the MCPR table will be red and the failure segments of the trace display will be red. The words **Fail** in red will also appear in the top left corner of the display (even if one adjacent band fails). See the following image for an example.

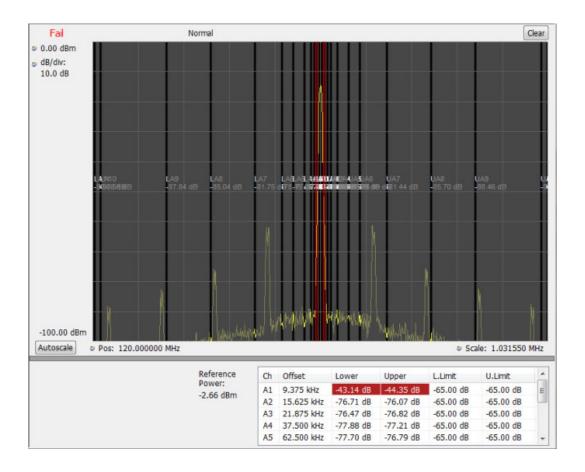

# **Multiple Carrier Power Ratio**

The ratio of the signal power in an adjacent channel to the power in one or more main channels.

# **MCPR Settings**

### Menu Bar: Setup > Settings

The Setup control panel tabs for MCPR (Multiple Carrier Power Ratio) are:

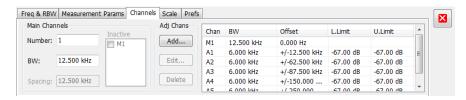

| Settings tab                      | Description                                                                    |
|-----------------------------------|--------------------------------------------------------------------------------|
| Freq & RBW (see page 104)         | Specify the frequency and resolution bandwidth used for the MCPR measurements. |
| Measurement Params (see page 105) | Specifies parameters controlling how the MCPR measurement is made.             |
| Channels (see page 105)           | Specifies the parameters of the channels to be measured.                       |
| Scale (see page 151)              | Specifies the vertical and horizontal scale and offset values.                 |
| Prefs (see page 152)              | Specifies whether or not certain display elements are shown.                   |

**Restore defaults.** Sets parameters for a 4-carrier WCDMA measurement.

# Freq & RBW Tab for ACPR and MCPR Displays

The Freq & RBW tab specifies frequency parameters for the Channel Power & ACPR measurements and MCPR measurement.

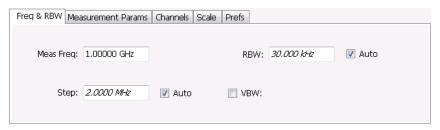

| Setting   | Description                                                                                                    |
|-----------|----------------------------------------------------------------------------------------------------|
| Meas Freq | Specifies the center/measurement frequency.                                                                                        |
| Step      |                                                                                                    |
| RBW       | Select Auto or Manual. Adjusts the RBW for the entire measurement. This setting is Independent of the Spectrum view's RBW setting. |
| VBW       | Adjusts the VBW (Video Bandwidth) value. VBW Maximum = current RBW value. VBW Minimum = 1/10,000 RBW setting.                      |

**NOTE.** While the center frequency and step settings on this control tab are shared between ACPR, MCPR and Occupied Bandwidth, the RBW setting is not shared. The RBW setting is unique for each measurement.

#### **VBW**

The VBW setting enables/disables the Video Bandwidth filter. VBW is used in traditional swept analyzers to reduce the effect of noise on the displayed signal. The VBW algorithm in the analyzer emulates the VBW filters of traditional swept analyzers.

The maximum VBW value is the current RBW setting. The minimum VBW value is 1/10,000 of the RBW setting.

# **Measurement Params for ACPR and MCPR Displays**

The Measurement Params tab is where you set parameters that control the ACPR and MCPR measurements.

| Parameter        | Description                                                                                                    |
|------------------|----------------------------------------------------------------------------------------------------|
| Average          | Enables/disables measurement averaging. Averaging can be enabled in either the Frequency Domain or Time Domain.                                                                                                    |
| Frequency-domain | This setting takes the average linear value of the traces (so that rms values are preserved). The number of averages is user-defined. Frequency domain averaging is available in spans larger (or smaller) than the maximum real time bandwidth. This is the mode to use unless you need to extract maximum dynamic range from an ACPR measurement.                                                                                                    |
| Time-domain      | This setting takes the average linear value of the traces. It is useful if you need to extract maximum dynamic range from an ACPR measurement. The number of traces is user defined. But, the signals must be triggered and repeating. That is, the signal needs to be exactly the same for each acquisition. When this condition is met, each waveform contains the same signal, but the random noise changes from acquisition to acquisition and the average value of the random noise is lowered, while the signal value remains constant. Time domain averaging is not available in spans wider than the maximum real-time bandwidth. |
| Number           | Specifies the number of acquisitions to be averaged when Averaging is set to Frequency Domain. Specifies the number of successive capture records that are averaged when Averaging is set to Time Domain.                                                                                                    |
| Power Reference  | Specifies power against which the results are compared. Choices available are each of the existing main channels and "Total (active channels".                                                                                                    |
|                  | Only present when MCPR is the selected display.                                                                                                    |
| Channel Filter   | Specify the channel filter used. Select between None (default) and Root-raised Cosine.                                                                                                    |
| Filter Parameter | Value entry box for the Root-raised Cosine filter Adjacent Channel Filter.                                                                                                    |
|                  | Present only when the Channel Filter is set to Root-raised Cosine.                                                                                                    |
|                  | Value entry box for the Root-raised Cosine chip rate.                                                                                                    |
|                  | Present only when the Channel Filter is set to Root-raised Cosine.                                                                                                    |

## **Channels Tab for MCPR**

**Path: Setup > Settings > Channels** 

**Application Toolbar / Front Panel: Settings** 

The Channels tab is where you specify the parameters for the channels measured in the MCPR display.

RF Measurements Channels Tab for MCPR

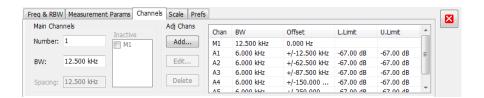

| Setting                  | Description                                                                                                    |
|--------------------------|----------------------------------------------------------------------------------------------------|
| Main Channels            |                                                                                                    |
| Number                   | Sets the number of Main channels.                                                                                                    |
| BW                       | Sets the bandwidth of the Main channels.                                                                                                    |
| Spacing                  | Sets the frequency difference between the centers of the Main channels.                                                                                                    |
| Inactive                 | Selected channels are ignored by the measurement routine.                                                                                                    |
| Adj Chans                |                                                                                                    |
| Add                      | Opens the Edit Channel Parameters dialog, which you use to specify the parameters of a new pair of adjacent channels. You can add up to 50 adjacent channel pairs.                                                                                                |
| Edit                     | Opens the Edit Channel Parameters dialog box. (You must first select a channel to enable the Edit button.)                                                                                                    |
| Delete                   | Deletes the selected main channel or adjacent channel pair.                                                                                                    |
| Channel Definition table | A table of the parameters for every channel. Offset is the frequency difference between the Center Frequency and center of the selected channel. Nothing in the table is editable directly. You can set the upper and lower limits by clicking on the Add button. |

The following figure illustrates the settings controlled from the Channels tab.

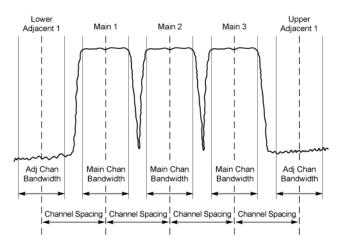

### **Editing Channel Parameters**

To edit the offset or bandwidth of a Main channel:

RF Measurements Channels Tab for MCPR

- 1. Select the value in the **BW** or **Spacing** number entry boxes.
- 2. Adjust the value as required. All the Main channels share the same BW and Spacing.
- **3.** Select the appropriate check box to make a channel Inactive, as appropriate.
- 4. Click the Close button when you have finished making changes.

To edit the offset or bandwidth of an Adjacent channel:

- 1. Select the channel to be edited in the channel definition table.
- 2. Select Edit. This displays the Edit Channel Parameters dialog box.
- 3. Adjust the values for the Frequency Offset, Bandwidth, and upper and lower Limits, as required.
- 4. Click the Close button when you have finished making changes.

### **Adding Channels**

To add a main channel:

- 1. Select the **Number** entry box.
- 2. Use the knob to enter a value for the desired number of Main channels.
- 3. Click the Close button when you have finished making changes.

To add an adjacent channel pair:

- 1. Select Add. This displays the Edit Channel Parameters dialog box.
- **2.** Use the knob to enter values for the **Frequency Offset**, **Bandwidth**, and upper and lower **Limits**, as required. The Frequency Offset is measured from the Meas Frequency of the Main channels.
- **3.** Click the Close button when you have finished making changes.

### **Deleting Channels**

To delete a main channel:

- 1. Select the **Number** entry box.
- 2. Use the knob to reduce the number of channels or enter a new value using the front-panel keypad.
- 3. Click the Close button when you have finished making changes.

To delete an adjacent channel:

- 1. Select the channel to be deleted in the channel definition table.
- 2. Select **Delete**. This removes the selected channel from the channel table.
- 3. Click the Close button when you have finished making changes.

## Occupied BW & x dB BW Display

The Occupied BW display shows the bandwidth within which 99% (a user-defined value, the default is 99%) of the power transmitted within the measurement bandwidth falls.

To show the Occupied BW display:

- 1. Press the **Displays** button or select **Setup** > **Displays**.
- 2. In the Select Displays dialog, select RF Measurements in the Measurements box.
- 3. In the Available displays box, double-click the Occupied Bandwidth icon or select the icon and click Add. The Occupied Bandwidth icon will appear in the Selected displays box and will no longer appear under Available displays.
- **4.** Click **OK** to display the Occupied Bandwidth.

### **Elements of the Display**

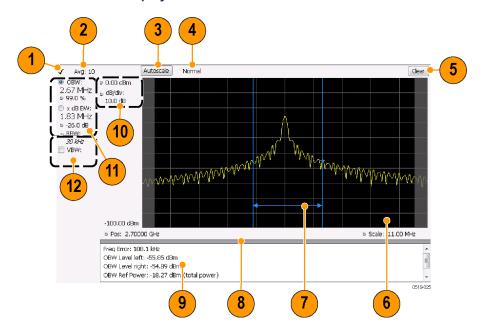

| Item | Display element        | Description                                                                                                    |
|------|------------------------|----------------------------------------------------------------------------------------------------|
| 1    | Check mark indicator   | The check mark indicator denotes the display for which the acquisition hardware is optimized. This indictor appears only when the display is the selected display.                                                                                               |
|      |                        | <b>NOTE.</b> When Best for multiple windows is selected in the Amplitude control panel's RF & IF Optimization control, none of the measurement displays shows a checkmark, as there is not a single optimized measurement.                                       |
| 2    | Averaging readout      | Appears when averaging is enabled (Settings > Parameters tab > Average results). Displays "Avg: n of m" while averaging the results and "Avg: m" once the requested number of results have been averaged.                                                        |
| 3    | Autoscale              | Adjusts the vertical and horizontal settings so that the entire trace fits in the graph.                                                                                                    |
| 4    | Trace function readout | Displays either Normal or MaxHold to indicate trace function.                                                                                                    |
| 5    | Clear                  | Resets count for Average and MaxHold functions. Enabled only when Averaging or MaxHold is enabled. Pressing Clear will clear the trace and, if acquisition is running, restart the averaging or hold process.                                                    |
| 6    | Graph                  | Displays the input signal. Shaded areas indicate the measurement bandwidth (Settings > Parameters tab > Measurement BW).                                                                                                    |
| 7    | Blue lines             | The blue lines indicate where the selected results (selected in the Main results area) are being measured on the trace.                                                                                                    |
| 8    | Grid divider           | Determines the portion of the display allocated to the graph and detailed results area. You can move the grid divider all the way to the top or bottom and any position in between.                                                                              |
| 9    | Detailed results area  | Displays additional measurements results.                                                                                                    |
| 10   | Position and dB/div    | Position sets the top of graph value. The dB/div setting is the vertical scale value.                                                                                                    |
| 11   | Main results area      | Displays results for Occupied Bandwidth (OBW) and x dB bandwidth. Use the two radio buttons to select which of the two results are illustrated in the graph with the blue lines and arrows. There are also controls for adjusting OBW % Power, x dB BW, and RBW. |
| 12   | VBW                    | Enables the VBW (Video Bandwidth) filter. Displays current VBW filter setting. See Setup > Settings > Freq & RBW tab (see page 104).                                                                                                    |

### **Detailed Results Readouts**

| Measurement       | Description                                                                                                    |
|-------------------|----------------------------------------------------------------------------------------------------|
| Freq Error        | The frequency difference between the measured carrier frequency of the signal and the user-selected center frequency of the analyzer. |
| OBW Level left    | The signal level at the left edge of the occupied bandwidth.                                                                          |
| OBW Level right   | The signal level at the right edge of the occupied bandwidth.                                                                         |
| OBW Ref Power     | The total power measured within the measurement bandwidth.                                                                            |
| x dB BW Ref Power | The peak power measured within the measurement bandwidth.                                                                             |

RF Measurements Occupied Bandwidth

Changing the Occupied Bandwidth Settings (see page 110)

# **Occupied Bandwidth**

Bandwidth within which some defined percentage of the power transmitted on a single channel lies.

# Occupied BW & x dB BW Settings

### **Menu Bar: Setup > Settings**

The control panel tabs for the Occupied Bandwidth display are shown in the following table.

| Settings tab              | Description                                                                                                    |
|---------------------------|----------------------------------------------------------------------------------------------------|
| Freq & RBW (see page 147) | Allows you to specify the Center Frequency, Step size and RBW.                                                         |
| Parameters (see page 111) | Allows you to specify the Occupied BW % Power, x dB level, Measurement BW, enable averaging and the Max Hold function. |
| Scale (see page 151)      | Allows you to set the vertical and horizontal scale parameters.                                                        |
| Prefs (see page 152)      | The Prefs tab enables you to set characteristics of the measurement display.                                           |

RF Measurements Parameters Tab

### **Parameters Tab**

The Parameters tab enables you to specify parameters that control the Occupied BW measurement.

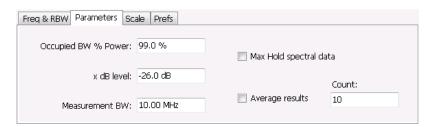

| Setting                | Description                                                                                                    |
|------------------------|----------------------------------------------------------------------------------------------------|
| Occupied BW % Power    | Specifies the proportion of power within the occupied bandwidth (referenced against the total power in the measurement bandwidth). |
| x dB level             | x dB level defines the x dB BW level search threshold.                                                                             |
| Measurement BW         | Specifies the frequency range used by the measurement.                                                                             |
| Max Hold spectral data | Enables the Max Hold function.                                                                                                    |
| Average results        | Enables/disables results averaging. Note that this is not an averaging of the trace, but an averaging of the results.              |
| Count                  | Specifies the number of results averaged to calculate the Occupied BW. Range: 2 to 10,000.                                         |

### x dB Level

The x dB level determines the x dB BW. The instrument analyzes the spectrum trace to locate the frequencies at which the level is x dB down from the peak level calculated over the measurement bandwidth. The frequency difference between the upper and lower crossing thresholds is the x dB BW.

Range: -80.0 to -1.0 dB; Resolution: 0.1%; Inc/dec small: 0.1%, large: 1%; Default: -26 dB

### Max Hold Spectral Data

Max Hold displays the maximum value in the acquisition record for each display point. Each new trace display point is compared to the previous maximum value and the greater value is retained for display and subsequent comparisons.

RF Measurements CCDF Display

## **CCDF** Display

The CCDF (Complementary Cumulative Distribution Function) is a statistical characterization that plots power level on the x-axis and probability on the y-axis of a graph. Each point on the CCDF curve shows what percentage of time a signal spends at or above a given power level. The power level is expressed in dB relative to the average signal power level. The CCDF Display also shows the Average power level and the Peak/Average ratio.

To show the CCDF display:

- 1. Press the **Displays** button or select **Setup > Displays**. This shows the **Select Displays** dialog box.
- 2. From the Measurements box, select RF Measurements.
- 3. Double-click the CCDF icon in the Available Displays box. This adds the CCDF icon to the Selected displays box.
- 4. Click the **OK** button.

### **Elements of the CCDF Display**

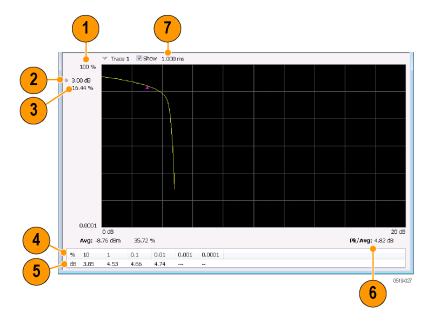

**RF** Measurements **CCDF** Settings

| Item | Display element    | Description                                                                                                    |
|------|--------------------|----------------------------------------------------------------------------------------------------|
| 1    | 100%               | The top of the graph represents the 100% probability that the signal will be at or above the average signal level.                                    |
| 2    | Power level select | Adjust to display the value of the CCDF curve at a specific power level. The selected power level is indicated by a small triangle on the CCDF curve. |
| 3    | CCDF value         | Readout of the value of the CCDF curve at the selected power level.                                                                                   |
| 4    | Avg                | Readout of the Average power level and the CCDF value at the Average power level.                                                                     |
| 5    | Readout Table      | Readout of the CCDF curve at six points.                                                                                                    |
| 6    | Pk / Avg           | Readout of the Peak to Average power ratio.                                                                                                    |
| 7    | Measurement time   | Readout of the length of time used for the measurement. Displays s when the Measurement time is set to continuous.                                    |

Changing the CCDF Display Settings (see page 113)

# **CCDF Settings**

**Menu Bar: Setup > Settings** 

Application Toolbar: 🦃

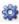

The control panel tabs for the CCDF Display are shown in the following table.

| Settings tab              | Description                                                             |
|---------------------------|-------------------------------------------------------------------------|
| Parameters (see page 114) | Specifies the time to be measured.                                      |
| Traces (see page 148)     | Select the trace to be measured and select reference trace for display. |
| Prefs (see page 152)      | Specifies whether on not certain display elements are shown.            |

**Restore defaults.** Sets the CCDF parameters to their default values.

RF Measurements Parameters Tab

### **Parameters Tab**

The Parameters tab enables you to specify several parameters that control signal acquisition for the CCDF Display.

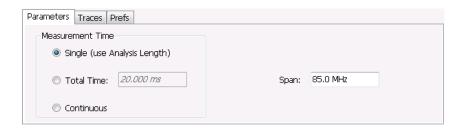

| Setting    | Description                                                                                                    |
|------------|----------------------------------------------------------------------------------------------------|
| Single     | When Single is selected, the CCDF measurement is based on the Analysis Time parameters set on Analysis control panel (Setup > Analysis > Analysis Time), shared by all displays. In Single, CCDF is time-correlated with the other open displays.                          |
| Total Time | When Total Time is selected, you can adjust its value. The value set here does not affect the Analysis Length value set in the Analysis control panel. If the Total Time value is longer than the Analysis Length, CCDF uses multiple acquisitions to collect signal data. |
| Continuous | When Continuous is selected, the CCDF measurement combines each new record (Actual Analysis Length) into the existing result. It does not erase and start over until user presses STOP or CLEAR.                                                                           |
| Span       | Specifies the range of frequencies used for analysis.                                                                                                    |

### **Single**

To have statistically meaningful results, CCDF works best when calculated on at least 1 ms of data. Depending on the Analysis Time setting, the CCDF display may present error messages:

- If the Actual Analysis Time is greater than 1 ms, the CCDF Display will calculate the trace without any problems.
- If the Actual Analysis time is less than 1 ms, the CCDF Display will measure the data as best if can, but if it receives fewer than 20 samples, the CCDF display will clear the trace and report "Not enough samples".

## **Settling Time Measurement Overview**

### **Measurement Definitions**

**Settling time.** The time measured from a reference point to when the signal of interest settles to within user-defined tolerance.

**Settled frequency.** The final reference frequency, determined automatically or manually. The tolerance band is centered about this settled frequency.

**Settled phase.** The final reference phase, determined automatically or manually. The tolerance band is centered about this settled phase.

### **Mask Testing**

Mask testing is a tool to automatically determine the pass/fail state of the Device-Under-Test. The mask is defined over three or fewer user-defined time zones, with an independent limit band for each time zone. If the mask is violated, the area of violation is highlighted in red on screen, and a Fail message is displayed. The pass/fail status of the mask test can be queried over GPIB for rapid results. To configure Mask testing, see the Mask tab (see page 131).

The instrument's Search function can watch the Settling Time measurement for either pass or fail results, and perform actions such as stopping or saving data when the defined condition occurs. See <u>Mask Test</u> Limits Settings (see page 369) for details on configuring Mask Test.

### Frequency Settling Time Theory of Operation

The following paragraphs describe how a frequency and phase settling measurement is made.

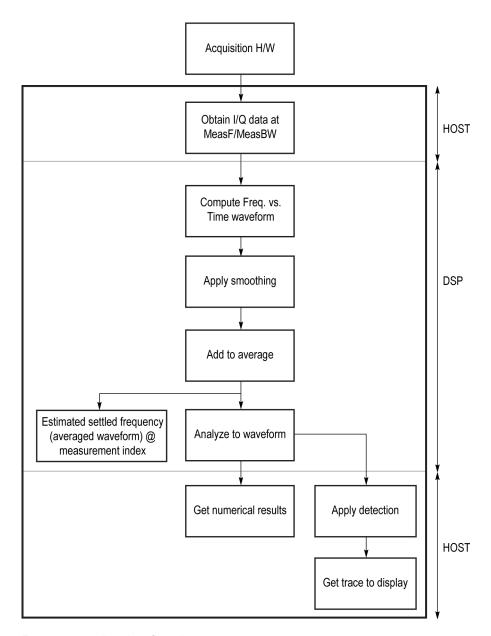

Frequency settling time flow diagram

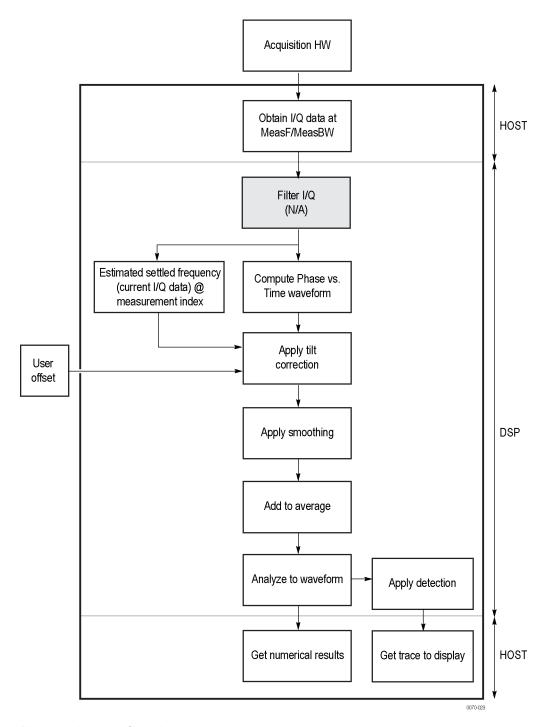

Phase settling time flow diagram

Acquisition hardware collects I and Q samples at the measurement frequency. Sample Rate is based on the measurement bandwidth setting.

The instantaneous phase is computed as:

$$Ph_{(n)} = atan\left(\frac{Q_{(n)}}{I_{(n)}}\right)$$

The instantaneous frequency is the derivative of the phase:

$$Fr_{(n)} = (Ph_{(n-1)} - Ph_{(n+1)}) \times \left(\frac{F_{sampling}}{(2 \times 2PI)}\right)$$

Data smoothing is applied (if selected by the user). This filtering method uses  $\pm n$  adjacent samples to produce an average value that is used to replace the values of the original 2n samples. An example is shown below.

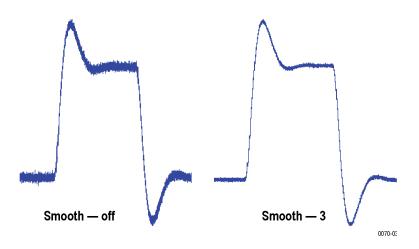

If averaging is turned on, the smoothed data array is averaged with data arrays of previous acquisitions on a point-by-point basis. Smoothing has the advantage of reducing noise-like variations in the measurement, but carries the risk of masking real measurement data. The amount of smoothing applied must be determined by evaluating the waveform you see for artifacts that result from the process.

Next, Settled Frequency is calculated. Settled frequency is the average frequency determined by looking back in time from the point set by the Measurement Length control over a minimum of 256 samples. This value is used to determine the frequency level about which to center the Tolerance range. The measurement then searches backward through the data until it finds the first point that exceeds the tolerance range. A maximum of 20 million acquisition data samples can be processed by the measurement.

Settling Time is measured as the time from the start reference to the point where the frequency remains within the tolerance band. The start reference can be any of three points:

- The trigger point
- The beginning of the analysis period. This result can only be computed when the instrument can find a previous settled state within the measurement period
- The point at the end of the previous frequency hop where the frequency first leaves the tolerance band. This result can only be computed when the instrument can find a previous settled state within the measurement period.

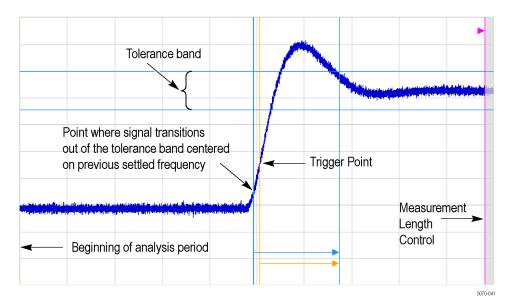

Settling time start reference points

All measurements are now complete and the numeric settling time values can be sent to the display. However, no result traces have been produced yet. Detection is used to reduce the measured points (which can number up to 10 million) to a number more easily processed by the display processor. +/- Peak detection is always used, preserving the maximum positive and negative excursions for display. Reducing the number of points in the result reduces the time resolution of the markers. If averaging is on, the measurement results are computed on the average of the undecimated results.

### **Phase Settling Time Overview**

Phase settling time is determined, as described previously, with the addition of tilt correction.

The instrument estimates tilt (or slope of the phase) using linear least square fitting over (at least) 256 samples of the phase vs. time waveform, looking backwards from the point set by the Measurement Length. The instrument adjusts the phase waveform so that its phase is of zero value at the point set by the Measurement Length.

## **Settling Time Displays**

The Frequency Settling Time measurement is used to measure the frequency settling time of frequency-agile oscillators and subsystems. The Phase Settling Time measurement is used to measure the phase settling time of phase-agile oscillators and subsystems. Automated measurements can reduce user-to-user measurement variations, improving repeatability and measurement confidence and saving time in gathering results. To measure phase settling, a phase reference is required. This means that the measurement tool must be frequency-referenced to the device under test, or must act as the frequency reference to the device under test. To lock the reference to an external source, go to Setup > Configure In/Out > Frequency Reference and choose External. Values from 1 MHz to 25 MHz in 1 MHz steps can be used as an external reference.

To show a Settling Time display:

- 1. Click the **Displays** button or select **Setup** > **Displays**.
- 2. From the Measurements box, select **RF Measurements**.
- **3.** Double-click the **Freq Settling** icon or the **Phase Settling** icon in the **Available displays** box. This adds the selected display to the **Selected displays** box (and removes it from the Available displays box).
- **4.** Click the **OK** button.

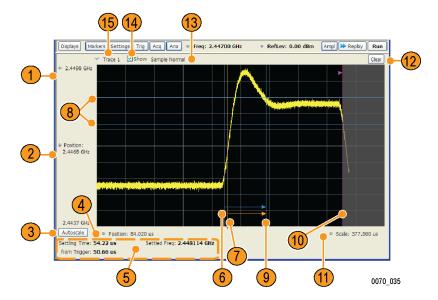

Frequency settling time display

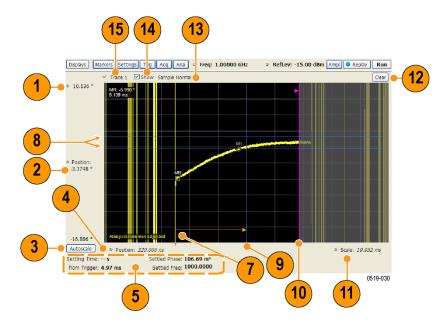

Phase settling time display

### **Elements of the Display**

| Item | Display element                   | Description                                                                                                    |
|------|-----------------------------------|----------------------------------------------------------------------------------------------------|
| 1    | Top of graph                      | Sets the frequency/phase that appears at the top of the graph. However, note that the top of graph setting, vertical scale setting (Settings > Scale tab), and Vertical Position settings interact. Adjusting this value changes the frequency/phase at the top of the graph by adjusting the scale setting. |
|      |                                   | Phase Settling Time: Sets                                                                                                    |
| 2    | Vertical Position                 | Sets the frequency/phase value at the vertical center of the graph.                                                                                                    |
| 3    | Autoscale                         | Adjusts the Vertical and Horizontal scaling to display the entire trace on screen.                                                                                                    |
| 4    | Horizontal Position               | Sets the horizontal position of the trace on the graph.                                                                                                    |
| 5    | Measurement readouts              | Displays measurement results. See Measurement Readout Text Color below.                                                                                                    |
| 6    | Signal transition start indicator | A blue vertical line that indicates the staring point of the Settling Time measurement that is based on the signal transition away from the previous settled state, if a previous settled state is found within the measurement period.                                                                      |
| 7    | Trigger point indicator           | An orange line and "T" (which appears below the graph) that indicates the location of the trigger point in time.                                                                                                    |
| 8    | +/- Tolerance indicators          | A pair of blue horizontal lines that show the tolerance range.                                                                                                    |
| 9    | Settled time indicator            | A blue vertical bar that shows the point on the trace at which the measurement has determined the signal frequency or phase to be settled.                                                                                                    |
| 10   | Measurement length indicator      | A magenta vertical line that specifies the end of the allowed measurement period. This is a control, not a result.                                                                                                    |
| 11   | Scale                             | Adjusts the horizontal (time) scale of the graph.                                                                                                    |
| 12   | Clear                             | Restarts multi-trace functions (Avg, Hold) and erases the trace.                                                                                                    |
| 13   | Function                          | Displays the Detection and Function selections for the selected trace. (Detection is always +/-Peak for Settling Time measurements.)                                                                                                    |
| 14   | Show                              | Controls whether the selected Trace is visible or not. When trace is Off, the box is not checked.                                                                                                    |
| 15   | Trace                             | Selects a trace. Touching here displays a menu that shows the available traces and whether they are enabled or not. If you select a trace that is not currently enabled, it will be enabled.                                                                                                    |

### **Measurement Readout Text Color**

The measurement readouts can appear in either black text or red text. Measurement results that appear in black text indicate:

- the signal is settled AND
- the signal is settled longer than the minimum settled duration AND
- the settling time is valid OR the settling time from trigger is valid

If any of the conditions listed are not met, the measurement results text is red.

### **Elements of the Frequency Settling Time Graph**

The following illustration shows the various indicators that appear in the Frequency Settling Time graph.

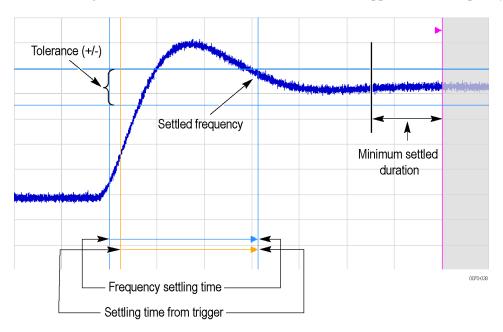

**NOTE.** The blue vertical bar that indicates the end of the previous settled state may not always appear. For frequency settling time, this can happen because the starting frequency is outside the measurement bandwidth.

### **Elements of the Phase Settling Time Graph**

The following illustration shows the various indicators that appear in the Phase Settling Time graph. For most phase settling time measurements, there is not a previous settled state within the measurement period, making it impossible to measure the settling time from the previous settled value. However, the settling time from trigger is typically available.

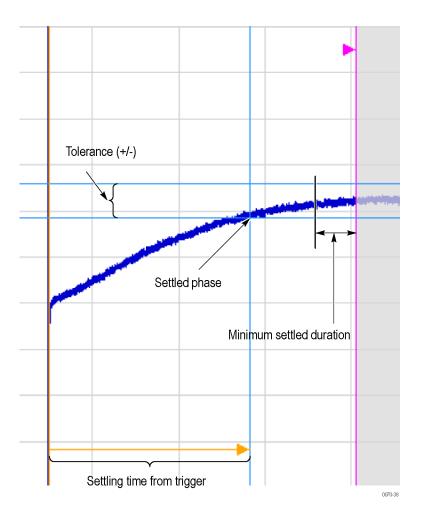

**NOTE.** The blue vertical bar indicating the measurement start time may not appear. Zero phase is referenced to the measured hop, as the phase will not typically have a settled value during the previous hop.

### **Measuring Settling Time**

- 1. Select the **Displays** button.
- 2. Select RF Measurements from the Measurements box.
- **3.** Double-click the **Freq Settling** icon or **Phase Settling** icon in the Available displays box. Click **OK** to complete your selection.
- 4. Select General Signal Viewing from the Measurements box.
- **5.** Double-click the **Time Overview** icon in the Available displays box. Click **OK** to complete your selection.
- **6.** Press the front-panel **Freq** button and use the front-panel keypad or knob to adjust the frequency to that of the signal you want to measure.

- 7. Select the Trig button.
- **8.** In the Trigger control panel, select Triggered. Configure the trigger settings an needed to achieve a triggered signal.

For the next step in measuring settling time, you must set the starting point of the measurement. To do this, you will use the Time Overview display.

- **9.** Select the Time Overview display.
- 10. At the left edge of the graph, drag across the graph to adjust the analysis offset. Adjust the Analysis Offset to locate the start of the settling time measurement just ahead of the signal transition where you want to measure the settling time. Any portion of the signal in the gray area will be excluded from the settling time measurement.

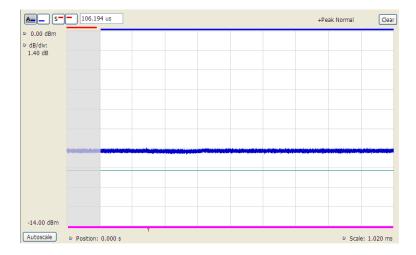

Setting the starting point of the settling time measurement

Even if the signal transition is difficult to see on the Time Overview display, you can set the starting point based on the location of the Trigger indicator below the graph. Or open the Frequency vs. Time graph to see the frequency transition.

- 11. Click in the Settling Time display to select it.
- 12. Select the **Settings** button to display the **Settling Time Settings** control panel.
- **13.** On the **Define** tab, adjust the Meas BW (see page 128) to improve the signal-to-noise ratio as appropriate. Make sure the bandwidth covers the settled frequency, particularly when the instrument Measurement Frequency is not locked to the spectrum Center Frequency (Analysis control panel > Frequency tab).
- **14.** Set the <u>Target reference (see page 128)</u> to Auto or Meas freq as appropriate. If you select Meas freq, also set Offset to fine-tune the measurement frequency if necessary.
- **15.** Set the Tolerance (see page 129) as required for your measurement.

If your signal must be settled for a period of time before it is considered settled, you can specify a minimum settled duration for the settling time measurement.

- **16.** Select the Time Params tab. Adjust the Min settled duration (see page 130) as required.
  - To get the measurement made in the correct location on the signal, you must adjust the measurement length. You do this by dragging the magenta line in the Settling Time graph.
- 17. Drag the measurement length indicator (magenta line) to the correct location on the signal. Choose a point at which the signal appears to be well settled. The measurement will then find the exact time at which the signal actually settled to within the specified tolerance.

Note the difference in the settling time in the two illustrations that follow. In both examples, the Target reference is set to Auto. The only difference is the measurement length, as shown by the magenta line.

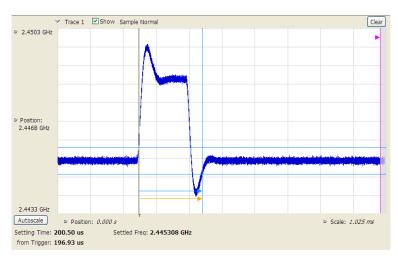

Frequency settling time display before setting the measurement length

**RF** Measurements **Settling Time Settings** 

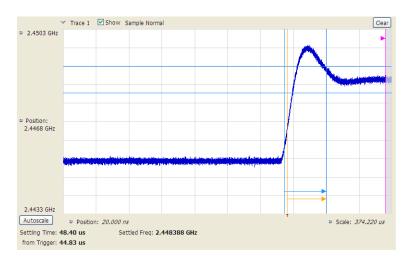

Frequency settling time display after setting the measurement length

## **Settling Time Settings**

### Application Toolbar: 🌼

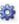

| Settings tab               | Description                                                                                                    |
|----------------------------|----------------------------------------------------------------------------------------------------|
| Define (see page 128)      | Sets the measurement parameters that characterize the settling time measurement.                                                                                             |
| Time Params (see page 130) | Sets measurement end-time and minimum settled duration parameters.                                                                                                    |
| Mask (see page 131)        | Enable or disables mask testing and sets the parameters that specify the three zones used for mask testing.                                                                  |
| Trace (see page 131)       | Specifies trace display characteristics and which traces are displayed.                                                                                                    |
| Scale (see page 151)       | Sets vertical and horizontal scale and position parameters.                                                                                                    |
| Prefs (see page 152)       | Specifies whether or not to show certain display elements, the maximum number of points in the exported trace, and the displayed precision of the settling time measurement. |

## **Settling Time Displays Shared Measurement Settings**

The control panel tabs in this section are shared by the Frequency and Phase Settling Time displays. These control panel tabs are not shared with other RF Measurement displays. With few exceptions, each display shares values for each of the controls on these tabs. For example, Vertical Scale values are independent for each of the displays (degrees for Phase Settling Time and Hertz for Frequency Settling Time).

#### Common controls for settling time measurement displays

| Settings tab               | Description                                                                                      |
|----------------------------|--------------------------------------------------------------------------------------------------|
| Define (see page 128)      | Specifies the parameters that characterize the settling time measurement.                        |
| Time Params (see page 130) | Specifies the Measurement length and minimum settled duration for the settling time measurement. |
| Mask (see page 131)        | Specifies the parameters used for Mask testing.                                                  |
| Trace (see page 131)       | Specify which traces to show and how they are computed.                                          |
| Scale (see page 134)       | Specifies the vertical and horizontal scale settings.                                            |
| Prefs (see page 135)       | Specifies display parameters of the Settling Time displays.                                      |

## **Define Tab for Settling Time Displays**

The Define tab for the Frequency Settling Time measurement controls several parameters that affect how the measurement is made.

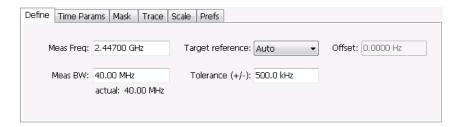

### **Meas Freq**

Select the frequency of the signal to be measured. Measurement Frequency can be selected as the target frequency (see *Target Reference*).

**NOTE.** If Lock Center Frequency of Spectrum Display to Measurement Frequency is unchecked, then Measurement Frequency is independent of Center Frequency) Range: Entire input frequency of the instrument

#### Meas BW

#### **Target Reference**

The target reference is a calculated or user-specified value of final settled frequency within the measurement period. When set to **Auto**, the instrument determines this value by averaging at least the last 256 samples at the end of the measurement period. When set to **Meas freq**, the Target Reference is set to the Measurement Frequency of the instrument. You can enter a manual offset from the target frequency to fine-tune the Target Reference when **Meas freq** is selected.

### Tolerance(+/-)

The Tolerance is the frequency or phase range within which the signal must remain to be considered settled. This is set as  $a \pm value$  by the user. In the frequency settling time measurement, the tolerance band is centered about the target value. In the phase settling time measurement, the tolerance band is centered about the settled phase value.

The target frequency depends on the Target reference value setting:

- If Target Reference is set to **AUTO**, then the target value is the settled value (the frequency at which the signal is considered settled).
- If Target Reference is set to MeasFreq, then the Target value = Meas Frequency + Offset.

### Offset

Offset is used for fine-tuning the Target Reference when **Meas freq** is selected. The value for Offset is entered manually.

## **Time Params Tab for Settling Time Displays**

The Time Params tab is used to set the Measurement length and minimum settled duration parameters.

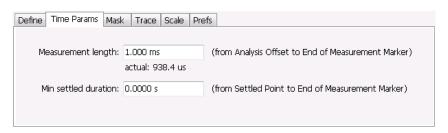

### **Measurement Length**

Measurement length locates the end of the measurement period for settling time. This value is set independently of the analysis period for other measurements in the analyzer. This allows other measurements to display multiple frequency hops during an analysis, while focusing the settling time analysis on a single hop. You can set the measurement length either by entering a value in the entry box, or by dragging the magenta bar to the desired location in the graph. Traces and the display to the right of the measurement time are shown in grey to indicate that this section of the waveform is not being used in the measurement. If your signal does not settle to within your tolerance band, make sure that the measurement time ends during the settled portion of the waveform. The beginning of the settling time measurement is set with the analysis offset control, the same as other measurements in the instrument. Use analysis offset to exclude earlier hops from the measurement. See <a href="#">Analysis Time</a> (see page 377) for setting the analysis offset control.

If there is more than one phase or frequency hop in the signal to be analyzed, use the Measurement Length control to instruct the analyzer which hop to measure. First, adjust the main Analysis Offset control to a point in time slightly earlier than the transition you wish to measure. Do this in the Time Overview display or the Analysis Settings control panel. Then adjust the Measurement Length so the end of the Settling Time measurement falls within the apparent settled period after the signal transition. The reason it is important for the user to set this control is that the Settling Time measurements start at this point and look backwards in time (towards the signal transition) to find the latest trace point that is not inside the tolerance band.

**NOTE.** If your signal does not settle to within your tolerance bands, make sure that the measurement time ends during the settled portion of the waveform.

#### Min Settled Duration

The minimum settled duration is the amount of time the signal must remain within the tolerance band to be considered settled. Some user specifications require that the signal be settled for a minimum period. If this is not required in your application, set this value to the default of 0 seconds.

### **Mask Tab for Settling Time Displays**

The Mask tab is used to specify the parameters used for Mask testing.

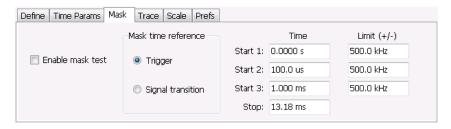

#### **Enable Mask Test**

Enables or disables mask testing.

#### Start 1, 2, 3

Sets the starting point for the time zone of interest. If you don't want to use all three zones, set the Start Time for the unneeded zones to a time after the end of the Measurement Length.

### Stop

Sets the end point for the final time zone of interest.

#### Limit (+/-)

Sets the mask violation limits for each time zone.

#### **Mask Time Reference**

When mask testing is enabled, the Mask time reference selection specifies the starting point of the mask. You can choose to start the mask test at the trigger point or at the point on the trace where the signal began its transition from its previous settled frequency or phase level to the level you intend to measure.

This capability is useful because some applications do not have a trigger signal available. For those situations where a trigger signal is available, the specification for the device-under-test may require that measurements be referenced to that signal.

### **Trace Tab for Settling Time Displays**

The Traces Tab allows you to set the display characteristics of displayed traces.

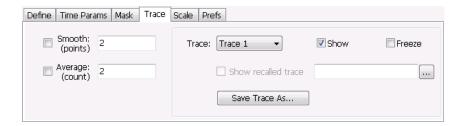

#### **Smooth**

Smooth is a low-pass filter function that uses n points in the trace to determine the smoothed value. For example, in the case of n=3, 3 consecutive points are averaged to determine the result of the smoothed output. This is very useful for single-shot signals that contain significant noise where multiple trace averages cannot be used. However, smoothing does have limits, and the user should visually determine whether smoothing is removing noise from the measurement, or if it is affecting the signal. The following illustration shows the effect smoothing has on the displayed trace.

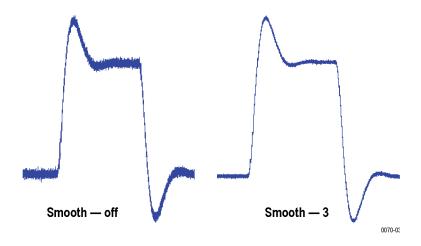

The range for the Smooth function is 2–1000. The setting resolution is 1. The knob increments this value by 1, and the arrow keys increment it in steps of 1, 2, 5, 10. When smoothing is enabled, it applies to both traces. Smooth is turned off by default.

#### **Average**

This sets the number of acquisitions to be averaged together to produce the result. Averaging reduces random variations but maintains the correct waveshape for repeating signal aberrations. To use averaging, the signal must be repetitive. For example, the tuning direction must always be same for each measurement

to be averaged. Signals that vary in tuning direction will tend to average positive-going effects with negative-going effects and the settling time characteristics will cancel out.

The range for the Average function is 2–1000. The resolution is 1. When averaging is enabled, it applies to both traces. Average is turned off by default.

#### **Trace**

Selects a trace for display. Choices are Trace 1 and 2. Either trace can be a recalled trace.

#### **Saving Traces**

To save a trace for later analysis:

- 1. Select the **Save Trace As** button. This displays the Save As dialog box.
- 2. Navigate to the desired folder or use the default.
- **3.** Type a name for the saved trace and click **Save**.

#### **Recalling Traces**

You can recall a previously saved trace for analysis or comparison to a live trace.

To select a trace for recall:

- 1. Select the trace into which the recalled trace will be loaded, from the Trace drop-down list.
- 2. Check the **Show** check box.
- **3.** Click the ... button to display the Open dialog box.

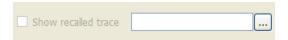

- **4.** Navigate to the desired file and click **Open**.
- 5. Check the Show Recalled Trace check box.
- **6.** Verify that the trace's **Show** check box is selected (either on this tab or next to the drop-down list located at the top-left corner of the graph).

## **Scale Tab for Settling Time Displays**

The Scale tab allows you to change the vertical and horizontal scale settings. Changing the scale settings changes how the trace appears on the display but does not change control settings such as Measurement Frequency. In effect, these controls operate like pan and zoom controls.

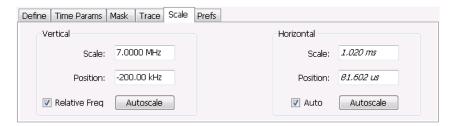

| Setting       | Description                                                                                                    |
|---------------|----------------------------------------------------------------------------------------------------|
| Vertical      |                                                                                                    |
| Scale         | Changes the vertical scale or span of the graph.                                                                               |
| Position      | Sets the frequency (or phase) at the vertical center of the graph.                                                             |
| Relative Freq | Sets the vertical (position) display readouts to show frequency values relative to the center frequency or as absolute values. |
| Autoscale     | Resets the Scale and Position to center the trace in the graph.                                                                |
| Horizontal    |                                                                                                    |
| Scale         | Sets the range of time shown in the graph.                                                                                     |
| Position      | Allows you to pan the graph left and right.                                                                                    |
| Autoscale     | Resets Scale and Position to the automatically determined settings.                                                            |

### **Prefs Tab for Settling Time Displays**

The Prefs tab allows you to change display parameters of the Settling Time displays.

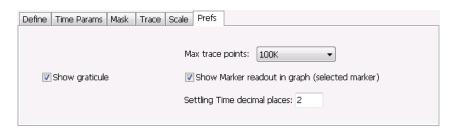

The following table explains the controls that can appear on the Prefs tab.

| Setting                                        | Description                                                                                                    |
|------------------------------------------------|----------------------------------------------------------------------------------------------------|
| Max trace points                               | Sets the number of trace points used for marker measurements and for results export.                                                                                |
| Show graticule                                 | Select to display or hide the graticule.                                                                                                    |
| Show Marker readout in graph (selected marker) | Shows or hides the readout for the selected marker in the graph area.                                                                                               |
| Settling Time decimal places                   | Specifies the precision of the settling time measurement readout that appears below the graph. This setting does not affect the precision of internal calculations. |

### **SEM Display**

The SEM (Spectrum Emission Mask) display measures out-of-band emissions immediately outside the channel bandwidth that result from the modulation process and non-linearity in the transmitter. The Spectrum Emission Mask display allows you to define up to six pair of masks, or offsets, that specify the limits for out-of-band emissions and performs a pass/fail tests of the signal against the defined offsets and limits.

To show the Spectrum Emission Mask display:

- 1. Select Displays or select Setup > Displays.
- 2. In the Select Displays dialog, select RF Measurements or WLAN Analysis in the Measurements box.
- **3.** In the Available displays box, double-click the **SEM** icon or select the icon and click **Add**. The SEM icon will appear in the Selected displays box and will no longer appear under Available displays.
- **4.** Click **OK** to show the Spectrum Emission Mask display.

RF Measurements SEM Display

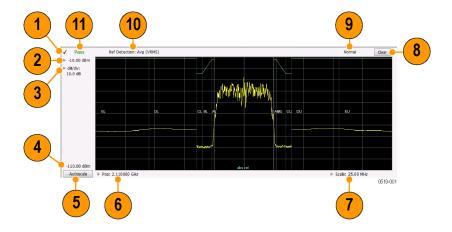

RF Measurements SEM Display

#### **Elements of the Display**

| Item | Display element         | Description                                                                                                    |
|------|-------------------------|----------------------------------------------------------------------------------------------------|
| 1    | Check mark indicator    | Indicates the display for which the acquisition hardware is optimized.                                                                                                    |
|      |                         | <b>NOTE.</b> When Best for multiple windows is selected in the Amplitude control panel's RF & IF Optimization control, none of the measurement displays shows a checkmark, as there is not a single optimized measurement.                                                                                                    |
| 2    | Top-of-graph setting    | Sets the level that appears at the top of the graph.                                                                                                    |
| 3    | dB/div                  | Sets the vertical scale value. The maximum value is 20.00 dB/division.                                                                                                    |
| 4    | Bottom-of-graph readout | Indicates the amplitude at the bottom of the graph. This value changes with the dB/div and Vertical Position settings.                                                                                                    |
| 5    | Autoscale               | Properly offsets the peak of the display from the top of the screen.                                                                                                    |
|      |                         | If the screen has been enlarged through a manual vertical (dB/div) setting entry, the view is not vertically rescaled when Autoscale is used.                                                                                                    |
| 6    | CF / Pos                | Default function is CF - center frequency (equivalent to the Measurement Freq setting). If Horizontal scaling has been manually adjusted in Setup > Settings > Scale, then Pos replaces CF as the setting at the bottom-left corner of the screen. Adjusting Pos shifts the trace left or right in the graph, but does not change the measurement frequency. |
| 7    | Span / Scale            | Default function is Span - frequency difference between the left edge of the display and the right edge. If Horizontal scaling has been manually adjusted in Settings > Scale, then Scale will replace Span as the setting at the bottom-right corner of the screen.                                                                                         |
| 8    | Clear                   | Erases the current results from the display.                                                                                                    |
| 9    | Function readout        | Readout of the Function selection for the Reference channel (Setup > Processing > Function).                                                                                                    |
|      |                         | Spurious                                                                                                    |
| 10   | Detection readout       | Readout of the Detection selection for the Reference channel (Setup > Processing > Detection).                                                                                                    |
| 11   | Pass / Fail readout     | Readout indicating whether any part of the trace has exceeded the any of the limits defined in the Offsets & Limits table (Setup > Settings > Offsets & Limits Table).                                                                                                    |

#### Pass / Fail Readout

This readout displays either **Pass** or **Fail XX%**. When the signal exceeds the mask in any offset, it is considered a mask violation, and results in **Fail XX%** being displayed. If there are no mask violations, **Pass** is displayed.

How the fail percentage is determined. Each offset has two sides, one lower and one upper. For example, Offset A has two sides: AL (lower side) and AU (upper side). In the SEM display, there is a maximum of six offsets (A-F) and each offset can have a maximum of two sides (if Both is selected for Side in the Offsets & Limits table). This results in a total of six offsets multiplied by two sides per offset, which results in 12 offsets. Mask violations can occur in any of these offsets. The failure percentage is calculated as follows:

Fail percentage = Number of offsets with mask violations x 100 / Total number of enabled offsets

RF Measurements SEM Display

For example: Assume there are three enabled offsets: A, B, C, and all these offsets have both lower and upper sides. Thus, the total number of enabled offsets is equal to six. Suppose there are mask violations in the offsets AL and CU, then the number of offsets having mask violations is equal to 2. Therefore, Fail percentage = 2 \* 100 / 6 = 33%.

#### **Results Display**

The Results Display shows the measurement results for the SEM display.

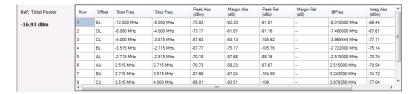

| Readout    | Description                                                                                                    |
|------------|----------------------------------------------------------------------------------------------------|
| Ref:       | A two-part readout to the left of the table that displays information about the Reference Channel. The first part of the readout displays the Measurement Type selected on the Parameters tab. The second part of the readout displays the measurement result for the Reference channel. |
| Row        | A sequence number for ordering the offsets. Click to organize by row number, resort rows from high to low or low to high.                                                                                                    |
| Offset     | The Offset name. A combination of the offset (A-F) and the location (U for upper and L for Lower).                                                                                                    |
| Start Freq | The start frequency of the offset (relative to the Measurement Freq).                                                                                                    |
| Stop Freq  | The stop frequency of the offset (relative to the Measurement Freq).                                                                                                    |
| Peak Abs   | Absolute power peak power at worst case margin of the offset                                                                                                    |
| Margin Abs | The worst case difference between the trace and the absolute limit line. Note that an offset can have different start and stop levels, thus, the margin can vary if the offset start and stop levels are different.                                                                      |
| Peak Rel   | Relative peak power of worst case margin of the offset. Relative with respect to the reference power level.                                                                                                    |
| Margin Rel | The worst-case difference between the trace and the relative limit line. Because an offset can have different start and stop levels, the margin can vary if the offset start and stop levels are different.                                                                              |
| @Freq      | The frequency at which the worst margin occurs.                                                                                                    |
| Integ Abs  | The absolute integrated power of the offset.                                                                                                    |
| Integ Rel  | The relative integrated power of the offset (with respect to the reference power).                                                                                                    |

**Reordering results in the results table.** You can sort the results in the Results table by clicking the column heading containing the values you want to sort on. You can sort results for the following columns: Row, Offset, Start Frequency, Stop Frequency, Peak Abs, and Peak Rel.

Rearranging columns in the results table. You can rearrange the order of the columns and their size. To rearrange columns, select the column heading you want to move and drag it to the new position; the new location is indicated by a dark blue bar that appears between column headings.

You can resize the columns by selecting the divider between columns and dragging it to a new position.

### **Spectrum Emission Mask Settings**

## Application Toolbar: 🌼

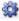

The settings for the Spectrum Emission Mask display are visible when SEM is the selected display. To display the SEM Settings, select **Setup** > **Settings**.

| Settings tab                          | Description                                                                                                |
|---------------------------------------|----------------------------------------------------------------------------------------------------|
| Parameters Tab (see page 140)         | Specifies several characteristics that control how the measurement is made.                                |
| Processing Tab (see page 141)         | Specifies settings for detection on the Reference channel and the offsets. Specifies the function setting. |
| Ref Channel Tab (see page 142)        | Specifies how the measurements on the reference channel are performed.                                     |
| Offsets & Limits Table (see page 142) | Specifies characteristics of offsets and mask limits.                                                      |
| Scale Tab (see page 145)              | Specifies the vertical and horizontal scale settings.                                                      |
| Prefs Tab (see page 146)              | Specifies the appearance features of the graph area and the maximum trace points.                          |

RF Measurements Parameters Tab - SEM

### **Parameters Tab - SEM**

The Parameters tab specifies several characteristics that control how the Spectrum Emission Mask measurements are made.

| Setting                 | Description                                                                                                    |
|-------------------------|----------------------------------------------------------------------------------------------------|
| Meas Freq               | Specify the frequency of the signal to be measured.                                                                                                    |
| Step                    | Sets the increment size when changing the Frequency using the knob or mouse wheel.                                                                                                    |
| Auto                    | When Auto is enabled, the step size is adjusted automatically based on the span setting.                                                                                                    |
| Real-Time               | When Real-Time mode is enabled, the entire SEM span is measured using a real-time/contiguous acquisition. Not all described parameters are available in Real-Time mode.                                                                       |
| Measurement Type        | Specifies the type of measurement for the reference channel; used as a reference for the offsets.                                                                                                    |
| Total Power             | Sets the reference to the integrated power of the reference channel within the reference's integration bandwidth.                                                                                                    |
| PSD                     | Sets the reference to the mean of the power spectral density (dBm/Hz) of the reference channel. The trace and the absolute and relative limits line are also in dBm/Hz                                                                        |
| Peak                    | Sets the reference to the Peak power of the reference channel.                                                                                                    |
| Offset definition       | Defines the relative position of the start/stop frequency of an offset. Choose the offset definition based on the standard.                                                                                                    |
| Ref center to OS center | Specifies that the start/stop frequencies are defined from the center frequency of the reference channel to the center of the filter BW.                                                                                                    |
| Ref center to OS edge   | Specifies that the start/stop frequencies are defined from the center frequency of the reference channel to the center of the (inner) edge of the filter BW of the offset.                                                                    |
| Ref Edge to OS center   | Specifies that the start/stop frequencies are defined from the edge of the reference channel to the center of the filter BW of the offset.                                                                                                    |
| Ref Edge to OS edge     | Specifies that the start/stop frequencies are defined from the edge of the reference channel to the (inner) edge of the filter BW of the offset.                                                                                              |
| Filter Shape            | Specifies the shape of the filter determined by the window that is applied to the data record, in the spectrum analysis, to reduce spectral leakage. 3GPP specifies a Gaussian window shape be applied to the reference channel measurements. |
| Gaussian                | This filter shape provides optimal localization in the frequency domain.                                                                                                    |
| Rectangular             | This filter shape provides the best frequency, worst magnitude resolution. This is essentially the same as no window.                                                                                                    |

RF Measurements Processing Tab - SEM

# **Processing Tab - SEM**

The Processing tab controls the Detection settings for the Reference Channel and Offsets, as well as selecting the Function.

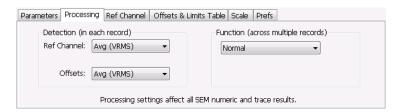

| Settings tab                     | Description                                                                                                    |
|----------------------------------|----------------------------------------------------------------------------------------------------|
| Detection (in each sweep)        |                                                                                                    |
| Ref Channel                      | Specifies the Detection method used for the Reference Channel. Detection is used to produce the desired measurement result (peak or average) and to reduce the results of a measurement to the desired number of trace points.               |
| Avg (VRMS)                       | For each sweep, each point of the trace is the result of determining the RMS voltage value for the last 'n counts' of the collected traces for the same point. When 'n count' has not been reached, partial averaging results are displayed. |
| +Peak                            | Selects the +Peak detection method. With this method, the highest value is selected from the results to be compressed into a trace point.                                                                                                    |
| Offsets                          | Specifies the detection method used for the offsets.                                                                                                    |
| Avg (VRMS)                       | Selects the Average Vrms detection method. With this method, each point on the trace in each offset is the result of determining the RMS Voltage value for all of the results values it includes.                                            |
| +Peak                            | Selects the +Peak detection method. With this method, the highest value in each offset is selected from the results to be compressed into a trace point.                                                                                     |
| Function (across multiple sweeps |                                                                                                    |
| Function                         | Selects the trace processing method. Available settings are: Normal, Avg (VRMS), and Hold.                                                                                                    |
| Normal                           | When a new trace has been computed, it replaces the previous trace.                                                                                                    |
| Max Hold                         | With each sweep, each trace point in the new trace is compared to the point's value in the old trace and the greater value is retained for display and subsequent comparisons.                                                               |
| Avg (VRMS)                       | For each sweep, each point on the trace is the result of determining the RMS Voltage value for all of the collected traces' values for the same point.                                                                                       |

RF Measurements Ref Channel Tab

### **Ref Channel Tab**

The Ref Channel tab controls how the measurement of the Reference channel is performed.

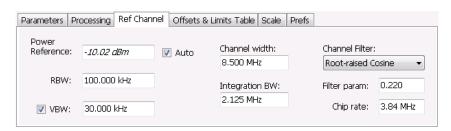

| Settings tab    | Description                                                                                                    |
|-----------------|----------------------------------------------------------------------------------------------------|
| Power Reference | The value used to calculate relative measurements.                                                                                                    |
| Auto            | When Auto is unchecked, you can enter a value for the reference power, and the measured reference power is not used or displayed                                                                                                    |
| RBW             | Sets the RBW for the Reference Channel.                                                                                                    |
| VBW             | Enables/disables the Video Bandwidth filter. VBW is used in traditional swept analyzers to reduce the effect of noise on the displayed signal. The VBW algorithm in the analyzer emulates the VBW filters of traditional swept analyzers. When the checkbox next to VBW is not checked, the VBW filter is not applied. SEM standards specify what value of VBW should be applied, if any. |
| Channel width   | Specifies the width of the reference channel.                                                                                                    |
| Integration BW  | Specifies the integration bandwidth used to compute the total power in the reference channel.                                                                                                    |
| Channel Filter  | Specifies the measurement filter used in the Reference Channel. Choices are None and Root-raised Cosine.                                                                                                    |
| Filter param    | Specifies the alpha value (or roll-off factor) of the Root-raised cosine filter. Present only when Channel Filter is set to Root-raised Cosine.                                                                                                    |
| Chip rate       | Specifies the chip rate used for the Root-raised Cosine filter. Present only when Channel Filter is set to Root-raised Cosine.                                                                                                    |

## Offsets & Limits Table Tab - SEM

The Offsets & Limits Table tab is used to specify parameters that define Offsets and masks.

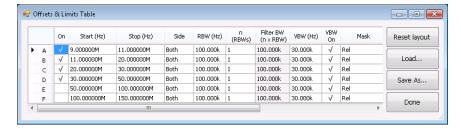

Expanded display of Offsets & Limits Table

| Setting             | Description                                                                                                    |
|---------------------|----------------------------------------------------------------------------------------------------|
| Buttons             |                                                                                                    |
| Expand              | Displays the Offsets & Limits Table in a new, resizeable window.                                                                                                    |
| Reset Layout        | You can reorder columns in the Offsets & Limits Table by dragging the columns to a new position. Clicking Reset Layout returns the column order to the factory default order.                                                                                                  |
| Load                | Click to load a saved Offsets & Limits table from a file.                                                                                                    |
| Save As             | Click to save the current Offsets & Limits table to a file.                                                                                                    |
| Done                | When the table is expanded, click Done when you have finished editing the table to save your changes and close the expanded table display.                                                                                                    |
| Table columns       |                                                                                                    |
| On                  | Specifies whether or not measurements are taken in the specified offset.                                                                                                    |
| Start (Hz)          | Start Frequency of the selected offset.                                                                                                    |
| Stop (Hz)           | Stop Frequency of the selected offset.                                                                                                    |
| Side                | Specifies whether the specified range appears on both side of the carrier frequency or just one side (left or right).                                                                                                    |
| RBW (Hz)            | Specifies the RBW for the selected range.                                                                                                    |
| n (RBWS)            | An integer value that specifies how many times to multiply the RBW to set the Filter bandwidth.                                                                                                    |
| Filter BW (n x RBW) | Displays the Filter BW. Filter BW is the equivalent BW of each point in the offset. When n > 1, an integration technique is used to achieve the Filter BW using narrower RBWs. For most SEM measurements, this value is set to 1. The 3GPP standard suggests n greater than 1. |
| VBW (Hz)            | Adjusts the VBW (Video Bandwidth) value. VBW Maximum: RBW current value; VBW Minimum: 1/10,000 RBW setting.                                                                                                    |
| VBW On              | Specifies whether the VBW filter is applied.                                                                                                    |
| Mask                | Select the type of limits used for Pass/Fail testing. Signal excursions that exceed the mask settings are considered violations. The available choices are shown below.                                                                                                    |
| Abs Start (dBm)     | Specifies the mask level at the inner edge of the selected offset.                                                                                                    |
| Abs Stop (dBm)      | Specifies the mask level at the outer edge of the selected offset.                                                                                                    |
| Abs Same            | Specifies whether the value for the inner and outer edges of the offset must be the same value. When enabled, the Abs Stop cell is grayed-out and set to the value of the Abs Start cell.                                                                                      |
| Rel Start (dBm)     | Specifies the mask level for the Relative mask at the inner edge of the selected offset.                                                                                                    |
| Rel Stop (dBm)      | Specifies the mask level for the Relative mask at the outer edge of the selected offset.                                                                                                    |
| Rel Same            | Specifies whether the inner and outer edges of the offset must be the same value. When enabled, the Rel Stop cell is grayed-out and its value is set to the value of the Rel Start cell.                                                                                       |

RF Measurements Scale Tab - SEM

### Scale Tab - SEM

Use the Scale tab to change the vertical and horizontal scale settings. Changing the scale settings changes how the trace appears on the display. In effect, these controls operate like pan and zoom controls.

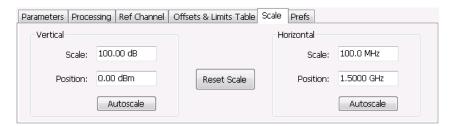

| Setting     | Description                                                                   |
|-------------|-------------------------------------------------------------------------------|
| Vertical    | Controls the vertical position and scale of the trace display.                |
| Scale       | Changes the vertical scale units.                                             |
| Position    | Adjusts the reference level away from top of the graph.                       |
| Autoscale   | Resets the scale of the vertical axis to contain the complete trace.          |
| Horizontal  | Controls the span of the trace display and position of the trace.             |
| Scale       | Specifies the frequency range displayed in the graph                          |
| Position    | Specifies the frequency shown at the center of the graph.                     |
| Autoscale   | Resets the scale of the horizontal axis to optimize the display of the trace. |
| Reset Scale | Resets all settings to their default values.                                  |

RF Measurements Prefs Tab - SEM

### **Prefs Tab - SEM**

The Prefs tab enables you to change parameters of the measurement display. The parameters available on the Prefs tab vary depending on the selected display, but include such items as enabling/disabling Marker Readout, switching the Graticule display on/off, and Marker Noise mode. Some parameters appear with most displays while others appear with only one display.

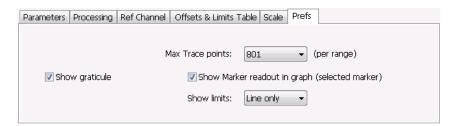

| Setting                      | Description                                                                                                    |
|------------------------------|----------------------------------------------------------------------------------------------------|
| Show graticule               | Controls the vertical position and scale of the trace display.                                                                                                    |
| Max Trace points (per range) | When the spectrum analysis produces more than the selected maximum number of points, the method specified in Detection control is used to decimate the result. This setting applies to both the Reference channel and offsets. |
| Show Marker readout in graph | Adjusts the reference level away from top of the graph.                                                                                                    |
| Show limits                  | Controls the appearance of mask limits in the graph.                                                                                                    |
| Shaded                       | Shows limits using a shaded area. Green shading is used to identify Absolute limits. Blue shading is used to indicate Relative limits.                                                                                         |
| Line only                    | Shows limits using only a line. A green line is used to identify Absolute limits. A blue line is used to indicate Relative limits.                                                                                             |
| None                         | No lines or shading are used to indicate limits in the graph. Violations of the mask are still identified by red shading.                                                                                                    |

## **RF Measurements Shared Measurement Settings**

The control panel tabs in this section are shared by multiple displays in the RF Measurement folder (Setup > Displays). With few exceptions, each display maintains separate values for each of the controls on these tabs. For example, Scale values are independent for each of the displays.

RF Measurements Freq & RBW Tab

#### Common controls for RF measurement displays

| Settings tab              | Description                                                                                                    |
|---------------------------|----------------------------------------------------------------------------------------------------|
| Freq & RBW (see page 147) | Allows you to specify the Center Frequency, Step size and RBW.                                                                                         |
| Traces (see page 148)     | Specifies trace parameters such as detection method and whether smoothing in enabled. Traces can also be saved and loaded for reference from this tab. |
| Scale (see page 151)      | Specify vertical and horizontal scale settings.                                                                                                    |
| Prefs (see page 152)      | Specify appearance features of the graph area.                                                                                                    |

### Freq & RBW Tab

The Freq & RBW tab specifies frequency parameters for some of the RF Measurements displays.

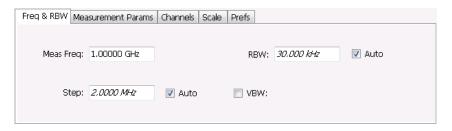

| Setting   | Description                                                                                                    |
|-----------|----------------------------------------------------------------------------------------------------|
| Meas Freq | Specifies the measurement frequency.                                                                                               |
| Step      |                                                                                                    |
| RBW       | Select Auto or Manual. Adjusts the RBW for the entire measurement. This setting is Independent of the Spectrum view's RBW setting. |
| VBW       | Adjusts the VBW (Video Bandwidth) value.                                                                                           |

**NOTE.** While the measurement frequency and step settings on this control tab are shared between ACPR, MCPR and Occupied Bandwidth, the RBW setting is not shared. The RBW setting is unique for each measurement.

#### **VBW**

The VBW setting enables/disables the Video Bandwidth filter. VBW is used in traditional swept analyzers to reduce the effect of noise on the displayed signal. The VBW algorithm in the analyzer emulates the VBW filters of traditional swept analyzers.

The maximum VBW value is the current RBW setting. The minimum VBW value is 1/10,000 of the RBW setting.

RF Measurements Traces Tab

### **Traces Tab**

The Traces tab enables you to select traces for display. You can choose to display live traces and/or recalled traces. The <u>Trace tab (see page 131)</u> for Settling Time displays is described in the Settling Time controls section.

**NOTE.** Not all RF Measurements support multiple traces and/or save and recall of traces.

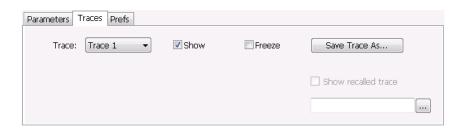

| Setting                      | Description                                                                                                    |
|------------------------------|----------------------------------------------------------------------------------------------------|
| Trace                        | Selects a trace for display. Choices are Trace 1, 2, and Gaussian (CCDF display only). Trace 1 and 2 can be recalled traces.                                                                                                    |
| Show                         | Shows / hides the selected trace.                                                                                                    |
| Freeze                       | Halts updates to the selected trace.                                                                                                    |
| Save Trace As                | Saves the selected trace to a file for later recall and analysis.                                                                                                    |
| Show recalled trace          | Used to select a saved trace for display.                                                                                                    |
| Detection (Phase Noise only) | Sets the Detector used for the trace. Only +/- Peak and Avg (VRMS) are available for the Phase Noise display. This setting is not available for saved traces. +/-Peak detection results in a trace with two Y values for each X location, with shading between. |
| Function                     | Selects the trace processing method (Spurious display only). Possible settings are: Normal, Average (VRMS), Avg (of logs), and Max Hold.                                                                                                    |
| Smoothing (Phase Noise only) | When enabled, diminishes point-to-point trace variations. Smoothing +/- Peak traces treats + and - lines independently. The smoothing value adjusts how many points are in each filter set. Range: 1 - 20; Default: 5.                                          |

#### **Trace Processing**

The trace can be processed to display in different ways. The Function setting controls trace processing.

- Max Hold Displays the maximum value in the trace record for each display point. Each new trace display point is compared to the previous maximum value and the greater value is retained for display and subsequent comparisons.
- **Normal** Displays the trace record for each display point without additional processing.
- **Avg (VRMS)** [Average V<sub>RMS</sub>] Each point on the trace is the result of determining the RMS Voltage value for all of the IQ samples available to the trace point. When displayed in either linear (Volts,

RF Measurements Traces Tab

Watts) or Log (dB, dBm), the correct RMS value results. When the averaging function is applied to a trace, the averaging is performed on the linear (Voltage) values, resulting in the correct average for RMS values.

■ **Avg (of logs)** – This is a trace function used to emulate legacy spectrum analyzer results and for the specification of displayed average noise level. In older swept analyzers, a voltage envelope detector is used in the process of measuring signal level, and the result is then converted to Watts and then to dBm. Averaging is then applied to the resultant traces.

For CW signals, this method results in an accurate power measurement. However, with random noise and digitally modulated carriers, errors result from this 'average of logs' method. For random noise, the average of logs methods results in power levels -2.51 dB lower than that measured with a power meter, or with a spectrum analyzer that measures the rms value of a signal, and performs averaging on the calculated power in Watts and not dBm or other log-power units.

This detector should be used when following a measurement procedure that specifies it, or when checking the Displayed Averaged Noise Level (DANL) of the instrument. The 'average of logs' detection and trace function is used for DANL specification to provide similar results to other spectrum/signal analyzers for comparison purposes. Use of the Average of Logs method of measurement is not recommended for digitally modulated carriers, as power measurement errors will occur.

**NOTE.** The Detection setting does not affect the trace until the spectrum length is longer than the Auto setting.

#### **Saving Traces**

To save a trace for later analysis:

- 1. Select the **Save Trace As** button. This displays the Save As dialog box.
- 2. Navigate to the desired folder or use the default.
- **3.** Type a name for the saved trace and click **Save**.

#### **Recalling Traces**

You can recall a previously saved trace for analysis or comparison to a live trace.

To select a trace for recall:

- 1. Select the trace into which the recalled trace will be loaded, from the Trace drop-down list.
- **2.** Check the **Show** check box.
- **3.** Click the ... button to display the Open dialog box.

RF Measurements Traces Tab

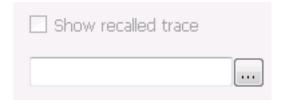

- 1. Navigate to the desired file and click **Open**.
- 2. Check the Show Recalled Trace check box.
- **3.** Verify that the trace's **Show** check box is selected (either on this tab or next to the drop-down list located at the top-left corner of the graph).

#### **Gaussian Trace**

The Gaussian trace is a reference trace that you can compare your trace against. Because the Gaussian trace is for reference, there are no settings for the trace other than whether or not it is shown.

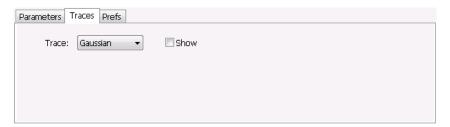

RF Measurements Scale Tab

### **Scale Tab**

The Scale tab allows you to change the vertical and horizontal scale settings. Changing the scale settings changes how the trace appears on the display but does not change control settings such as Center Frequency.

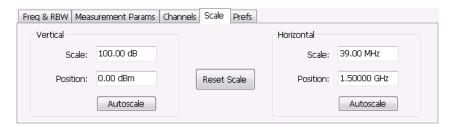

| Setting             | Description                                                                                                    |  |  |
|---------------------|----------------------------------------------------------------------------------------------------|--|--|
| Vertical            | Controls the vertical position and scale of the trace display.                                                                                                    |  |  |
| Scale               | Changes the vertical scale units. This is only accessible when the vertical units are set to dBm.                                                                                      |  |  |
| Offset              | Adjusts the Reference Level away from the top of the trace display.                                                                                                    |  |  |
| Autoscale           | Resets the scale of the vertical axis to contain the complete trace.                                                                                                    |  |  |
| Horizontal          | Controls the span of the trace display and position of the trace.                                                                                                    |  |  |
| Scale               | Allows you to, in effect, change the span.                                                                                                    |  |  |
| Offset              | Allows you to pan a zoomed trace without changing the Measurement Frequency. Offset is only enabled when the span, as specified by Freq / div, is less than the acquisition bandwidth. |  |  |
| Autoscale           | Resets the scale of the horizontal axis to contain the complete trace.                                                                                                    |  |  |
| Log (Spurious only) | Resets the display to show the frequency axis in a logarithmic scale.                                                                                                    |  |  |

RF Measurements Prefs Tab

### **Prefs Tab**

The Prefs tab enables you to change parameters of the measurement display. The parameters available on the Prefs tab vary depending on the selected display, but include such items as enabling/disabling Marker Readout, switching the Graticule display on/off, and Marker Noise mode. Some parameters appear with most displays while others appear with only one display.

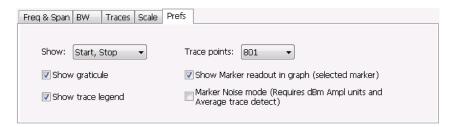

| Setting                                                                              | Description                                                                                                    |
|--------------------------------------------------------------------------------------|----------------------------------------------------------------------------------------------------|
| Show graticule                                                                       | Shows or hides the graticule.                                                                                                    |
| Show Marker readout in graph (selected marker)                                       | Shows or hides the readout for the selected marker in the graph area.                                                                                                    |
| Max trace points                                                                     | In general, time-domain traces can include up to 100K points and frequency-domain traces can include up to 10K points. When the analysis produces a results array longer than the selected trace length, the trace is decimated (using the method specified with the Detection control) to be equal to or less than the Max trace points setting (except when Max trace points is set to Never Decimate). This decimated (or undecimated) trace is what is used for marker measurements and for results export. |
| Settling Time decimal places<br>(Frequency and Phase Settling<br>Time displays only) | Specifies the number of decimal places shown in the results readout below the graph. This setting does not affect the precision of internal calculations.                                                                                                    |
| Show trace legend (Phase Noise display only)                                         | Displays or hides the trace legend.                                                                                                    |

WLAN Measurements WLAN Overview

### **WLAN Overview**

The WLAN Analysis option allows you to evaluate WLAN signals, performing standards based transmitter measurements in the time, frequency, and modulation domains. WLAN measurements can be made on signals defined by 802.11a/b/g/j/n/p (standard IEEE 802.11-2012) and 802.11ac (draft IEEE P802.11ac-D4.0 or later). User controls allow you to modify signal parameters for analysis of signals. The analysis results give multiple views of WLAN signal characteristics to allow the diagnosis of signal imperfections and impairments quickly and easily. Display controls allow you to selectively display the analysis results to help locate trouble-spots in the signal.

#### **WLAN Standards**

The following options support the given standards:

- Option SV23: Supports IEEE 802.11a, g, j, and p OFDM signals and 802.11b DSSS/CCK signals
- Option SV24: Supports IEEE 802.11n signals with bandwidths of 20 MHz and 40 MHz
- Option SV25: Supports IEEE 802.11ac signals with bandwidths of 20, 40, 80, and 160 MHz

#### **WLAN Standards Presets**

The **Standards Presets** button located on the WLAN Settings Control Panel allows you to recall preconfigured displays for the standards and bandwidths that you select. You can also access these presets from **Presets** on the display menu bar. You can read more information about the <u>Standards Presets</u> (see page 20).

The following table shows the center frequency and displays that are automatically loaded for each of the listed standards and bandwidths. SEM masks are also loaded and are explained here (see page 257).

WLAN Measurements WLAN Overview

Table 1: WLAN presets standards, bandwidths, center frequencies, and displays

| Standard | Bandwidth<br>(MHz) | Center<br>frequency<br>(GHz) | Displays loaded                              |
|----------|--------------------|------------------------------|----------------------------------------------|
| 802.11a  | 20                 | 5.18                         | SEM, Time Overview, WLAN Constellation, WLAN |
| 802.11g  | 20                 | 2.412                        | Summary                                      |
| 802.11j  | 10                 | 5.18                         |                                              |
|          | 20                 |                              |                                              |
| 802.11p  | 5                  | 5.8                          |                                              |
|          | 10                 |                              |                                              |
|          | 20                 |                              |                                              |
| 802.11n  | 20                 | 2.412                        |                                              |
|          | 40                 |                              |                                              |
| 802.11ac | 20                 | 5.18                         |                                              |
|          | 40                 | 5.19                         |                                              |
|          | 80                 | 5.21                         |                                              |
|          | 160                | 5.25                         |                                              |
| 802.11b  |                    | 2.412                        |                                              |

**SEM mask parameters.** The SEM wireless standard masks that are applied to the WLAN signal depend on the standard you select when you configure the preset. Once you select a standard and bandwidth, the application will automatically load the mask that best fits the signal for which the standard applies. All mask parameters are derived from IEEE standards and loaded for you. This provides you the assurance that you are evaluating the signal with the most appropriate mask.

#### **WLAN Displays**

The displays in WLAN Analysis (Setup > Displays > Measurements) are:

- SEM (see page 135)
- WLAN Channel Response (see page 155)
- WLAN Constellation (see page 158)
- WLAN EVM (see page 160)
- WLAN Magnitude Error (see page 162)
- WLAN Phase Error (see page 164)
- WLAN Power versus Time (see page 166)
- WLAN Spectral Flatness (see page 169)

- WLAN Summary (see page 171)
- WLAN Symbol Table (see page 176)

### **WLAN Channel Response Display**

The WLAN Channel Response display plots the channel response (magnitude and phase) versus the subcarrier or frequency. Here, the channel refers to all sources of signal frequency response impairment up to the analyzer input, including the transmitter itself, as well as any transmission medium through which the signal travels between the transmitter and the analyzer.

**NOTE.** WLAN Channel Response is only available for OFDM (non-802.11b) signals.

To show the WLAN Channel Response display:

- 1. Press the **Displays** button or select **Setup** > **Displays**.
- 2. In the Select Displays dialog, select WLAN Analysis in the Measurements box.
- 3. In the Available displays box, double-click the WLAN Chan Response icon or select the icon and click Add. The WLAN Chan Response icon will appear in the Selected displays box and will no longer appear under Available displays.
- **4.** Click **OK** to show the WLAN Chan Response display.
- 5. Set the Frequency appropriate for the signal.
- **6.** Select **Setup** > **Settings** to display the control panel.
- 7. Select the Modulation Params tab. Set the Standard, Guard Interval, Subcarrier Spacing, and Bandwidth controls as appropriate for the input signal.

### **Elements of the Display**

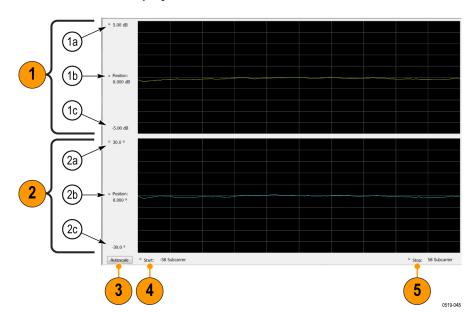

| Item | Display element                | Description                                                                                                    |
|------|--------------------------------|----------------------------------------------------------------------------------------------------|
| 1    | Magnitude graph (top graph)    |                                                                                                    |
| 1a   | Top of graph                   | Sets the level that appears at the top of the magnitude graph. This is only a visual control for panning the graph. The Reference Level is adjusted in the Toolbar and the Ampl control panel. By default, Vert Position = Ref Level.                                                           |
| 1b   | Position (dB)                  | Sets the vertical position value. The maximum value is 20.00 dB. The readout indicates the subcarrier (for non-b standards only) or frequency shown at the bottom of the display.                                                                                                    |
| 1c   | Bottom of graph readout        | Indicates the magnitude at the bottom of the top graph. This value changes with the dB and vertical Position settings.                                                                                                    |
| 2    | Phase graph (bottom graph)     |                                                                                                    |
| 2a   | Top of graph                   | Sets the phase value indicated at the top of the graph. Since the Position value at the vertical center of this graph remains constant as the Top of Graph value is adjusted, the Vertical Scale increases as the Top of Graph value increases, which also affects the bottom of graph readout. |
| 2b   | Position (°)                   | Specifies the phase shown at the center of the graph display. Changing this value moves the trace up and down in the graph, which affects the Top of Graph and Bottom of Graph values as well.                                                                                                  |
| 2c   | Bottom of bottom graph readout | Indicates the phase at the bottom of the bottom graph. This value changes with the Position setting.                                                                                                    |
| 3    | Autoscale                      | Adjusts the Vertical and Horizontal scaling to optimize the trace display on screen.                                                                                                    |
| 4    | Start (Position)               | Shifts the trace left or right in the graph. The readout indicates the subcarrier (for non-b standards only) or frequency shown at the left edge of the display.                                                                                                    |
| 5    | Stop (Scale)                   | Specifies the number of subcarriers (for non-b standards only) shown in the graph.                                                                                                    |

# **WLAN Channel Response Settings**

The WLAN Channel Response Settings control panel provides access to settings that control parameters of the Channel Response Display.

| Settings tab                     | Description                                                                                                    |
|----------------------------------|----------------------------------------------------------------------------------------------------|
| Modulation Params (see page 179) | Specifies the input signal standard and additional user-settable signal parameters.                                                                                                    |
| Analysis Params (see page 180)   | Specifies parameters used by the instrument to analyze the input signal.                                                                                                    |
| Data Range Tab (see page 182)    | Specifies which symbols and subcarriers of the signal to display.                                                                                                    |
| Analysis Time Tab (see page 183) | Specifies parameters that define the portion of the acquisition record that is used for analysis. Also allows you to specify the time units (Symbols or Seconds) for WLAN Analysis displays. |

| Settings tab              | Description                                                                            |
|---------------------------|----------------------------------------------------------------------------------------|
| Traces Tab (see page 184) | Enables you to select from magnitude or phase trace, save a trace, and recall an trace |
| Scale Tab (see page 185)  | Specifies the Zoom scale, and vertical and horizontal positions of the display.        |
| Prefs Tab (see page 188)  | Specifies the units of the display and whether elements of the graphs are displayed.   |

### **WLAN Constellation Display**

The WLAN Constellation Display shows the WLAN signal modulation amplitude and phase in I (horizontal) versus Q (vertical) form. For multicarrier WLAN OFDM signals, the points show all data symbol subcarriers' modulation. For single-carrier 802.11b, each point corresponds to a single modulated chip.

To show the WLAN Constellation display:

- 1. Press the **Displays** button or select **Setup** > **Displays**.
- 2. In the Select Displays dialog, select WLAN Constellation in the Measurements box.
- 3. In the Available displays box, double-click the WLAN Constellation icon or select the icon and click Add. The WLAN Constellation icon will appear in the Selected displays box and will no longer appear under Available displays.
- **4.** Click **OK** to show the WLAN Constellation display.
- **5.** Set the **Frequency** appropriate for the signal.
- **6.** Select **Setup** > **Settings** to display the control panel.
- 7. Select the **Modulation Params** tab. Set the Standard, Guard Interval, Channel Bandwidth, and Subcarrier Spacing controls as appropriate for the input signal.

### **Elements of the Display**

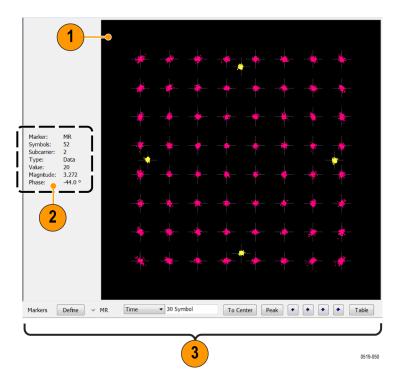

| Item | Display element | Description                                                                                                    |
|------|-----------------|----------------------------------------------------------------------------------------------------|
| 1    | Plot            | Constellation graph.                                                                                                    |
| 2    | Marker readout  | If markers are enabled, the marker readout shows the selected Marker, Symbol, Subcarrier, Type, Value, Magnitude, and Phase for the symbol at the marker location. Located to the left of the constellation plot or below it, depending on the size of the window. |
| 3    | Marker controls | Define and position markers.                                                                                                    |

# **WLAN Constellation Settings**

### Application Toolbar: 🌼

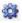

The WLAN Constellation Settings control panel provides access to settings that control parameters of the Constellation Display.

WLAN Measurements WLAN EVM Display

| Settings tab                     | Description                                                                                                    |
|----------------------------------|----------------------------------------------------------------------------------------------------|
| Modulation Params (see page 179) | Specifies the input signal standard and additional user-settable signal parameters.                                                                                                    |
| Analysis Params (see page 180)   | Specifies parameters used by the instrument to analyze the input signal.                                                                                                    |
| Data Range (see page 182)        | Specifies which symbols and subcarriers of the signal to display.                                                                                                    |
| Analysis Time Tab (see page 183) | Specifies parameters that define the portion of the acquisition record that is used for analysis. Also allows you to specify the Units (Symbols or Seconds) for WLAN Analysis displays. |
| Trace Tab (see page 184)         | Enables you to freeze the display or hide the measurement or average trace.                                                                                                    |
| Scale Tab (see page 185)         | Specifies the Zoom scale, and vertical and horizontal positions of the display.                                                                                                    |
| Prefs Tab (see page 188)         | Specifies the units of the display and whether elements of the graphs are displayed.                                                                                                    |

### **WLAN EVM Display**

The WLAN EVM display shows the data symbols' individual subcarrier Error Vector Magnitude values versus symbol interval (time) and subcarrier (frequency).

**NOTE.** For 802.11b analysis, the subcarrier graph is not displayed.

To show the WLAN EVM display:

- 1. Press the **Displays** button or select **Setup** > **Displays**.
- 2. In the Select Displays dialog, select WLAN EVM in the Measurements box.
- 3. In the Available displays box, double-click the WLAN EVM icon or select the icon and click Add. The WLAN EVM icon will appear in the Selected displays box and will no longer appear under Available displays.
- **4.** Click **OK** to show the WLAN EVM display.
- **5.** Set the **Frequency** appropriate for the signal.
- **6.** Select **Setup** > **Settings** to display the control panel.
- 7. Select the **Modulation Params** tab. Set the Standard as appropriate. Set the Standard, Guard Interval, Channel Bandwidth, and Subcarrier Spacing controls as appropriate for the input signal.

WLAN Measurements WLAN EVM Settings

### **Elements of the Display**

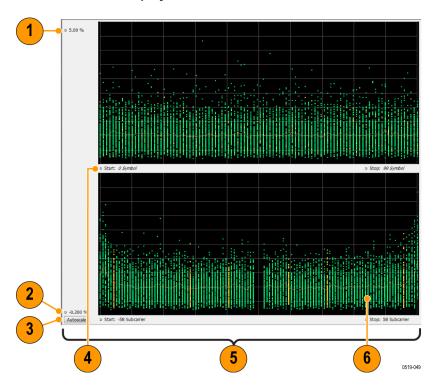

| Item | Display element  | Description                                                                                                    |
|------|------------------|----------------------------------------------------------------------------------------------------|
| 1    | Top of graph     | Sets the EVM value that appears at the top of the graph. This is only a visual control for panning the graph.                                                                     |
| 2    | Bottom of graph  | Sets the EVM value that appears at the bottom of the graph. This is only a visual control for panning the graph.                                                                  |
| 3    | Autoscale        | Adjusts the vertical and horizontal settings to provide the best display.                                                                                                    |
| 4    | Start (Position) | Specifies the horizontal position of the trace on the graph display.                                                                                                    |
| 5    | Stop (Scale)     | Adjusts the horizontal range of the graph. By decreasing the scale, the graph essentially becomes a window that you can move over the analysis results by adjusting the position. |

# **WLAN EVM Settings**

# Application Toolbar: 🌼

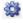

The settings for the WLAN EVM display are shown in the following table.

| Settings tab                     | Description                                                                                                    |
|----------------------------------|----------------------------------------------------------------------------------------------------|
| Modulation Params (see page 179) | Specifies the type of modulation used for the input signal and other parameters.                                                                                                    |
| Analysis Params (see page 180)   | Specifies parameters used by the instrument to analyze the input signal.                                                                                                    |
| Data Range (see page 182)        | Specifies which symbols and subcarriers of the signal to display.                                                                                                    |
| Analysis Time (see page 183)     | Specifies parameters that define the portion of the acquisition record that is used for analysis. Also allows you to specify the Units (Symbols or Seconds) for WLAN Analysis displays. |
| Trace (see page 184)             | Enables you to freeze the display or hide the measurement or average trace.                                                                                                    |
| Scale (see page 185)             | Specifies the vertical, subcarrier (for non-b standards only) and symbols scale and position settings.                                                                                  |
| Prefs (see page 188)             | Specifies the units of the display and whether elements of the graphs are displayed.                                                                                                    |

## **WLAN Magnitude Error Display**

The WLAN Magnitude Error display shows the data symbols' individual subcarrier Magnitude Error values versus symbol interval (time) and subcarrier (frequency).

**NOTE.** For 802.11b analysis, the subcarrier graph is not displayed.

To show the WLAN Magnitude Error display:

- 1. Press the **Displays** button or select **Setup** > **Displays**.
- 2. In the Select Displays dialog, select WLAN Analysis in the Measurements box.
- 3. In the Available displays box, double-click the WLAN Mag Error icon or select the icon and click Add. The WLAN Mag Error icon will appear in the Selected displays box and will no longer appear under Available displays.
- **4.** Click **OK** to show the WLAN Mag Error display.
- **5.** Set the **Frequency** appropriate for the signal.
- **6.** Select **Setup** > **Settings** to display the control panel.
- 7. Select the **Modulation Params** tab. Set the Standard, Guard Interval and Spacing and Bandwidth controls as appropriate for the input signal.

### **Elements of the Display**

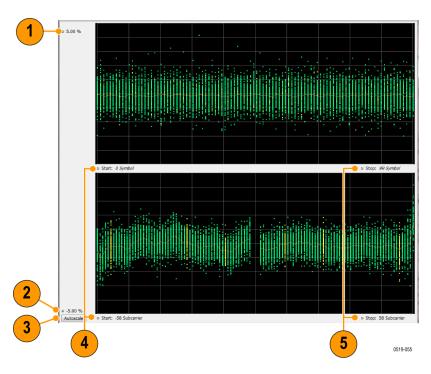

| Item | Display element | Description                                                                                                    |
|------|-----------------|----------------------------------------------------------------------------------------------------|
| 1    | Top of graph    | Sets the Magnitude Error value that appears at the top of the graph. This is only a visual control for panning the graph.                                                         |
| 2    | Bottom of graph | Sets the Magnitude Error value that appears at the bottom of the graph. This is only a visual control for panning the graph.                                                      |
| 3    | Autoscale       | Adjusts the vertical and horizontal settings to provide the best display.                                                                                                    |
| 4    | Pos             | Specifies the horizontal position of the trace on the graph display.                                                                                                    |
| 5    | Scale           | Adjusts the horizontal range of the graph. By decreasing the scale, the graph essentially becomes a window that you can move over the analysis results by adjusting the position. |

# **WLAN Magnitude Error Settings**

## Application Toolbar: 🌼

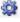

The settings for the WLAN Mag Error display are shown in the following table.

| Settings tab                     | Description                                                                                                    |  |
|----------------------------------|----------------------------------------------------------------------------------------------------|--|
| Modulation Params (see page 179) | Specifies the type of modulation used for the input signal and other parameters.                                                                                                    |  |
| Analysis Params (see page 180)   | Specifies parameters used by the instrument to analyze the input signal.                                                                                                    |  |
| Data Range (see page 182)        | Specifies which symbols and subcarriers of the signal to display.                                                                                                    |  |
| Analysis Time Tab (see page 183) | Specifies parameters that define the portion of the acquisition record that is used for analysis. Also allows you to specify the Units (Symbols or Seconds) for WLAN Analysis displays. |  |
| Trace (see page 184)             | Enables you to display or hide the measurement or average trace.                                                                                                    |  |
| Scale Tab (see page 185)         | Specifies the vertical, subcarrier (for non-b standards only), and symbols scale and position settings.                                                                                 |  |
| Prefs Tab (see page 188)         | Specifies the units of the display and whether elements of the graphs are displayed.                                                                                                    |  |

## **WLAN Phase Error Display**

The WLAN Phase Error display shows the data symbols' individual subcarrier Phase Error values versus symbol interval (time) and subcarrier (frequency).

**NOTE.** For 802.11b analysis, the subcarrier graph is not displayed.

To show the WLAN Phase Error display:

- 1. Press the **Displays** button or select **Setup** > **Displays**.
- 2. In the Select Displays dialog, select WLAN Analysis in the Measurements box.
- 3. In the Available displays box, double-click the WLAN Phase Error icon or select the icon and click Add. The WLAN Phase Error icon will appear in the Selected displays box and will no longer appear under Available displays.
- **4.** Click **OK** to show the WLAN Phase Error display.
- 5. Set the **Frequency** appropriate for the signal.
- **6.** Select **Setup** > **Settings** to display the control panel.
- 7. Select the **Modulation Params** tab. Set the Standard, Guard Interval and Spacing and Bandwidth controls as appropriate for the input signal.

### **Elements of the Display**

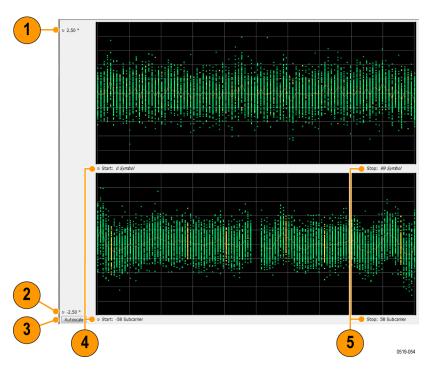

| Item | Display element | Description                                                                                                    |
|------|-----------------|----------------------------------------------------------------------------------------------------|
| 1    | Top of graph    | Sets the Phase Error value that appears at the top of the graph. This is only a visual control for panning the graph.                                                             |
| 2    | Bottom of graph | Sets the Phase Error value that appears at the bottom of the graph. This is only a visual control for panning the graph.                                                          |
| 3    | Autoscale       | Adjusts the vertical and horizontal settings to provide the best display.                                                                                                    |
| 4    | Pos             | Specifies the horizontal position of the trace on the graph display.                                                                                                    |
| 5    | Scale           | Adjusts the horizontal range of the graph. By decreasing the scale, the graph essentially becomes a window that you can move over the analysis results by adjusting the position. |

# **WLAN Phase Error Settings**

## Application Toolbar: 🌼

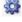

The settings for the WLAN Phase Error display are shown in the following table.

| Settings tab                     | Description                                                                                                    |  |
|----------------------------------|----------------------------------------------------------------------------------------------------|--|
| Modulation Params (see page 179) | Specifies the type of modulation used for the input signal and other parameters.                                                                                                    |  |
| Analysis Params (see page 180)   | Specifies parameters used by the instrument to analyze the input signal.                                                                                                    |  |
| Data Range (see page 182)        | Specifies which symbols and subcarriers of the signal to display.                                                                                                    |  |
| Analysis Time Tab (see page 183) | Specifies parameters that define the portion of the acquisition record that is used for analysis. Also allows you to specify the Units (Symbols or Seconds) for WLAN Analysis displays. |  |
| Trace (see page 184)             | Enables you to display or hide the measurement or average trace.                                                                                                    |  |
| Scale Tab (see page 185)         | Specifies the vertical, subcarrier (for non-b standards only), and symbols scale and position settings.                                                                                 |  |
| Prefs Tab (see page 188)         | Specifies the units of the display and whether elements of the graphs are displayed.                                                                                                    |  |

## **WLAN Power vs Time Display**

The WLAN Power vs Time display shows the signal power amplitude versus time. For 802.11b signals, the packet Power-On and Power-Down ramp times are also measured.

To show the WLAN Power vs Time display:

- 1. Press the **Displays** button or select **Setup** > **Displays**.
- 2. In the Select Displays dialog, select WLAN Analysis in the Measurements box.
- 3. In the Available displays box, double-click the **WLAN Power vs Time** icon or select the icon and click **Add**. The WLAN Power vs Time icon will appear in the **Selected displays** box and will no longer appear under Available displays.
- **4.** Click **OK** to show the WLAN Power vs Time display.
- 5. Set the **Frequency** appropriate for the signal.
- **6.** Select **Setup** > **Settings** to display the control panel.
- 7. Select the **Modulation Params** tab. Set the Standard, Guard Interval and Spacing and Bandwidth controls as appropriate for the input signal.

### **Elements of the Display**

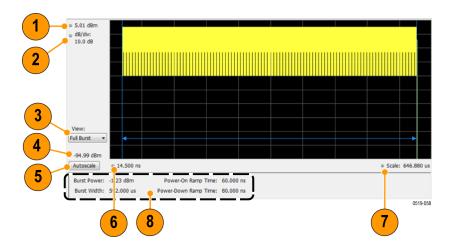

| Item | Display element              | Description                                                                                                    |
|------|------------------------------|----------------------------------------------------------------------------------------------------|
| 1    | Top of graph, first settting | Sets the Power level that appears at the top of the graph, in dBm. This is only a visual control for panning the graph.                                                                                                    |
| 2    | Top of graph, second setting | Sets the vertical Scale of the graphs, in dB/div. This is only a visual control for panning the graph.                                                                                                    |
| 3    | View                         | Selects the specific view of the packet burst within the display:                                                                                                    |
|      |                              | <ul> <li>Full Burst displays the entire packet, with vertical lines indicating length<br/>of the packet</li> </ul>                                                                                                    |
|      |                              | <ul> <li>Rising Edge zooms the display into the interval around the packet rising<br/>edge, with vertical lines indicating the 10% to 90% Power-On Ramp time</li> </ul>                                                                              |
|      |                              | <ul> <li>Falling Edge zooms the display into the interval around the packet falling<br/>edge, with vertical lines indicating the 90% to 10% Power-Down Ramp time</li> </ul>                                                                          |
| 4    | Bottom of graph readout      | Shows the Power level at the bottom of the graph in dBm.                                                                                                    |
| 5    | Autoscale                    | Adjusts the vertical and horizontal settings to provide the best display.                                                                                                    |
| 6    | Bottom of graph, left side   | Sets the starting time of the graph in seconds                                                                                                    |
| 7    | Bottom of graph, right side  | Sets the scale (width) of the graph in seconds                                                                                                    |
| 8    | Table below graph            | - Burst Power: Average power of the burst packet, in dBm                                                                                                    |
|      |                              | <ul> <li>Burst Width: Measured time width of the burst packet from Power-On to<br/>Power-Down (or end of waveform, if that occurs before Power-Down), in<br/>seconds</li> </ul>                                                                      |
|      |                              | <b>NOTE.</b> Power-On Ramp Time and Power-Down Ramp Time values are only available for 802.11b analysis.                                                                                                    |
|      |                              | - Power-On Ramp Time: Time interval for signal level to increase from 10% to 90% of maximum packet power, in seconds                                                                                                    |
|      |                              | <ul> <li>Power-Down Ramp Time: Time interval for signal level to decrease from<br/>90% to 10% of maximum packet power, in seconds. This value is not available<br/>is the analysis record does not include the packet power-down portion.</li> </ul> |

# **WLAN Power vs Time Settings**

# Application Toolbar: 🌼

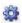

The settings for the WLAN Power vs Time display are shown in the following table.

| Settings tab                     | Description                                                                                                    |
|----------------------------------|----------------------------------------------------------------------------------------------------|
| Modulation Params (see page 179) | Specifies the type of modulation used for the input signal and other parameters.                                                                                                    |
| Analysis Params (see page 180)   | Specifies parameters used by the instrument to analyze the input signal.                                                                                                    |
| Data Range (see page 182)        | Specifies which symbols and subcarriers of the signal to display.                                                                                                    |
| Analysis Time (see page 183)     | Specifies parameters that define the portion of the acquisition record that is used for analysis. Also allows you to specify the Units (Symbols or Seconds) for WLAN Analysis displays. |
| Scale (see page 185)             | Specifies the vertical, subcarrier (for non-b standards only), and symbols scale and position settings.                                                                                 |
| Prefs (see page 188)             | Specifies the units of the display and whether elements of the graphs are displayed.                                                                                                    |

### **WLAN Spectral Flatness Display**

The WLAN Spectral Flatness display shows the average power levels of subcarriers across the signal bandwidth and indicates if they remain within the limits defined for a particular standard.

The averaged subcarrier level is shown as a line on the display, while the individual subcarrier levels are shown as points. The Pass or Fail result indicates whether the average line remains between the upper and lower limit mask boundaries.

**NOTE.** WLAN Spectral Flatness is only available for OFDM (non-802.11b) signals.

To show the WLAN Spectral Flatness display:

- 1. Press the **Displays** button or select **Setup** > **Displays**.
- 2. In the Select Displays dialog, select WLAN Analysis in the Measurements box.
- 3. In the Available displays box, double-click the WLAN Flatness icon or select the icon and click Add. The WLAN Flatness icon will appear in the Selected displays box and will no longer appear under Available displays.
- **4.** Click **OK** to show the WLAN Flatness display.
- 5. Set the **Frequency** appropriate for the signal.
- **6.** Select **Setup** > **Settings** to display the control panel.
- 7. Select the **Modulation Params** tab. Set the Standard, Guard Interval, Subcarrier Spacing, and Channel Bandwidth controls as appropriate for the input signal.

#### **Elements of the Display**

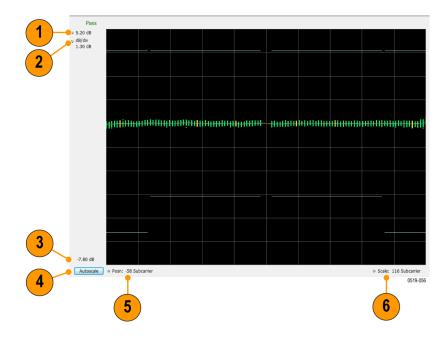

| Item | Display element              | Description                                                                                                    |
|------|------------------------------|----------------------------------------------------------------------------------------------------|
| 1    | Top of graph, first setting  | Sets the Flatness value that appears at the top of the graph in dB. This is only a visual control for panning the graph.                                                          |
| 2    | Top of graph, second setting | Sets the lower range of the Flatness value that appears at the top of the graph in dB/div. This is only a visual control for panning the graph.                                   |
| 3    | Bottom of graph              | Shows the Flatness value set at the bottom of the graph.                                                                                                    |
| 4    | Autoscale                    | Adjusts the vertical and horizontal settings to provide the best display.                                                                                                    |
| 5    | Posn                         | Specifies the horizontal position of the trace on the graph display.                                                                                                    |
| 6    | Scale                        | Adjusts the horizontal range of the graph. By decreasing the scale, the graph essentially becomes a window that you can move over the analysis results by adjusting the position. |

# **WLAN Spectral Flatness Settings**

## Application Toolbar: 🦃

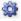

The settings for the WLAN Spectral Flatness display are shown in the following table.

| Settings tab                     | Description                                                                                                    |
|----------------------------------|----------------------------------------------------------------------------------------------------|
| Modulation Params (see page 179) | Specifies the type of modulation used for the input signal and other parameters.                                                                    |
| Analysis Params (see page 180)   | Specifies parameters used by the instrument to analyze the input signal.                                                                            |
| Data Range (see page 182)        | Specifies which symbols and subcarriers of the signal to display.                                                                                   |
| Analysis Time Tab (see page 183) | Specifies parameters that define the portion of the acquisition record that is used for analysis.                                                   |
|                                  | <b>NOTE.</b> The Units control on this tab only affects the Analysis Length (AFAIK). Use the Units control in the Prefs tab to affect the displays. |
| Trace (see page 184)             | Enables you to display or hide the measurement or average trace.                                                                                    |
| Scale Tab (see page 185)         | Specifies the vertical, subcarrier (for non-b standards only), and symbols scale and position settings.                                             |
| Prefs Tab (see page 188)         | Specifies the units of the display and whether elements of the graphs are displayed.                                                                |

### **WLAN Summary Display**

The WLAN Summary display shows several measurements of WLAN signal quality. The summary display and it's contents will vary by standard selected. Not all of the display contents are provided in this section.

To show the WLAN Summary display:

- 1. Press the **Displays** button or select **Setup** > **Displays**.
- 2. In the Select Displays dialog, select WLAN Analysis in the Measurements box.
- 3. In the Available displays box, double-click the WLAN Summary icon or select the icon and click Add. The WLAN Summary icon will appear in the Selected displays box and will no longer appear under Available displays.
- **4.** Click **OK** to show the WLAN Summary display.
- **5.** Set the **Frequency** appropriate for the signal.
- **6.** Select **Setup** > **Settings** to display the control panel.
- 7. Select the **Modulation Params** tab. Set the Standard, Guard Interval and Spacing and Bandwidth controls as appropriate for the input signal.

#### WLAN Summary Display for 802.11a/g/j/p/n/ac Signals

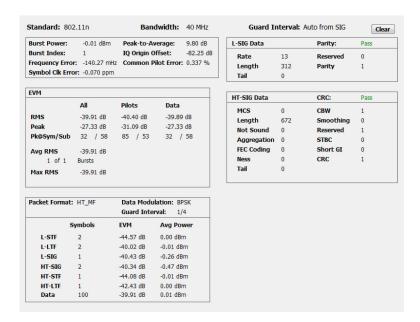

### Elements of the Display for 802.11a/g/j/p/n/ac Signals

| Measurement                                           | Description                                                                                                    |
|-------------------------------------------------------|----------------------------------------------------------------------------------------------------|
| Standard                                              | Display of the standard selected on the Setup > Settings > Modulation Params tab.                                                                                                    |
| Bandwidth                                             | Display of the channel bandwidth selected on Setup > Settings > Modulation Parameters tab.                                                                                                    |
| Burst Power                                           | The average power of all symbols in the packet, including Preamble and Data segments.                                                                                                    |
| Peak-to-Average                                       | The ratio of the highest instantaneous signal power level to the average signal power.                                                                                                    |
| Burst Index                                           | The index of the analyzed packet within the analysis record.                                                                                                    |
| IQ Origin Offset                                      | The average magnitude of the DC subcarrier level relative to total signal power. It indicates the level of carrier feedthrough detected at the center (DC) subcarrier.                                                                                                    |
| Frequency Error                                       | The frequency difference between the measured carrier frequency of the signal and the measurement frequency setting.                                                                                                    |
| Common Pilot Error                                    | The RMS magnitude error of the pilots over all data symbols.                                                                                                    |
| Symbol Clk Error                                      | The symbol clock error in parts per million.                                                                                                    |
| EVM                                                   | The RMS and Peak values of the normalized subcarrier Error Vector Magnitude values. The normalized subcarrier EVM values are calculated as the difference between the detected received signal subcarrier constellation points and ideal reference points estimated by the instrument from the received signal. Values are reported in units of percent or dB. Peak values include the symbol and subcarrier location.  RMS and Peak values are displayed for groupings of all subcarriers, Pilots only and Data only. Results are calculated over all Data symbols in the packet. |
|                                                       | Average RMS and Peak RMS values are accumulated over multiple packet analysis cycles. The Clear button on the display resets these values by clearing the result memory.                                                                                                    |
| Packet Format                                         | Displays the packet format: AG, HT_MF, HT_GF, VHT.                                                                                                    |
| Data Modulation                                       | Displays the modulation used in the Data symbols: BPSK, QPSK, 16QAM, 64QAM, 256QAM.                                                                                                    |
| Guard Interval                                        | Displays the Guard Interval used by the Data symbols: 1/4, 1/8.                                                                                                    |
| Symbols, EVM, Avg Power                               | Displays the type and number of symbols, EVM-RMS and average power of the Preamble and Data portions of the packet.                                                                                                    |
| SIG Data<br>L-SIG Data<br>HT-SIG Data<br>VHT-SIG Data | Displays he decimal values of the received packet SIGNAL, HT-SIGNAL and VHT-SIGNAL symbols' fields. The Pass/Fail result in each heading line indicates whether the calculated Parity or CRC value matches the received Parity or CRC value of the corresponding SIGNAL symbol grouping.                                                                                                    |

#### WLAN Summary Display for 802.11b Signals

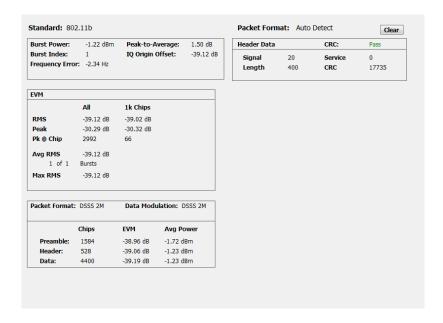

#### Elements of the Display for 802.11b Signals

| Measurement           | Description                                                                                                    |
|-----------------------|----------------------------------------------------------------------------------------------------|
| Standard              | Display of the standard selected on the Setup > Settings > Modulation Parameters tab.                                                                                                    |
| Burst Power           | The average power of the entire packet.                                                                                                    |
| Peak-to-Average       | The ratio of the highest instantaneous packet signal power level to the average signal power.                                                                                                    |
| Burst Index           | The index of the analyzed packet within the analysis record.                                                                                                    |
| IQ Origin Offset      | The amount of power at the signal carrier frequency relative to the total power of the signal.                                                                                                    |
| Frequency Error       | The frequency difference between the measured carrier frequency of the signal and the measurement frequency setting.                                                                                                    |
| EVM                   | The RMS and Peak values of the normalized Error Vector Magnitudes taken at signal chip intervals. The normalized EVM values are calculated as the difference between the detected received signal constellation points and ideal reference points estimated by the instrument from the received signal. Values are reported in units of percent or dB. Peak values indicate the associated chip locations. |
|                       | RMS and Peak values are displayed for groupings of All chips, and the first 1000 (1k) chips.                                                                                                    |
|                       | Average RMS and Peak RMS values are accumulated over multiple packet analysis cycles. The Clear button on the display resets these values by clearing the result memory.                                                                                                    |
| Packet Format         | Displays the packet format: DSSS 1M, DSSS 2M, CCK 5.5M or CCK 11M.                                                                                                    |
| Data Modulation       | Displays the modulation used in the PSDU/Data packet segment.                                                                                                    |
| Chips, EVM, Avg Power | Displays the number of chips, EVM-RMS and average power of the Preamble, Header and Data portions of the packet.                                                                                                    |
| Header Data           | Displays he decimal values of the received packet Header's Signal, Service, Length, and CRC fields. The CRC Pass/Fail result indicates if the received CRC value is equal to the CRC value computed from the received Signal, Service and Length values.                                                                                                    |

# **WLAN Summary Settings**

# Application Toolbar: 🌼

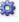

The settings for the WLAN Summary display are shown in the following table.

| Settings tab                     | Description                                                                                                    |
|----------------------------------|----------------------------------------------------------------------------------------------------|
| Modulation Params (see page 179) | Specifies the type of modulation used for the input signal and other parameters.                                                                                                    |
| Analysis Params (see page 180)   | Specifies parameters used by the instrument to analyze the input signal.                                                                                                    |
| Data Range (see page 182)        | Specifies which symbols and subcarriers of the signal to display.                                                                                                    |
| Analysis Time (see page 183)     | Specifies parameters that define the portion of the acquisition record that is used for analysis. Also allows you to specify the Units (Symbols or Seconds) for WLAN Analysis displays.                                               |
| EVM (see page 187)               | Specifies the EVM units (dB or %) and Max Bursts to Avg. The EVM is generally measured on symbol or chip instants and is usually measured after best-fit estimates of the frequency error and a fixed phase offset have been removed. |
| Prefs (see page 188)             | Specifies the units of the display and whether elements of the graphs are displayed.                                                                                                    |

### **WLAN Symbol Table Display**

The WLAN Symbol Table display shows decoded data values for each data symbol in the analyzed signal packet. For OFDM signals (all standards except 802.11b), results are presented with subcarrier (frequency) indices in the horizontal dimension and symbol (time) intervals in the vertical dimension. For 802.11b signals, the Preamble, Header, and Data (PSDU) symbol values are presented sequentially, with symbol indices in the left column.

To show the WLAN Symbol Table display:

- 1. Press the **Displays** button or select **Setup** > **Displays**.
- 2. In the Select Displays dialog, select WLAN Analysis in the Measurements box.
- 3. In the Available displays box, double-click the WLAN Symb Table icon or select the icon and click Add. The WLAN Symbol icon will appear in the Selected displays box and will no longer appear under Available displays.
- **4.** Click **OK** to show the WLAN Symbol Table display.
- **5.** Set the **Frequency** appropriate for the signal.
- **6.** Select **Setup** > **Settings** to display the control panel.
- 7. Select the **Modulation Params** tab. Set the Standard, Guard Interval and Spacing and Bandwidth controls as appropriate for the input signal.

#### WLAN Symbol Table for OFDM signals

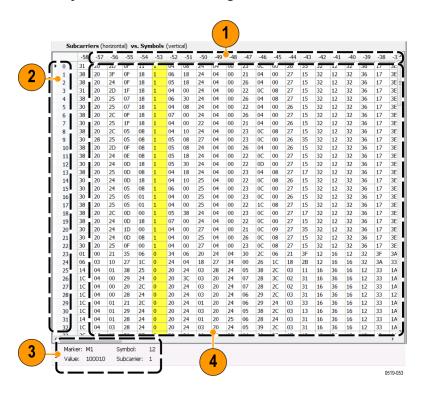

| Item | Description                                                                             |  |
|------|-----------------------------------------------------------------------------------------|--|
| 1    | Subcarrier identifiers (OFDM only). Yellow column indicates Pilot subcarrier locations. |  |
| 2    | Symbol identifiers.                                                                     |  |
| 3    | Subcarrier data values.                                                                 |  |
| 4    | Marker readout when markers are enabled.                                                |  |

#### WLAN Symbol Table for 802.11b signals

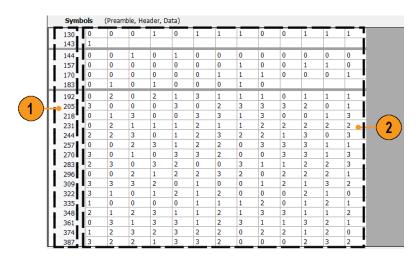

| Item | Description                                                                                                    |
|------|----------------------------------------------------------------------------------------------------|
| 1    | Symbol number index (from beginning of packet or segment) of first Symbol data value on the line.                                                                                                    |
| 2    | Symbol values, with the value in column 2 of each row corresponding to the symbol number index in column 1, and then the symbol value in column 3 corresponding to the next symbol number index, etc., to the end of each row.    |
|      | For example: The symbol number index 130 = 0 in column 2. The symbol number index for column 3 is 131, which equals 0. The symbol number index for column 4 is 132, which equals 1. This pattern continues to the end of the row. |

# **WLAN Symbol Table Settings**

### Application Toolbar: 🌼

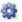

The settings for the WLAN Symbol Table display are shown in the following table.

| Settings tab                     | Description                                                                                                    |
|----------------------------------|----------------------------------------------------------------------------------------------------|
| Modulation Params (see page 179) | Specifies the type of modulation used for the input signal and other parameters.                                                                                                    |
| Analysis Params (see page 180)   | Specifies parameters used by the instrument to analyze the input signal.                                                                                                    |
| Data Range (see page 182)        | Specifies which symbols and subcarriers of the signal to display.                                                                                                    |
| Analysis Time (see page 183)     | Specifies parameters that define the portion of the acquisition record that is used for analysis. Also allows you to specify the Units (Symbols or Seconds) for WLAN Analysis displays. |
| Prefs (see page 188)             | Specifies the units of the display and whether elements of the graphs are displayed.                                                                                                    |

### **WLAN Analysis Shared Measurement Settings**

### Application Toolbar: 🌼

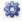

The control panel tabs in this section are shared between the displays in the WLAN Analysis folder (Setup > Displays). Some tabs are shared by all the displays, some tabs are shared by only a subset of displays. The settings available on some tabs change depending on the selected display.

#### Common controls for WLAN analysis displays

| Settings tab                     | Description                                                                                                    |
|----------------------------------|----------------------------------------------------------------------------------------------------|
| Modulation Params (see page 179) | Specifies the type of modulation used for the input signal and other parameters.                                                                                                    |
| Analysis Params (see page 180)   | Specifies parameters used by the instrument to analyze the input signal.                                                                                                    |
| Data Range (see page 182)        | Specifies which symbols and subcarriers of the signal to display.                                                                                                    |
| Analysis Time (see page 183)     | Specifies parameters that define the portion of the acquisition record that is used for analysis. Also allows you to specify the Units (Symbols or Seconds) for WLAN Analysis displays. |
| Trace (see page 184)             | Enables you to display or hide the measurement or average trace.                                                                                                    |
| Scale (see page 185)             | Specifies the vertical, subcarrier (for non-b standards only), and symbols scale and position settings.                                                                                 |
| EVM (see page 187)               | Specifies the EVM units and max burst averages.                                                                                                    |
| Prefs (see page 188)             | Specifies the units of the display and whether elements of the graphs are displayed.                                                                                                    |

### **Modulation Params Tab - WLAN**

The Modulation Params tab specifies the type of modulation used by the input signal and other parameters that define the signal format.

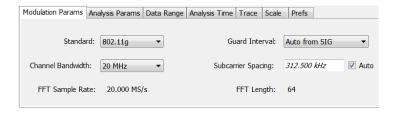

| Settings           | Description                                                                                                    |
|--------------------|----------------------------------------------------------------------------------------------------|
| Standard           | Specifies the standard used for the input signal. Choices are 802.11a/b/g/j/n/p/ac.                                                                                                    |
| Guard Interval     | Specifies the guard interval used in the input signal. You can select the following:                                                                                                    |
|                    | <ul> <li>Auto from SIG uses the Guard Interval value extracted from the signal</li> </ul>                                                                                                    |
|                    | <ul> <li>1/8 allows setting the value manually</li> </ul>                                                                                                    |
|                    | <ul> <li>1/4 allows setting the value manually</li> </ul>                                                                                                    |
| Channel Bandwidth  | Specifies the nominal channel bandwidth. This setting affects the Subcarrier Spacing value when the Subcarrier Spacing Auto box is checked.                                                                                                    |
| Subcarrier Spacing | Specifies the spacing between subcarriers. When Auto is selected, this setting is automatically calculated according to the Channel Bandwidth value. If Auto is unchecked, a custom subcarrier spacing value can be entered for nonstandard signal definition. |
| FFT Sample Rate    | Indicates the FFT sample rate, based on the bandwidth or subcarrier setting.                                                                                                    |
| FFT Length         | Indicates the fixed FFT length.                                                                                                    |
|                    |                                                                                                    |

# **Analysis Params Tab - WLAN**

The Analysis Params tab contains parameters that control the analysis of the input signal.

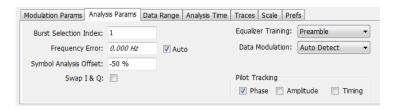

| Settings               | Description                                                                                                    |
|------------------------|----------------------------------------------------------------------------------------------------|
| Burst Selection Index  | Allows specifying the burst you want to measure when multiple bursts are present in an acquisition. Index number of the first burst is 1, second burst is 2, etc.                                                                                                    |
| Frequency Error        | When the Auto box is checked, the analysis determines the Frequency Error and the measured Frequency Error is displayed. When the Auto box is unchecked, the entered value is used by the analysis as a fixed frequency offset. This is useful when the exact frequency offset of the signal is known.                                               |
| Symbol Analysis Offset | Specifies the analysis offset in the symbol interval. This value is a percentage of the Guard Interval. The allowable range is -100% to 0%100% positions the FFT to start at the beginning of the Guard Interval, 0% positions it to start at the end of the Guard Interval. Default value is -50% which usually gives the best measurement results. |
| Swap I & Q             | Select the checkbox to swap the I and Q components of a signal. This compensates the input signal for spectral inversion.                                                                                                    |
| Equalizer Training     | Specifies the method used to estimate channel frequency response and equalization. This control can be used to diagnose changes in frequency response over the signal packet.                                                                                                    |
| Preamble               | The instrument uses only the Preamble to estimate channel frequency response. This response is then used to equalize the entire signal packet.                                                                                                    |
| Preamble + Data        | The instrument makes an initial channel frequency response estimate from the Preamble. It then estimates the channel response for each data symbol using the decoded data content to derive equalization for each symbol individually. This allows compensation for time-varying channel response over the packet.                                   |
| Data Modulation        | Allows choice of automatic or manual method of data symbol modulation identification, as follows:                                                                                                    |
|                        | <ul> <li>Auto Detect estimates the modulation from the data symbol IQ content.</li> </ul>                                                                                                    |
|                        | <ul> <li>Auto from SIG sets the modulation as indicated by the embedded SIG<br/>preamble symbol format data.</li> </ul>                                                                                                    |
|                        | <ul> <li>Manual allows specifying the modulation type regardless of the signal<br/>content.</li> </ul>                                                                                                    |
| Pilot tracking         | Specifies if pilot subcarriers should be used to correct amplitude, phase, and symbol timing variations over the packet. The choices available are Phase, Amplitude, and Timing. The default setting is Phase correction enabled, Amplitude and Timing correction disabled                                                                           |
| Subcarrier derotation  | Allows some displays to show subcarriers with or without Gamma subcarrier phase rotation removed. Gamma phase rotation is applied to 802.11n and 802.11ac subcarriers in defined subranges depending on the selected Channel Bandwidth >40 MHz. Only Constellation and Symbol Table results are affected by this control.                            |
|                        | When the box is unchecked, the rotation is not removed, which provides a direct view of the physical modulation on the channel.                                                                                                    |
|                        | When the box is checked, the rotation is removed, allowing easier decoding of the underlying data content.                                                                                                    |

### Data Range Tab - WLAN

The Data Range tab enables you to control how much signal is analyzed, as well as specify the range of results that are displayed for the WLAN Constellation, EVM, Flatness, Magnitude Error, Phase Error, and Symbol Table graphs. The tab contents vary by standard.

Data Range tab for non-b standards.

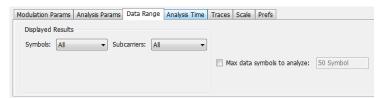

| Settings               | Description                                                                                                    |
|------------------------|----------------------------------------------------------------------------------------------------|
| Symbols                | Specifies which symbols are displayed in the graphs.                                                                                  |
| All                    | Select All to display all symbols.                                                                                                    |
| Range                  | Select Range to specify a subset of symbols for display.                                                                              |
| Start                  | Specifies the first symbol to include in the display.                                                                                 |
| Stop                   | Specifies the last symbol to include in the display.                                                                                  |
| Single                 | Select Single to display a single symbol.                                                                                             |
| Index                  | Use Index to specify the symbol you want to display.                                                                                  |
| Subcarriers            | Specifies which subcarriers are displayed.                                                                                            |
| All                    | Select All to display all subcarriers in the signal.                                                                                  |
| Pilots                 | Select Pilot to display only pilot subcarriers.                                                                                       |
| Data                   | Select Data to display only data subcarriers.                                                                                         |
| Single                 | Specifies a specific subcarrier for display.                                                                                          |
| Index                  | Specifies the specific subcarrier to be displayed.                                                                                    |
| Range                  | Specifies a range of subcarriers to be displayed.                                                                                     |
| Start                  | Specifies the start value of the range to be displayed.                                                                               |
| Stop                   | Specifies the ending value of the range to be displayed.                                                                              |
| Max symbols to analyze | Specifies how many symbols are analyzed. You can use this setting to speed analysis by limiting the number of symbols being analyzed. |

Data Range tab for 802.11b standards.

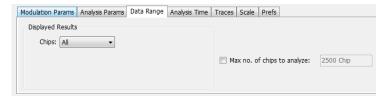

| Settings                       | Description                                                                                                    |
|--------------------------------|----------------------------------------------------------------------------------------------------|
| Chips                          | Specifies which symbols are displayed in the graphs.                                                                                                    |
| All                            | Select All to display all chips.                                                                                                    |
| Preamble Only                  | Select to include only the Preamble in the display.                                                                                                    |
| Header Only                    | Select to include only the Header in the display.                                                                                                    |
| Data Only                      | Select to include only the Data in the display.                                                                                                    |
| Max number of chips to analyze | Specifies how many chips are analyzed. You can use this setting to speed analysis by limiting the number of chips being analyzed. Check this box and then enter the maximum number of chips to analyze. |

## **Analysis Time Tab - WLAN**

The Analysis Time tab contains parameters that define how the signal is analyzed in the WLAN Analysis displays.

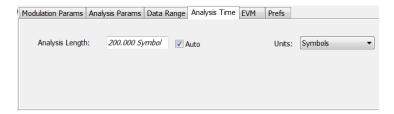

| Settings                                                                       | Description                                                                                                    |
|--------------------------------------------------------------------------------|----------------------------------------------------------------------------------------------------|
| Analysis Length                                                                | Specifies the length of the analysis period to use in measurements. Length is specified in either symbols or seconds, depending on the Units setting. |
|                                                                                | Use this to specify how long a period of time is analyzed.                                                                                            |
|                                                                                | <ul> <li>Range: minimum value depends on modulation type</li> </ul>                                                                                   |
|                                                                                | <ul><li>Resolution: 1 symbol</li></ul>                                                                                                    |
| Auto                                                                           | When enabled, causes the instrument to set the Analysis Length value based on the requirements of the selected display.                               |
| Units Specifies the units of the Analysis Length in either Symbols or Seconds. |                                                                                                    |
|                                                                                |                                                                                                    |

WLAN Measurements Trace Tab - WLAN

### Trace Tab - WLAN

The Trace tab allows you to set the trace display characteristics of the selected display. This tab is not available for all WLAN displays.

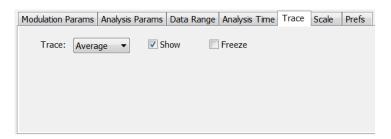

| Settings     | Description                                                                                                    |  |
|--------------|----------------------------------------------------------------------------------------------------|--|
| Trace        | Use this drop-down list to select whether or not the Average trace or the measurement trace is displayed. The measurement trace depends on the selected display. |  |
| Show Symbols | Select or deselect this checkbox to show or hide symbols.                                                                                                    |  |
| Freeze       | Selecting Freeze halts updates to the symbols.                                                                                                    |  |

### **Traces Tab - WLAN Channel Response**

The Traces tab allows you to set the trace display characteristics of the WLAN Channel Reponse display.

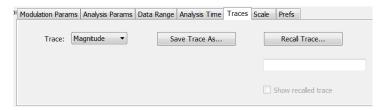

| Settings      | Description                                                   |  |
|---------------|---------------------------------------------------------------|--|
| Trace         | Selects the Magnitude or Phase trace for saving or recalling. |  |
| Save Trace As | Select to save a trace.                                       |  |
| Recall Trace  | Select to recall a trace.                                     |  |

WLAN Measurements Scale Tab - WLAN

#### Scale Tab - WLAN

The Scale tab allows you to change the scale settings that control how the trace appears on the display but does not change control settings such as Measurement Frequency. There are four versions of the Scale tab for WLAN displays. One version is used for the Constellation display, one for the Spectral Flatness display, one for the Power vs Time display, and one for the EVM, Magnitude Error, Phase Error, and Channel Response displays.

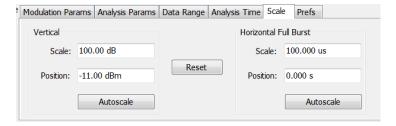

Scale tab for the WLAN Power vs Time display

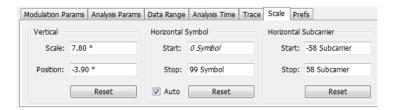

Scale tab for WLAN EVM, Magnitude Error, Phase Error, and Channel Response displays

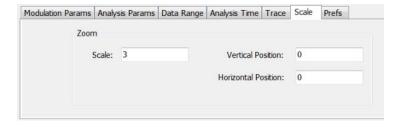

Scale tab for WLAN Constellation display

WLAN Measurements Scale Tab - WLAN

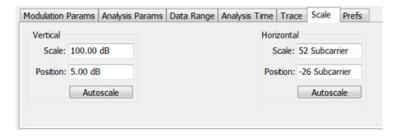

Scale tab for WLAN Spectral Flatness display

| Settings            | Description                                                                                                    |  |
|---------------------|----------------------------------------------------------------------------------------------------|--|
| Vertical            | Controls the vertical position and scale of the trace display.                                                                        |  |
| Scale               | Changes the vertical scale of the graph.                                                                                              |  |
| Position            | Adjusts the reference level away from top of the graph.                                                                               |  |
| Autoscale           | Resets the scale of the vertical axis to contain the complete trace.                                                                  |  |
| Subcarrier          | Controls the scale of the subcarrier graph and position of the trace.                                                                 |  |
| Scale               | Specifies how many subcarriers are displayed horizontally.                                                                            |  |
| Position            | Specifies the subcarrier that appears at the left edge of the subcarrier graph.                                                       |  |
| Autoscale           | Resets the scale of the horizontal axis to contain the complete trace.                                                                |  |
| Symbols             | Controls the scale of the Symbols graph.                                                                                              |  |
| Scale               | Specifies the number of symbols that appear in the symbols graph.                                                                     |  |
| Position            | Specifies the symbol that appears at the left edge of the Symbols graph.                                                              |  |
| Autoscale           | Resets the scale and position settings to optimize the display.                                                                       |  |
| Auto                | When Auto is checked, the scale and position values for the Symbols graph are automatically adjusted to maintain the optimal display. |  |
| Zoom                | Sets the Constellation display size and position.                                                                                     |  |
| Scale               | Sets the magnification value for the Constellation display.                                                                           |  |
| Vertical Position   | Sets the vertical location of the Constellation display within the graph. Range is -3.7 to +3.7.                                      |  |
| Horizontal Position | Sets the horizontal location of the Constellation display within the graph. Range is -3.7 to +3.7.                                    |  |

WLAN Measurements EVM Tab - WLAN

### **EVM Tab - WLAN**

The EVM Tab enables you to chose between dB and percent for the EVM units and to select to set the maximum bursts to average. The EVM Tab is only available for the WLAN Summary display.

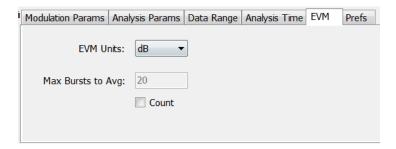

| Settings          | Description                                                               |  |
|-------------------|---------------------------------------------------------------------------|--|
| EVM units         | Specifies whether the displayed EVM units are dB or percent.              |  |
| Max Bursts to Avg | Specifies the maximum number of bursts to average when Count is selected. |  |
| Count             | Enables the Max Bursts to Avg function.                                   |  |

WLAN Measurements Prefs Tab - WLAN

### **Prefs Tab - WLAN**

The Prefs tab enables you to change appearance characteristics of the WLAN Analysis displays. Not all settings on the Prefs tab shown below appear for every WLAN display.

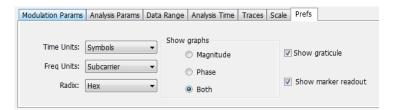

| Settings                                                                                                    | Description                                                                                                    |  |
|----------------------------------------------------------------------------------------------------|----------------------------------------------------------------------------------------------------|--|
| Time units                                                                                                    | Specifies whether the displayed time units are seconds or symbols.                                                            |  |
| Freq units                                                                                                    | Specifies whether the displayed frequency units are frequency (Hz) or subcarrier channel.                                     |  |
| Radix                                                                                                    | Specifies whether symbol values are displayed in binary or hex format (for example, in the Symbol Table or markers readouts). |  |
| Show graphs  Specifies which graphs are displayed. Select from Symbols, Subcarriers or Bo Magnitude, Phase, or Both. Disabled (no masks), Shaded Region, or Line Only selections are only available for OFDM signals. |                                                                                                    |  |
| Show graticule                                                                                                    | Specifies to show the graticule on the display when checked.                                                                  |  |
| Show marker readout                                                                                                    | Specifies to show the marker readout when checked.                                                                            |  |

OFDM Analysis Overview

#### **Overview**

The OFDM Analysis option provides measurements for OFDM signals specified by 802.11a/g/j (Wifi) and 802.16 (2004) (commonly known as Fixed WiMAX) standards. User controls allow you to modify signal parameters for analysis of non-standard signals. The analysis results give multiple views of OFDM signal characteristics to allow diagnosing signal imperfections and impairments quickly and easily. Display controls provide the ability to selectively display the analysis results to help locate trouble-spots in the signal.

The displays in OFDM Measurements (Displays > Measurements > OFDM Measurements) are:

- OFDM Channel Response (see page 189)
- OFDM Constellation (see page 192)
- OFDM EVM (see page 193)
- OFDM Spectral Flatness (see page 195)
- OFDM Mag Error (see page 197)
- OFDM Phase Error (see page 199)
- OFDM Power (see page 201)
- OFDM Summary (see page 203)
- OFDM Symbol Table (see page 205)

### **OFDM Channel Response Display**

The OFDM Channel Response display plots the channel response (magnitude or phase) versus the subcarrier or frequency. Here, the channel refers to all sources of signal frequency response impairment up to the analyzer input, including the transmitter itself, as well as any transmission medium through which the signal travels between the transmitter and the analyzer.

To show the OFDM Channel Response display:

- 1. Press the **Displays** button or select **Setup** > **Displays**.
- 2. In the Select Displays dialog, select OFDM Analysis in the Measurements box.
- 3. In the Available displays box, double-click the **OFDM Chan Response** icon or select the icon and click **Add**. The OFDM Chan Response icon will appear in the **Selected displays** box and will no longer appear under Available displays.
- **4.** Click **OK** to show the OFDM Chan Response display.
- **5.** Set the Frequency appropriate for the signal.

- **6.** Select **Setup** > **Settings** to display the control panel.
- 7. Select the Modulation Params tab. Set the Standard, Guard Interval and Spacing and Bandwidth controls as appropriate for the input signal.

#### **Elements of the Display**

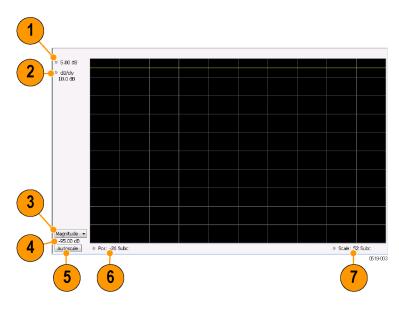

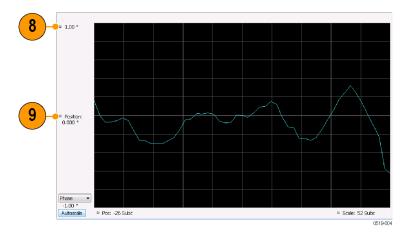

| Item | Display element                     | Description                                                                                                    |
|------|-------------------------------------|----------------------------------------------------------------------------------------------------|
| 1    | Top-of-graph (magnitude)            | Sets the level that appears at the top of the magnitude graph. This is only a visual control for panning the graph. The Reference Level is adjusted in the Toolbar and the Ampl control panel. By default, Vert Position = Ref Level.                                                           |
| 2    | dB/div (magnitude)                  | Sets the vertical scale value. The maximum value is 20.00 dB/division.                                                                                                    |
| 3    | Display selector                    | Selects the display type. Channel Response Magnitude or Phase can be displayed as a Magnitude or Phase graph.                                                                                                    |
| 4    | Bottom-of-graph readout (magnitude) | Indicates the amplitude at the bottom of the graph. This value changes with the dB/div and Vertical Position settings.                                                                                                    |
| 5    | Autoscale                           | Adjusts the Vertical and Horizontal scaling to display the optimize the trace display on screen.                                                                                                    |
| 6    | Pos                                 | Shifts the trace left or right in the graph. The readout indicates the subcarrier or frequency shown at the left edge of the display.                                                                                                    |
| 7    | Scale                               | Specifies the number of subcarriers shown in the graph.                                                                                                    |
| 8    | Top-of-graph (phase)                | Sets the phase value indicated at the top of the graph. Since the Position value at the vertical center of this graph remains constant as the Top of Graph value is adjusted, the Vertical Scale increases as the Top of Graph value increases, which also affects the bottom of graph readout. |
| 9    | Position (phase)                    | Specifies the phase shown at the center of the graph display. Changing this value moves the trace up and down in the graph, which affects the Top of Graph and Bottom of Graph values as well.                                                                                                  |
| 10   | Bottom-of-graph (phase)             | Indicates the phase at the bottom of the graph. This value changes with the Position setting.                                                                                                    |

# **OFDM Channel Response Settings**

The OFDM Channel Response Settings control panel provides access to settings that control parameters of the Channel Response Display.

| Settings tab                     | Description                                                                                                    |
|----------------------------------|----------------------------------------------------------------------------------------------------|
| Modulation Params (see page 207) | Specifies the input signal standard and additional user-settable signal parameters.                                                                                                    |
| Advanced Params (see page 208)   | Specifies parameters used by the instrument to analyze the input signal.                                                                                                    |
| Data Range Tab (see page 209)    | Specifies which symbols and subcarriers of the signal to display.                                                                                                    |
| Analysis Time Tab (see page 209) | Specifies parameters that define the portion of the acquisition record that is used for analysis. Also allows you to specify the time units (Symbols or Seconds) for OFDM Analysis displays. |
| Prefs Tab (see page 213)         | Specifies the units of the display and whether elements of the graphs are displayed.                                                                                                    |

### **OFDM Constellation Display**

Display shows the OFDM signal subcarriers' amplitude and phase in IQ constellation form.

To show the OFDM Constellation display:

- 1. Press the **Displays** button or select **Setup** > **Displays**.
- 2. In the Select Displays dialog, select OFDM Constellation in the Measurements box.
- 3. In the Available displays box, double-click the **OFDM Constellation** icon or select the icon and click **Add**. The OFDM Constellation icon will appear in the **Selected displays** box and will no longer appear under Available displays.
- **4.** Click **OK** to show the OFDM Constellation display.
- 5. Set the **Frequency** appropriate for the signal.
- **6.** Select **Setup** > **Settings** to display the control panel.
- 7. Select the **Modulation Params** tab. Set the Standard, Guard Interval and Spacing and Bandwidth controls as appropriate for the input signal.

#### **Elements of the Display**

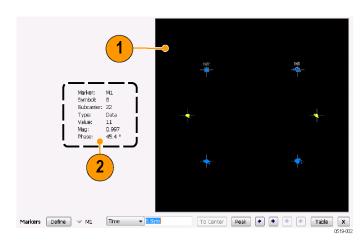

| Item | Display element | Description                                                                                                    |
|------|-----------------|----------------------------------------------------------------------------------------------------|
| 1    | Plot            | Constellation graph.                                                                                                    |
| 2    | Marker Readout  | If markers are enabled, the marker readout shows the selected Marker, Symbol, Subcarrier, Type, Value, Magnitude, and Phase for the symbol at the marker location. Located to the left of the constellation plot or below it, depending on the size of the window. |

### **OFDM Constellation Settings**

### Application Toolbar: 🌼

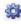

The OFDM Constellation Settings control panel provides access to settings that control parameters of the Constellation Display.

| Settings tab                     | Description                                                                                                    |
|----------------------------------|----------------------------------------------------------------------------------------------------|
| Modulation Params (see page 207) | Specifies the input signal standard and additional user-settable signal parameters.                                                                                                    |
| Advanced Params (see page 208)   | Specifies parameters used by the instrument to analyze the input signal.                                                                                                    |
| Data Range (see page 209)        | Specifies which symbols and subcarriers of the signal to display.                                                                                                    |
| Analysis Time Tab (see page 209) | Specifies parameters that define the portion of the acquisition record that is used for analysis. Also allows you to specify the Units (Symbols or Seconds) for OFDM Analysis displays. |
| Trace (see page 211)             | Enables you to freeze the display or hide the measurement or average trace.                                                                                                    |
| Scale Tab (see page 211)         | Specifies the Zoom scale, and vertical and horizontal positions of the display.                                                                                                    |
| Prefs Tab (see page 213)         | Specifies the units of the display and whether elements of the graphs are displayed.                                                                                                    |

### **OFDM EVM Display**

The OFDM EVM display shows the data symbols' individual subcarrier Error Vector Magnitude values versus symbol interval (time) and subcarrier (frequency).

To show the OFDM EVM display:

- 1. Press the **Displays** button or select **Setup** > **Displays**.
- 2. In the Select Displays dialog, select OFDM EVM in the Measurements box.
- 3. In the Available displays box, double-click the OFDM EVM icon or select the icon and click Add. The OFDM EVM icon will appear in the **Selected displays** box and will no longer appear under Available displays.
- **4.** Click **OK** to show the OFDM EVM display.
- **5.** Set the **Frequency** appropriate for the signal.

**OFDM** Analysis **OFDM EVM Settings** 

- **6.** Select **Setup** > **Settings** to display the control panel.
- 7. Select the Modulation Params tab. Set the Standard as appropriate. Set the Standard, Guard Interval and Spacing and Bandwidth controls as appropriate for the input signal.

#### **Elements of the Display**

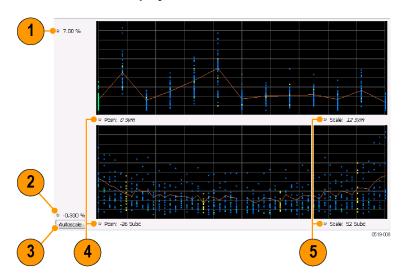

| Item | Display element | Description                                                                                                    |
|------|-----------------|----------------------------------------------------------------------------------------------------|
| 1    | Top of graph    | Sets the EVM value that appears at the top of the graph. This is only a visual control for panning the graph.                                                                     |
| 2    | Bottom of graph | Sets the EVM value that appears at the bottom of the graph. This is only a visual control for panning the graph.                                                                  |
| 3    | Autoscale       | Adjusts the vertical and horizontal settings to provide the best display.                                                                                                    |
| 4    | Pos             | Specifies the horizontal position of the trace on the graph display.                                                                                                    |
| 5    | Scale           | Adjusts the horizontal range of the graph. By decreasing the scale, the graph essentially becomes a window that you can move over the analysis results by adjusting the position. |

## **OFDM EVM Settings**

#### Application Toolbar: 🏶

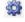

The settings for the OFDM EVM display are shown in the following table.

| Settings tab                     | Description                                                                                                    |
|----------------------------------|----------------------------------------------------------------------------------------------------|
| Modulation Params (see page 207) | Specifies the type of modulation used for the input signal and other parameters.                                                                                                    |
| Advanced Params (see page 208)   | Specifies parameters used by the instrument to analyze the input signal.                                                                                                    |
| Data Range (see page 209)        | Specifies which symbols and subcarriers of the signal to display.                                                                                                    |
| Analysis Time (see page 209)     | Specifies parameters that define the portion of the acquisition record that is used for analysis. Also allows you to specify the Units (Symbols or Seconds) for OFDM Analysis displays. |
| Trace (see page 211)             | Enables you to freeze the display or hide the measurement or average trace.                                                                                                    |
| Scale (see page 211)             | Specifies the vertical, subcarrier, and symbols scale and position settings.                                                                                                    |
| Prefs (see page 213)             | Specifies the units of the display and whether elements of the graphs are displayed.                                                                                                    |

### **OFDM Spectral Flatness Display**

The OFDM Spectral Flatness display shows the average power levels of subcarriers across the signal bandwidth and indicates if they remain within the limits defined for a particular standard.

The averaged subcarrier level is shown as a line on the display, while the individual subcarrier levels are shown as points. The Pass or Fail result indicates whether the average line remains between the upper and lower limit mask boundaries.

To show the OFDM Spectral Flatness display:

- 1. Press the **Displays** button or select **Setup** > **Displays**.
- 2. In the Select Displays dialog, select OFDM Analysis in the Measurements box.
- 3. In the Available displays box, double-click the **OFDM Flatness** icon or select the icon and click **Add**. The OFDM Flatness icon will appear in the **Selected displays** box and will no longer appear under Available displays.
- **4.** Click **OK** to show the OFDM Flatness display.
- **5.** Set the **Frequency** appropriate for the signal.
- **6.** Select **Setup** > **Settings** to display the control panel.
- 7. Select the **Modulation Params** tab. Set the Standard, Guard Interval, Subcarrier Spacing and Channel Bandwidth controls as appropriate for the input signal.

#### **Elements of the Display**

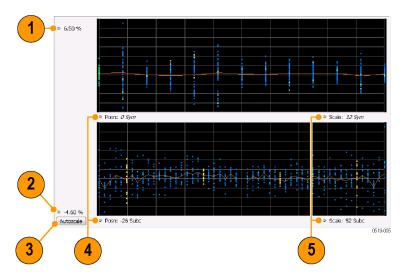

| Item | Display element | Description                                                                                                    |
|------|-----------------|----------------------------------------------------------------------------------------------------|
| 1    | Top of graph    | Sets the Flatness value that appears at the bottom of the graph in dB. This is only a visual control for panning the graph.                                                       |
| 2    | Bottom of graph | Shows the Flatness value set at the top of the graph.                                                                                                    |
| 3    | Autoscale       | Adjusts the vertical and horizontal settings to provide the best display.                                                                                                    |
| 4    | Pos             | Specifies the horizontal position of the trace on the graph display.                                                                                                    |
| 5    | Scale           | Adjusts the horizontal range of the graph. By decreasing the scale, the graph essentially becomes a window that you can move over the analysis results by adjusting the position. |

# **OFDM Spectral Flatness Settings**

### Application Toolbar: 🌼

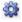

The settings for the OFDM Spectral Flatness display are shown in the following table.

| Settings tab                     | Description                                                                                                    |
|----------------------------------|----------------------------------------------------------------------------------------------------|
| Modulation Params (see page 207) | Specifies the type of modulation used for the input signal and other parameters.                                                                                                    |
| Advanced Params (see page 208)   | Specifies parameters used by the instrument to analyze the input signal.                                                                                                    |
| Data Range (see page 209)        | Specifies which symbols and subcarriers of the signal to display.                                                                                                    |
| Analysis Time Tab (see page 209) | Specifies parameters that define the portion of the acquisition record that is used for analysis. Also allows you to specify the Units (Symbols or Seconds) for WLAN Analysis displays. |
| Trace (see page 211)             | Enables you to display or hide the measurement or average trace.                                                                                                    |
| Scale Tab (see page 211)         | Specifies the vertical, subcarrier, and symbols scale and position settings.                                                                                                    |
| Prefs Tab (see page 213)         | Specifies the units of the display and whether elements of the graphs are displayed.                                                                                                    |

## **OFDM Magnitude Error Display**

The OFDM Mag Error display shows the data symbols' individual subcarrier Magnitude Error values versus symbol interval (time) and subcarrier (frequency).

To show the OFDM Magnitude Error display:

- 1. Press the **Displays** button or select **Setup** > **Displays**.
- 2. In the Select Displays dialog, select OFDM Analysis in the Measurements box.
- 3. In the Available displays box, double-click the **OFDM Mag Error** icon or select the icon and click **Add**. The OFDM Mag Error icon will appear in the **Selected displays** box and will no longer appear under Available displays.
- **4.** Click **OK** to show the OFDM Mag Error display.
- 5. Set the **Frequency** appropriate for the signal.
- **6.** Select **Setup** > **Settings** to display the control panel.
- 7. Select the **Modulation Params** tab. Set the Standard, Guard Interval and Spacing and Bandwidth controls as appropriate for the input signal.

#### **Elements of the Display**

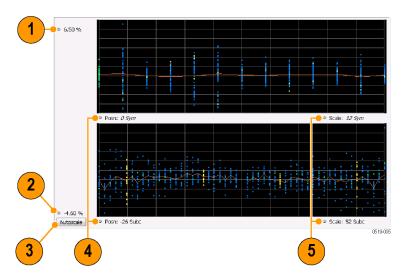

| Item | Display element | Description                                                                                                    |
|------|-----------------|----------------------------------------------------------------------------------------------------|
| 1    | Top of graph    | Sets the Magnitude Error value that appears at the top of the graph. This is only a visual control for panning the graph.                                                         |
| 2    | Bottom of graph | Sets the Magnitude Error value that appears at the bottom of the graph. This is only a visual control for panning the graph.                                                      |
| 3    | Autoscale       | Adjusts the vertical and horizontal settings to provide the best display.                                                                                                    |
| 4    | Pos             | Specifies the horizontal position of the trace on the graph display.                                                                                                    |
| 5    | Scale           | Adjusts the horizontal range of the graph. By decreasing the scale, the graph essentially becomes a window that you can move over the analysis results by adjusting the position. |

# **OFDM Magnitude Error Settings**

# Application Toolbar: 🥸

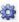

The settings for the OFDM Mag Error display are shown in the following table.

| Settings tab                     | Description                                                                                                    |
|----------------------------------|----------------------------------------------------------------------------------------------------|
| Modulation Params (see page 207) | Specifies the type of modulation used for the input signal and other parameters.                                                                                                    |
| Advanced Params (see page 208)   | Specifies parameters used by the instrument to analyze the input signal.                                                                                                    |
| Data Range (see page 209)        | Specifies which symbols and subcarriers of the signal to display.                                                                                                    |
| Analysis Time Tab (see page 209) | Specifies parameters that define the portion of the acquisition record that is used for analysis. Also allows you to specify the Units (Symbols or Seconds) for OFDM Analysis displays. |
| Trace (see page 211)             | Enables you to display or hide the measurement or average trace.                                                                                                    |
| Scale Tab (see page 211)         | Specifies the vertical, subcarrier, and symbols scale and position settings.                                                                                                    |
| Prefs Tab (see page 213)         | Specifies the units of the display and whether elements of the graphs are displayed.                                                                                                    |

### **OFDM Phase Error Display**

The OFDM Phase Error display shows the data symbols' individual subcarrier Phase Error values versus symbol interval (time) and subcarrier (frequency).

To show the OFDM Phase Error display:

- 1. Press the **Displays** button or select **Setup** > **Displays**.
- 2. In the Select Displays dialog, select OFDM Analysis in the Measurements box.
- 3. In the Available displays box, double-click the **OFDM Phase Error** icon or select the icon and click **Add**. The OFDM Phase Error icon will appear in the **Selected displays** box and will no longer appear under Available displays.
- **4.** Click **OK** to show the OFDM Phase Error display.
- 5. Set the **Frequency** appropriate for the signal.
- **6.** Select **Setup** > **Settings** to display the control panel.
- 7. Select the **Modulation Params** tab. Set the Standard, Guard Interval and Spacing and Bandwidth controls as appropriate for the input signal.

#### **Elements of the Display**

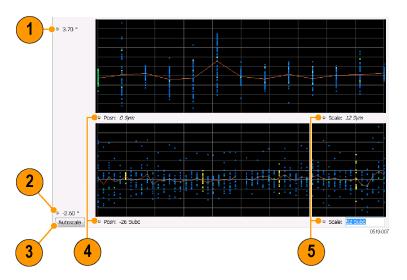

| Item | Display element | Description                                                                                                    |
|------|-----------------|----------------------------------------------------------------------------------------------------|
| 1    | Top of graph    | Sets the Phase Error value that appears at the top of the graph. This is only a visual control for panning the graph.                                                             |
| 2    | Bottom of graph | Sets the Phase Error value that appears at the bottom of the graph. This is only a visual control for panning the graph.                                                          |
| 3    | Autoscale       | Adjusts the vertical and horizontal settings to provide the best display.                                                                                                    |
| 4    | Pos             | Specifies the horizontal position of the trace on the graph display.                                                                                                    |
| 5    | Scale           | Adjusts the horizontal range of the graph. By decreasing the scale, the graph essentially becomes a window that you can move over the analysis results by adjusting the position. |

# **OFDM Phase Error Settings**

# Application Toolbar: 🥸

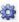

The settings for the OFDM Phase Error display are shown in the following table.

OFDM Analysis OFDM Power Display

| Settings tab                     | Description                                                                                                    |
|----------------------------------|----------------------------------------------------------------------------------------------------|
| Modulation Params (see page 207) | Specifies the type of modulation used for the input signal and other parameters.                                                                                                    |
| Advanced Params (see page 208)   | Specifies parameters used by the instrument to analyze the input signal.                                                                                                    |
| Data Range (see page 209)        | Specifies which symbols and subcarriers of the signal to display.                                                                                                    |
| Analysis Time Tab (see page 209) | Specifies parameters that define the portion of the acquisition record that is used for analysis. Also allows you to specify the Units (Symbols or Seconds) for OFDM Analysis displays. |
| Trace (see page 211)             | Enables you to display or hide the measurement or average trace.                                                                                                    |
| Scale Tab (see page 211)         | Specifies the vertical, subcarrier, and symbols scale and position settings.                                                                                                    |
| Prefs Tab (see page 213)         | Specifies the units of the display and whether elements of the graphs are displayed.                                                                                                    |

### **OFDM Power Display**

The OFDM Power display shows the data symbols' individual subcarrier Power values versus symbol interval (time) and subcarrier (frequency).

To show the OFDM Power display:

- 1. Press the **Displays** button or select **Setup** > **Displays**.
- 2. In the Select Displays dialog, select OFDM Analysis in the Measurements box.
- 3. In the Available displays box, double-click the **OFDM Power** icon or select the icon and click **Add**. The OFDM Power icon will appear in the **Selected displays** box and will no longer appear under Available displays.
- **4.** Click **OK** to show the OFDM Power display.
- **5.** Set the **Frequency** appropriate for the signal.
- **6.** Select **Setup** > **Settings** to display the control panel.
- 7. Select the **Modulation Params** tab. Set the Standard, Guard Interval and Spacing and Bandwidth controls as appropriate for the input signal.
- **8.** If you are analyzing a stored data file, press the **Replay** button to take measurements on the recalled acquisition data file.

**OFDM** Analysis **OFDM Power Settings** 

#### **Elements of the Display**

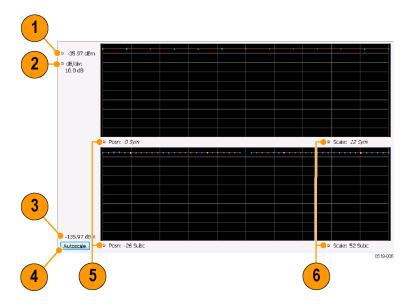

| Item | Display element         | Description                                                                                                    |
|------|-------------------------|----------------------------------------------------------------------------------------------------|
| 1    | Vertical Position       | Sets the top of graph value. This is only a visual control for panning the graph. The Reference Level is adjusted in the Toolbar and the Ampl control panel. By default, Vert Position = Ref Level. |
| 2    | dB/div                  | Sets the vertical scale value. The maximum value is 20.00 dB/division.                                                                                                    |
| 2    | Bottom of graph readout | Indicates the amplitude at the bottom of the graph. This value changes with the dB/div and Vertical Position settings.                                                                              |
| 3    | Autoscale               | Adjusts the vertical and horizontal settings to provide the best display.                                                                                                    |
| 4    | Pos                     | Specifies the horizontal position of the trace on the graph display.                                                                                                    |
| 5    | Scale                   | Adjusts the horizontal range of the graph. By decreasing the scale, the graph essentially becomes a window that you can move over the analysis results by adjusting the position.                   |

# **OFDM Power Settings**

## Application Toolbar: 🦃

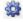

The settings for the OFDM Power display are shown in the following table.

| Settings tab                     | Description                                                                                                    |
|----------------------------------|----------------------------------------------------------------------------------------------------|
| Modulation Params (see page 207) | Specifies the type of modulation used for the input signal and other parameters.                                                                                                    |
| Advanced Params (see page 208)   | Specifies parameters used by the instrument to analyze the input signal.                                                                                                    |
| Data Range (see page 209)        | Specifies which symbols and subcarriers of the signal to display.                                                                                                    |
| Analysis Time (see page 209)     | Specifies parameters that define the portion of the acquisition record that is used for analysis. Also allows you to specify the Units (Symbols or Seconds) for OFDM Analysis displays. |
| Trace (see page 211)             | Enables you to display or hide the measurement or average trace.                                                                                                    |
| Scale (see page 211)             | Specifies the vertical, subcarrier, and symbols scale and position settings.                                                                                                    |
| Prefs (see page 213)             | Specifies the units of the display and whether elements of the graphs are displayed.                                                                                                    |

### **OFDM Summary Display**

The OFDM Summary display shows several measurements of OFDM signal quality.

To show the OFDM Summary display:

- 1. Press the **Displays** button or select **Setup** > **Displays**.
- 2. In the Select Displays dialog, select OFDM Analysis in the Measurements box.
- 3. In the Available displays box, double-click the OFDM Summary icon or select the icon and click Add. The OFDM Summary icon will appear in the Selected displays box and will no longer appear under Available displays.
- **4.** Click **OK** to show the OFDM Summary display.
- **5.** Set the **Frequency** appropriate for the signal.
- **6.** Select **Setup** > **Settings** to display the control panel.
- 7. Select the **Modulation Params** tab. Set the Standard, Guard Interval and Spacing and Bandwidth controls as appropriate for the input signal.

#### **Elements of the Display**

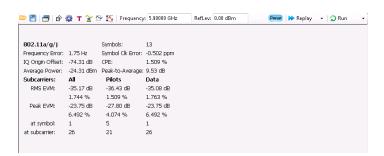

| Measurement      | Description                                                                                                    |
|------------------|----------------------------------------------------------------------------------------------------|
| Standard         | Display of the standard selected on the Setup > Settings > Modulation Params tab.                                                                                                    |
| Frequency Error  | The frequency difference between the measured carrier frequency of the signal and the measurement frequency setting.                                                                                                    |
| IQ Origin Offset | The average magnitude of the DC subcarrier level relative to total signal power. It indicates the level of carrier feedthrough detected at the center (DC) subcarrier.                                                                                                    |
| Average Power    | The average power of all symbols in the analysis. Calculated over only the data symbols in the packet.                                                                                                    |
| Symbols          | How many symbols were analyzed.                                                                                                    |
| Symbol Clk Error | The symbol clock error in parts per million.                                                                                                    |
| CPE              | CPE, Common Pilot Error, is the RMS magnitude error of the pilots over all analyzed symbols.                                                                                                    |
| Peak-to-Average  | The ratio of the highest instantaneous signal power level to the average signal power. Calculated over only the data symbols in the packet.                                                                                                    |
| EVM              | The RMS and Peak values of the normalized subcarrier Error Vector Magnitude values. The normalized subcarrier EVM values are calculated as the difference between the detected received signal subcarrier constellation points and ideal reference points estimated by the instrument from the received signal. Values are reported in units of percent and dB. Peak values include the symbol and subcarrier location. |
|                  | RMS and Peak values are displayed for groupings of all subcarriers, Pilots only and Data only. Results are calculated over the entire signal packet analyzed, covering the number of Symbols indicated in the Summary display.                                                                                                    |

# **OFDM Summary Settings**

# Application Toolbar: 🦃

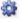

The settings for the OFDM Summary display are shown in the following table.

| Settings tab                     | Description                                                                                                    |
|----------------------------------|----------------------------------------------------------------------------------------------------|
| Modulation Params (see page 207) | Specifies the type of modulation used for the input signal and other parameters.                                                                                                    |
| Advanced Params (see page 208)   | Specifies parameters used by the instrument to analyze the input signal.                                                                                                    |
| Data Range (see page 209)        | Specifies which symbols and subcarriers of the signal to display.                                                                                                    |
| Analysis Time (see page 209)     | Specifies parameters that define the portion of the acquisition record that is used for analysis. Also allows you to specify the Units (Symbols or Seconds) for OFDM Analysis displays. |
| Prefs (see page 213)             | Specifies the units of the display and whether elements of the graphs are displayed.                                                                                                    |

### **OFDM Symbol Table Display**

The OFDM Symbol Table display shows decoded data bits for each subcarrier in each symbol in the analyzed signal packet. Results are presented with subcarrier (frequency) indices in the horizontal dimension and symbol (time) intervals in the vertical dimension.

To show the OFDM Symbol Table display:

- 1. Press the **Displays** button or select **Setup** > **Displays**.
- 2. In the Select Displays dialog, select OFDM Analysis in the Measurements box.
- 3. In the Available displays box, double-click the **OFDM Symb Table** icon or select the icon and click **Add**. The OFDM Symbol icon will appear in the **Selected displays** box and will no longer appear under Available displays.
- **4.** Click **OK** to show the OFDM Symbol Table display.
- 5. Set the **Frequency** appropriate for the signal.
- **6.** Select **Setup** > **Settings** to display the control panel.
- 7. Select the **Modulation Params** tab. Set the Standard, Guard Interval and Spacing and Bandwidth controls as appropriate for the input signal.

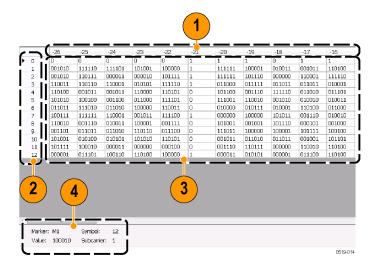

| Item | Description             |
|------|-------------------------|
| 1    | Subcarrier identifiers. |
| 2    | Symbol identifiers.     |

#### (cont.)

| Item | Description                              |
|------|------------------------------------------|
| 3    | Subcarrier data values.                  |
| 4    | Marker readout when markers are enabled. |

## **OFDM Symbol Table Settings**

### Application Toolbar: 🏶

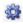

The settings for the OFDM Symbol Table display are shown in the following table.

| Settings tab                     | Description                                                                                                    |
|----------------------------------|----------------------------------------------------------------------------------------------------|
| Modulation Params (see page 207) | Specifies the type of modulation used for the input signal and other parameters.                                                                                                    |
| Advanced Params (see page 208)   | Specifies parameters used by the instrument to analyze the input signal.                                                                                                    |
| Data Range (see page 209)        | Specifies which symbols and subcarriers of the signal to display.                                                                                                    |
| Analysis Time (see page 209)     | Specifies parameters that define the portion of the acquisition record that is used for analysis. Also allows you to specify the Units (Symbols or Seconds) for OFDM Analysis displays. |
| Prefs (see page 213)             | Specifies the units of the display and whether elements of the graphs are displayed.                                                                                                    |

# **OFDM Analysis Shared Measurement Settings**

# Application Toolbar: 🌼

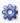

The control panel tabs in this section are shared between the displays in the OFDM Analysis folder (Setup > Displays). Some tabs are shared by all the displays, some tabs are shared by only a couple of displays. The settings available on some tabs change depending on the selected display.

### Common controls for OFDM analysis displays

| Settings tab                     | Description                                                                                                    |
|----------------------------------|----------------------------------------------------------------------------------------------------|
| Modulation Params (see page 207) | Specifies the type of modulation used for the input signal and other parameters.                                                                                                    |
| Advanced Params (see page 208)   | Specifies parameters used by the instrument to analyze the input signal.                                                                                                    |
| Data Range (see page 209)        | Specifies which symbols and subcarriers of the signal to display.                                                                                                    |
| Analysis Time (see page 209)     | Specifies parameters that define the portion of the acquisition record that is used for analysis. Also allows you to specify the Units (Symbols or Seconds) for OFDM Analysis displays. |
| Trace (see page 211)             | Enables you to display or hide the measurement or average trace.                                                                                                    |
| Scale (see page 211)             | Specifies the vertical, subcarrier, and symbols scale and position settings.                                                                                                    |
| Prefs (see page 213)             | Specifies the units of the display and whether elements of the graphs are displayed.                                                                                                    |

## **Modulation Params Tab - OFDM**

The Modulation Params tab specifies the type of modulation used by the input signal and other parameters that control the demodulation of the input signal.

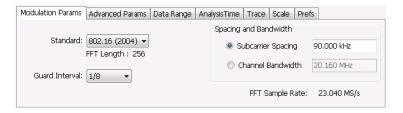

| Settings              | Description                                                                                                    |
|-----------------------|----------------------------------------------------------------------------------------------------|
| Standard              | Specifies the standard used for the input signal. Choices are 802.11a/g/j and 802.16 (2004).                                                                                                    |
| Guard Interval        | Specifies the guard interval used in the input signal. Choices are 1/4, 1/8, 1/16/, 1/32, and User. When you select User, you can enter a percentage value to specify the size of the guard interval as a percentage of the useful symbol interval. The Guard Interval range is 0–100%. |
| Spacing and Bandwidth | Specifies the spacing between subcarriers and the nominal channel bandwidth. Only one of these settings can be set at a time, the other setting is automatically calculated.                                                                                                    |
| Sample Rate           | Indicates the FFT sample rate, based on the bandwidth or subcarrier setting.                                                                                                    |

## **Advanced Params Tab - OFDM**

The Advanced Params tab contains parameters that control the analysis of the input signal.

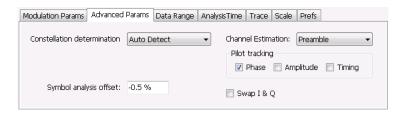

| Settings                    | Description                                                                                                    |
|-----------------------------|----------------------------------------------------------------------------------------------------|
| Constellation determination | Specifies the method used to detect the constellation. Auto Detect analyzes the signal to determine the appropriate constellation, Manual allows you to specify the constellation type. Manual choices are: BPSK, QPSK, 16QAM, and 64QAM.                                                                                                    |
| Symbol analysis offset      | Specifies the analysis offset in the symbol interval. This value is a percentage of the Guard Interval. The allowable range is -100% to 0%100% positions the FFT to start at the beginning of the Guard Interval, 0% positions it to start at the end of the Guard Interval. Default value is -50% which usually gives the best measurement results. |
| Channel Estimation          | Specifies the method used to estimate channel frequency response and equalization. This control can be used to diagnose changes in frequency response over the signal packet.                                                                                                    |
| Preamble                    | When you select Preamble, the instrument uses only the Preamble to estimate channel frequency response. This response is then used to equalize the entire signal packet.                                                                                                    |
| Preamble + Data             | When you select Preamble + Data, the instrument makes an initial channel frequency response estimate from the Preamble. Then estimates the channel response for each data symbol using the decoded data content to derive equalization for each symbol individually. This allows compensation for time-varying channel response over the packet.     |
| Pilot tracking              | Specifies if pilot subcarriers should be used to correct amplitude, phase, and symbol timing variations over the packet. The choices available are Phase, Amplitude, and Timing. The default setting is Phase.                                                                                                    |
| Swap I & Q                  | Select the checkbox to swap the I and Q components of a signal. This compensates the input signal for spectral inversion.                                                                                                    |

# Data Range Tab - OFDM

The Data Range tab enables you to control how much signal is analyzed, as well as specify the range of results that are displayed in the Constellation, EVM, Magnitude Error, Phase Error, Power and Symbol Table graphs.

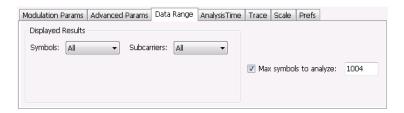

| Settings               | Description                                                                                                    |
|------------------------|----------------------------------------------------------------------------------------------------|
| Symbols                | Specifies which symbols are displayed in the graphs.                                                                                  |
| All                    | Select All to display all symbols.                                                                                                    |
| Range                  | Select Range to specify a subset of symbols for display.                                                                              |
| Start                  | Specifies the first symbol to include in the display.                                                                                 |
| Number                 | Specifies how many symbols to display in the graphs.                                                                                  |
| Single                 | Select Single to display a single symbol.                                                                                             |
| Index                  | Use Index to specify the symbol you want to display.                                                                                  |
| Subcarriers            | Specifies which subcarriers are displayed.                                                                                            |
| All                    | Select All to display all subcarriers in the signal.                                                                                  |
| Pilots Only            | Select Pilot to display only pilot subcarriers.                                                                                       |
| Data Only              | Select Data to display only data subcarriers.                                                                                         |
| Single                 | Specifies a specific subcarrier for display.                                                                                          |
| Index                  | Specifies the specific subcarrier to be displayed.                                                                                    |
| Range                  | Specifies a range to subcarriers to be displayed.                                                                                     |
| Start                  | Specifies the start value of the range to be displayed.                                                                               |
| Stop                   | Specifies the ending value of the range to be displayed.                                                                              |
| Max symbols to analyze | Specifies how many symbols are analyzed. You can use this setting to speed analysis by limiting the number of symbols being analyzed. |

# **Analysis Time Tab - OFDM**

The Analysis Time tab contains parameters that define how the signal is analyzed in the OFDM Analysis displays.

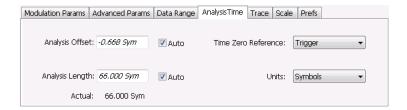

| Settings            | Description                                                                                                    |
|---------------------|----------------------------------------------------------------------------------------------------|
| Analysis Offset     | Specifies the location of the first time sample to use in measurements.                                                                                                    |
| Auto                | When enabled, causes the instrument to set the Analysis Offset value based on the requirements of the selected display.                                                                    |
| Analysis Length     | Specifies the length of the analysis period to use in measurements. Length is specified in either symbols or seconds, depending on the Units setting.                                      |
| Auto                | When enabled, causes the instrument to set the Analysis Length value based on the requirements of the selected display.                                                                    |
| Actual              | This is a displayed value, not a setting. It is the Analysis Length (time or symbols) being used by the analyzer, this value may not match the Analysis Length requested (in manual mode). |
| Time Zero Reference | Specifies the zero point for the analysis time.                                                                                                    |
| Units               | Specifies the units of the Analysis Length to either Symbols or Seconds.                                                                                                    |

### **Analysis Offset**

Use analysis offset to specify where measurements begin. Be aware that you cannot set the Analysis Offset outside the range of time covered by the current acquisition data. (all time values are relative to the Time Zero Reference).

You can set the Analysis Length so that the requested analysis period falls partly or entirely outside the current range of acquisition data settings. When the next acquisition is taken, its Acquisition Length will be increased to cover the new Analysis Length, as long as the Sampling controls are set to Auto. If the Sampling parameters are set to manual, or if the instrument is analyzing saved data, the actual analysis length will be constrained by the available data length, but in most cases, measurements are able to be made anyway. The instrument will display a notification when measurement results are computed from less data than requested. Range: 0 to [(end of acquisition) - Analysis Length)]. Resolution: 1 effective sample (or symbol).

#### **Analysis Length**

Use the analysis length to specify how long a period of time is analyzed. As you adjust this value, the actual amount of time for Analysis Length, in Symbol or Seconds units, is shown below the control in the "Actual" readout. This setting is not available when Auto is checked. Range: minimum value depends on modulation type. Resolution: 1 symbol.

OFDM Analysis Trace Tab - OFDM

#### **Time Zero Reference**

All time values are measured from this point (such as marker position or horizontal position (in Y vs Time displays). Choices are: Acquisition Start or Trigger.

| Parameter         | Description                                                    |
|-------------------|----------------------------------------------------------------|
| Acquisition Start | Offset is measured from the point at which acquisition begins. |
| Trigger           | Offset is measured from the trigger point.                     |

### Trace Tab - OFDM

The Trace tab allows you to set the trace display characteristics of the selected display. This tab is not available for all OFDM displays.

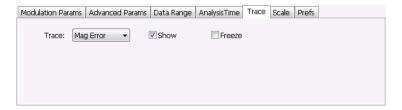

| Settings | Description                                                                                                    |  |
|----------|----------------------------------------------------------------------------------------------------|--|
| Trace    | Use this drop-down list to select whether or not the Average trace or the measurement trace is displayed. The measurement trace depends on the selected display. |  |
| Show     | Select or deselect this checkbox to show or hide the trace selected in the Trace drop-down list.                                                                 |  |
| Freeze   | Selecting Freeze halts updates to the trace.                                                                                                    |  |

### Scale Tab - OFDM

The Scale tab allows you to change the scale settings that control how the trace appears on the display but does not change control settings such as Measurement Frequency. There are two versions of the Scale tab for OFDM displays. One version is used only for the Constellation display and the other version is used for the OFDM EVM, OFDM Magnitude Error, OFDM Phase Error, and OFDM Power displays.

OFDM Analysis Scale Tab - OFDM

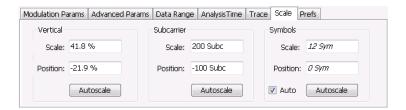

Scale tab for OFDM EVM, OFDM Mag Error, OFDM Phase Error, and OFDM Power displays

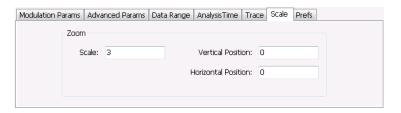

Scale tab for OFDM Constellation display

| Settings            | Description                                                                                                    |
|---------------------|----------------------------------------------------------------------------------------------------|
| Vertical            | Controls the vertical position and scale of the trace display.                                                                        |
| Scale               | Changes the vertical scale of the graph.                                                                                              |
| Position            | Adjusts the reference level away from top of the graph.                                                                               |
| Autoscale           | Resets the scale of the vertical axis to contain the complete trace.                                                                  |
| Subcarrier          | Controls the scale of the subcarrier graph and position of the trace.                                                                 |
| Scale               | Specifies how many subcarriers are displayed horizontally.                                                                            |
| Position            | Specifies the subcarrier that appears at the left edge of the subcarrier graph.                                                       |
| Autoscale           | Resets the scale of the horizontal axis to contain the complete trace.                                                                |
| Symbols             | Controls the scale of the Symbols graph.                                                                                              |
| Scale               | Specifies the number of symbols that appear in the symbols graph.                                                                     |
| Position            | Specifies the symbol that appears at the left edge of the Symbols graph.                                                              |
| Autoscale           | Resets the scale and position settings to optimize the display.                                                                       |
| Auto                | When Auto is checked, the scale and position values for the Symbols graph are automatically adjusted to maintain the optimal display. |
| Zoom                | Sets the Constellation display size and position.                                                                                     |
| Scale               | Sets the magnification value for the Constellation display.                                                                           |
| Vertical Position   | Sets the vertical location of the Constellation display within the graph. Range is -3.7 to +3.7.                                      |
| Horizontal Position | Sets the horizontal location of the Constellation display within the graph. Range is -3.7 to +3.7.                                    |

OFDM Analysis Prefs Tab - OFDM

### **Prefs Tab - OFDM**

The Prefs tab enables you to change appearance characteristics of the OFDM Analysis displays. Not all settings on the Prefs tab shown below appear for every OFDM display.

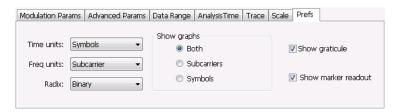

| Settings                                                                                                    | Description                                                                               |
|----------------------------------------------------------------------------------------------------|-------------------------------------------------------------------------------------------|
| Time units Specifies whether the displayed time units are seconds or symbols.                                                   |                                                                                           |
| Freq units                                                                                                    | Specifies whether the displayed frequency units are frequency (Hz) or subcarrier channel. |
| Radix Specifies whether symbol values are displayed in binary or hex format (for example the Symbol Table or markers readouts). |                                                                                           |
| Show graphs Specifies which graph types are displayed.                                                                          |                                                                                           |
| Both                                                                                                    | Displays both the Subcarrier and Symbol graphs.                                           |
| Subcarriers                                                                                                    | Displays only the subcarrier graph.                                                       |
| Symbols                                                                                                    | Displays only the symbol graph.                                                           |
| Show graticule                                                                                                    | Displays or hides the graticule in the graphs.                                            |
| Show marker readout                                                                                                    | Displays or hides the marker readouts in the graphs.                                      |

OFDM Analysis Prefs Tab - OFDM

### **Overview**

The noise contribution from circuit elements is usually defined by noise figure, noise factor, or noise temperature.

For example, the function of an amplifier in a particular system is to amplify the signal presented at its input and deliver it to the load. The thermal noise that is present at the input is amplified along with the input signal. The amplifier also contributes additional noise. The load receives a composite signal made up of the sum of the amplified input signal, the amplified thermal noise, and the additional noise contributed by the amplifier.

Noise figure, noise factor, and noise temperature are figures of merit used to quantify the noise added by the amplifier. This noise can be measured directly using available test equipment.

For example, devices with high noise figure can be measured directly, as long as gain is known, with accurately known bandwidths. The input to the DUT should be terminated in a source that is near the reference temperature (290K).

The Noise Figure and Gain Measurement options in this instrument measure noise figure using the Y Factor method, perform mask testing to user-defined limits, and include an uncertainty calculator.

**NOTE.** To read a white paper about Noise measurements and when to use particular types of noise measurements, visit www.tektronix.com/downloads.

### **Displays**

Displays include noise figure, gain, Y-factor, noise temperature, and tabular results. Single-frequency metering and swept-trace results are available, as well as support for industry-standard noise sources. Measurements for amplifiers and other non-frequency converting devices, and fixed local-oscillator up and down converters are also available.

The displays for Noise Figure and Gain (Displays > Measurements > Noise Figure and Gain) are:

- Noise Temperature (see page 221)
- Gain (see page 217)
- Noise Figure (see page 219)
- Noise Table (see page 216)
- Uncertainty Calculator (see page 224)
- Y Factor (see page 222)

These measurements allow you to measure the noise contributions of circuit elements to a signal.

#### **Noise Figure and Gain Measurements**

The analyzer takes the following noise measurements: Noise Figure, Noise Temperature, Y Factor, and Gain. See the Available Measurements (see page 38) section for brief definitions of each measurement.

### **Noise Table Display**

The Noise Table lists selected measurements in a spreadsheet format, showing the numeric value at step frequencies for Gain, Noise Figure, Y Factor, Noise Temperature, PHot, and PCold.

### **Displaying the Noise Table Using a Preset**

Using the Noise Figure Application Preset will turn on the Noise Figure, Gain, and Noise Table displays, and set the preamplifer (if present) ON, with the acquisition mode to *minimum noise* and the attenuator to 0 dB for the best noise floor.

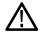

**CAUTION.** Make sure that the input of the analyzer is not connected to a device that will overload or damage the preamplifier.

- 1. Select **Presets** > **Application** from the menu bar.
- 2. Select Noise Figure from the Preset drop down menu.
- 3. Click OK.

#### **Displaying the Noise Table**

- 1. Press the **Displays** button or select **Setup** > **Displays**.
- 2. Select Noise Figure and Gain in the Measurements box.
- 3. Double-click **Noise Table** in the **Available displays** box to add the display to the Selected displays box.
- 4. Click OK.

### Setting the Frequency for a Local Oscillator

If you are using a local oscillator and need to set the local oscillator frequency, do the following:

- 1. With the Noise Table selected, press the **Settings** button.
- 2. Select Up or Down Convertor as the Measurement Type in the **Overview** tab.

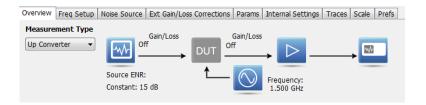

- 3. Click on the Frequency icon in the **Overview** tab image (see above). This will open the **Params** tab.
- Set the frequency under LO Settings.
- 5. Click the X located in the right top corner of the Settings control panel to close the panel.

## **Noise Table Settings**

Menu Bar: Setup > Settings

Application Toolbar: 🌼

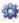

The Settings control panel tabs for the Noise Table Display are shown in the following table.

| Settings tab                             | Description                                                                                                    |
|------------------------------------------|----------------------------------------------------------------------------------------------------|
| Overview (see page 227)                  | Specifies the measurement type (non-frequency converting or frequency converting devices) to be shown in the display. Also allows you to navigate to the related panel tabs. |
| Freq Setup (see page 228)                | Specifies several parameters that control frequency of the test and number of points per measurement.                                                                        |
| Noise Source (see page 229)              | Specifies ENR and noise source mode (constant or from a table).                                                                                                    |
| Ext Gain/Loss Corrections (see page 230) | Specifies gain and loss values for cables, connectors, and external preamplifiers.                                                                                           |
| Params (see page 231)                    | Specifies local oscillator (LO) and RSA settings, reference temperature, resolution bandwidth (RBW), and average counts.                                                     |
| Internal Settings (see page 232)         | Specifies the reference level (dB), set internal attenuator (manual or auto), optimize RF and IF, and set an internal preamp.                                                |
| Prefs (see page 235)                     | Specifies display preferences such as graticule on/off, number of displayed points and measurement units.                                                                    |

**Calibrate.** Calibrates the equipment setup prior to measurement.

## **Gain Display**

The Gain display shows gain versus frequency of the signal. The gain measurement is the ratio of output power to input power in an amplifier or circuit element.

### **Elements of the Gain Display**

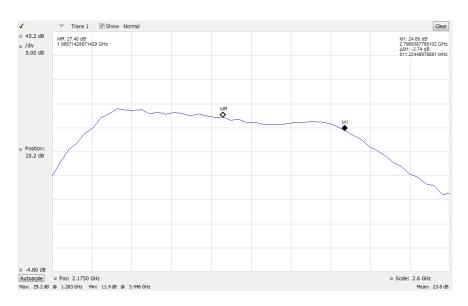

| Item | Display element             | Description                                                                                                    |
|------|-----------------------------|----------------------------------------------------------------------------------------------------|
| 1    | Check mark indicator        | The check mark indicator in the upper, left-hand corner of the display shows when the Gain display is the optimized display.                                                                                               |
|      |                             | <b>NOTE.</b> When Best for multiple windows is selected in the Amplitude control panel's RF & IF Optimization control, none of the measurement displays shows a checkmark, as there is not a single optimized measurement. |
| 2    | dB                          | Sets the vertical scale maximum.                                                                                                    |
| 3    | /Div                        | The distance between graticule lines on the display in dB.                                                                                                    |
| 4    | Position                    | Sets the vertical scale center.                                                                                                    |
| 5    | Min                         | Sets the vertical scale minimum.                                                                                                    |
| 6    | Autoscale                   | Set the axes to values that show all trace points.                                                                                                    |
| 7    | Horizontal offset and scale | Located along the bottom edge of the trace display, these controls specify the offset and scale on the horizontal axis.                                                                                                    |
| 8    | Max                         | Shows the maximum level of the trace.                                                                                                    |
| 9    | Min                         | Shows the minimum level of the trace.                                                                                                    |
| 10   | Mean                        | Shows the mean value of the trace.                                                                                                    |

# **Gain Settings**

Menu Bar: Setup > Settings

Application Toolbar: 🥨

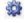

The Setup settings for the Gain display are shown in the following table.

| Settings tab                             | Description                                                                                                    |
|------------------------------------------|----------------------------------------------------------------------------------------------------|
| Overview (see page 227)                  | Specifies the measurement type to be shown in the display. Also allows you to navigate to the related panel tabs.             |
| Freq Setup (see page 228)                | Specifies several parameters that control frequency displayed.                                                                |
| Noise Source (see page 229)              | Specifies ENR and noise source mode (constant or from a table).                                                               |
| Ext Gain/Loss Corrections (see page 230) | Specifies gain and loss values for cables, connectors, and external preamplifiers.                                            |
| Params (see page 231)                    | Specifies local oscillator (LO) and RSA settings, reference temperature, resolution bandwidth (RBW), and average counts.      |
| Internal Settings (see page 232)         | Specifies the reference level (dB), set internal attenuator (manual or auto), optimize RF and IF, and set an internal preamp. |
| Traces (see page 233)                    | Specify the display trace parameters and also allows you to save traces.                                                      |
| Scale (see page 234)                     | Specifies the scale settings that control how the trace appears on the display but does not change control settings.          |
| Prefs (see page 235)                     | Specifies preferences such as graticule on/off, number of displayed points and measurement units.                             |

**Calibrate.** Calibrates the equipment setup prior to measurement.

# **Noise Figure Display**

The Noise Figure display shows the noise factor in dB. This measurement can help you assess the low level sensitivity of the DUT. Lower noise figure is found in better performing DUTs. Noise factor is defined as the ratio of the input signal to noise ratio to the output signal to noise ratio (Input SNR/Output SNR).

### **Elements of the Noise Figure Display**

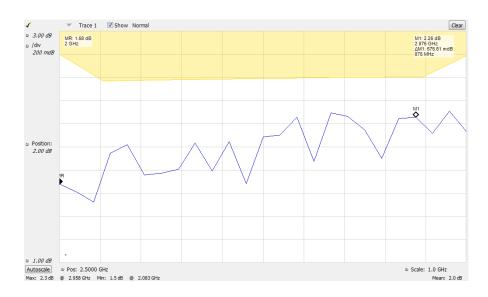

| Item | Display element             | Description                                                                                                    |
|------|-----------------------------|----------------------------------------------------------------------------------------------------|
| 1    | Check mark indicator        | The check mark indicator in the upper, left-hand corner of the display shows when the Noise Figure display is the optimized display.                                                                                       |
|      |                             | <b>NOTE.</b> When Best for multiple windows is selected in the Amplitude control panel's RF & IF Optimization control, none of the measurement displays shows a checkmark, as there is not a single optimized measurement. |
| 2    | Max                         | Sets the vertical scale maximum.                                                                                                    |
| 3    | /Div                        | The distance between graticule lines on the display in dB.                                                                                                    |
| 4    | Position                    | Sets the vertical scale center.                                                                                                    |
| 5    | Min                         | Sets the vertical scale minimum.                                                                                                    |
| 6    | Autoscale                   | Set the axes to values that show all trace points.                                                                                                    |
| 7    | Horizontal offset and scale | Located along the bottom edge of the trace display, these controls specify the offset and scale on the horizontal axis.                                                                                                    |

# **Noise Figure Settings**

**Menu Bar: Setup > Settings** 

Application Toolbar: 🌼

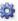

The settings for the Noise Figure Display are shown in the following table.

| Settings tab                             | Description                                                                                                    |
|------------------------------------------|----------------------------------------------------------------------------------------------------|
| Overview (see page 227)                  | Specifies the measurement type to be shown in the display. Also allows you to navigate to the related panel tabs.             |
| Freq Setup (see page 228)                | Specifies several parameters that control measurement and displayed frequencies.                                              |
| Noise Source (see page 230)              | Specifies ENR and noise source mode (constant or from a table).                                                               |
| Ext Gain/Loss Corrections (see page 230) | Specifies gain and loss values for cables, connectors, and external preamplifiers.                                            |
| Params (see page 231)                    | Specifies local oscillator (LO) and RSA settings, reference temperature, resolution bandwidth (RBW), and average counts.      |
| Internal Settings (see page 232)         | Specifies the reference level (dB), set internal attenuator (manual or auto), optimize RF and IF, and set an internal preamp. |
| Traces (see page 233)                    | Specify the display trace parameters and also allows you to save traces.                                                      |
| Scale (see page 234)                     | Specifies the scale settings that control how the trace appears on the display but does not change control settings.          |
| Prefs (see page 235)                     | Specifies preferences such as graticule on/off, number of displayed points and measurement units.                             |

Calibrate. Calibrates the equipment setup prior to measurement.

# **Noise Temperature Display**

The Noise Temperature display shows the temperature of a source impedance that would give the same SNR as the amplifier or system element, if it were noiseless.

### **Elements of the Noise Temperature Display**

| Item | Display element             | Description                                                                                                    |
|------|-----------------------------|----------------------------------------------------------------------------------------------------|
| 1    | Check mark indicator        | The check mark indicator in the upper, left-hand corner of the display shows when the Noise Temperature display is the optimized display.                                                                                  |
|      |                             | <b>NOTE.</b> When Best for multiple windows is selected in the Amplitude control panel's RF & IF Optimization control, none of the measurement displays shows a checkmark, as there is not a single optimized measurement. |
| 2    | Max                         | Sets the vertical scale maximum.                                                                                                    |
| 3    | /Div                        | The distance between graticule lines on the display in K.                                                                                                    |
| 4    | Position                    | Sets the vertical scale center.                                                                                                    |
| 5    | Min                         | Sets the vertical scale minimum.                                                                                                    |
| 6    | Autoscale                   | Set the axes to values that show all trace points.                                                                                                    |
| 7    | Horizontal offset and scale | Located along the bottom edge of the trace display, these controls specify the offset and scale on the horizontal axis.                                                                                                    |
| 8    | Vertical scale              | Sets the vertical scale value.                                                                                                    |

# **Noise Temperature Settings**

**Menu Bar: Setup > Settings** 

Application Toolbar: 🌼

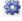

The settings for the Noise Temperature Display are shown in the following table.

| Settings tab                             | Description                                                                                                    |
|------------------------------------------|----------------------------------------------------------------------------------------------------|
| Overview (see page 227)                  | Specifies the measurement type to be shown in the display. Also allows you to navigate to the related panel tabs.             |
| Freq Setup (see page 228)                | Specifies several parameters that control measurement and displayed frequencies.                                              |
| Noise Source (see page 229)              | Specifies ENR and noise source mode (constant or from a table).                                                               |
| Ext Gain/Loss Corrections (see page 230) | Specifies gain and loss values for cables, connectors, and external preamplifiers.                                            |
| Params (see page 231)                    | Specifies local oscillator (LO) and RSA settings, reference temperature, resolution bandwidth (RBW), and average counts.      |
| Internal Settings (see page 232)         | Specifies the reference level (dB), set internal attenuator (manual or auto), optimize RF and IF, and set an internal preamp. |
| Traces (see page 233)                    | Specify the display trace parameters and also allows you to save traces.                                                      |
| Scale (see page 234)                     | Specifies the scale settings that control how the trace appears on the display but does not change control settings.          |
| Prefs (see page 235)                     | Specifies preferences such as graticule on/off, number of displayed points and measurement units.                             |

**Calibrate.** Calibrates the equipment setup prior to measurement.

## **Y Factor Display**

The Y-Factor measurement method uses a noise source that can be switched off and on with a specified amount of excess noise. It is based on two power measurements, each performed with the same port impedances and the same measurement bandwidth. This is specified as the Excess Noise Ratio (ENR). ENR is the ratio of noise from the source to the system thermal noise or kTB, often expressed in dB.

Y-Factor measurements require an initial calibration where the noise source is measured in the on and off state with the DUT bypassed. This allows removal of the RSA noise figure using the two-stage NF correction, and allows for accurate gain measurement.

### **Elements of the Y Factor Display**

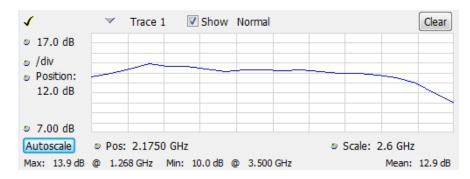

| Item | Display element             | Description                                                                                                    |
|------|-----------------------------|----------------------------------------------------------------------------------------------------|
| 1    | Check mark indicator        | The check mark indicator in the upper, left-hand corner of the display shows when the Y Factor display is the optimized display.                                                                                           |
|      |                             | <b>NOTE.</b> When Best for multiple windows is selected in the Amplitude control panel's RF & IF Optimization control, none of the measurement displays shows a checkmark, as there is not a single optimized measurement. |
| 2    | Max                         | Sets the vertical scale maximum.                                                                                                    |
| 3    | /Div                        | The distance between graticule lines on the display in dB.                                                                                                    |
| 4    | Position                    | Sets the vertical scale center.                                                                                                    |
| 5    | Min                         | Sets the vertical scale minimum.                                                                                                    |
| 6    | Autoscale                   | Set the axes to values that show all trace points.                                                                                                    |
| 7    | Horizontal offset and scale | Located along the bottom edge of the trace display, these controls specify the offset and scale on the horizontal axis.                                                                                                    |
| 8    | Vertical scale              | Sets the vertical scale value.                                                                                                    |

# **Y Factor Settings**

**Menu Bar: Setup > Settings** 

Application Toolbar: 🌼

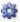

The settings for the Y Factor Display are shown in the following table.

| Settings tab                             | Description                                                                                                    |
|------------------------------------------|----------------------------------------------------------------------------------------------------|
| Overview (see page 227)                  | Specifies the measurement type to be shown in the display. Also allows you to navigate to the related panel tabs.             |
| Freq Setup (see page 228)                | Specifies several parameters that control measurement and displayed frequencies.                                              |
| Noise Source (see page 229)              | Specifies ENR and noise source mode (constant or from a table).                                                               |
| Ext Gain/Loss Corrections (see page 230) | Specifies gain and loss values for cables, connectors, and external preamplifiers.                                            |
| Params (see page 231)                    | Specifies local oscillator (LO) and RSA settings, reference temperature, resolution bandwidth (RBW), and average counts.      |
| Internal Settings (see page 232)         | Specifies the reference level (dB), set internal attenuator (manual or auto), optimize RF and IF, and set an internal preamp. |
| Traces (see page 233)                    | Specify the display trace parameters and also allows you to save traces.                                                      |
| Scale (see page 234)                     | Specifies the scale settings that control how the trace appears on the display but does not change control settings.          |
| Prefs (see page 235)                     | Specifies preferences such as graticule on/off, number of displayed points and measurement units.                             |

Calibrate. Calibrates the equipment setup prior to measurement.

### **Uncertainty Calculator Display**

The noise factor of a DUT is computed from two power measurements (noise source and DUT) and two calibration power measurements (external preamp and RSA). These computations rely on specified characteristics on the noise source ENR, input and output match specifications, and other component specifications used in these measurements. The Uncertainty Calculator accepts the key specifications of each device and their specification limit and converts them to standard uncertainty for the noise figure and gain measurement. The output of the Uncertainty Calculator is the uncertainty tolerance for gain and noise figure based on the confidence level (conversion factor) set by the user.

It is important to understand that the computations rely on the nominal values and tolerance limits of components in the noise figure and gain measurement. The Calculator will accept different forms of component specifications and confidence level in the component specifications. The Calculator converts the component specifications into standard uncertainties for the measurement. All of the component standard uncertainties are combined into a standard measurement uncertainty. The standard measurement uncertainty is multiplied by a coverage factor to yield an *expanded coverage factor* for the measurement. For K=2, approximately 95% confidence is frequently used, as is K=3, approximately 99% confidence (maximum). So, if the noise figure is reported as 2 dB ±0.25 dB at 95% confidence, this means that the "true" value of noise figure is thought to lie between 1.75 dB to 2.25 dB with 95% confidence.

**Elements of the Uncertainty Calculator Display** 

| Item | Display element        | Description                                                                                                    |
|------|------------------------|----------------------------------------------------------------------------------------------------|
| 1    | Computed Uncertainty   | Shows the noise figure and gain standard uncertainties. You can also select the measurement uncertainty (99%, 95%, or 80%).                                                                                                    |
| 2    | Noise Source           | Sets the noise source ENR, uncertainty of the ENR and source match, coverage (measurement confidence), output Voltage Standing Wave Ratio (VSWR). It also shows the error distribution and the Noise Figure and Gain uncertainties, which will vary according to the values entered for the available parameters. These values can be determined from the manufacturer's data sheet for the noise source you are using.                                                                                                    |
| 3    | DUT- Device Under Test | Sets the input Voltage Standing Wave Ratio (VSWR) and output VSWR for your device under test (DUT). It also shows the coverage (measurement confidence) and error distributions for this element of the uncertainty calculation.                                                                                                    |
| 4    | Ext Preamp             | Sets the external preamp to in use (Yes), and the input Voltage Standing Wave Ratio (VSWR) value. When the external preamp is selected on, you can also set the noise figure and gain of the preamp. It also shows the coverage (measurement confidence) and error distributions for the input Voltage Standing Wave Ratio (VSWR).                                                                                                    |
| 5    | RSA                    | Sets the error parameters for the RSA. These include the input noise figure and noise figure uncertainty, gain uncertainty, input VSWR, and the sub-DANL noise floor error terms of the RSA. Input noise figure and VSWR information can be taken from the RSA data sheet or measured by the user for the specific instrument used. Gain uncertainty contains a predetermined value that is the same for all RSAs. Sub-DANL distortion refers to distortion products present in the RSA that exist below the noise floor and cannot be measured by the user. The worst-case value is given for the term by default. You can also select the coverage (measurement confidence) for Noise Figure uncertainty, Gain measurement, and sub DANL floor. The error distribution is also displayed. |

# **Uncertainty Calculator Settings**

**Menu Bar: Setup > Settings** 

Application Toolbar:

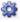

The settings for the Uncertainty Calculator display are shown in the following table.

| Settings tab                       | Description                                          |
|------------------------------------|------------------------------------------------------|
| Uncertainty (see page 225)         | Shows noise figure and gain uncertainty values (dB). |
| Intermediate Values (see page 226) | Shows standard uncertainties in system.              |

### **Uncertainty Tab**

The Uncertainty tab shows the noise figure and gain uncertainty values (dB). These values change based on the noise measurement result and the parameters set in the Uncertainty Calculator display.

| Setting      | Description                                                                                                    |
|--------------|----------------------------------------------------------------------------------------------------|
| Noise Figure | Shows the standard uncertainty for the noise figure measurement. This value also reflects the uncertainty tolerance for noise figure based on the confidence level (conversion factor) set by the user in the Display. |
| Gain         | Shows the standard uncertainty for the gain measurement. This value also reflects the uncertainty tolerance for gain based on the confidence level (conversion factor) set by the user in the Display.                 |

### **Intermediate Values Tab**

The Intermediate Values tab shows the noise figure and gain uncertainty values (dB). These values change based on the parameters set in the Uncertainty Calculator display and the noise measurement results.

| Setting                      | Description                                                                    |
|------------------------------|--------------------------------------------------------------------------------|
| Uncertainty for Noise Figure | Shows the uncertainty for three components of the noise figure measurement.    |
| Uncertainty for Gain         | Shows the uncertainty for three components of the gain measurement.            |
| Mismatch Source-SA           | Shows the error between the noise source and the spectrum analyzer.            |
| Mismatch Source-DUT          | Shows the error between the noise source and the device under test (DUT).      |
| Mismatch DUT-SA              | Shows the error between the device under test (DUT) and the spectrum analyzer. |

### **Noise Figure and Gain Measurement Settings**

The control panel tabs in this section are shared by the displays in the Noise Figure and Gain measurement (Setup > Displays). Changing a setting on one tab changes that setting for all the noise and gain measurement displays.

| Settings tab                             | Description                                                                                                    |
|------------------------------------------|----------------------------------------------------------------------------------------------------|
| Overview (see page 227)                  | Specifies the measurement type to be shown in the display. Also allows you to navigate to the related panel tabs.             |
| Freq Setup (see page 228)                | Specifies several parameters that control measurement and displayed frequencies.                                              |
| Noise Source (see page 229)              | Specifies ENR and noise source mode (constant or from a table).                                                               |
| Ext Gain/Loss Corrections (see page 230) | Specifies gain and loss values for cables, connectors, and external preamplifiers.                                            |
| Params (see page 231)                    | Specifies LO and RSA settings, reference temperature, RBW, and average counts.                                                |
| Internal Settings (see page 232)         | Specifies the reference level (dB), set internal attenuator (manual or auto), optimize RF and IF, and set an internal preamp. |
| Traces (see page 233)                    | Specifies the display trace parameters and also allows you to save traces.                                                    |
| Scale (see page 234)                     | Specifies the scale settings that control how the trace appears on the display but does not change control settings.          |
| Prefs (see page 235)                     | Specifies display view.                                                                                                    |

### **Overview Tab**

The Overview tab is used to specify the measurement type that appears in the display. You can also use the images in the tab to quickly navigate to tabs that allow you to adjust parameters at key places in the circuit system. You can select either **Amp/Direct**, **Up Converter**, or **Down Converter** as the measurement type. If you are using an up frequency converter, for example, you would want to select **Up Converter**.

The above image shows the Overview tab with Amp/Direct selected.

The above image shows the Overview tab with Up Convertor selected.

| Setting          | Description                                                                                                    |
|------------------|----------------------------------------------------------------------------------------------------|
| Measurement Type | Specify whether the measurement should account for a frequency converter (Up Converter or Down Converter) or not (Amp/Direct). |

# Freq Setup Tab

The Freq Setup tab is used to specify the frequency mode (Sweep, Single, or Frequency Table). If you select the Frequency Table, you can edit and load an existing table or save a table.

| Setting          | Description                                                                                                    |
|------------------|----------------------------------------------------------------------------------------------------|
| Frequency Mode   | Set to Single Frequency, Sweep Frequency, or Frequency Table. To set the band of interest for Sweep Frequency, set the Start and Stop frequencies and then specify the Steps value for the number of measurement points you want to have. To set the band of interest for Single Frequency, set the Center Frequency value. To use the Frequency Table, you can edit the current table, load an existing table, or save the current table. |
| Center Frequency | Specify the center frequency (GHz).                                                                                                    |
| Span             | Specify the range over which to measure the signal. (Only available with Sweep mode.)                                                                                                    |
| Start frequency  | Specify the minimum frequency to include in the measurement. (Only available with Sweep mode.)                                                                                                    |
| Stop frequency   | Specify the maximum frequency to include in the measurement. (Only available with Sweep mode.)                                                                                                    |
| Steps            | Specify the number of steps in the measurement range. This value determines how many steps (rows) are in the frequency table. (Only available with Sweep mode.)                                                                                                    |
| Table            | You can edit an existing frequency table, load a previously saved table, or save a table.                                                                                                    |

## **Noise Source Tab**

The Noise Source tab is used to specify the Noise mode (constant or table) and the ENR constant. If you select Table mode, you can edit and load an existing table or save a table.

| Setting                    | Description                                                                                                    |
|----------------------------|----------------------------------------------------------------------------------------------------|
| Mode                       | Set mode to Constant or Table. For Constant, set the ENR value. For Table, enter the noise source model and serial number.                                                                                                    |
|                            | To use the Table, you can edit the current table, load an existing table, or save the current table.                                                                                                    |
|                            | You can also load a predefined noise source. These values are useful starting points because they contain the frequency points for common noise sources, along with representative excess noise ratios. However, you must enter your own ENR values. |
| ENR Constant               | Specify the excess noise ratio (ENR) value. The ENR is the difference between the two power levels calculated in a Y-Factor measurement.                                                                                                    |
| Noise Source Model         | Specify the model of the noise source. (Only available with Table mode.)                                                                                                    |
| Noise Source Serial Number | Specify serial number of the noise source. (Only available with Table mode.)                                                                                                    |
| Table                      | You can edit an existing Noise Source table, load a previously saved table, or save a table.                                                                                                    |

## **Ext Gain/Loss Corrections Tab**

The Ext Gain/Loss Corrections tab is used to specify external gain and loss values. You can set loss values for three common loss scenarios: loss at the DUT input, loss at the DUT output, and loss at calibration. You can also edit directly in an external loss table.

| Setting              | Description                                                                                                    |  |
|----------------------|----------------------------------------------------------------------------------------------------|--|
| Constant values      | Specify up to three external gain values (dB). Use these settings to apply a flat gain/loss correction to the signal. Positive values represent a gain and negative values represent a loss. The range is –50 to +30 dB. Resolution is 0.1 dB.                                                                                                    |  |
| Loss @ DUT Input     | This specifies the loss at the DUT input. For example, this can be the result of an adapter connected between a waveguide adapter and the DUT input.                                                                                                    |  |
| Loss @ DUT Output    | This specifies the loss at the DUT output. For example, this can be the result of an adapter connected between the DUT output and the analyzer.                                                                                                    |  |
| Loss @ Calibration   | This specifies the total loss in the calibrated system. For example, if an adapter must be used during calibration that is not present during measurements, the frequency response of the adapter can be removed with this correction table.                                                                                                    |  |
| External Loss Tables | Each loss component (at DUT input, DUT output, and at calibration) can use an External Loss Table for correction of loss versus frequency. When an External Loss Table is selected, the analyzer adjusts the signal according to the values in the table. An external loss table allows you to compensate the signal level for variations in cable loss, antenna frequency response or preamp frequency response. You can read more about using Loss Tables here (see page 389). |  |
| Temperature          | Specify the temperature (K) of the loss elements. The temperatures are used in adjusting the measured results based on the temperature difference of the loss elements compared to the reference temperature. You can also use the reference temperature for these values by selecting the click-box. The reference temperature is entered in the Params tab.                                                                                                    |  |

The following image shows the External Loss Table setup window.

# **Params Tab**

The Params tab is used to specify the local oscillator (LO) and RSA settings, reference temperature, resolution bandwidth (RBW), and average count.

| Setting         | Description                                                                                                    |
|-----------------|----------------------------------------------------------------------------------------------------|
| RSA Settings    | The Settle Time sets the time the RSA will pause before measuring after turning the noise source On or Off to assure measurement stability. The required settling time for your measurement setup will vary with the noise source used. The default values have been set for Noisecom 346B series noise sources. Settling time for your noise source may be different and can be determined by judging the stability of your measurement as the settle time is varied. |
| Ref Temperature | Sets the reference temperature (K).                                                                                                    |
| RBW             | Sets the resolution bandwidth (MHz).                                                                                                    |
| Average Count   | Sets the number of measurements to average.                                                                                                    |
| LO Settings     | Sets the frequency of the local oscillator, which is an oscillator that produces the internal signal that is mixed with an incoming signal to produce the IF signal. Set the Side Band to Upper, Lower, or Double.                                                                                                    |

### **Internal Settings Tab**

The Internal Settings tab is used to specify the reference level (dB) for the signal analyzer's RF front end, the settings for the internal attenuator, enable/disable the optional internal preamp, and specify the RF & IF Optimization. If you use the application preset for Noise Figure and Gain, these settings will be automatically optimized for the best measurements. The application preset will turn the preamplifier on, set the attenuator to 0 dB, and set RF/IF optimization to minimize noise using 25 MHz bandwidth acquisitions. In instruments that have wider acquisition bandwidths, measurement speed can be improved by setting the RF & IF Optimization to *Best for multiple displays*. This allows use of wider acquisition bandwidths, but causes a slight reduction in ultimate instrument noise floor.

| Setting              | Description                                                                                                    |
|----------------------|----------------------------------------------------------------------------------------------------|
| Ref Level            | Specify the reference level (dB) for the signal analyzer's RF front end.                                                                                                    |
| Internal Attenuator  | Set to Auto or manual. When Auto mode is enabled, the attenuation setting is displayed but is not adjustable. When Auto is disabled, the attenuator operates in manual mode, allowing you to set the internal attenuation. The internal attenuation setting range is 0 - 75 dB. |
| RF & IF Optimization | Specifies how the gain and bandwidth should be optimized (in the RF and IF stages of the front end). Read about these settings <a href="https://example.com/here">here</a> .                                                                                                    |
| Internal Preamp      | Switch the preamp on or off. To ensure the best accuracy, turn on the Internal Preamp and allow it to run for 20 minutes to thermally stabilize before taking critical measurements.                                                                                            |

## **Traces Tab**

The Traces tab is used to specify the display trace parameters and also allows you to save traces. This tab is available for trace displays only.

This is the Traces tab when Function is set to Normal.

This is the Traces tab when Function is set to.

| Setting                                        | Description                                                                      |
|------------------------------------------------|----------------------------------------------------------------------------------|
| Trace                                          | Specify up to three traces and whether or not to show the traces of freeze them. |
| Detection                                      | Detection is set to Average (VRMS).                                              |
| Function                                       | Specify the trace function as Normal, Average (VRMS), Max Hold, or Min Hold.     |
| Count                                          | Specify the trace count.                                                         |
| (Only available for Noise Temperature display) |                                                                                  |

## **Scale Tab**

The Scale tab allows you to change the scale settings that control how the trace appears on the display but does not change control settings such as Frequency. In effect, these controls operate like pan and zoom controls. This tab is only available for trace displays.

| Settings   | Description                                                                                                    |
|------------|----------------------------------------------------------------------------------------------------|
| Vertical   | Controls the vertical position and scale of the trace display.                                                          |
| Scale      | Changes the vertical scale of the graph.                                                                                |
| Position   | Adjusts the reference level away from top of the graph.                                                                 |
| Autoscale  | Resets the scale of the vertical axis to contain the complete trace.                                                    |
| Auto       | When Auto is checked, the scale and position values for the are automatically adjusted to maintain the optimal display. |
| Reset      | Resets horizontal and vertical values to default values.                                                                |
| Horizontal | Controls the horizontal position and scale of the trace display.                                                        |
| Scale      | Changes the horizontal scale of the graph.                                                                              |
| Position   | Adjusts the horizontal reference level of the graph.                                                                    |
| Autoscale  | Resets the scale of the horizontal axis to contain the complete trace.                                                  |

### **Prefs Tab**

The Prefs tab is used to set display preferences. You can set preferences to show measurement points, graticule, trace legend, scale, units, or to view a linear display of results instead of dBm depending on the selected display.

The following image shows the Prefs tab for all of the trace displays.

The following image shows the Prefs tab for the Noise Table display.

The following image shows the Prefs tab for the Noise Figure display.

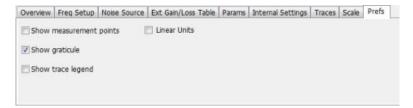

Pulsed RF Overview

### **Overview**

The displays in Pulsed RF (Displays > Measurements > Pulsed RF) are:

- Pulse Statistics
- Pulse Table
- Pulse Trace

The Pulse measurements provide deep insight into pulse train behavior.

#### **Pulse Measurements**

The analyzer takes the following pulse measurements: Average ON Power, Peak Power, Average Transmitted Power, Pulse Width, Rise Time, Fall Time, Repetition Interval (Sec), Repetition Rate (Hz), Duty Factor (%), Duty Factor (Ratio), Ripple, Droop, Pulse-Pulse Phase Difference, Pulse-Pulse Frequency Difference, RMS Frequency Error, Maximum Frequency Error, RMS Phase Error, Maximum Phase Error, Frequency Deviation, Delta Frequency, Phase Deviation, and Time. See <a href="Available">Available</a> Measurements (see page 33) for definitions.

### **Pulse Table Display**

The Pulse Table lists selected measurements in a spreadsheet format, showing the pulse numbers and all the results for each measurement on all the detected pulses. Pulses are numbered from one.

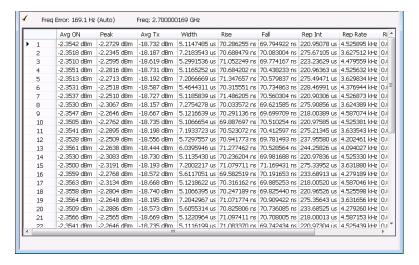

Pulsed RF **Pulse Table Settings** 

#### Displaying the Pulse Table

- 1. Press the **Displays** button or select **Setup** > **Displays**.
- Select **Pulsed RF** in the Measurements box.
- 3. **Double-click Pulse Table** in the **Available displays** box to add the display to the Selected displays box.
- 4. Click OK.

### **Selecting the Measurements to Show**

- 1. With the Pulse Table selected, press the **Settings** button.
- 2. In the Pulse Table Settings control panel, select the **Measurements** tab.

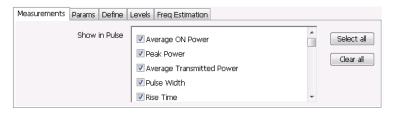

- 3. Select the measurements you wish to take from the list of measurements or click **Select all** to choose all measurements.
- **4.** Click the close box ( ) to remove the Settings control panel.

Changing the Pulse Table Display Settings (see page 238)

# **Pulse Table Settings**

Menu Bar: Setup > Settings

Application Toolbar: 🥯

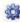

The Settings control panel tabs for the Pulse Table Display are shown in the following table.

| Settings tab                   | Description                                                                                  |
|--------------------------------|----------------------------------------------------------------------------------------------|
| Measurements (see page 239)    | Selects the measurements to be show in the Pulse Table.                                      |
| Params (see page 244)          | Specifies several parameters that control how pulses are counted and defined.                |
| Define (see page 246)          | Specifies parameters that control where measurements are taken on a pulse.                   |
| Levels (see page 251)          | Specifies parameters that control the method and levels used to calculate some pulse values. |
| Freq Estimation (see page 251) | Specifies the reference used for computing frequency errors.                                 |

**Restore defaults.** Sets the Pulse Table parameters to their default values.

Pulsed RF Measurements Tab

## **Measurements Tab**

The Measurements tab is used to specify the measurements that appear in the Pulse Table.

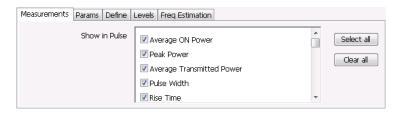

#### **Show in Pulse**

Checked measurements appear in the Pulse Table.

#### Select all

Click **Select all** to choose all measurements for display in the Pulse Table.

#### Clear all

Click **Clear all** to remove all measurements from the Pulse Table display.

## **Pulse Trace Display**

The Pulse Trace display shows one measurement result and a trace graph illustrating that measurement for a selected pulse number. You can also choose to display arrows and lines in the graph that illustrate where on the pulse the measurement is being taken.

Pulsed RF Pulse Trace Display

### **Elements of the Pulse Trace Display**

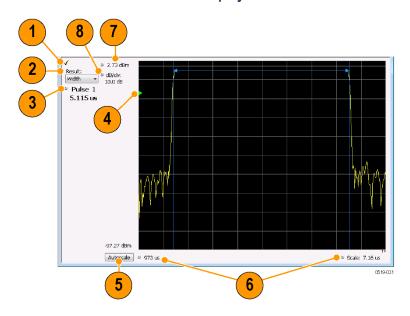

| Item | Display element             | Description                                                                                                    |
|------|-----------------------------|----------------------------------------------------------------------------------------------------|
| 1    | Check mark indicator        | The check mark indicator in the upper, left-hand corner of the display shows when the Pulse Trace display is the optimized display.                                                                                                    |
|      |                             | <b>NOTE.</b> When Best for multiple windows is selected in the Amplitude control panel's RF & IF Optimization control, none of the measurement displays shows a checkmark, as there is not a single optimized measurement.                                                    |
| 2    | Result                      | Use this list to select the measurement to show. The measurement chosen here selects the same result to be displayed in the Statistics view and highlighted in the Table view. Selecting a result in any of these views causes the same result to be selected in all of them. |
| 3    | Pulse                       | Selects which pulse result is shown. Like the Result, this selection is shared with the Statistics and Table views. The maximum number of pulses that can be measured is limited to 10000.                                                                                    |
| 4    | Pulse threshold indicator   | This green triangle indicates the power threshold used to detect pulses. See Settings > Params > Power threshold to detect pulses.                                                                                                    |
| 5    | Autoscale                   | Set the axes to values that show all trace points.                                                                                                    |
| 6    | Horizontal offset and scale | Located along the bottom edge of the trace display, these controls specify the offset and scale on the horizontal axis.                                                                                                    |
| 7    | Top of graph adjustment     | Sets the power level shown at the top of the graph. If the number is greater than the Ref Level, a white line will appear in the graph to indicate the Ref Level.                                                                                                    |
| 8    | Vertical scale              | Sets the vertical scale value.                                                                                                    |

Pulsed RF **Pulse Trace Settings** 

Changing the Pulse Trace Display Settings (see page 241)

## **Pulse Trace Settings**

Menu Bar: Setup > Settings

Application Toolbar:

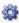

The Setup settings for the Pulse Trace display are shown in the following table.

| Settings tab                   | Description                                                                                  |
|--------------------------------|----------------------------------------------------------------------------------------------|
| Params (see page 244)          | Specifies several parameters that control how pulses are counted and defined.                |
| Define (see page 246)          | Specifies parameters that control where measurements are taken on a pulse.                   |
| Levels (see page 251)          | Specifies parameters that control the method and levels used to calculate some pulse values. |
| Freq Estimation (see page 251) | Specifies the reference used for computing frequency error.                                  |
| Scale (see page 253)           | Specifies the vertical and horizontal scale settings.                                        |
| Prefs (see page 254)           | Specifies whether on not certain display elements are shown.                                 |

## **Pulse Statistics Display**

The Pulse Statistics view displays a plot of a pulse measurement's values for every pulse in the analysis period. For example, the Pulse Statistics display will show the rise time measurement for each of 30 pulses, with rise time on the Y axis and pulse number on the X axis. Alternatively, the Statistics Display can show an FFT trace for the values of a measurement over all the pulses analyzed. Numeric readouts of Max, Min, and Average in this display summarize results for the selected pulse measurement.

Pulsed RF Pulse Statistics Display

### **Elements of the Pulse Statistics Display**

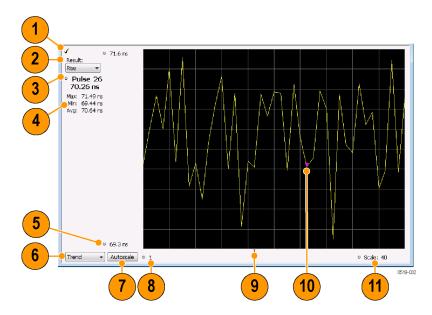

| Item | Display element      | Description                                                                                                    |
|------|----------------------|----------------------------------------------------------------------------------------------------|
| 1    | Check mark indicator | The check mark indicator in the upper, left-hand corner of the display shows when the Pulse Statistics display is the optimized display.                                                                                                    |
|      |                      | <b>NOTE.</b> When Best for multiple windows is selected in the Amplitude control panel's RF & IF Optimization control, none of the measurement displays shows a checkmark, as there is not a single optimized measurement.                                                                  |
| 2    | Result               | Use this list to select which measurement statistics to display. The measurement chosen here selects the same result to be displayed in the Pulse Trace display and the Pulse Table display. Selecting a result in any of these views causes the same result to be selected in all of them. |
| 3    | Pulse                | Selects which pulse's result is shown. Like the Result, this selection is shared with the Statistics and Table views.                                                                                                    |
| 4    | Statistics summary   | Display of measurement statistics for the selected Result.                                                                                                    |
| 5    | Vertical range       | Located at the top of the left graph edge and at the bottom of the left graph edge, use these controls to adjust the values at the top of the graph and the bottom of the graph.                                                                                                    |
| 6    | Plot                 | Selects from Trend, Time Trend, FFT, and Histogram for the graph.                                                                                                    |
| 7    | Autoscale            | Set the axes to values that show all trace points.                                                                                                    |
| 8    | Horizontal offset    | Adjusting this value moves the graph right or left.                                                                                                    |
| 9    | Trigger indicator    | Indicates the trigger point on the pulse train if the trigger occurred during the time frame of the pulse measurements.                                                                                                    |
| 10   | Pulse indicator      | For Trend and Time Trend plot types, this indicates the pulse selected by the Pulse setting. For the FFT plot type, this indicator marks the trace point at the selected frequency. For Histogram plot types, this indicator marks the selected results bin.                                |
| 11   | Scale                | Adjusts the horizontal scale.                                                                                                    |

Changing the Pulse Statistics Display Settings (see page 243)

# **Pulse Statistics Settings**

**Menu Bar: Setup > Settings** 

Application Toolbar:

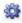

The settings for the Pulse Statistics Display are shown in the following table.

| Settings tab                   | Description                                                                                  |
|--------------------------------|----------------------------------------------------------------------------------------------|
| Params (see page 244)          | Specifies several parameters that control how pulses are counted and defined.                |
| Define (see page 246)          | Specifies parameters that control where measurements are taken on a pulse.                   |
| Levels (see page 251)          | Specifies parameters that control the method and levels used to calculate some pulse values. |
| Freq Estimation (see page 251) | Specifies the reference used for computing frequency errors.                                 |
| Scale (see page 253)           | Specifies the vertical and horizontal scale settings.                                        |
| Prefs (see page 254)           | Specifies whether or not certain elements of the display are shown.                          |

## **Pulsed RF Shared Measurement Settings**

The control panel tabs in this section are shared by the displays in the Pulsed RF folder (Setup > Displays). Changing a setting on one tab changes that setting for all the Pulsed RF displays.

#### Common controls for pulsed RF displays

| Settings tab                   | Description                                                                                  |
|--------------------------------|----------------------------------------------------------------------------------------------|
| Params (see page 244)          | Specifies several parameters that control how pulses are counted and defined.                |
| Define (see page 246)          | Specifies parameters that control where measurements are taken on a pulse.                   |
| Levels (see page 251)          | Specifies parameters that control the method and levels used to calculate some pulse values. |
| Freq Estimation (see page 251) | Specifies the reference used for computing frequency errors.                                 |
| Scale (see page 253)           | Specifies the vertical and horizontal scale settings.                                        |
| Prefs (see page 254)           | Specifies whether or not certain elements of the display are shown.                          |

### **Params Tab**

The Params tab enables you to adjust several measurement parameters for Pulsed RF displays.

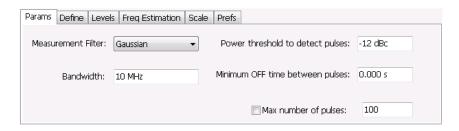

Pulsed RF Params Tab

| Setting                          | Description                                                                                                    |
|----------------------------------|----------------------------------------------------------------------------------------------------|
| Measurement Filter               | Specify whether a filter is used to limit the bandwidth of the input signal.                                       |
| Bandwidth                        | Sets the bandwidth of the measurement filter.                                                                      |
| Power threshold to detect pulses | Specifies the level used for locating pulses in the data.                                                          |
| Minimum OFF time between pulses  | Specifies the time the signal must fall below the power threshold for two pulses to be considered separate pulses. |
| Max number of pulses             | Specifies the number of pulses to measure within the analysis time.                                                |

#### **Measurement Filter**

Three choices are available for the measurement filter:

- No Filter Max BW: The widest acquisition bandwidth available is used. The Bandwidth setting is disabled, but shows the value in use.
- **No Filter**: This is the default. The Bandwidth control is enabled for you to specify an acquisition bandwidth.
- **Gaussian** The Bandwidth control is enabled for you to specify a value. The instrument uses an acquisition bandwidth two times wider than the entered value.

#### **Power Threshold to Detect Pulses**

Specifies the minimum power level the trace must exceed to be detected as a pulse. The range for this setting is: -3 to -70 dBc. The setting resolution is 1 dB. The default value is -10 dB.

#### Max Number of Pulses

If the Analysis Time contains fewer pulses than specified, the analyzer will measure all the pulse within the analysis time. If there are more pulses in the Analysis Time, than the specified number, the analyzer measures the specified number of pulses and ignores the rest. The range for this setting is: 1 - 10000. The setting resolution is: 1. If this setting is not checked, the analyzer will measure all pulses within the Analysis Time, up to a maximum of 10000 pulses.

To determine the maximum number of pulses that can be analyzed, use the following equation:

 $Max\ number\ of\ pulses\ that\ can\ analyzed =\ Pulse\ Rate\ imes\ capacity$ 

#### where:

- Pulse rate is the number of pulses per second (frequency).
- Capacity is a length of time which is displayed on the Acquire > Sampling Parameters tab.

Note that the maximum number of pulses is affected by several parameters. For example, measurement bandwidth affects the sample rate. The measurement algorithm also can reduce the maximum number of pulses that can be analyzed (by increasing the sample rate) based on the characteristics of the signal.

Additionally, when FastFrame is enabled, determining the maximum number of pulses is even more challenging. In FastFrame mode, the signal analyzer samples the signal around events of interest and

ignores the signal between events of interest. Thus, if the instrument is only looking at pulses and ignoring the signal between pulses, the number of pulses that can be analyzed depends strongly on the characteristics of the pulse itself (for example, fewer wide pulses can be analyzed than narrow pulses, all other things being equal).

### **Define Tab**

The Define tab enables you to specify parameters that control where measurements are made on a pulse. The settings available depend on the measurement selected.

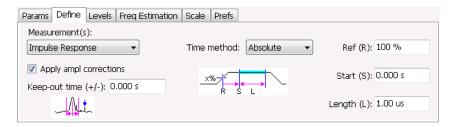

The following paragraphs describe the settings that appear on the Define tab according to the Measurement(s) selection.

### **Freq-Domain Linearity**

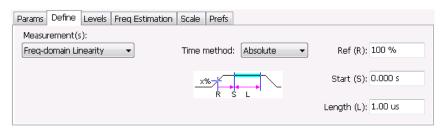

| Setting              | Description                                                                                                    |  |
|----------------------|----------------------------------------------------------------------------------------------------|--|
| Time method          | Specifies how the measurement's duration is determined. The choices are Absolute and Relative.                                                                                                    |  |
| Absolute time method |                                                                                                    |  |
| Ref (R)              | Ref specifies the level along the pulse rising edge that is defined as the point from which Start time is counted. Choices: 50%, 60%, 70%, 80%, 90% 100%; Default: 100%                                                                                                    |  |
| Start (S)            | Start specifies the time the instrument waits after the rising-edge reference before starting to measure the pulse. The Start time is measured from the point along the pulse rising edge specified by the Ref setting. Start Range: ±100 ms; Resolution: 3 digits; inc/dec small: 1 ns, large: 1,2,5,10; Default: 0 |  |
| Length (L)           | Length specifies the period of time that is used for pulse measurements The measurement time begins at the Start point and continues for the amount of time specified by Length.                                                                                                    |  |
| Relative time method |                                                                                                    |  |
| Length               | In the Relative time method, Length specifies the percentage of the top of the pulse that is used for measurements. The instrument automatically determines the pulse top. The measurement length is centered within the pulse ON time.                                                                              |  |

### Impulse Response

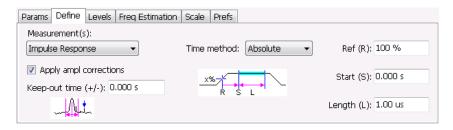

| Setting                | Description                                                                                                    |
|------------------------|----------------------------------------------------------------------------------------------------|
| Apply ampl corrections | Enable/disable corrections that remove errors due to the window function and to the time offset of the side lobe.                                                                                                    |
| Keep-out time (+/-)    | The Keep-out time specifies a region that is ignored when the trace is analyzed for side lobes. The setting defines a region to the left and to the right of the center of the main lobe. Lobes that fall within this time region are not eligible to be the "highest side lobe".                                    |
| Time method            | Specifies how measurement parameters are determined. The choices are Absolute and Relative.                                                                                                    |
| Absolute time method   |                                                                                                    |
| Ref (R)                | Ref specifies the level along the pulse rising edge that is defined as the point from which Start time is counted. Choices: 50%, 60%, 70%, 80%, 90% 100%; Default: 100%                                                                                                    |
| Start (S)              | Start specifies the time the instrument waits after the rising-edge reference before starting to measure the pulse. The Start time is measured from the point along the pulse rising edge specified by the Ref setting. Start Range: ±100 ms; Resolution: 3 digits; inc/dec small: 1 ns, large: 1,2,5,10; Default: 0 |
| Length (L)             | Amount of time that should be included in the measurement. The measurement time begins at the Start point and continues for the amount of time specified by Length.                                                                                                    |
| Relative time method   | In the Absolute time method, Length specifies the period of time that is used for pulse measurements.                                                                                                    |
| Length                 | In the Relative time method, Length specifies the percentage of the top of the pulse that is used for measurements. The instrument automatically determines the pulse top. The measurement length is centered within the pulse ON time.                                                                              |

### Freq Diff, Phase Diff

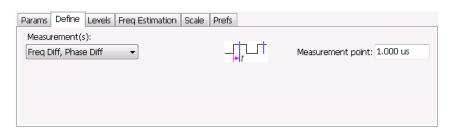

| Setting       | Description                                                                                                    |
|---------------|----------------------------------------------------------------------------------------------------|
| Measure point | Specifies the period in time after the 50% rising edge at which frequency and phase difference measurements are made. |

### **Ripple**

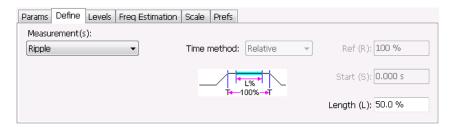

#### Setting Description

Length

Length specifies the percentage of the top of the pulse that is used for measurements. The instrument automatically determines the pulse top. The measurement length is centered within the pulse ON time. Only the Relative Time method is available for Ripple.

#### **Overshoot**

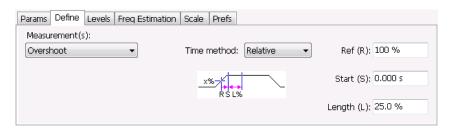

| Setting              | Description                                                                                                    |  |
|----------------------|----------------------------------------------------------------------------------------------------|--|
| Time method          | Specifies how measurement parameters are determined. The choices are Absolute and Relative.                                                                                                    |  |
| Absolute time method |                                                                                                    |  |
| Ref (R)              | Ref specifies the level along the pulse rising edge that is defined as the point from which Start time is counted. Choices: 50%, 60%, 70%, 80%, 90% 100%; Default: 100%                                                                                                    |  |
| Start (S)            | Start specifies the time the instrument waits after the rising-edge reference before starting to measure the pulse. The Start time is measured from the point along the pulse rising edge specified by the Ref setting. Start Range: ±100 ms; Resolution: 3 digits; inc/dec small: 1 ns, large: 1,2,5,10; Default: 0 |  |
| Length (L)           | Amount of time that should be included in the measurement. The measurement time begins at the Start point and continues for the amount of time specified by Length.                                                                                                    |  |
| Relative time method |                                                                                                    |  |
| Ref                  | Ref specifies the level along the pulse rising edge that is defined as the point from which Start time is counted. Choices: 50%, 60%, 70%, 80%, 90% 100%; Default: 100%                                                                                                    |  |
| Start                | Start specifies the time the instrument waits after the rising-edge reference before starting to measure the pulse. The Start time is measured from the point along the pulse rising edge specified by the Ref setting. Start Range: ±100 ms; Resolution: 3 digits; inc/dec small: 1 ns, large: 1,2,5,10; Default: 0 |  |
| Length               | In the Relative time method, Length specifies the percentage of the top of the pulse that is used for measurements. The instrument automatically determines the pulse top. The measurement length is centered within the pulse ON time.                                                                              |  |

Pulsed RF Levels Tab

### **Levels Tab**

Use the Levels tab to set parameters that control the method and levels used to calculate some pulse values.

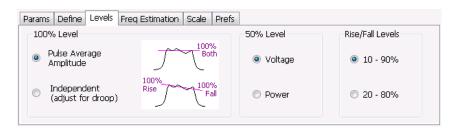

| Setting          | Description                                                                                                    |
|------------------|----------------------------------------------------------------------------------------------------|
| 100% Level       | Specifies the method used to determine the 100% level(s).                                                             |
| 50% Level        | Specifies the method used to determine the 50% level on the pulse.                                                    |
| Rise/Fall Levels | Select whether to use the 10% to 90% or 20% to 80% points (based on voltage level) to define the rise and fall times. |

#### 100% Level

Use the 100% Level settings to select the method used to determine the 100% level(s) used for calculating pulse parameters, for example, Rise, Fall, and Width.

The Pulse Average Amplitude defines the pulse top as the average of the values of all the points along the pulse top. This average is used as the 100% level, from which the 10, 20, 50, 80 and 90% levels are calculated. Pulse measurements are referenced against these various levels. For example, Rise is the time between the 10 and 90% (or 20 and 80%) levels on the rising edge of the pulse. When the Pulse Average Amplitude method is selected, the same 100% level is used for both rising and falling edges.

Because some RF pulse types have droop (a height difference between the beginning and ending points of the pulse top), the 100% percent level on the rising edge may not be equal to the 100% level on the falling edge. The Independent method of pulse point location is designed for pulses with different 100% levels at their rising and falling edges. The Independent method calculates the 100% level for the rising edge separately from the 100% level of the falling edge. As a result, the 10, 20, 50, 80 and 90% levels are also different for the rising and falling edges, allowing for more accurate measurements on pulses with droop.

#### 50% Level

Select Voltage to use -6 dB as the 50% point. Select Power to use -3 dB as the 50% level.

### **Freq Estimation Tab**

Use the Freq Estimation tab to specify parameters used for determining frequency offset.

Pulsed RF Freq Estimation Tab

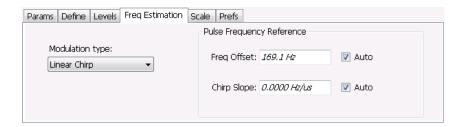

| Setting                   | Description                                                                                                    |
|---------------------------|----------------------------------------------------------------------------------------------------|
| Modulation type           | Specifies which algorithm to use for estimating frequency error.                                                                                                    |
| Pulse Frequency Reference | Specifies the method used to determine the pulse frequency error and if applicable, the chirp slope.                                                                                                    |
| Auto                      | Selecting Auto causes the instrument to calculate the frequency offset and if applicable, the chirp slope.                                                                                                    |
| Freq Offset               | If Auto is not enabled, specify the value for frequency offset here. If Auto is enabled, the offset is set to zero and this readout displays the calculated frequency error.                                     |
| Chirp BW                  | If Auto is not enabled, specify the value for Chirp Slope here. If Auto is enabled, this readout displays the calculated Chirp slope. This setting is used only when the modulation type is set to Linear Chirp. |

#### **Modulation Type**

Frequency estimation is performed by the instrument using selectable methods, depending on signal type. The selections for modulation type are CW (constant phase), CW (changing phase), Linear Chirp and Other. Select the method of frequency method based upon a best match to your signal based on the following descriptions:

- CW (constant phase): The signal is not designed to change in either frequency or phase during the measured pulse train.
- CW (changing phase): The signal does not change the carrier phase within each pulse, although it could change the phase from one pulse to another pulse. The signal is not designed to make frequency changes.
- Linear Chirp: The signal changes frequency in a linear manner during each pulse. The signal has the same carrier phase at the same time offset from the rising edge of the pulse.
- Other: The signal is not one of the listed types. You must manually enter the Frequency Offset value.

The following table maps the appropriate signal type selection with the signal characteristics.

| Signature | Phase offset from one pulse to another |                   |  |
|-----------|----------------------------------------|-------------------|--|
|           | Zero                                   | Any (unknown)     |  |
| CW        | CW Constant Phase                      | CW Changing Phase |  |
| LFM       | Linear Chirp                           | N/A               |  |

Pulsed RF Scale Tab

## **Scale Tab**

The Scale tab allows you to change the vertical and horizontal scale settings. Changing the scale settings changes how the trace appears on the display but does not change control settings such as Measurement Frequency. In effect, these controls operate like pan and zoom controls.

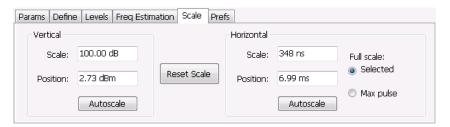

| Setting                               | Description                                                                                                    |
|---------------------------------------|----------------------------------------------------------------------------------------------------|
| Vertical                              | Controls the vertical position and scale of the trace display.                                                                                                    |
| Scale                                 | Changes the vertical scale. The units for this setting depend on the statistic selected from the Result drop-down list in the Pulse Statistics display.                                         |
| Position                              | Adjusts the Reference Level away from the top of the trace display. The units for this setting depend on the statistic selected from the Result drop-down list in the Pulse Statistics display. |
| Autoscale                             | Resets the scale of the vertical axis to contain the complete trace.                                                                                                    |
| Horizontal                            | Controls the span of the trace display and position of the trace.                                                                                                    |
| Scale                                 | Allows you to change the span.                                                                                                    |
| Position                              | Allows you to pan a zoomed trace.                                                                                                    |
| Full Scale (Pulse Trace display only) | Specifies the Horizontal scale default.                                                                                                    |
| Selected                              | Sets the horizontal scale default to be based on the result value for the currently-select pulse.                                                                                               |
| Max Pulse                             | Sets the horizontal scale default to be based on the largest value for the selected pulse measurement.                                                                                          |
| Autoscale                             | Resets the scale of the horizontal axis to contain the complete trace.                                                                                                    |
| Plot (Pulse Statistics display only)  | Specifies the FFT, Trend, Time Trend, or Histogram plot.                                                                                                    |
| Reset Scale                           | Restores all settings to their default values.                                                                                                    |
|                                       |                                                                                                    |

Pulsed RF Prefs Tab

### **Prefs Tab**

The Prefs tab enables you to change parameters of the measurement display. The parameters available on the Prefs tab vary depending on the selected display.

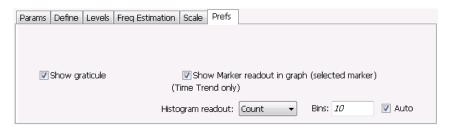

#### Settings on the Pulsed RF Displays Prefs Tab

The following table describes the settings that appear on the Prefs tab of the Pulsed RF displays: Pulse Statistics and Pulse Trace. There is no Prefs tab for the Pulse Table display.

| Setting                                                                            | Description                                                                                                    |
|------------------------------------------------------------------------------------|----------------------------------------------------------------------------------------------------|
| Show graticule                                                                     | Displays or hides the graticule in the trace display.                                                                                                    |
| Show Marker readout in graph                                                       | When a marker is enabled, this setting displays or hides the maker readout, but not the maker itself, on Time Trend plots.                                                                                                    |
| Histogram readout<br>(present only when<br>Histogram is the selected<br>plot type) | Controls the parameters Histogram readout and Bins. Histogram readout can be set to either Count or %. Count indicates the number of hits that fell into each bin. % indicates percentage of the total count (for the acquisition) that fell into each bin. |
| Bins                                                                               | Specifies how many "bins" or histogram bars the results are distributed into.                                                                                                    |

## **APCO P25 Analysis**

#### Overview

The Association of Public Safety Communication Officials (APCO) P25 Compliance Testing and Analysis option allows you to evaluate radio signals to ensure they meet the standards set for the public safety communications community for interoperable LMR equipment. This complete set of push-button Telecommunication Industry Association TIA-102 standard-based transmitter measurements includes modulation measurements, power measurements, and timing measurements. These measurements are also compared with the limits that best fit the signal for which the standard applies to provide pass/fail results.

The P25 measurements available with this option can be made on signals defined by the Phase 1 (C4FM) and Phase 2 (HCPM, HDQPSK) P25 standards. With this test suite, test engineers can simplify the execution of a number of transmitter tests while still allowing for controls to modify signal parameters for signal analysis. The analysis results give multiple views of P25 signal characteristics to allow the diagnosis of signal imperfections and impairments quickly and easily. Display controls allow you to selectively display the analysis results to help locate trouble-spots in the signal.

#### **P25 Topics**

The following information about the P25 Analysis option is available:

- Reference table of supported P25 measurements (see page 255)
- P25 Standards Presets (see page 256)
- P25 Displays (see page 257)
- P25 Settings (see page 285)
- P25 Measurements (see page 258)
- P25 Test Patterns (see page 266)

#### Reference Table of Supported P25 Measurements

| TIA-102 transmitter measurement                               | Tektronix measurement display(s) (value name if different from TIA-102 measurement name) | Phase 1 | Phase 2 |
|---------------------------------------------------------------|------------------------------------------------------------------------------------------|---------|---------|
| RF output power                                               | P25 Summary                                                                              | Yes     | Yes     |
|                                                               | P25 Power vs Time                                                                        |         |         |
| Operating frequency accuracy                                  | P25 Summary (Operating Freq Accuracy)                                                    | Yes     | Yes     |
| Modulation emission spectrum                                  | SEM (The SEM display can be found in Select Displays > RF Measurements)                  | Yes     | Yes     |
| Unwanted emissions: Non spurious adjacent channel power ratio | MCPR (The MCPR display can be found in Select Displays > P25 Analysis)                   | Yes     | Yes     |

| TIA-102 transmitter measurement                                    | Tektronix measurement display(s) (value name if different from TIA-102 measurement name) | Phase 1 | Phase 2 |
|--------------------------------------------------------------------|------------------------------------------------------------------------------------------|---------|---------|
| Frequency deviation                                                | P25 Summary (Freq Dev)                                                                   | Yes     | HCPM    |
| Modulation fidelity                                                | P25 Summary                                                                              | Yes     | Yes     |
|                                                                    | P25 Constellation                                                                        |         |         |
| Symbol rate accuracy                                               | P25 Summary                                                                              | Yes     | Yes     |
| Transmitter power and                                              | P25 Summary (Phase1 Tx Attack Time)                                                      | Yes     | N/A     |
| encoder attack time                                                | P25 Power vs Time (Power Attack Time and Encoder Attack Time)                            |         |         |
| Transmitter power and                                              | P25 Summary (Phase1 Tx Attack Time (Busy/Idle))                                          | Yes     | N/A     |
| encoder attack time with busy/idle operations                      | P25 Power vs Time (Power Attack Time Busy Idle and Encoder Attack Time Busy Idle)        |         |         |
| Transmitter throughput delay                                       | P25 Summary (Phase1 Tx Throughput Delay)                                                 | Yes     | N/A     |
| Transient frequency behavior                                       | P25 Freq Dev vs.Time                                                                     | Yes     | N/A     |
| HCPM transmitter logical channel peak adjacent channel power ratio | P25 Summary (HCPM Tx Logic Ch Pk ACPR)                                                   | N/A     | НСРМ    |
| HCPM Transmitter logical                                           | P25 Power vs Time (Off Slot Power)                                                       | N/A     | HCPM    |
| channel off slot power                                             | P25 Summary (HCPM Tx Logic Ch Off Slot)                                                  |         |         |
| HCPM Transmitter logical                                           | P25 Power vs Time (Power Info)                                                           | N/A     | НСРМ    |
| channel power envelope                                             | P25 Summary (HCPM Tx Logic Ch Pwr Env Limits)                                            |         |         |
| HCPM Transmitter logical channel time alignment                    | P25 Summary (HCPM Tx Logic Ch Time Alignt)                                               | N/A     | НСРМ    |

### **P25 Standards Presets**

The P25 standards preset allows you to access displays preconfigured for the P25 standards you select. You can read more about how Presets work here (see page 20).

The following table shows the bandwidth, modulation type, and displays that are automatically loaded for each of the listed standards. MCPR masks are also loaded and are explained here (see page 257).

Table 2: P25 standards, modulation type, bandwidth, and displays

| Standard | Modulation type   | Bandwidth<br>(kHz) | Displays loaded with preset                         |
|----------|-------------------|--------------------|-----------------------------------------------------|
| Phase 1  | C4FM              | 12.5               | MCPR, Time Overview, P25 Constellation, P25 Summary |
| Phase 2  | HCPM (inbound)    | 12.5               | MCPR, Time Overview, P25 Constellation, P25         |
|          | HDQPSK (outbound) | 12.5               | Summary                                             |

#### **Retain Current Center Frequency**

This setting becomes available when P25 is the selected preset in the Standards Preset window. You can access this window by selecting **Presets** > **Standards** and then selecting **P25** from the **Preset** drop down menu. To activate the **Retain current Center Frequency Setting**, check the box. This setting allows you to retain the previously used center frequency. By default, the box is unchecked and therefore the four P25 preset displays will load with a center frequency of 850 MHz.

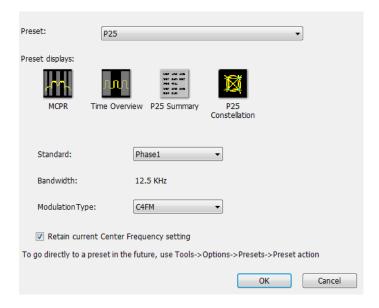

The default adjacent channels table for MCPR is different for RF frequencies in the range of 769 to 806 MHz (called 700 MHz band) and for frequency ranges outside it. The option of retaining center frequency in Standards Preset is therefore useful if you want to load the default table for center frequencies in the 700 MHz band.

**MCPR** channel and limit parameters. The MCPR (ACPR) standard channel and limit parameters that are applied to the P25 signal depend on the standard you select when you configure the preset. Once you select a standard and center frequency, the application will automatically load the parameters and default limits recommended for best performance comparison by the Standard document. All channel and limit parameters are derived from the TIA-102 standard and loaded for you. This provides you the assurance that you are evaluating the signal with the most appropriate parameters.

**NOTE.** Changing analysis and display parameters recalculates the measurement results, but does not affect acquisitions.

### **P25 Displays**

The displays in P25 Analysis (Setup > Displays > Measurements: P25 Analysis) are:

- MCPR
- P25 Constellation (see page 269)

- P25 Power vs Time (see page 274)
- P25 Eye Diagram (see page 271)
- P25 Freq Dev vs Time (see page 282)
- P25 Symbol Table (see page 279)
- P25 Summary (see page 276)
- Time Overview (see page 41)

#### P25 Measurements

The following topics contain important information you should know about specific P25 measurements.

#### RF Output Power (Phase 1 and Phase 2)

This is a measure of RF output power when the transmitter is connected to the standard load during defined duty cycle. This measurement is presented as a scalar result in the P25 Summary display. Power variation is shown in the P25 Power vs Time display.

Information of note about this measurement:

- For bursty HCPM (Phase 2 Inbound) signals, the RF Output Power is measured only during the on slot regions centered at the middle of the on slot.
- The result shown in the P25 Summary Display is the average RF Output Power of all the bursts selected in the analysis window.
- If only one on slot region is chosen in the analysis window, then the RF Output Power of only the chosen on slot is reported.
- For non-bursty data, the entire duration of analysis window is considered to obtain RF Output Power.
- Enter external attenuation introduced by the user by entering the attenuation in the Amplitude control panel (Setup > Amplitude > External Gain/Loss Correction tab. > External Gain Value (dB). Select All acquired data (filter method).
- The Limits tab in the P25 Summary Settings control panel allows you to compare the results against limits set for Pass/Fail.
- This measurement result is not shown in the P25 Summary display when Trigger Measurements are selected.

**NOTE.** Read about important information related to HCPM bursty data measurements <u>here (see page 268)</u>.

#### **Operating Frequency Accuracy (Phase 1 and Phase 2)**

The Operating Frequency Accuracy is the ability of the transmitter to operate on its assigned frequency. This measurement is presented as a scalar result in the P25 Summary display.

■ For bursty HCPM (Phase 2 Inbound) signals, the operating frequency accuracy is measured only during the on slot regions centered at the middle of the on slot.

- The result shown in the P25 Summary display is the average of all the bursts selected in the analysis window.
- If only one on slot region is chosen in the analysis window, then the operating frequency accuracy of only the chosen on slot is reported.
- For non-bursty data, the entire duration of the analysis window is considered to obtain the operating frequency accuracy.
- The Limits tab in the P25 Summary Settings control panel allows you to compare the results against limits set for Pass/Fail.
- This measurement result is not shown in the P25 Summary display when Trigger Measurements are selected.

#### Unwanted Emissions (ACPR) (Phase 1 and Phase 2)

This measurement is the ratio of the total power of a transmitter under prescribed conditions and modulation to that of the output power that falls within a prescribed bandwidth centered on the nominal frequency of adjacent channels. This measurement is shown in the MCPR display.

- For HCPM signals, Adjacent Channel Power Ratio analysis is only done on the first on slot region. When the Modulation Type is set to HCPM from any P25 display or from Standards Presets, there will be a search for bursts before ACPR analysis is done. If a burst is found, then analysis is done only on first burst. If a burst is not found, it will show the results of the entire analysis length. The Main Preset will remove the HCPM modulation Type setting, allowing MCPR to work in its regular mode.
- The MCPR display will only have one Main channel for P25 signals in addition to relevant adjacent channels.
- The default adjacent channels table for Unwanted Emissions (ACPR) as suggested by the standard can be loaded by using the P25 Standards Preset option (for which MCPR is one of the four displays).
- The default adjacent channels table for MCPR is different for RF frequencies in the range of 769 to 806 MHz (called 700 MHz band) and for frequency ranges outside it.
- To load the default adjacent channels table of a 700 MHz band, first set the center frequency. Next, select **Presets** > **Standards** to view the Standards Preset window. Lastly, check the **Retain current Center Frequency Setting** box.
- By default, the Retain Center Frequency box is unchecked and therefore the four P25 preset displays will load with a center frequency of 850 MHz and load the adjacent channels table for non-700 MHz band.
- By default, only six adjacent channels (on either side) will be shown when 700 MHz band is analyzed in P25 (for visual clarity). However, analysis is done for all the ten channels and results will be available in the table just under the display. You can zoom out to see the remaining bands.

#### Frequency Deviation (Phase 1 (C4FM) and Phase 2 (HCPM))

This measurement shows the amount of frequency deviation that results for a Low Deviation and High Deviation test pattern. This measurement is shown in the P25 Summary display.

- This measurement only applies to HCPM and C4FM signals and High Deviation or Low Deviation test patterns. If this measurement is run for any other test patterns or for HDQPSK signals, comparisons for limits (set in the Limits tab of the control panel) will result in N/A being shown, as the measurement will not be valid.
- This measurement is done using a FM demodulator without any filter. As a result, it will not be exactly the same as the result given in the P25 Frequency Deviation vs Time display. That display shows the frequency deviation after complete demodulation and might use relevant shaping filters.
- Measurement results are only available when High Deviation, Low Deviation, or Symbol Rate test pattern is selected.
- The scalar result in the P25 Summary display will be shown as f1 (Positive Peak) and f2 (Negative Peak) when analyzing the High Deviation test pattern (or the Symbol Rate test pattern for C4FM signals).
- The scalar result in the P25 Summary display will be shown as f3 (Positive Peak) and f4 (Negative Peak) when analyzing the Low Deviation test pattern.
- The scalar results in the P25 Summary display do not have a corresponding graphical view. A closely representative display would be the FM display (Setup > Displays > Analog Modulation).
- The Limits tab in the P25 Summary Settings control panel allows you to compare the results against limits set for Pass/Fail.

#### Modulation Fidelity (Phase 1 and Phase 2)

This measures the degree of closeness to which the modulation follows the ideal theoretical modulation determined by the rms difference between the actual deviation and the expected deviation for the transmitted symbols. This measurement is shown in the P25 Summary and P25 Constellation displays.

- This measurement is done on the first on slot region in the analysis window for bursty HCPM data. The analysis is done on 160 symbols centered at the burst.
- This measurement is done on all of the data chosen in the analysis window for non-bursty modulation types. A warning message is issued if the data is less than 164 symbols (the standard recommends at least 164 symbols be present for the measurement of non-bursty signals).
- This measurement is done by performing the frequency demodulation after taking the signal through relevant shaping filters and comparing it with expected frequency deviation points.
- The Limits tab in the P25 Summary Settings control panel allows you to compare the results against limits set for Pass/Fail.
- This measurement result is not shown in the P25 Summary display when Trigger measurements are selected.

**NOTE.** Read about important information related to HCPM bursty data measurements here (see page 268).

#### Symbol Rate Accuracy (Phase 1 and Phase 2)

Symbol Rate Accuracy measures the ability of the transmitter to operate at the assigned symbol rate (4.8 kHz for Phase 1, 6 kHz for Phase 2). It is a scalar result shown in the P25 Summary display.

- This measurement result appears in the P25 Summary display and only applies to High Deviation or Low Deviation test patterns. Test patterns are selected in the Test Patterns tab in the Settings control panel.
- To check if the results are consistent with the symbol rate used, the measurement is done based on the number of zero crossings when a High Deviation or Low Deviation test pattern is used.
- The Limits tab in the P25 Summary Settings control panel allows you to compare the results against limits set for Pass/Fail.
- This measurement only applies to High Deviation or Low Deviation test patterns. If this measurement is run for any other test patterns, comparisons for limits will result in N/A being shown, as the measurement will not be valid.

#### **Common Trigger Related Measurements**

The measurements covered in this subsection have some common information. These measurements are:

- Transmitter Power and Encoder Attack Time (Phase 1): This measurement is the time required for a transmitter to prepare and transmit information on the radio channel after changing state from standby to transmit (applies to conventional mode). This measurement result can be seen in the P25 Summary display. A graphical representation of these results can be seen in the P25 Power vs Time display.
- Transmitter Power and Encoder Attack Time with Busy/Idle Operations (Phase 1): This measures the time required for a transmitter to prepare and transmit information on the radio channel after the receiving channel changes state from busy to idle. Transmission is inhibited until a status symbol indicates an idle channel. This measurement result can be seen in the P25 Summary display. A graphical representation of these results can be seen in the P25 Power vs Time display.
- Transmitter Throughput Delay (Phase 1): This measures the time it requires for audio changes in the microphone to be encoded and transmitted over the air. A calibrated receiver with a known receiver throughput delay is used to monitor the transmitted signal. The aggregate delay of the transmitter under test and calibrated receiver is measured and the desired transmitter throughput delay is then the aggregate delay less the delay of the calibrated receiver. A calibrated Receiver throughput delay from the UI is needed. This measurement result can be seen in the P25 Summary display.
- Transient Frequency Behavior (Phase 1): This is a measure of difference of the actual transmitter frequency and assigned transmitter frequency as a function of time when the RF output power is switched on or off. This measurement appears in the P25 Freq Dev vs Time display.
- HCPM Tx Logical Channel Time Alignment (Phase 2 HCPM): This measures the ratio of total transmitter power under prescribed conditions and modulation to the peak power that falls in a prescribed bandwidth centred on the nominal frequency of the adjacent channel during the transmitter power ramping interval. This applies only to inbound signals. This measurement result appears in the P25 Summary display.

**Common information.** The following information applies to all of the measurements in the previous list.

- Select the relevant Trigger measurement from the Trig Meas tab of the control panel.
- When this measurement is chosen from the Trig Meas tab of the control panel, only this result will be populated in the P25 Summary display and everything else will have no result.
- The Time Zero Reference under the Analysis Time tab in the control panel is forced to Trigger.
- Align the Trigger to the RSA/MDO4000B as described in the measurement methods standard document.
- When a trigger measurement is chosen from the Trig Meas tab of the control panel, the following status message will appear: *P25*: Set instrument in Triggered Mode.
- You must set the trigger mode from Free Run to Triggered in the Trigger control panel.
- This measurement can only be performed when the Source is Trig In (front) or Trig 2 In (rear).
- Use the Acquisition control panel to select enough acquisition length to ensure that sufficient data is available when the acquisition is triggered.
- This measurement operates in Single Acquisition mode as the acquisition is triggered.
- You can select to do the same experiment multiple times and this measurement will produce an average result of the last 10 single acquisitions. Clicking the Clear button on the P25 Summary display will clear the results and start a new measurement.

# Transmitter Power and Encoder Attack Time and Transmitter Power and Encoder Attack Time with Busy/Idle Operations (Phase 1). The following information is specific to these two measurements.

- The Transmitter Power Attack Time analysis is done by measuring the time taken from the trigger point to the point where the transmitter output power will reach 50% of its maximum value.
- For Encoder Attack Time, the initial frame synchronization word is searched in the demodulated output and the time taken from trigger to the start of the synchronization word is reported as the result.
- When a clear power ramp up is not available, the analysis will report the following error, indicating that no power ramp was received as expected: *Input data too short*. When the synchronization word is not found, the analysis will report the following error: *IO Processing error*.
- The Limits tab in the P25 Summary Settings control panel allows you to compare the results against limits set for Pass/Fail.
- The P25 Power vs Time display shows marking from trigger point to 50% ramp point and also up to the Synchronization word for Transmitter Power and Encoder Attack Time. Frequency Dev vs Time can also be used to check for the synchronization word. The following image shows this measurement.

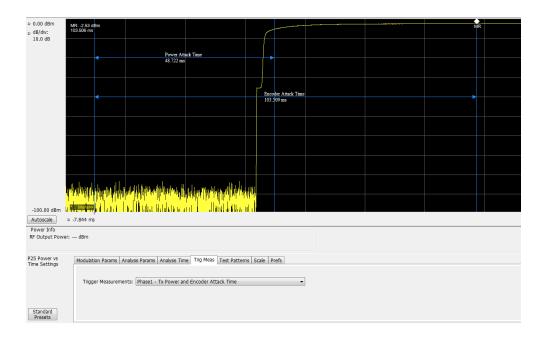

**Transmitter Throughput Delay (Phase 1).** The following information is specific to this measurement.

- Select Tx Throughput Delay from the Trig Meas tab of the Settings control panel to get this measurement.
- The original noise source is connected as input to this trigger and the acquisition is triggered when the input from the noise source exceeds the trigger level set by the user.
- The actual input to the RSA comes after the noise signal from the source has passed through the DUT and calibrated receiver as shown in the setup for this measurement in the measurement methods standard document
- The level in the Trigger control panel set by the user is used for analysis to determine that Input to the RSA (after it has gone through the DUT and calibrated receiver) has hit the desired power levels.
- The time difference between the trigger point and the point when the input to the RSA has exceeded the level set by the user for triggering is calculated.
- The calibrated receiver throughput delay entered by the user in the Trig Meas tab in the Settings control panel (this option appears when Throughput Delay is selected) is subtracted from the calculated time difference and reported as Throughput Delay.
- A limit comparison can be performed by selecting the appropriate limits from the Limits tab in the Settings control panel.

Transient Frequency Behavior (Phase 1). The following information is specific to this measurement.

- Select Transmitter Frequency Behavior from the Trig Meas tab of the Settings control panel to get this measurement.
- This measurement can be done for On to Off and Off to On behaviors. Select which behavior to measure by selecting the desired behavior from the Transient Frequency drop down list that appears

when the Transient Frequency Behavior measurement is selected in the Trig Meas tab of the Settings control panel.

- Select enough acquisition length (from the Acquisition control panel) to ensure that sufficient data is available when the acquisition is triggered. For a transient frequency behavior, there is a need for t<sub>1</sub>+t<sub>2</sub> amount of time after t<sub>on</sub> as defined in the measurement methods standard document. Approximately 100 ms of data after trigger should ensure that all cases are taken care of as suggested by the standard. t<sub>1</sub>, t<sub>2</sub>, and t<sub>3</sub> durations are fetched based on the RF frequency range.
- The identification of t<sub>on</sub> is done by looking for a significant frequency deviation after a certain power level has been achieved. A manual override for the t<sub>on</sub> is also provided in the Trigger Meas tab of the Settings control panel when a Transient Frequency Behavior measurement is chosen. This allows you to manually override the t<sub>on</sub> that is calculated (by releasing the Auto Option) and place it appropriately based on the P25 Freq Dev vs Time display. The same is true for t<sub>off</sub> when the measurement is being done for the On to Off behavior.
- $\blacksquare$  t<sub>1</sub> and t<sub>2</sub> regions are identified after t<sub>on</sub> and t<sub>3</sub> before t<sub>off</sub> (for the On to Off behavior).
- The mean and max frequency deviation is reported in the regions identified.
- A Pass or Fail is also reported by comparing the Mean frequency deviation with the recommended values given in the standard. A red band is shown if a particular region's result is less than the performance recommendation. The following image shows this measurement.

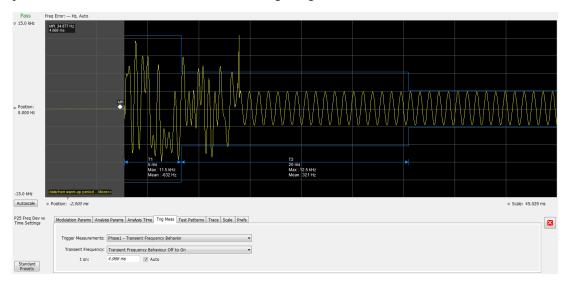

**HCPM Tx Logical Channel Time Alignment (Phase 2 HCPM).** The following information is specific to this measurement. This result can be viewed in P25 Summary and P25 Power vs Time displays.

■ This measurement is done in two steps: First by calculating tOB\_sync using HDQPSK data (the ISCH pattern is looked for) and then by using the result to calculate tIB\_sync using HCPM data (the SACCH pattern is looked for).

The first step is done by choosing Time Alignment (tOB\_sync measurement) in the Trig Meas tab in the Settings control panel.

When the second step, Time Alignment (t\_error\_0 calculation) or (t\_error\_1 calculation) is selected in the Trig Meas tab of the control panel, there is an option to override the tOB\_sync value calculated in the first step.

- When this measurement is chosen, only this result is provided in the P25 Summary display.
- You must provide the ultraframe boundary to the trigger of the analyzer.
- An autocorrelation of the input RF signal with the reference patterns is performed to get the peak that will determine tOB\_sync (measured) and t\_error\_0 or t\_error\_1 from the trigger point.

#### HCPM Tx Logical Channel Peak ACPR (Phase 2 HCPM)

This measures the ratio of total transmitter power under prescribed conditions and modulation to the peak power that falls in a prescribed bandwidth centred on the nominal frequency of the adjacent channel during the transmitter power ramping interval. This applies only to inbound signals. This measurement result appears in the P25 Summary display.

- This measurement is done by calculating power in the adjacent channels for the entire duration of data chosen by the user, including the power ramp up and ramp down portions. The standard recommends 360 ms of data for this measurement, unlike the other ACPR measurements for which the analysis is done only for the on slot region.
- The higher and lower adjacent channel power is reported in the P25 Summary display under Power Measurements.
- The two results are then subtracted from the calculated RF output power and the minimum of the two results is presented as the Min Pk ACPR in the P25 Summary display.
- This measurement is only done for bursty HCPM data and not for High Deviation or Low Deviation test patterns.
- The Limits tab in the P25 Summary Settings control panel allows you to compare the results against limits set for Pass/Fail.
- This measurement result is not shown in the P25 Summary display when trigger measurements are chosen.

**NOTE.** Read about important information related to HCPM bursty data measurements here (see page 268).

#### **HCPM Transmitter Logical Channel Off Slot power (Phase 2 HCPM)**

This measures the power of a TDMA transmitter during the off portion of the TDMA pulse. This measurement only applies to inbound signals. This result can be viewed in P25 Summary and P25 Power vs Time displays.

- The measurement is done as suggested by the standard to calculate P<sub>ONREL</sub> and P<sub>OFFREL</sub>
- P<sub>TX</sub> is an input expected from the user and this can be given from the Analysis Params tab in the Settings control panel.
- The absolute level of the off slot power is then calculated as  $P_{OFF} = P_{TX} (P_{ONREL} P_{OFFREL}) dBm$

■ This measurement is only done for bursty HCPM data and not for High Deviation or Low Deviation test patterns.

- The Limits tab in the P25 Summary Settings control panel allows you to compare the results against limits set for Pass/Fail.
- This measurement result is not shown in the P25 Summary display when trigger measurements are chosen.

**NOTE.** Read about important information related to HCPM bursty data measurements <u>here (see page 268)</u>.

#### **HCPM Transmitter Logical Channel Power Envelope (Phase 2 HCPM)**

This is a measure of how well a portable radio controls the transmitter power as it inserts an inbound HCPM TDMA burst into a frame on a voice channel. This measurement applies to inbound signals only.

- All scalar results relevant to this measurement are shown both in P25 Power vs Time display and the P25 Summary display.
- The measurement results and the duration in which the measurements are made are shown graphically in P25 Power vs Time display. The results are grouped under Power Info and Time Info in the table at the bottom of the display.
- This measurement is only done for bursty HCPM data and not for High Deviation or Low Deviation test patterns.
- The Limits tab in the P25 Summary Settings control panel allows you to compare the results against limits set for Pass/Fail.
- This measurement result is not shown in the P25 Summary display when trigger measurements are chosen.

**NOTE.** Read about important information related to HCPM bursty data measurements here (see page 268).

#### **P25 Test Patterns**

A variety of test patterns are specified in the TIA-102 documents for use in performance testing of transmitters. These test patterns allow the software to compare the measurement result to the standards limit. Test engineers can select from the test patterns described in the following tables.

**NOTE.** Although this table gives the test patterns for measurements as recommended by the Standard, other measurement results are also be provided as additional information for a given test pattern. For example, Modulation Fidelity results can also be provided for High Deviation and Low Deviation test patterns.

Table 3: P25 test patterns, Phase 1 C4FM

| TIA-102 Phase 1 C4FM test pattern    | Phase 1 (C4FM) measurement                                                                                        |  |
|--------------------------------------|----------------------------------------------------------------------------------------------------|--|
| Standard transmitter                 | RF Output Power                                                                                                   |  |
|                                      | Operating Frequency Accuracy                                                                                      |  |
|                                      | Modulation Emission Spectrum                                                                                      |  |
|                                      | Unwanted Emissions (Adjacent Channel Power Ratio)                                                                 |  |
|                                      | Modulation Fidelity                                                                                               |  |
|                                      | Transmitter Power and Encoder Attack Time                                                                         |  |
| Standard Busy                        | Transmitter Power and Encoder Attack Time (With Busy/Idle Operations)                                             |  |
| Low Deviation                        | Operating Frequency Accuracy                                                                                      |  |
|                                      | Transient Frequency Behavior                                                                                      |  |
|                                      | Frequency Deviation                                                                                               |  |
| Standard Idle                        | Transmitter Power and Encoder Attack Time (With Busy/Idle Operations)                                             |  |
| Standard Transmitter Symbol Rate     | Symbol Rate Accuracy                                                                                              |  |
| (Same as High Deviation test pattern | Frequency Deviation                                                                                               |  |
| C4FM Modulation Fidelity             | Modulation Fidelity                                                                                               |  |
| Standard Tone                        | Can be used for measurements such as RF Output Power, Operating Frequency Accuracy, Modulation Fidelity, and ACPR |  |
| Other<br>(User created test pattern) | Can be used for measurements such as RF Output Power, Operating Frequency Accuracy, Modulation Fidelity, and ACPR |  |

Table 4: P25 test patterns, Phase 2 Inbound and Outbound

| TIA-102 Phase 2 test pattern      | Phase 2 measurement                                                                                               |
|-----------------------------------|----------------------------------------------------------------------------------------------------|
| Standard Transmitter (Inbound and | RF Output Power                                                                                                   |
| Outbound)                         | Operating Frequency Accuracy                                                                                      |
|                                   | Modulation Emission Spectrum                                                                                      |
|                                   | Unwanted Emissions (Adjacent Channel Power Ratio)                                                                 |
|                                   | Modulation Fidelity                                                                                               |
| Inbound Standard Tone Ch0         | Can be used for measurements such as RF Output Power, Operating Frequency Accuracy, Modulation Fidelity, and ACPR |
| Inbound Standard Tone Ch1         | Can be used for measurements such as RF Output Power, Operating Frequency Accuracy, Modulation Fidelity, and ACPR |
| Outbound Standard Tone            | Operational Frequency Accuracy                                                                                    |

Table 4: P25 test patterns, Phase 2 Inbound and Outbound (cont.)

| TIA-102 Phase 2 test pattern          | Phase 2 measurement                                                       |  |
|---------------------------------------|---------------------------------------------------------------------------|--|
| Inbound Symmetrical Time Slot         | RF Output Power                                                           |  |
|                                       | Modulation Emission Spectrum                                              |  |
|                                       | Modulation Fidelity                                                       |  |
|                                       | HCPM (Peak ACPR)                                                          |  |
|                                       | HCPM (Off slot power)                                                     |  |
|                                       | HCPM (Power envelope)                                                     |  |
|                                       | Unwanted Emissions (Adjacent Channel Power Ratio)                         |  |
| Low Deviation (Inbound)               | Frequency deviation for HCPM                                              |  |
|                                       | Symbol Rate Accuracy                                                      |  |
| Low Deviation (Outbound)              | Symbol Rate Accuracy                                                      |  |
| High Deviation (Inbound and Outbound) | Symbol Rate Accuracy                                                      |  |
| Other                                 | Can be used for measurements such as RF Output Power, Operating Frequency |  |
| (User created test pattern)           | Accuracy, Modulation Fidelity, and ACPR                                   |  |

#### **Analysis of HCPM Bursty Data**

It important to take into account the following information when analyzing HCPM bursty data.

- It is mandatory that at least one complete on slot and off slot region (including the ramp up and ramp down portion) have to be included in the analysis window for HCPM measurement results to be analyzed.
- If HCPM is the chosen standard in Standards Presets, then a minimum length of 94 ms is set for the analysis window. This is to ensure that a full on slot and off slot region is available irrespective of the selected analysis offset.
- Do not use the High Deviation or Low Deviation test patterns for bursty signals. Test patterns are selected in the P25 Settings control panel on the Test Patterns tab. If selected, analysis would look for a bursty pattern. High Deviation and Low Deviation test patterns are not bursty and therefore do not have the above analysis length restriction.
  - If you try to set the analysis length to less than 94 ms, the following status message will display:  $P25:HCPM:Minimum\ Analysis\ Length\ should\ be \ge 94\ ms.$
- Most measurements that are required to be done on on slot regions are done centered at the on slot region of HCPM bursty data.

When HCPM bursty data is analyzed, the following status message will appear on all relevant displays: *P25:HCPM modulation analysis is done only on on slot regions*.

## **P25 Constellation Display**

The P25 Constellation Display shows the P25 signal modulation amplitude. For the HCPM and HDQPSK standards, you can view this display as frequency deviation or as I and Q. For the C4FM standard, only the frequency deviation applies.

To show the P25 Constellation display you can select **Presets** > **Standards** > **P25** or do the following:

- 1. Press the **Displays** button or select **Setup** > **Displays**.
- 2. In the Select Displays dialog, select P25 Analysis in the Measurements box.
- 3. In the Available displays box, double-click the **P25 Constellation** icon or select the icon and click **Add**. The P25 Constellation icon will appear in the **Selected displays** box and will no longer appear under Available displays.
- **4.** Click **OK** to show the P25 Constellation display.
- 5. Select Setup > Settings to display the control panel.
- **6.** Select the **Modulation Params** tab. Set the Standard, Modulation Type, and Measurement and Reference filters as appropriate for the input signal.
- **7.** For Phase 2 signals, select the **Trace** tab and set the **Trace** Type to Freq Dev or IQ.
- **8.** Select the **Test Patterns** tab and select the desired test pattern as appropriate for the input signal.

#### **Elements of the Display**

The following image shows the P25 Constellation display set to IQ for a HDQPSK signal.

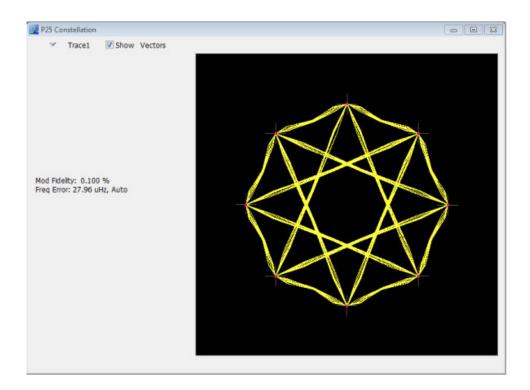

The following image shows the same signal as the previous image, but with the display set to Frequency Deviation.

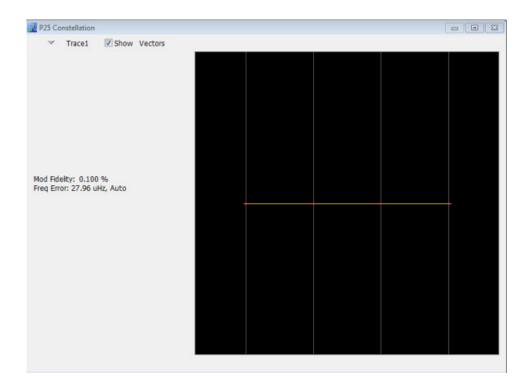

| Item | Display element             | Description                                                                                                    |
|------|-----------------------------|----------------------------------------------------------------------------------------------------|
| 1    | Marker Readout              | Located to the left of the constellation plot or below it, depending on the size of the window. If markers are enabled, the marker readout will show frequency deviation results or IQ results (time, mag, phase, symbol marker and symbol value) of the point with the selected marker. |
| 2    | Measurement results readout | These readouts are located to the left or below of the Constellation plot, depending on the window size. The readout shows Modulation Fidelity (%) and Frequency Error (Hz).                                                                                                    |
|      |                             | The second readout can either be Freq Error where the result is followed by Auto or it could be Freq Offset where the result is followed by Manual. This choice between Freq Error and Freq Offset is made from the Analysis Params tab in the Settings control panel.                   |
| 3    | Plot                        | Shown as either I vs Q or as Frequency Deviation. The trace type is controlled from the <b>Settings</b> > <b>Trace</b> tab.                                                                                                    |

## **P25 Constellation Settings**

## Application Toolbar: 🌼

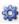

The P25 Constellation Settings control panel provides access to settings that control parameters of the Constellation Display.

| and modulation type.  Trace (see page 292)  Specifies the trace type (Vectors, Points, and Lines), the number of points per symbol when chosen to view as Vectors or Lines, and to control the view as Freq Dev or IQ.  Prefs (see page 295)  Specifies the radix of the marker readout and whether elements of the graphs are                                                                                                    | Settings tab                 | Description                                                                                                    |
|----------------------------------------------------------------------------------------------------|------------------------------|----------------------------------------------------------------------------------------------------|
| Dage 289)  Analysis Time (see page 289)  Specifies parameters that define the portion of the acquisition record that is used for analysis. Also allows you to specify the Units (Symbols or Seconds) and Time Zero Reference (Trigger or Acquisition Start) for P25 Analysis displays.  Test Patterns (see page 291)  Specifies the type of test pattern being used. Some analysis differs based on the selected test pattern. Available test patterns vary depending on the selected standard and modulation type.  Trace (see page 292)  Specifies the trace type (Vectors, Points, and Lines), the number of points per symbol when chosen to view as Vectors or Lines, and to control the view as Freq Dev or IQ.  Prefs (see page 295)  Specifies the radix of the marker readout and whether elements of the graphs are |                              | Specifies the input signal standard and additional user-settable signal parameters.                                                                                        |
| analysis. Also allows you to specify the Units (Symbols or Seconds) and Time Zero Reference (Trigger or Acquisition Start) for P25 Analysis displays.  Test Patterns (see page 291)  Specifies the type of test pattern being used. Some analysis differs based on the selected test pattern. Available test patterns vary depending on the selected standard and modulation type.  Trace (see page 292)  Specifies the trace type (Vectors, Points, and Lines), the number of points per symbol when chosen to view as Vectors or Lines, and to control the view as Freq Dev or IQ.  Prefs (see page 295)  Specifies the radix of the marker readout and whether elements of the graphs are                                                                                                    |                              | Specifies parameters used by the instrument to analyze the input signal.                                                                                                   |
| selected test pattern. Available test patterns vary depending on the selected standard and modulation type.  Trace (see page 292)  Specifies the trace type (Vectors, Points, and Lines), the number of points per symbol when chosen to view as Vectors or Lines, and to control the view as Freq Dev or IQ.  Prefs (see page 295)  Specifies the radix of the marker readout and whether elements of the graphs are                                                                                                    | Analysis Time (see page 289) | analysis. Also allows you to specify the Units (Symbols or Seconds) and Time Zero                                                                                          |
| when chosen to view as Vectors or Lines, and to control the view as Freq Dev or IQ.  Prefs (see page 295)  Specifies the radix of the marker readout and whether elements of the graphs are                                                                                                    | Test Patterns (see page 291) | selected test pattern. Available test patterns vary depending on the selected standard                                                                                     |
| •                                                                                                    | Trace (see page 292)         | Specifies the trace type (Vectors, Points, and Lines), the number of points per symbol when chosen to view as Vectors or Lines, and to control the view as Freq Dev or IQ. |
| displayed.                                                                                                    | Prefs (see page 295)         | Specifies the radix of the marker readout and whether elements of the graphs are displayed.                                                                                |
| <u>Trig Meas (see page 294)</u> Enables you to select from several different trigger measurements.                                                                                                    | Trig Meas (see page 294)     | Enables you to select from several different trigger measurements.                                                                                                    |

## **P25 Eye Diagram Display**

The P25 Eye Diagram display shows a digitally modulated signal overlapped on itself to reveal variations in the signal.

To show the P25 Eye Diagram display:

- 1. Press the **Displays** button or select **Setup** > **Displays**.
- 2. From the Measurements box, select P25 Analysis.
- **3.** Double-click the **P25** Eye **Diagram** icon in the **Available Displays** box. This adds the P25 Eye Diagram icon to the **Selected displays** box.
- 4. Click **OK** button. This displays the P25 Eye Diagram view.
- **5.** Select **Setup** > **Settings** to display the control panel.
- **6.** Select the **Modulation Params** tab. Set the Standard, Modulation Type, and Measurement and Reference filters as appropriate for the input signal.
- 7. For Phase 2 signals, select the **Trace** tab and set the **Trace Type** to Freq Dev or IQ.
- **8.** Select the **Test Patterns** tab and choose a test pattern appropriate for the input signal.

#### **Elements of the Display**

The following image shows the P25 Eye display with Trace Type set to IQ.

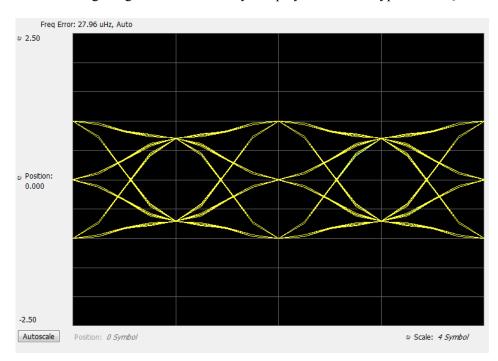

The following image shows the P25 Eye display with Trace Type set to Freq Dev.

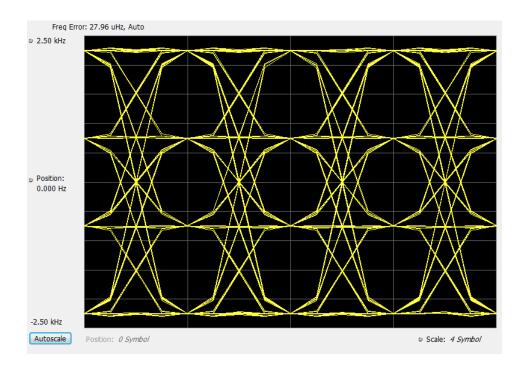

| ltem | Display element | Description                                                                                                    |
|------|-----------------|----------------------------------------------------------------------------------------------------|
| 1    | Top of graph    | The vertical scale is normalized with no units (for IQ) and with Hz (for Freq dev).                                                                                                    |
| 2    | Position        | Specifies the value shown at the center of the graph display.                                                                                                    |
| 3    | Bottom Readout  | Displays the value indicated by the bottom of graph.                                                                                                    |
| 4    | Autoscale       | Adjusts the vertical and horizontal settings to provide the best display.                                                                                                    |
| 5    | Position        | Displays the horizontal position of the trace on the graph display.                                                                                                    |
| 6    | Scale           | Adjusts the span of the graph in symbols.                                                                                                    |
| 7    | Freq Error      | Displays the difference between the maximum and minimum measured values of the signal frequency during the Measurement Time. The readout can either be Freq Error where the result is followed by Auto or it could be Freq Offset where the result is followed by Manual. This choice between Freq Error and Freq Offset is made from the Analysis Params tab in the Settings control panel. |

# **P25 Eye Diagram Settings**

# Application Toolbar:

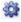

The settings for the P25 Eye Diagram display are shown in the following table.

| Settings tab                     | Description                                                                                                    |
|----------------------------------|----------------------------------------------------------------------------------------------------|
| Modulation Params (see page 286) | Specifies the input signal standard and additional user-settable signal parameters.                                                                                                    |
| Analysis Params (see page 289)   | Specifies parameters used by the instrument to analyze the input signal.                                                                                                    |
| Analysis Time (see page 289)     | Specifies parameters that define the portion of the acquisition record that is used for analysis. Also allows you to specify the Units (Symbols or Seconds) for P25 Analysis displays.        |
| Trig Meas (see page 294)         | Enables you to select from various trigger measurements. The trigger selections vary by signal type.                                                                                          |
| Test Patterns (see page 291)     | Specifies the type of test pattern being used. Some analysis differs based on the selected test pattern. Available test patterns vary depending on the selected standard and modulation type. |
| Trace (see page 292)             | Specifies the trace type (Vectors, Points, and Lines), the number of points per symbol when chosen to view as Vectors or Lines, and to control the view as Freq Dev or IQ.                    |
| Scale (see page 292)             | Defines the vertical and horizontal axes.                                                                                                    |
| Prefs (see page 295)             | Specifies the radix of the marker readout and whether elements of the graphs are displayed.                                                                                                   |

## **P25 Power vs Time Display**

The P25 Power vs Time display shows the signal power amplitude versus time.

To show the P25 Power vs Time display:

- 1. Press the **Displays** button or select **Setup** > **Displays**.
- 2. In the Select Displays dialog, select P25 Analysis in the Measurements box.
- 3. In the Available displays box, double-click the **P25 Power vs Time** icon or select the icon and click **Add**. The P25 Power vs Time icon will appear in the **Selected displays** box and will no longer appear under Available displays.
- **4.** Click **OK** to show the P25 Power vs Time display.
- **5.** Select **Setup** > **Settings** to display the control panel.
- **6.** Select the **Modulation Params** tab. Set the Standard, Modulation Type, and Measurement and Reference filters as appropriate for the input signal.
- 7. Select the **Test Patterns** tab and choose a test pattern appropriate for the input signal.

### **Elements of the Display**

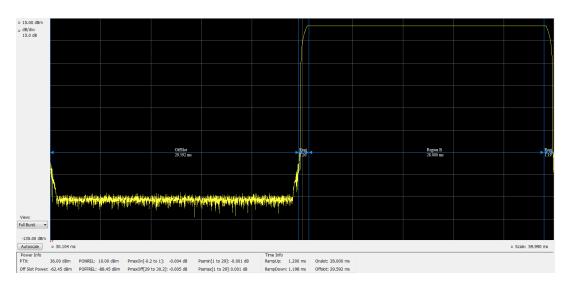

| Item | Display element                                                                                                    | Description                                                                                                    |  |
|------|----------------------------------------------------------------------------------------------------|----------------------------------------------------------------------------------------------------|--|
| 1    | Top of graph, first settting                                                                                                    | Sets the Power level that appears at the top of the graph, in dBm. This is only a visual control for panning the graph.              |  |
| 2    | Top of graph, second setting  Sets the vertical Scale of the graphs, in dB/div. This is only a visual conformation for panning the graph. |                                                                                                    |  |
| 3    | View                                                                                                    | Selects the specific view of the packet burst within the display:                                                                    |  |
|      | (Only available for bursty HCPM data.)                                                                                                    | Full Burst displays the entire packet, with vertical lines indicating Power ramp up, On Slot, Power ramp down, and Off slot regions. |  |
|      |                                                                                                    | Ramp Up zooms the display into the interval around the packet rising edge.                                                           |  |
|      |                                                                                                    | Ramp Down zooms the display into the interval around the packet falling edge.                                                        |  |
| 4    | Bottom of graph readout                                                                                                    | Shows the Power level at the bottom of the graph in dBm.                                                                             |  |
| 5    | Autoscale                                                                                                    | Adjusts the vertical and horizontal settings to provide the best display.                                                            |  |
| 6    | Bottom of graph, left side                                                                                                    | eft side Sets the starting time of the graph in seconds                                                                              |  |
| 7    | Bottom of graph, right side                                                                                                    | n, right side Sets the scale (width) of the graph in seconds                                                                         |  |
| 8    | Table below graph                                                                                                    | This table shows the following results.                                                                                              |  |
|      |                                                                                                    | For non-bursty signals: RF output power                                                                                              |  |
|      |                                                                                                    | For bursty signals: Power Info (Offslot Power and Power Envelope results) and Time Info.                                             |  |

# **P25 Power vs Time Settings**

# Application Toolbar: 🌼

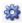

The settings for the P25 Power vs Time display are shown in the following table.

APCO P25 Analysis P25 Summary Display

| Settings tab                     | Description                                                                                                    |
|----------------------------------|----------------------------------------------------------------------------------------------------|
| Modulation Params (see page 286) | Specifies the input signal standard and additional user-settable signal parameters.                                                                                                    |
| Analysis Params (see page 289)   | Specifies parameters used by the instrument to analyze the input signal.                                                                                                    |
| Analysis Time (see page 289)     | Specifies parameters that define the portion of the acquisition record that is used for analysis. Also allows you to specify the Units (Symbols or Seconds) for P25 Analysis displays.        |
| Trig Meas (see page 294)         | Enables you to select from various trigger measurements. The trigger selections vary by signal type.                                                                                          |
| Test Patterns (see page 291)     | Specifies the type of test pattern being used. Some analysis differs based on the selected test pattern. Available test patterns vary depending on the selected standard and modulation type. |
| Scale (see page 292)             | Defines the vertical and horizontal axes.                                                                                                    |
| Prefs (see page 295)             | Specifies the radix of the marker readout and whether elements of the graphs are displayed.                                                                                                   |

## **P25 Summary Display**

The P25 Summary display shows a summary of all the scalar measurements done on the acquired test pattern. The summary display and contents will vary according to the selected standard.

Pass/Fail information is also provided in this display for all enabled scalar measurements. You can set limits and choose which measurement to compare for Pass/Fail from the Limits tab in the P25 Summary Settings control panel. The default limits come from the performance recommendation limits given by the Standard document. The default limits can be reloaded by selecting the P25 Standards Preset option or by loading the default limits table.

To show the P25 Summary display you can select **Presets** > **Standards** > **P25** or do the following:

- 1. Press the **Displays** button or select **Setup** > **Displays**.
- 2. In the Select Displays dialog, select P25 Analysis in the Measurements box.
- 3. In the Available displays box, double-click the P25 Summary icon or select the icon and click Add. The P25 Summary icon will appear in the Selected displays box and will no longer appear under Available displays.
- **4.** Click **OK** to show the P25 Summary display.
- 5. Select **Setup** > **Settings** to display the control panel.
- **6.** Select the **Modulation Params** tab. Set the Standard, Modulation Type, and Measurement and Reference filters as appropriate for the input signal.
- 7. Select the **Test Patterns** tab and select a test pattern. The available test patterns in the drop down list depend of the standard and modulation type you have selected.

APCO P25 Analysis P25 Summary Display

### **P25 Summary Display**

The Modulation Measurements, Power Measurements, and Trigger Measurements components of this display vary depending on which modulation type is selected.

The following image shows an example of the display for a Phase 1 C4FM signal.

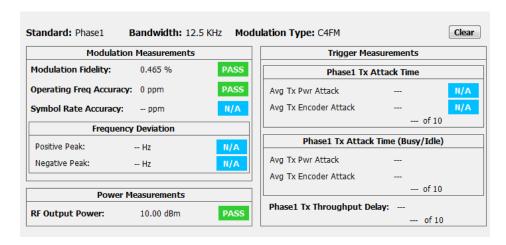

The following image shows an example of the display for a Phase 1 C4FM High Deviation signal.

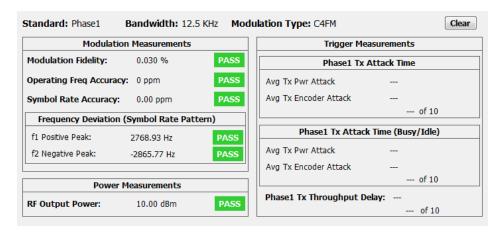

The following image shows an example of the display for a Phase 2 HCPM (Inbound) signal.

APCO P25 Analysis P25 Summary Display

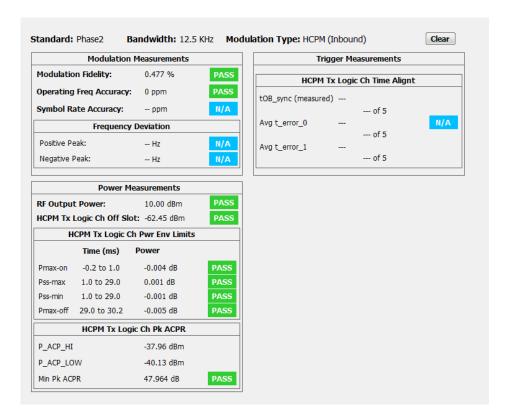

The following image shows an example of the display for a Phase 2 HDQPSK (Outbound) signal.

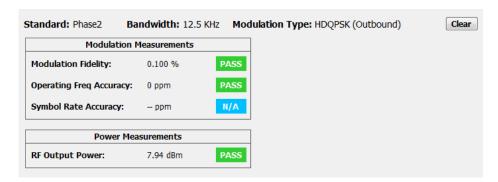

For more information about specific measurement results, see the P25 Measurements section  $\underline{\text{here (see}}$  page 258).

P25 Summary Settings APCO P25 Analysis

### **Elements of the Display**

| Element                 | Description                                                                              |
|-------------------------|------------------------------------------------------------------------------------------|
| Standard                | Display of the standard selected on the Setup > Settings > Modulation Params tab.        |
| Bandwidth               | Display of the channel bandwidth which is set based on the standard and modulation type. |
| Modulation Type         | Display of the modulation type selected on Setup > Settings > Modulation Parameters tab. |
| Clear                   | Click button to reset measurement. Clears all values.                                    |
| Modulation Measurements | Shows the modulation measurements associated with the signal.                            |
| Power Measurements      | Shows the power measurements associated with the signal.                                 |
| Trigger Measurements    | Shows the trigger measurements associated with the signal.                               |

# **P25 Summary Settings**

# Application Toolbar: 🌼

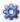

The settings for the P25 Summary display are shown in the following table.

| Settings tab                     | Description                                                                                                    |
|----------------------------------|----------------------------------------------------------------------------------------------------|
| Modulation Params (see page 286) | Specifies the input signal standard and additional user-settable signal parameters.                                                                                                    |
| Analysis Params (see page 289)   | Specifies parameters used by the instrument to analyze the input signal.                                                                                                    |
| Analysis Time (see page 289)     | Specifies parameters that define the portion of the acquisition record that is used for analysis. Also allows you to specify the Units (Symbols or Seconds) for P25 Analysis displays.        |
| Trig Meas (see page 294)         | Enables you to select from various trigger measurements. The trigger selections vary by signal type.                                                                                          |
| Test Patterns (see page 291)     | Specifies the type of test pattern being used. Some analysis differs based on the selected test pattern. Available test patterns vary depending on the selected standard and modulation type. |
| Limits (see page 296)            | Load and define P25 measurement limits for Pass/Fail comparison. You can save defined limits as a .csv file and also load previously saved .csv files.                                        |

# **P25 Symbol Table Display**

The P25 Symbol Table display shows decoded data values for each data symbol in the analyzed signal packet.

To show the P25 Symbol Table display:

- 1. Press the **Displays** button or select **Setup** > **Displays**.
- 2. In the Select Displays dialog, select P25 Analysis in the Measurements box.

- 3. In the Available displays box, double-click the **P25 Symbol Table** icon or select the icon and click **Add**. The P25 Symbol icon will appear in the **Selected displays** box and will no longer appear under Available displays.
- **4.** Click **OK** to show the P25 Symbol Table display.
- **5.** Select **Setup** > **Settings** to display the control panel.
- **6.** Select the **Modulation Params** tab. Set the Standard, Modulation Type, and Measurement and Reference filters as appropriate for the input signal.
- 7. Select the **Test Patterns** tab and select a test pattern. The available test patterns in the drop down list depend on the standard and modulation type you have selected.

#### **P25 Symbol Table**

The following image shows the P25 Symbol Table for HCPM (bursty) signals. For this signal type, the symbols are arranged as Bursts vs Symbols. The analysis is done only on the on slot regions of the bursty HCPM data and 160 symbols (centered at the middle of the burst) are reported on the symbol table for every on slot region. You can read more about specific measurements here (see page 258).

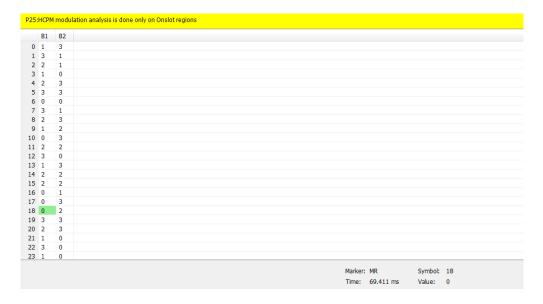

The following image shows the P25 Symbol Table for C4FM (non-bursty) signals. For this signal type and for HDQPSK, there is no grouping into bursts and all symbols that are analyzed are shown.

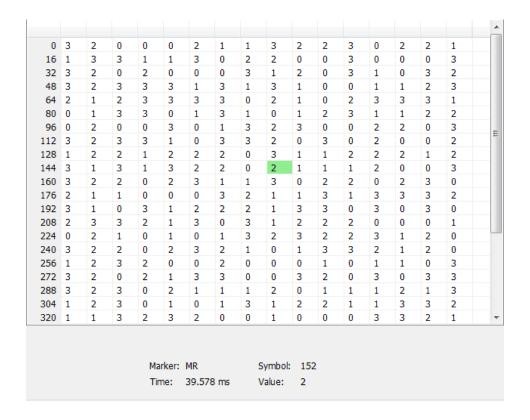

### **Elements of the Display**

| Element | Description                                                                                                    |
|---------|----------------------------------------------------------------------------------------------------|
| Marker  | Displays the selected marker label.                                                                                     |
| Time    | Displays the time in ms or in Symbols based on the Units chosen in the Analysis Time tab of the Settings Control panel. |
| Symbol  | The value shown here reflects the symbol you have selected (highlighted) in the display.                                |
| Value   | Displays the value of the selected symbol.                                                                              |

## **P25 Symbol Table Settings**

# Application Toolbar: 🌼

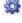

The settings for the P25 Symbol Table display are shown in the following table.

| Settings tab                     | Description                                                                                                    |
|----------------------------------|----------------------------------------------------------------------------------------------------|
| Modulation Params (see page 286) | Specifies the input signal standard and additional user-settable signal parameters.                                                                                                    |
| Analysis Params (see page 289)   | Specifies parameters used by the instrument to analyze the input signal.                                                                                                    |
| Analysis Time (see page 289)     | Specifies parameters that define the portion of the acquisition record that is used for analysis. Also allows you to specify the Units (Symbols or Seconds) for P25 Analysis displays.        |
| Trig Meas (see page 294)         | Enables you to select from various trigger measurements. The trigger selections vary by signal type.                                                                                          |
| Test Patterns (see page 291)     | Specifies the type of test pattern being used. Some analysis differs based on the selected test pattern. Available test patterns vary depending on the selected standard and modulation type. |
| Prefs (see page 295)             | Specifies the radix of the marker readout.                                                                                                    |

## P25 Frequency Dev Vs Time Display

The P25 Frequency Devisation vs. Time Display shows how the signal frequency varies with time.

To display the P25 Frequency Dev vs. Time Display:

- 1. Select the **Displays** button or **Setup** > **Displays**.
- 2. In the Select Displays dialog, select P25 Analysis in the Measurements box.
- 3. In the Available displays box, double-click the P25 Frequency Dev vs. Time icon or select the icon and click Add. The P25 Frequency Dev vs. Time icon will appear in the Selected displays box and will no longer appear under Available displays.
- **4.** Click **OK** to display the Freq Dev vs. Time display.
- **5.** Select the **Modulation Params** tab. Set the Standard, Modulation Type, and Measurement and Reference filters as appropriate for the input signal.
- **6.** Select the **Test Patterns** tab and select a test pattern. The available test patterns in the drop down list depend of the standard and modulation type you have selected.

#### **Elements of the Display**

The following image shows the P25 Freq Dev vs Time display for Phase 1 C4FM (non-bursty) High Deviation signals.

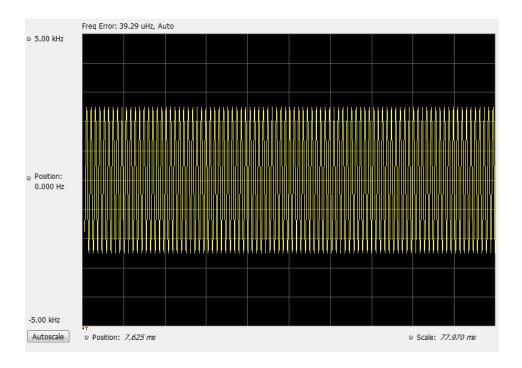

The following image shows the P25 Freq Dev vs Time display for Phase 2 HCPM (bursty) signals.

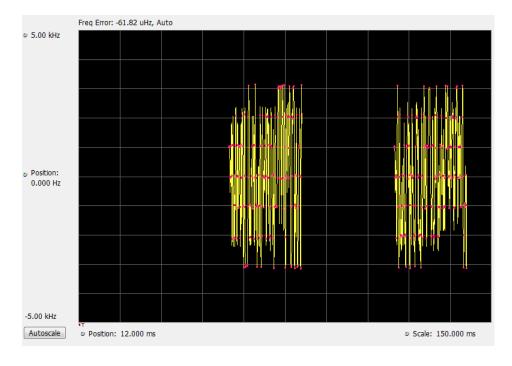

**NOTE.** For bursty HCPM signals, frequency deviation analysis is done only on 160 symbols centered at every on slot region in the chosen analysis window and not on off slot regions. That is why there is no information shown during off slot regions. You can read more specific information about P25 measurements here (see page 258).

### **Elements of the Display**

| Display element         | Description                                                                                |
|-------------------------|--------------------------------------------------------------------------------------------|
| Top of graph adjustment | Adjust the frequency range displayed on the vertical axis.                                 |
| Position (center)       | Adjust the frequency shown at the center of the display.                                   |
| Autoscale button        | Adjusts the offset and range for both vertical and horizontal to provide the best display. |
| Position                | Displays the horizontal position of the trace on the graph display.                        |
| Scale                   | Adjust the horizontal scale (time).                                                        |
|                         | Top of graph adjustment Position (center) Autoscale button Position                        |

Changing Frequency vs Time Display Settings (see page 284)

# **P25 Frequency Dev Vs Time Settings**

Menu Bar: Setup > Settings

Application Toolbar: 🥨

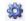

The Setup settings for P25 Frequency Dev vs. Time are shown in the following table.

| Settings tab                     | Description                                                                                                    |
|----------------------------------|----------------------------------------------------------------------------------------------------|
| Modulation Params (see page 286) | Specifies the input signal standard and additional user-settable signal parameters.                                                                                                    |
| Analysis Params (see page 289)   | Specifies parameters used by the instrument to analyze the input signal.                                                                                                    |
| Analysis Time (see page 289)     | Specifies parameters that define the portion of the acquisition record that is used for analysis. Also allows you to specify the Units (Symbols or Seconds) for P25 Analysis displays.        |
| Trig Meas (see page 294)         | Enables you to select from various trigger measurements. The trigger selections vary by signal type.                                                                                          |
| Test Patterns (see page 291)     | Specifies the type of test pattern being used. Some analysis differs based on the selected test pattern. Available test patterns vary depending on the selected standard and modulation type. |
| Trace (see page 292)             | Specifies the trace type (Vectors, Points, and Lines), the number of points per symbol when chosen to view as Vectors or Lines, and to control the view as Freq Dev or IQ.                    |
| Scale (see page 292)             | Defines the vertical and horizontal axes.                                                                                                    |
| Prefs (see page 295)             | Specifies the radix of the marker readout and whether elements of the graphs are displayed.                                                                                                   |

# **P25 Analysis Shared Measurement Settings**

# Application Toolbar: 🌼

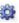

The control panel tabs in this section are shared between the displays in P25 Analysis (Setup > Displays). Some tabs are shared by all the displays, some tabs are shared by only a subset of displays. The settings available on some tabs change depending on the selected display.

### Common controls for P25 analysis displays

| Settings tab                     | Description                                                                                                    |
|----------------------------------|----------------------------------------------------------------------------------------------------|
| Modulation Params (see page 286) | Specifies the input signal standard and additional user-settable signal parameters.                                                                                                    |
| Analysis Params (see page 289)   | Specifies parameters used by the application to analyze the input signal.                                                                                                    |
| Analysis Time (see page 289)     | Specifies parameters that define the portion of the acquisition record that is used for analysis. Also allows you to specify the Units (Symbols or Seconds) for P25 Analysis displays. |
| Trace (see page 292)             | Specifies the trace type (Vectors, Points, and Lines), the number of points per symbol when chosen to view as Vectors or Lines, and to control the view as Freq Dev or IQ.             |
| Scale (see page 292)             | Defines the vertical and horizontal axes.                                                                                                    |
| Test Patterns (see page 291)     | Enables you to select from eight different test patterns.                                                                                                    |
| Trig Meas (see page 294)         | Enables you to select from various trigger measurements. The trigger selections vary by signal type.                                                                                   |
| Prefs (see page 295)             | Specifies the radix of the marker readout and whether elements of the graphs are displayed.                                                                                            |

# **Modulation Params Tab - P25**

The Modulation Params tab specifies the type of modulation used by the input signal and other parameters that define the signal format.

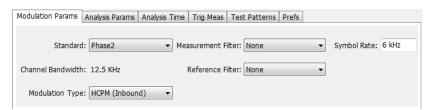

| Settings Description |                                                                                                    |  |
|----------------------|----------------------------------------------------------------------------------------------------|--|
| Standard             | Specifies the standard used for the input signal: Phase 1, Phase 2.                                                                                                    |  |
| Channel Bandwidth    | This readout shows the nominal channel bandwidth based on the standard.                                                                                                    |  |
| Modulation Type      | Specifies the modulation type of the input signal. Choices vary depending on the selected standard. Modulation types for Phase 2 are HCPM (Inbound) and HDQPSK (Outbound). Phase 1 has only C4FM as the modulation type selection. |  |
| Measurement Filter   | Specifies the filter used as a measurement.                                                                                                    |  |
| Reference Filter     | Specifies the filter used as a reference.                                                                                                    |  |
| Filter Parameter     | Enter a value used for defining the Reference Filter. (Not present for some filter types)                                                                                                    |  |
| Symbol Rate          | This is a readout that shows the symbol rate for demodulating digitally modulated signals based on the standard. This rate is always 4.8 kHz for Phase 1 signals and 6 kHz for Phase 2 signals.                                    |  |

### **Symbol Rate**

Specifies the symbol rate for demodulating digitally modulated signals based on the standard. The symbol rate and the bit rate are related as follows:

(Symbol rate) = (Bit rate)/(Number of bits per symbol)

The bit rate used for Phase 1 (C4FM) is 9600 bps. For Phase 2 (HCPM and HDQPSK) it is 12000 bps. There are two bits per symbol for all above mentioned modulation types. Therefore, the symbol rate is 4800 Hz for Phase 1 and 6000 Hz for Phase 2.

#### **Measurement and Reference Filters**

The available measurement and reference filters depend on the selected modulation type. The following table shows the recommended filters for the specified modulation types.

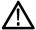

**CAUTION.** Although there are other filter types listed in the drop down menu, if you select any filter other than that which is recommended, the measurement results may not be accurate.

| Modulation type | Measurement filters | Reference filters                   |
|-----------------|---------------------|-------------------------------------|
| HDQPSK          | HDQPSK-P25          | None                                |
| HPCM            | None                | None                                |
| C4FM            | C4FM-P25            | RaisedCosine (Filter parameter 0.2) |

The measurement filter is applied before the demodulation bit is detected and the ideal reference is calculated.

The reference filter is applied to the internally generated ideal reference signal before the modulation fidelity is calculated.

#### **How to Select Filters**

In a signal transmitter/receiver system, the baseband signal might be filtered for bandwidth limiting or for another kind of necessary shaping that needs to be applied. Normally, a filter in the transmitter (Ft) and a filter in the receiver (Fr) are applied.

The Measurement Filter setting in the analyzer corresponds to the baseband filter in the receiver (Fr): This setting tells the analyzer what filter your receiver uses. When the analyzer is set to the same filter used by the receiver, the analyzer sees the signal as your receiver would. The Measurement Filter setting should be the same as the filter used in the receiver under normal operation (as opposed to testing).

The Reference Filter setting in the analyzer corresponds to the baseband filter in the transmitter-receiver combination (Fr \* Ft). The baseband filter for the transmitter-receiver combination is often referred to as the *System Filter*. This filter is called the reference filter because it is used to recreate a reference signal that is compared to the received signal. This recreated reference signal is the *ideal signal* with Fr \* Ft applied; differences between this *ideal signal* and the received signal enables the determination of signal quality, such as modulation fidelity measurements.

### Filter Parameter (C4FM only)

The filter parameter specifies the alpha for the Raised Cosine filter when selected as the Reference filter. Some filter types have a fixed parameter value that is specified by industry standard, while other filter types by definition have no filter parameter. For filter types with no filter parameter, there is no filter parameter control present in the control panel. The recommended Reference filter for C4FM is Raised Cosine and the corresponding filter parameter for C4FM is 0.2.

# **Analysis Params Tab - P25**

The Analysis Params tab contains parameters that control the analysis of the input signal.

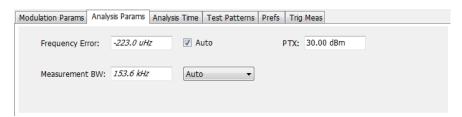

| Settings        | Description                                                                                                    |
|-----------------|----------------------------------------------------------------------------------------------------|
| Frequency Error | When the Auto box is checked, the analysis determines the Frequency Error and the measured Frequency Error is displayed. When the Auto box is unchecked, the entered value is used by the analysis as a fixed frequency offset. This is useful when the exact frequency offset of the signal is known. |
| Measurement BW  | Specifies the bandwidth about the center frequency at which measurements are made. Select Manual, Auto, or Link to Span.                                                                                                    |
| PTX             | Specifies the RF Output Power as recommended for transmitters. This is only used in the computation of off slot power in HCPM modulated signals.                                                                                                    |

# **Analysis Time Tab - P25**

The Analysis Time tab contains parameters that define how the signal is analyzed in the P25 Analysis displays.

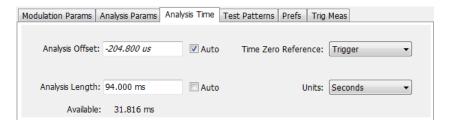

| Description                                                                                                    |  |
|----------------------------------------------------------------------------------------------------|--|
| Specifies the location of the first time sample to use in measurements.                                                                                                    |  |
| When enabled, causes the instrument to set the Analysis Offset value based on the requirements of the selected display.                                                                    |  |
| Specifies the length of the analysis period to use in measurements. Length is specified in either symbols or seconds, depending on the Units setting.                                      |  |
| When enabled, causes the instrument to set the Analysis Length value based on the requirements of the selected display.                                                                    |  |
| This is a displayed value, not a setting. It is the Analysis Length (time or symbols) being used by the analyzer, this value may not match the Analysis Length requested (in manual mode). |  |
| Specifies the zero point for the analysis time.                                                                                                    |  |
| Specifies the units of the Analysis Length to either Symbols or Seconds.                                                                                                    |  |
|                                                                                                    |  |

#### **Analysis Offset**

Use analysis offset to specify where measurements begin. Be aware that you cannot set the Analysis Offset outside the range of time covered by the current acquisition data. (all time values are relative to the Time Zero Reference).

You can set the Analysis Length so that the requested analysis period falls partly or entirely outside the current range of acquisition data settings. When the next acquisition is taken, its Acquisition Length will be increased to cover the new Analysis Length, as long as the Sampling controls are set to Auto. If the Sampling parameters are set to manual, or if the instrument is analyzing saved data, the actual analysis length will be constrained by the available data length, but in most cases, measurements are able to be made anyway. The instrument will display a notification when measurement results are computed from less data than requested. Range: 0 to [(end of acquisition) - Analysis Length)]. Resolution: 1 effective sample (or symbol).

#### **Analysis Length**

Use the analysis length to specify how long a period of time is analyzed. As you adjust this value, the actual amount of time for Analysis Length, in Symbol or Seconds units, is shown below the control in the "Actual" readout. This setting is not available when Auto is checked. Range: minimum value depends on modulation type. Resolution: 1 symbol.

#### **Time Zero Reference**

All time values are measured from this point (such as marker position or horizontal position (in Y vs Time displays). Choices are: Acquisition Start or Trigger. When a trigger measurement is chosen from the Trig Meas tab of the Settings control panel, Time Zero Reference is forced to Trigger.

| Parameter                                        | Description                                                  |  |
|--------------------------------------------------|--------------------------------------------------------------|--|
| Acquisition Start                                | Time zero starts from the point at which acquisition begins. |  |
| Trigger Time zero starts from the trigger point. |                                                              |  |

APCO P25 Analysis Test Patterns Tab - P25

## **Test Patterns Tab - P25**

Test patterns allow the software to compare the measurement result to the standards limit. The list of available test patterns varies depending on which standard and modulation type is selected.

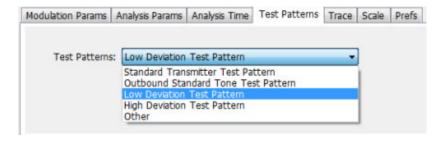

| Settings      | Description                                                                                                    |
|---------------|----------------------------------------------------------------------------------------------------|
| Test Patterns | Use this drop-down list to select an appropriate test pattern. The list varies depending on which standard and modulation type is selected. |

You can read more about test patterns here (see page 266).

APCO P25 Analysis Trace Tab - P25

### Trace Tab - P25

The Trace tab allows you to set the trace display characteristics of the P25 trace display. The selections vary depending on the selected display.

The following image shows the tab for the Constellation and Eye Diagram displays. For the other trace displays, the Trace Type setting is not available.

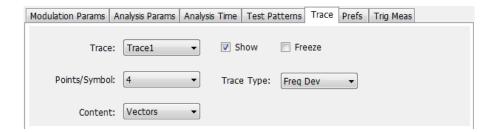

| Setting Description                                                        |                                                                                                    |  |
|----------------------------------------------------------------------------|----------------------------------------------------------------------------------------------------|--|
| Trace                                                                      | Select the trace to display.                                                                                                    |  |
| (P25 Constellation and P25<br>Eye Diagram displays only)                   | P25 Constellation display only: Select the trace that is hidden or displayed based on whether or not Show is selected.                           |  |
| Show Specifies whether the trace selected by Trace is displayed or hidden. |                                                                                                    |  |
| (P25 Constellation and P25 Eye Diagram displays only)                      |                                                                                                    |  |
| Freeze                                                                     | Halts updates to the trace selected by the Trace setting. Present for the Constellation                                                          |  |
| (P25 Constellation display only)                                           | display only.                                                                                                    |  |
| Points/Symbol                                                              | Select how many points to use between symbols when connecting the dots. Values: 1, 2, 4, 8.                                                      |  |
| Content                                                                    | Select whether to display the trace as vectors (points connected by lines), points                                                               |  |
| (P25 Constellation and P25<br>Freq Dev & Time displays<br>only)            | (symbols only without lines), or lines (lines drawn between symbols, but no symbols are displayed). The choices available depend on the display. |  |
| Trace Type                                                                 | Select to specify whether the plots in the Constellation and Eye Diagram displays are                                                            |  |
| (P25 Constellation and P25<br>Eye Digram displays only)                    | shown as I vs Q or as Frequency Deviation.                                                                                                    |  |

## Scale Tab - P25

The Scale tab allows you to change the scale settings that control how the trace appears on the display but does not change control settings such as Measurement Frequency. There are three versions of the Scale tab for P25 displays.

APCO P25 Analysis Scale Tab - P25

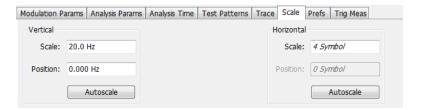

Scale tab for the P25 Eye Diagram display

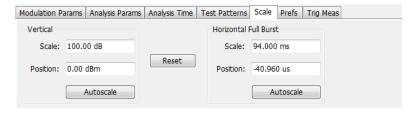

Scale tab for the P25 Power vs Time display

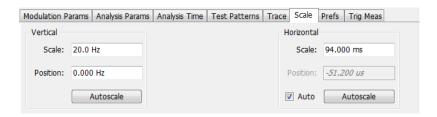

Scale tab for the P25 Freq Dev vs Time display

| Settings              | Description                                                                                                    |  |
|-----------------------|----------------------------------------------------------------------------------------------------|--|
| Vertical              | Controls the vertical position and scale of the trace display.                                                                        |  |
| Scale                 | Changes the vertical scale of the graph.                                                                                              |  |
| Position              | Adjusts the reference level away from top of the graph.                                                                               |  |
| Autoscale             | Resets the scale of the vertical axis to contain the complete trace.                                                                  |  |
| Horizontal            | Controls the span of the trace display and position of the trace.                                                                     |  |
| Horizontal Full Burst |                                                                                                    |  |
| Scale                 | Allows you to, in effect, change the span.                                                                                            |  |
| Position              | Allows you to pan a zoomed trace without changing the Measurement Frequency.                                                          |  |
| Autoscale             | Resets the scale of the horizontal axis to contain the complete trace.                                                                |  |
| Auto                  | When Auto is checked, the scale and position values for the Symbols graph are automatically adjusted to maintain the optimal display. |  |
| Reset                 | Resets the vertical and horizontal settings.                                                                                          |  |
|                       |                                                                                                    |  |

APCO P25 Analysis Trig MeasTab - P25

**NOTE.** The Units used for the horizontal scale can be either Seconds or Symbols. To set the units for the horizontal scale, display the Analysis Time tab. On the tab, select the appropriate units from the Units drop-down list.

## Trig MeasTab - P25

The Trig Meas tab enables you to chose a trigger measurement. The available measurements in the drop-down menu depend on the standard and modulation type selected in the Modulation Params tab. The Trig Meas tab is not available for Phase 2 HDQPSK (Outbound) signals. You can read more about P25 trigger related measurements here (see page 261).

The following image shows the tab for Phase 1 (C4FM) signals.

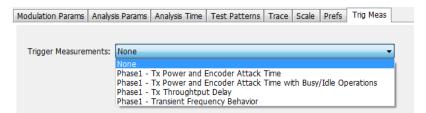

The following image shows the tab for Phase 1 (HCPM Inbound) signals.

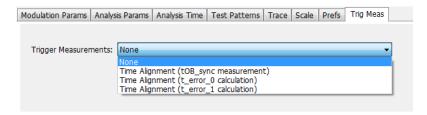

| Settings             | Description                          |  |
|----------------------|--------------------------------------|--|
| Trigger Measurements | Select the trigger measurement test. |  |

APCO P25 Analysis Prefs Tab - P25

## Prefs Tab - P25

The Prefs tab enables you to change appearance characteristics of the P25 Analysis displays. Not all settings on the Prefs tab shown below appear for every P25 display. The Summary display does not have a Prefs tab.

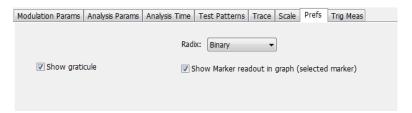

| Setting                                        | Description                                                                                                    |  |
|------------------------------------------------|----------------------------------------------------------------------------------------------------|--|
| Show graticule                                 | Shows or hides the graticule.                                                                                                    |  |
| Show Marker readout in graph (selected marker) | graph Shows or hides the readout for the selected marker in the graph area.                                                                                                    |  |
| Radix                                          | Specifies how symbols are displayed in the Symbol Table display and in the Marker readout in the display. There are three choices for Radix: Binary (00,01,10,11), Quaternary (0,1,2,3), and Modulation Symbols (+1,+3,-1,-3). |  |

APCO P25 Analysis Limits Tab - P25

## Limits Tab - P25

The Limits tab is only available for the P25 Summary display. It enables you to load an existing limits table, save a limits table, or edit limits values.

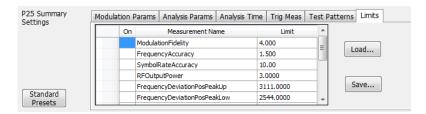

| Setting | Description                                            |  |
|---------|--------------------------------------------------------|--|
| Load    | Click to load a saved Limits table from a .csv file.   |  |
| Save    | Click to save the current Limits table to a .csv file. |  |

#### **Edit Limits**

To directly edit measurement limits in the table, click on the value in the Limit column that you want to change.

The following table describes the parameters that are set in the Limits Table.

### **Limits Table Settings**

| Setting          | Description                                                                                                    |  |
|------------------|----------------------------------------------------------------------------------------------------|--|
| On               | Click on the cell in the On column next to the measurement to specify whether ofrnot measurements are selected for limit comparison to indicate Pass or Fail A check mark means the measurement will be taken. An empty box means it will not be taken. |  |
| Measurement Name | Specifies the name of the measurement related to the limit. (Not editable.)                                                                                                    |  |
| Limit            | Specifies the value of the limit to the related measurement. When the cell is selected, the value is shown along with the units.                                                                                                    |  |

Audio Analysis Overview

### **Overview**

Audio Analysis measures basic time- and frequency-domain parameters of analog audio signals modulated on a carrier (AM, FM and PM modulation) or unmodulated (non-carrier) audio signals (Direct).

For modulated signals, the measurement analysis first demodulates the signal to provide the *Audio signal* waveform. Direct input signals bypass the demodulation step. For FM and PM demodulation, the carrier frequency error is estimated during demodulation.

The Audio signal waveform excursions are then measured to determine the Peak and RMS waveform parameters. Next, the analysis detects the highest-amplitude frequency component within the audio bandwidth, and makes a high-accuracy frequency measurement of the frequency component. This value is called the *Audio Frequency*.

A spectral analysis of the Audio signal waveform is performed to determine the presence and level of harmonically- and/or non-harmonically-related narrowband spurs and wideband noise. The Audio signal, harmonic and non-harmonic spurs, and noise level data are combined to produce signal summary parameters including SINAD, Modulation Distortion, Signal-to-Noise, Total Harmonic Distortion, and Total Non-Harmonic Distortion.

Controls are provided to allow the user to select audio filters of Low Pass, High Pass, FM De-emphassis, or Standard-defined response, as well as completely user-definable filter response. Filtering can be applied as needed to modify the audio spectrum result before measurement to remove unwanted spurs or noise.

Flexible control parameters are provided to allow setting the Audio Bandwidth for analysis, the Resolution Bandwidth (RBW) and RBW filter type of the spectral analysis, and number and level qualifications for Harmonic and Non-harmonic spur detection. Multiple-spectrum averaging can be enabled to provide a smoothed spectrum for results with less variability than single-spectrum results.

The Audio Spectrum display shows the frequency spectrum waveform with detected harmonic and non-harmonic components identified by markers, and a corresponding table of frequency and level values for the spur components. The markers and table provide easy visualization of the significant spurs and their relation to the fundamental Audio frequency signal.

## **Audio Spectrum Display**

The Audio Spectrum display shows audio modulation characteristics. You can choose to show just the spectrum of the audio signal or show the audio spectrum of the signal and the results of distortion measurements. The Audio Spectrum display can show a table listing the frequency of a Harmonic Distortion (HD) and Non-Harmonic Distortion (NHD) and its level. The Spectrum graph indicates these harmonics and non-harmonics with special markers.

To display the Audio Spectrum display:

- 1. Press the **Displays** button or select **Setup > Displays**. This shows the **Select Displays** dialog box.
- 2. From the Measurements box, select Audio Analysis.

- 3. Double-click the Audio Spectrum icon in the Available Displays box. This adds the Audio Spectrum icon to the Selected displays box.
- **4.** Click the **OK** button. This shows the Audio Spectrum display.

### **Elements of the Audio Spectrum Display**

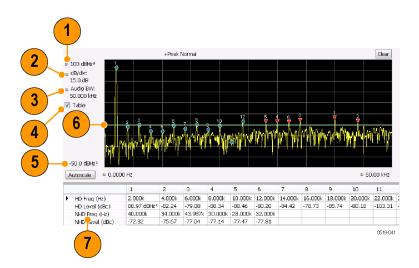

| Item Display element Description |                                  | Description                                                                                                    |  |
|----------------------------------|----------------------------------|----------------------------------------------------------------------------------------------------|--|
| 1                                | Vertical position                | Sets the top of graph value.                                                                                                    |  |
| 2                                | dB/div                           | Sets the vertical scale value. The maximum value is 20.00 dB/division.                                                                                         |  |
| 3                                | Audio BW                         | Specifies the measurement bandwidth of the Audio Spectrum display, which in turn can influence the acquisition bandwidth.                                      |  |
| 4                                | Table                            | Displays a table that shows the distortion measurement results and displays indicators on the graph that highlight the location of the harmonics on the trace. |  |
| 5                                | Bottom of graph readout          | Displays the bottom of graph value.                                                                                                    |  |
| 6                                | Non-harmonic threshold indicator | Displays the threshold for detecting non-harmonic components.                                                                                                  |  |
| 7                                | Analysis results                 | Display of the audio analysis results.                                                                                                    |  |
|                                  |                                  |                                                                                                    |  |

# **Audio Spectrum Settings**

Menu Bar: Setup > Settings

Application Toolbar: 🥨

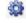

The measurement settings for the Audio Spectrum display are shown in the following table.

| Settings tab                     | Description                                                                            |  |
|----------------------------------|----------------------------------------------------------------------------------------|--|
| Params1 Tab (see page 301)       | Specifies signal type, Audio Bandwidth, RBW, RBW filter, and Ref Audio Frequency.      |  |
| Params2 Tab (see page 303)       | Specifies Harmonics and Non-Harmonics measurement parameters.                          |  |
| Audio Filters Tab (see page 304) | Specifies the audio filter characteristics.                                            |  |
| Scale Tab (see page 306)         | Sets vertical and horizontal scale and position parameters.                            |  |
| Prefs Tab (see page 309)         | Specifies vertical units, and whether on not some features are displayed in the graph. |  |

# **Audio Summary Display**

To display the Audio Summary display:

- 1. Press the **Displays** button or select **Setup** > **Displays**. This shows the **Select Displays** dialog box.
- 2. From the Measurements box, select Audio Analysis.
- 3. Double-click the Audio Summary icon in the Available Displays box. This adds the Audio Summary icon to the Selected displays box.
- **4.** Click the **OK** button. This shows the Audio Summary display.

### The Audio Summary Display

### **Audio Summary Displayed Measurements**

**Table 5: Audio Summary Measurements** 

| Signal type                       | Item                                                                                                    | Description                                                                                                    |
|-----------------------------------|----------------------------------------------------------------------------------------------------|----------------------------------------------------------------------------------------------------|
| AM, FM, PM                        | Carrier Power                                                                                               | Average power of the carrier signal with modulation removed.                                                         |
| Direct                            | Signal Power                                                                                                | Average power of the input signal                                                                                    |
| FM, PM                            | Carr Freq Err                                                                                               | Carrier frequency error                                                                                              |
| AM, FM, PM. Direct                | Audio Freq                                                                                                  | Fundamental audio frequency                                                                                          |
| +Peak -Peak Peak-Peak/2 RMS SINAD | +Peak modulation excursion (where the modulation excursion readout depends on the signal type) <sup>1</sup> |                                                                                                    |
|                                   | -Peak                                                                                                    | -Peak modulation excursion (where the modulation excursion readout depends on the signal type) <sup>1</sup>          |
|                                   | Peak-Peak/2                                                                                                 | Half peak-peak modulation excursion (where the modulation excursion readout depends on the signal type) <sup>1</sup> |
|                                   | RMS                                                                                                    | RMS modulation excursion (where the modulation excursion readout depends on the signal type) <sup>1</sup>            |
|                                   | SINAD                                                                                                    | Signal to noise and distortion                                                                                       |

Table 5: Audio Summary Measurements (cont.)

| Signal type | Item       | Description                                                                                                    |
|-------------|------------|----------------------------------------------------------------------------------------------------|
|             | Mod Distor | Modulation distortion                                                                                                    |
|             | S/N        | An estimate of the Signal level to Noise (only) level, with the HD and NHD components removed                                                 |
|             | THD        | Total harmonic distortion                                                                                                    |
|             | TNHD       | Total non-harmonic distortion                                                                                                    |
|             | Ref        | Ref is the RMS modulation value stored when the <b>Capture Reference</b> button is pressed. (Displayed only when Hum & Noise is enabled.)     |
|             | Diff       | Diff is the difference between the current RMS mod value and the Ref value captured previously. (Displayed only when Hum & Noise is enabled.) |

For AM signal types, modulation excursion is "% Modulation Depth". For FM signal types, modulation excursion is "Frequency Deviation". For PM signal types, modulation excursion is "Phase Deviation". For Direct, there is no modulation excursion, it is actually "signal excursion".

# **Audio Summary Settings**

# Application Toolbar: 🌼

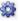

The measurement settings for the Audio Summary display are shown in the following table.

| Settings tab                     | Description                                                                                                    |
|----------------------------------|----------------------------------------------------------------------------------------------------|
| Params1 Tab (see page 301)       | Specifies signal type, Audio Bandwidth, RBW, RBW filter, and Ref Audio Frequency.                                                              |
| Params2 Tab (see page 303)       | Specifies Harmonics and Non-Harmonics measurement parameters.                                                                                  |
| Audio Filters Tab (see page 304) | Specifies the audio filter characteristics.                                                                                                    |
| Hum Noise Tab (see page 308)     | Specifies whether or not Hum & Noise is measured and enables the capture of a signal to be used as a reference of the Hum & Noise measurement. |

# **Audio Analysis Measurement Settings**

The control panel tabs in this section are shared by the displays in the Audio Analysis folder (Setup > Displays).

Audio Analysis Params1 Tab

### Common controls for Audio Analysis displays

| Settings tab                                | Description                                                                                    |
|---------------------------------------------|------------------------------------------------------------------------------------------------|
| Params1 Tab (see page 301)                  | Specifies characteristics about the audio signal and how measurements are made.                |
| Params2 Tab (see page 303)                  | Specifies parameters that control how measurements are made on harmonics.                      |
| Audio Filters Tab (see page 304)            | Specifies characteristics of filters applied to the signal before measurements are taken.      |
| Scale Tab (see page 306)                    | Sets vertical and horizontal scale and position parameters.                                    |
| Prefs Tab for Audio Analysis (see page 309) | The Prefs tab enables you to change appearance characteristics of the Audio Analysis displays. |

# Params1 Tab

The Params1 tab is used to specify characteristics of the audio signal to be measured and how the signal will be measured.

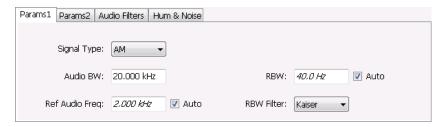

Params1 tab for AM signal types

| Setting                                     | Description                                                                                                    |
|---------------------------------------------|----------------------------------------------------------------------------------------------------|
| Signal Type                                 | Specifies the type of signal to be analyzed. The available choices are AM, FM, PM, and Direct.                                                                                                    |
| Audio BW                                    | Specifies the bandwidth used for audio analysis.                                                                                                    |
| Ref Audio Freq                              | A measured value when Auto is selected. If you want to specify the reference audio frequency, uncheck Auto and enter a value manually. If Ref Audio Freq is set manually, be aware that the automated detection is still performed, but it is limited to a frequency range of $\pm 1\%$ of the Audio BW centered around the manually specified value. |
| Carrier Freq Error / Carrier<br>Freq Offset | (FM and PM only) A measured value, when Auto is selected. If Auto is unchecked, you can specify the Carrier Frequency Offset.                                                                                                    |
| RBW                                         | Displays the Resolution Bandwidth for Audio measurements. This value is automatically set by default to 1/500 of the measurement bandwidth. To manually specify the RBW, uncheck Auto. The minimum RBW value is limited to the larger of 1 Hz or AudioBW/10000. The maximum is limited to AudioBW/100.                                                |
| RBW Filter                                  | Specifies the windowing method used for the transform.                                                                                                    |

Audio Analysis Params1 Tab

### **Setting Frequency for Direct Signal Types**

Direct (unmodulated) signal analysis is only possible with the instrument Frequency control set to 0 Hz. You will receive a warning to set Frequency to 0 Hz when Direct signal type is selected, if you haven't already done so. Modulated signal types may be selected with Frequency set to 0 Hz, but results are not meaningful in that case. For modulated signals, Frequency should always be set to a value  $\geq$  Audio Bandwidth to avoid self-interference of the signal due to spectral folding.

### **Setting Audio Bandwidth**

For AM, FM and PM, the Audio Bandwidth control sets not only the demodulated signal bandwidth, but also determines the pre-demodulation bandwidth. Set it to a value at least half the pre-demodulation signal bandwidth, as in this equation:

```
Audio BW ≥ Signal Bandwidth / 2
```

**NOTE.** When performing audio analysis, you should allow the Audio BW control to automatically set the acquisition bandwidth, rather than manually adjusting the Acq BW control on the Sampling Parameters tab of the Acquire control panel. The audio measurement will cause the Acq BW setting to be  $\geq$  Audio BW (Direct) or  $\geq$  2  $\times$  Audio BW (AM, FM, PM).

For Direct signals, set Audio Bandwidth large enough to include any significant harmonics/non-harmonics or other signal component of interest. For example, to measure up to the 10th harmonic of a signal with a 5 kHz fundamental component, set Audio Bandwidth to 10 x 5 kHz = 50 kHz.

For modulated signals, Audio Bandwidth must be set wide enough to include all significant signal modulation components in addition to the desired audio analysis bandwidth. For AM this is similar to Direct. For example, to measure up to the 10th harmonic of an AM signal with 3 kHz fundamental component, set Audio Bandwidth to  $10 \times 3 \text{ kHz} = 30 \text{ kHz}$ . This ensures that the bandwidth of the data provided by the system to the measurement will be at least of 60 kHz ( $2 \times 30 \text{ kHz}$ ) which is sufficient for this signal and analysis requirement.

FM and PM are more complex. For FM, the analysis bandwidth needs to be at least twice as wide as the the sum of peak Frequency Deviation and the Fundamental Frequency (Carsons rule). This is a parallel condition along with setting Audio Bandwidth large enough for the maximum audio bandwidth to analyze. Therefore, for FM, Audio Bandwidth should be:

```
AudioBW (FM) = MAX( MaxAudioAnalysisFreq, FreqDeviation+FundamentalFreq )
```

where MaxAudioAnalysisFreq is the highest audio frequency desired in the analysis. For example, for an FM signal with fundamental signal of 5 kHz and peak frequency deviation (one-sided) of 10 kHz, Acquisition Bandwidth should be at least (2\*(10k+5k)) = 30 kHz, or an Audio Bandwidth of 15 kHz. Also if the analysis should extend to the 8th harmonic, then the Audio Bandwidth needs to be at least 8\*5 kHz = 40 kHz. So Audio Bandwidth should be set to 40 kHz. Using the equation:

```
AudioBW(FM) = MAX(8x5kHz, (10+5)kHz) = MAX(40 kHz, 15kHz) = 40 kHz
The formula for PM is:
```

AudioBW (PM) = MAX (MaxAudioAnalysisFreq, PMFreqDeviation+FundamentalFreq)

Audio Analysis Params2 Tab

where

PMFreqDeviation = PMPhaseDeviationInRadians x FundamentalFreq

### **RBW Filter Shape**

Select Kaiser in most cases for best measurement performance. Select Flattop only if you want to use standard markers to measure signal amplitude with highest accuracy.

### Params2 Tab

The Params2 tab is used to specify how the signal harmonics are measured and to control spectrum averaging.

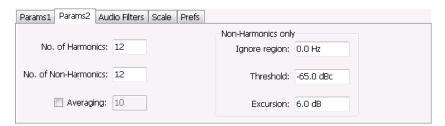

| Setting                | Description                                                                                                    |
|------------------------|----------------------------------------------------------------------------------------------------|
| No. of Harmonics       | Specifies the number of harmonics to detect. The detected harmonics are tagged with a number on the spectrum trace. The available range is 1–20.                         |
| No. of Non-Harmonics   | Specifies the number of non-harmonics to detect. The detected non-harmonics are tagged with a number on the spectrum trace. The available range is 0–20.                 |
| Averaging              | Specifies the number of averages used to compute the results. Range: 2–100.                                                                                              |
| Ignore region          | Specifies the region about the signal frequency where the instrument will ignore non-harmonics.                                                                          |
| Non-Harmonic Threshold | Specifies the level which a spectrum peak must exceed to be declared a non-harmonic signal component.                                                                    |
| Non-Harmonic Excursion | Specifies the difference in level between a spectrum peak and the average noise level that must be exceeded for the peak to be declared a non-harmonic signal component. |
|                        |                                                                                                    |

#### **About Averaging In Audio Analysis Displays**

Analysis averaging is implemented using a "block" method. This means that the entire record required for multiple spectrum computations is acquired and analyzed within one analysis cycle. The result of each analysis update is a complete, independent result from a set of N spectrums averaged together, where N is the Averaging control value. Since each update is a fully averaged result, no partially averaged results are output before a final result is available, so each output is fully valid. However, with large Averaging values, acquisition record sizes and measurement times may become large, so care should be taken to select the minimum amount of averaging needed.

Audio Analysis Audio Filters Tab

### **Audio Filters Tab**

The Audio Filters tab is used to specify filters to be applied to the acquired audio signal before measurements are taken. You can select from pre-defined filters or use a filter you define in a text file. You can also specify the de-emphasis time constant applied to the audio signal and the telecom weighting filters used to measure noise.

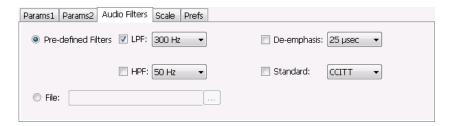

#### **Pre-defined Filters**

You can specify low-pass filter (LPF) and high-pass filter (HPF) settings, a de-emphasis time constant and/or a telecom weighting filter to match the response of your receiver. Alternatively, you can create a text file to specify the frequency response points.

To use pre-defined filters:

- 1. Select the **Pre-defined Filters** option button.
- 2. Select the LPF, HPF, De-emphasis and Standard check boxes as appropriate.
- 3. Select the desired filter parameter from the drop-down list for each of the enabled filters or select User from the list if you wish to use a custom value. For LPF and HPF, the listed frequencies represent the 3dB cutoff point of the filter.
- **4.** If you select **User** from the drop-down list, enter a value in the text entry box that appears.

To disable all filtering:

- 1. Select the **Pre-defined Filters** option button.
- 2. Deselect all four filter check boxes.

Audio Analysis Audio Filters Tab

Table 6: Predefined audio filters

| Filter type                      | Available settings          |
|----------------------------------|-----------------------------|
| LPF (Low Pass Filter)            | 300 Hz                      |
| (5th-order Butterworth response) | 3 kHz                       |
|                                  | 15 kHz                      |
|                                  | 30 kHz                      |
|                                  | 80 kHz                      |
|                                  | 300 kHz                     |
|                                  | User 1                      |
| HPF (High Pass Filter)           | 20 Hz                       |
| (5th-order Butterworth response) | 50 Hz                       |
|                                  | 300 Hz                      |
|                                  | 400 Hz                      |
|                                  | User <sup>1</sup>           |
| De-emphasis (FM only)            | 25 μs                       |
|                                  | 50 μs                       |
|                                  | 75 μs                       |
|                                  | 750 μs                      |
|                                  | User. Range: 25 µs to 10 ms |
| Standard                         | CCITT                       |
|                                  | C-message                   |

<sup>1</sup> User-entered values are restricted to maximum of 0.9 \* Audio BW, and will automatically adjust downward to meet this limit (if required) when AudioBW is decreased.

**Standard**. Use this setting to specify the telecom weighting filter. The characteristics of these filters are described in ITU-T Recommendation O.41, Psophometer for Use on Telephone-type Circuits.

### **Using Custom Audio Filters**

If you want to use audio filters that have a different response shape than the pre-defined filters, you can create a custom audio filter using a text or CSV file to specify the desired filter frequency response.

To use a custom audio filter:

- 1. Verify that Audio Spectrum or Audio Summary is the selected display.
- 2. Click the Settings icon or select **Setup** > **Settings**.
- 3. Select the Audio Filters tab.
- **4.** Click the **File** button.
- 5. Click the ... button and navigate to the location of the custom audio filter file you wish to use. Select the file you want to use and click Open.
- **6.** Acquire a new trace or replay a saved file to see the effect of the custom filter.

Audio Analysis Scale Tab

**Creating a Custom Audio Filter.** A custom audio filter file is either a plain text file or a CSV format file. The file contains frequency (in Hz) and amplitude (in dB) value pairs which specify the filter frequency response shape. Each pair must be on a separate line. The filter response between the points is interpolated using a cubic spline fit.

The following table shows the first few lines of a custom audio filter text file.

| 0,     | -100  |   |
|--------|-------|---|
| 16.66, | -85   |   |
| 50,    | -63   |   |
| 100,   | -41   |   |
| 200,   | -21   |   |
| 300,   | -10.6 |   |
| 400,   | -6.3  |   |
| 500,   | -3.6  |   |
| 600,   | -2    |   |
| 700,   | -0.9  |   |
| 800,   | 0     | · |
|        |       |   |

Format and rule-checking on custom audio filter files is performed as follows:

- The maximum number of frequency and amplitude pairs is 1000.
- Column 1 (frequency values in Hertz).
  - Non-negative values only (zero is allowed).
  - Strictly increasing order of frequencies (frequency value on each line > frequency value on previous line).
  - There is no upper limit on the frequency value.
- Column 2 (amplitude values in dB units, where gain is a positive value and attenuation is a negative value).
  - Values are restricted to the range -200 to +20 dB.

### **Scale Tab**

The Scale tab allows you to change the vertical and horizontal scale settings. Changing the scale settings changes how the trace appears on the display but does not change acquisition control settings. In effect, these controls operate like pan and zoom controls.

Audio Analysis Scale Tab

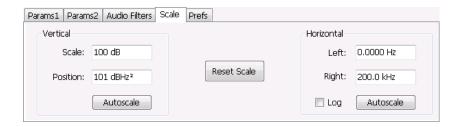

| Setting     | Description                                                                                                    |  |
|-------------|----------------------------------------------------------------------------------------------------|--|
| Vertical    |                                                                                                    |  |
| Scale       | Changes the range shown between the top and bottom of the graph.                                                                          |  |
| Position    | Adjusts the level shown at the top of the graph for linear units or the top of the graph for log units (for example, dBm).                |  |
| Autoscale   | Resets the Position so that the highest trace points are in the graph. For linear units (Volts, Watts), the Autoscale also adjusts Scale. |  |
| Horizontal  |                                                                                                    |  |
| Left        | Changes the frequency shown at the left side of the graph.                                                                                |  |
| Right       | Changes the frequency shown at the right side of the graph.                                                                               |  |
| Autoscale   | Resets the Left and Right settings to show the entire trace.                                                                              |  |
| Log         | Sets the graph horizontal axis to a logarithmic scale.                                                                                    |  |
| Reset Scale | Resets the Vertical and Horizontal settings to their default values.                                                                      |  |

Audio Analysis Hum & Noise Tab

### **Hum & Noise Tab**

Hum & Noise (available only when the Audio Summary display is the active display) is useful for comparing residual power or modulation if the Ref value is captured when the Signal is On (Direct) or modulated (AM/FM/PM). When the signal is turned off (Direct) or modulation turned off (AM/FM/PM), Diff indicates how much residual Hum and Noise are still present in the measurement value.

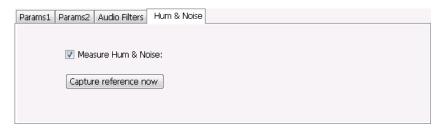

To display Hum & Noise measurement:

- 1. Select Setup > Displays.
- 2. In the Select Displays window, select the Audio Analysis folder.
- 3. Double-click the Audio Summary icon so that it appears in the Selected displays box.
- 4. Click OK
- 5. With the Audio Summary display selected, select **Setup** > **Settings**.
- 6. Select the Hum & Noise tab. Click on the Measure Hum & Noise checkbox so that it is checked.

The Hum & Noise values appear at the bottom list of measurements in the Audio Summary display.

- 7. Acquire an appropriate signal.
- **8.** While the analyzer is analyzing a signal you want to use as a reference, click the **Capture reference now** button to save a reference value.

The Hum & Noise measurement compares the value of a specific signal quantity captured by the **Capture reference now** button with the current measured value of that quantity. For Direct signal types (set on the Params1 tab), the Signal Level is captured and compared. The Diff measurement is:

```
SignalLevel(current) - SignalLevel(Ref)
```

in dB.

For AM, FM, and PM signal types, the RMS modulation value (related to Modulation Depth, Frequency Deviation or Phase Deviation) is captured and compared. The Diff measurement is:

```
20 x log<sub>10</sub> (RMS(current)/RMS(Ref))
```

in dB.

Audio Analysis Prefs Tab

# **Prefs Tab**

The Prefs tab enables you to change appearance characteristics of the Audio Spectrum display.

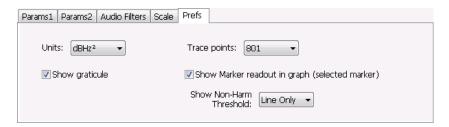

| Setting                                        | Description                                                                                 |
|------------------------------------------------|---------------------------------------------------------------------------------------------|
| Units:                                         | Specifies the vertical scale units. The units available depend on the signal type selected. |
| Show graticule                                 | Select to display or hide the graticule.                                                    |
| Trace points                                   | Sets the number of trace points used for marker measurements and for results export.        |
| Show Marker readout in graph (selected marker) | Shows or hides the readout for the selected marker in the graph area.                       |
| Show Non-Harm Threshold                        | Shows or hides the non-harmonic threshold line.                                             |

Audio Analysis Prefs Tab

GP Digital Modulation Overview

### **Overview**

The displays in General Purpose (GP) Digital Modulation (Displays > Measurements > GP Digital Modulation) are:

- Constellation
- Demod I & Q vs Time
- EVM vs Time
- Eye Diagram
- Frequency Deviation vs Time
- Magnitude Error vs Time
- Phase Error vs Time
- Signal Quality
- Symbol Table
- Trellis Diagram

The General Purpose Digital Modulation Analysis (Option 21) provides vector signal analyzer functionality. A wide variety of modulation types are supported, allowing you to view your signals in Constellation, Eye and Trellis diagrams, measure the quality of the modulation, display time-domain waveforms for demodulated I & Q signals, EVM, Phase Error, Magnitude Error, and more.

#### **Modulation Measurements**

**NOTE.** A maximum of approximately 80,000 samples can be analyzed by the General Purpose Digital Modulation measurements (the actual value varies with modulation type).

GP Digital Modulation Constellation Display

| Measurement      | Description                                                                                                    |
|------------------|----------------------------------------------------------------------------------------------------|
| EVM              | The normalized RMS value of the error vector between the measured signal and the ideal reference signal over the analysis length. The EVM is generally measured on symbol or chip instants and can be reported in units of percent or dB. EVM is usually measured after best-fit estimates of the frequency error and a fixed phase offset have been removed. |
| Phase Error      | The RMS phase difference between the measured signal and the ideal reference signal.                                                                                                    |
| Magnitude Error  | The RMS magnitude difference between the measured signal and the ideal reference signal.                                                                                                    |
| IQ Origin Offset | The magnitude of the DC offset of the signal measured at the symbol times. It indicates the magnitude of the carrier feed-through signal.                                                                                                    |
| Gain Imbalance   | The gain difference between the I and Q channels in the signal generation path. Constellations with gain imbalance show a pattern with a width that is different from height.                                                                                                    |
| Rho ρ            | The normalized correlated power of the measured signal and the ideal reference signal. Like EVM, Rho is a measure of modulation quality. The value of Rho is less than 1 in all practical cases and is equal to 1 for a perfect signal measured in a perfect receiver.                                                                                        |
| Frequency Error  | The frequency difference between the measured carrier frequency of the signal and the user-selected center frequency of the analyzer.                                                                                                    |
| Quadrature Error | The orthogonal error between the I and Q channels. The error shows the phase difference between I and Q channels away from the ideal 90 degrees expected from the perfect I/Q modulation. Constellations with quadrature error will show some leakage of I into Q and vice versa.                                                                             |

# **Constellation Display**

The Constellation Display shows a digitally-modulated signal in constellation form.

To show the Constellation Display:

- 1. Select the **Displays** button or select **Setup > Displays**. This shows the **Select Displays** dialog box.
- 2. From the Measurements box, select GP Digital Modulation.
- 3. Double-click the Constellation icon in the Available Displays box. This adds the Constellation icon to the Selected displays box.
- **4.** Click the **OK** button. This shows the Constellation display.

**GP** Digital Modulation **Constellation Settings** 

### **Elements of the Constellation Display**

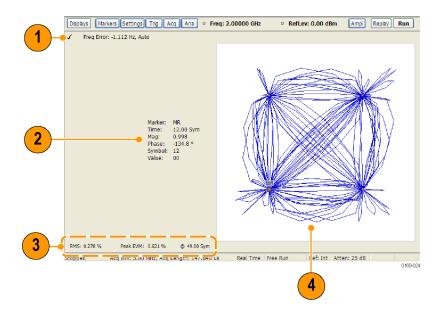

| Item | Display element      | Description                                                                                                    |
|------|----------------------|----------------------------------------------------------------------------------------------------|
| 1    | Check mark indicator | The check mark indicator in the upper, left-hand corner of the display shows when the Constellation display is the optimized display.                                                                                                    |
|      |                      | <b>NOTE.</b> When Best for multiple windows is selected in the Amplitude control panel's RF & IF Optimization control, none of the measurement displays shows a checkmark, as there is not a single optimized measurement.                   |
| 2    | Marker Readout       | Located to the left of the constellation plot or below it, depending on the size of the window. If markers are enabled, the marker readout shows the time, mag, phase, symbol marker and symbol value of the point with the selected marker. |
| 3    | EVM Readouts         | The EVM readouts are located below the Constellation plot. The readout shows EVM Peak (%) and location, RMS (%).                                                                                                    |
| 4    | Plot                 | Constellation graph.                                                                                                    |
|      |                      |                                                                                                    |

Changing Constellation Settings (see page 313)

# **Constellation Settings**

**Menu Bar: Setup > Settings** 

Application Toolbar: 🌼

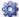

The settings for the Constellation view are shown in the following table.

**NOTE.** You might be able to save time configuring the Constellation display by pressing the Standard Settings button from the Settings control panel. This allows you to select a preset optimized for a standard from the Select Standard dialog box. See Standard Settings Button. (see page 336)

| Settings tab                     | Description                                                                                                    |
|----------------------------------|----------------------------------------------------------------------------------------------------|
| Modulation Params (see page 337) | Specifies the type of modulation, symbol rate, and filters to be used in demodulating the input signal.                                                                                            |
| Freq & BW (see page 341)         | Sets values for frequency error/offset, measurement bandwidth, and frequency deviation (not every control is present for every modulation type).                                                   |
| Equalizer Tab (see page 342)     | Enable the Equalizer and adjust its parameters.                                                                                                    |
| Advanced Params (see page 344)   | Specifies additional parameters that are less frequently used.                                                                                                    |
| Find (see page 347)              | Used to set parameters for finding a burst within the data record and for entering a Synch word.                                                                                                   |
| Analysis Time (see page 347)     | Contains parameters that define the portion of the acquisition record that is used for analysis. Also allows you to specify the Units (Seconds or Symbols) for the GP Digital Modulation displays. |
| Trace (see page 349)             | Allows you to set the trace display characteristics.                                                                                                    |
| Prefs (see page 351)             | Enables you to set characteristics of the measurement display.                                                                                                    |

## Demod I & Q vs Time Display

The Demod I & Q vs Time displays demodulated I and Q vs. Time. You can choose to display I only, Q only, or both.

#### **Elements of the Display**

To show the Demod I & Q vs Time display:

- 1. Select the **Displays** button or select **Setup > Displays**. This shows the **Select Displays** dialog box.
- 2. From the Measurements box, select GP Digital Modulation.
- 3. Double-click the **Demod I&Q vs Time** icon in the **Available Displays** box. This adds the Demod I&Q vs Time icon to the **Selected displays** box.
- **4.** Click the **OK** button. This shows the Demod I&Q vs Time display.

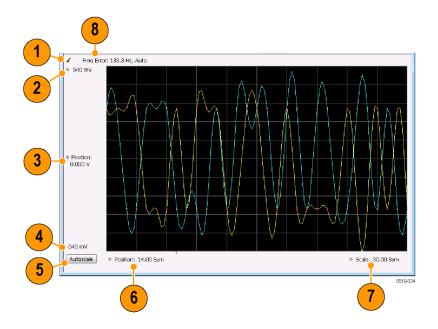

| Item | Element              | Description                                                                                                    |
|------|----------------------|----------------------------------------------------------------------------------------------------|
| 1    | Check mark indicator | The check mark indicator in the upper, left-hand corner of the display shows when the Demod I & Q vs Time display is the optimized display.                                                                                                    |
|      |                      | <b>NOTE.</b> When Best for multiple windows is selected in the Amplitude control panel's RF & IF Optimization control, none of the measurement displays shows a checkmark, as there is not a single optimized measurement.                                                                                                    |
| 2    | Top of Graph         | Sets the I and Q amplitude value indicated at the top of the graph. Changing the top value affects the bottom of graph readout. Also, note that the top of graph setting interacts with the internal vertical scale setting (which is not user settable) such that the range between the top and bottom of the graph increases or decreases automatically.                                                                                                    |
| 3    | Position             | Specifies the I and Q amplitude value shown at the center of the graph display.                                                                                                    |
| 4    | Bottom Readout       | Displays the I and Q amplitude value shown at the bottom of graph.                                                                                                    |
| 5    | Autoscale            | Adjusts the vertical and horizontal settings to provide the best display.                                                                                                    |
| 6    | Position             | Specifies the horizontal position of the trace on the graph display.                                                                                                    |
| 7    | Scale                | Adjusts the span of the graph. By decreasing the scale (time per division), the graph essentially becomes a window that you can move over the acquisition record by adjusting the offset.                                                                                                    |
| 8    | Freq Error           | This readout can show Freq Error or Freq Offset. When it displays Freq Error, it shows the difference between the instrument Frequency setting and the measured value of the signal's carrier frequency. When it displays Freq Offset, it shows the frequency offset specified on the Settings > Freq & BW (see page 341) tab. If Freq Error is displayed, it also indicates that the Carrier frequency detection setting is Auto. If Freq Offset is displayed, it indicates that the Carrier frequency detection setting is manual. |

Changing Demod I&Q Settings. (see page 316)

## **Demod I & Q vs Time Settings**

Menu Bar: Setup > Settings

Application Toolbar: 🥨

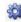

The settings for the Demod I & Q vs Time display are shown in the following table.

**NOTE.** You might be able to save time configuring the Demod I & Q display by pressing the Standard Settings button from the Settings control panel. This allows you to select a preset optimized for a standard from the Select Standard dialog box. See Standard Settings Button. (see page 336)

| Description                                                                                                    |
|----------------------------------------------------------------------------------------------------|
| Specifies the type of modulation used for the input signal and other parameters.                                                                                                    |
| Specifies settings for frequency error, measurement BW and Frequency Deviation. Each of these settings is set internally when set to Auto. Alternatively, you can specify values appropriate for specific measurement needs. |
| Enable the Equalizer and adjust its parameters.                                                                                                    |
| Specifies additional parameters.                                                                                                    |
| Used to set parameters for finding a burst within the data record and for entering a Synch word.                                                                                                    |
| Contains parameters that define the portion of the acquisition record that is used for analysis. Also allows you to specify the Units (Seconds or Symbols) for the GP Digital Modulation displays.                           |
| Allows you to set the trace display characteristics.                                                                                                    |
| Specifies the horizontal and vertical scale settings.                                                                                                    |
| Enables you to set characteristics of the measurement display.                                                                                                    |
|                                                                                                    |

## **EVM vs Time Display**

The EVM vs. Time Display shows the Error Vector Magnitude plotted over Time.

**NOTE.** A maximum of approximately 80,000 samples can be analyzed by the General Purpose Digital Modulation measurements (the actual value varies with modulation type).

To show an EVM vs. Time display:

- 1. Press the **Displays** button or select **Setup > Displays**. This shows the **Select Displays** dialog box.
- From the Measurements box, select GP Digital Modulation.
- 3. Double-click the EVM vs. Time icon in the Available Displays box. This adds the EVM vs. Time icon to the Selected displays box.
- **4.** Click the **OK** button. This displays the EVM vs. Time view.

#### **Elements of the EVM vs Time Display**

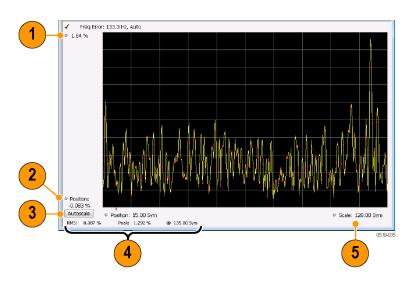

| Item | Display element            | Description                                                                                                |
|------|----------------------------|----------------------------------------------------------------------------------------------------|
| 1    | Top of graph adjustment    | Use the knob to adjust the vertical scale.                                                                 |
| 2    | Position                   | Adjusts the vertical position.                                                                             |
| 3    | Autoscale                  | Adjusts the Horizontal and Vertical scale to show the entire trace.                                        |
| 4    | Peak and RMS value readout | Shows the maximum result, the time it occurred, and the RMS of the result over the entire analysis length. |
| 5    | Scale                      | Sets the length of time shown in the graph.                                                                |

Changing the EVM vs Time Display Settings (see page 317)

# **EVM vs Time Settings**

Menu Bar: Setup > Settings

Application Toolbar: 🌼

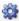

The settings for the EVM vs. Time display are shown in the following table.

GP Digital Modulation Eye Diagram Display

**NOTE.** You might be able to save time configuring the EVM vs. Time display by pressing the Standard Settings button from the Settings control panel. This allows you to select a preset optimized for a standard from the Select Standard dialog box. See Standard Settings Button. (see page 336)

| Settings tab                     | Description                                                                                                    |
|----------------------------------|----------------------------------------------------------------------------------------------------|
| Modulation Params (see page 337) | Specifies the type of modulation used in the input signal and other parameters that controls the demodulation of the input signal.                                                                                           |
| Freq & BW (see page 341)         | Specifies settings for frequency error, measurement BW and Frequency Deviation. Each of these settings is set internally when set to Auto. Alternatively, you can specify values appropriate for specific measurement needs. |
| Equalizer Tab (see page 342)     | Enable the Equalizer and adjust its parameters.                                                                                                    |
| Advanced Params (see page 344)   | Specifies Freq Offset, Magnitude normalization parameters, and enables swapping I and Q.                                                                                                    |
| Find (see page 347)              | The Find tab is used to set parameters for finding bursts within the data record.                                                                                                    |
| Analysis Time (see page 347)     | The Analysis Time tab contains parameters that define how the signal is analyzed in the general purpose digital modulation displays.                                                                                         |
| Trace (see page 349)             | Specifies the display characteristics of the displayed trace.                                                                                                    |
| Scale (see page 351)             | Specifies the horizontal and vertical scale settings.                                                                                                    |
| Prefs (see page 351)             | Specifies whether certain display elements are visible.                                                                                                    |

# **Eye Diagram Display**

The Eye Diagram Display shows a digitally modulated signal overlapped on itself to reveal variations in the signal.

To show an Eye Diagram display:

- 1. Press the **Displays** button or select **Setup > Displays**. This shows the **Select Displays** dialog box.
- 2. From the Measurements box, select GP Digital Modulation.
- 3. Double-click the Eye Diagram icon in the Available Displays box. This adds the Eye Diagram icon to the Selected displays box.
- **4.** Click the **OK** button. This displays the Eye Diagram view.

GP Digital Modulation Eye Diagram Display

### **Elements of the Display**

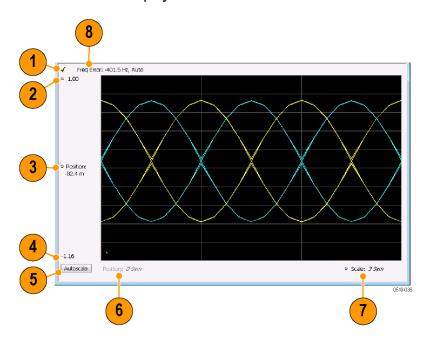

| Item | Element              | Description                                                                                                    |
|------|----------------------|----------------------------------------------------------------------------------------------------|
| 1    | Check mark indicator | The check mark indicator in the upper, left-hand corner of the display shows when the Frequency Deviation vs Time display is the optimized display.                                                                                                    |
|      |                      | <b>NOTE.</b> When Best for multiple windows is selected in the Amplitude control panel's RF & IF Optimization control, none of the measurement displays shows a checkmark, as there is not a single optimized measurement.                                                                                 |
| 2    | Top of Graph         | The vertical scale is normalized with no units (except for nFSK and C4FM modulation types where the vertical units are Hz).                                                                                                    |
| 3    | Position             | Specifies the value shown at the center of the graph display.                                                                                                    |
| 4    | Bottom Readout       | Displays the value indicated by the bottom of graph.                                                                                                    |
| 5    | Autoscale            | Adjusts the vertical and horizontal settings to provide the best display.                                                                                                    |
| 6    | Position             | Displays the horizontal position of the trace on the graph display.                                                                                                    |
| 7    | Scale                | Adjusts the span of the graph in symbols.                                                                                                    |
| 8    | Freq Error           | Displays the difference between the maximum and minimum measured values of the signal frequency during the Measurement Time. The displayed frequency error is followed by either <b>Auto</b> or <b>Manual</b> . This indicates the selected carrier frequency detection method (see Settings > Freq & BW). |

**GP** Digital Modulation Eye Diagram Settings

Changing Eye Diagram Settings (see page 320)

## **Eye Diagram Settings**

Menu Bar: Setup > Settings

Application Toolbar: 💝

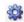

The settings for the Eye Diagram display are shown in the following table.

**NOTE.** You might be able to save time configuring the Eye Diagram display by pressing the Standard Settings button from the Settings control panel. This allows you to select a preset optimized for a standard from the Select Standard dialog box. See Standard Settings Button. (see page 336)

| Settings tab                     | Description                                                                                                    |
|----------------------------------|----------------------------------------------------------------------------------------------------|
| Modulation Params (see page 337) | Specifies the type of modulation used for the input signal and other parameters.                                                                                                    |
| Freq & BW (see page 341)         | Specifies settings for frequency error, measurement BW and Frequency Deviation. Each of these settings is set internally when set to Auto. Alternatively, you can specify values appropriate for specific measurement needs. |
| Advanced Params (see page 344)   | Specifies additional parameters.                                                                                                    |
| Find (see page 347)              | Used to set parameters for finding a burst within the data record and for entering a Synch word.                                                                                                    |
| Analysis Time (see page 347)     | Contains parameters that define the portion of the acquisition record that is used for analysis. Also allows you to specify the Units (Seconds or Symbols) for the GP Digital Modulation displays.                           |
| Trace (see page 349)             | Allows you to set the trace display characteristics.                                                                                                    |
| Scale (see page 351)             | Specifies the horizontal and vertical scale settings.                                                                                                    |
| Prefs (see page 351)             | Enables you to set characteristics of the measurement display.                                                                                                    |

## Frequency Deviation vs Time Display

To show a Frequency Deviation vs Time display:

- 1. Press the **Displays** button or select **Setup > Displays**. This shows the **Select Displays** dialog box.
- 2. From the Measurements box, select Frequency Deviation vs Time.
- 3. Double-click the Frequency Deviation vs Time icon in the Available Displays box. This adds the Frequency Deviation vs Time icon to the **Selected displays** box.
- **4.** Click the **OK** button. This displays the Frequency Deviation vs Time view.

### **Elements of the Display**

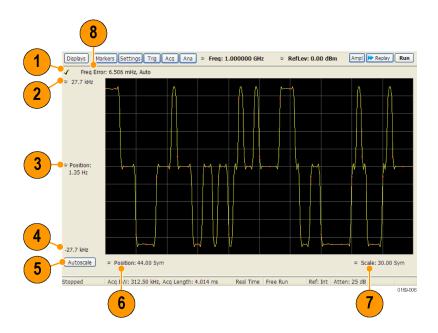

| Item | Element              | Description                                                                                                    |
|------|----------------------|----------------------------------------------------------------------------------------------------|
| 1    | Check mark indicator | The check mark indicator in the upper, left-hand corner of the display shows when the Frequency Deviation vs Time display is the optimized display.                                                                                                    |
|      |                      | <b>NOTE.</b> When Best for multiple windows is selected in the Amplitude control panel's RF & IF Optimization control, none of the measurement displays shows a checkmark, as there is not a single optimized measurement.                                                                                                    |
| 2    | Top of Graph         | Sets the frequency deviation value indicated at the top of the graph. Changing the top value affects the bottom of graph readout. Also, note that the top of graph setting interacts with the internal vertical scale setting (which is not user settable) such that the range between the top and bottom of the graph increases or decreases automatically. |
| 3    | Position             | Specifies the frequency deviation value shown at the center of the graph display.                                                                                                    |
| 4    | Bottom Readout       | Displays the value of the frequency deviation value shown at the bottom of graph.                                                                                                    |
| 5    | Autoscale            | Adjusts the vertical and horizontal settings to provide the best display.                                                                                                    |
| 6    | Position             | Specifies the horizontal position of the trace on the graph display.                                                                                                    |
| 7    | Scale                | Adjusts the span of the graph. By decreasing the scale (time per division), the graph essentially becomes a window that you can move over the acquisition record by adjusting the offset.                                                                                                    |
| 8    | Freq Error           | Displays the difference between the maximum and minimum measured values of the signal frequency during the Measurement Time. The displayed frequency error is followed by either <b>Auto</b> or <b>Manual</b> . This indicates the selected carrier frequency detection method (see Settings > Freq & BW).                                                   |

Changing Frequency Deviation vs Time Settings (see page 322)

## **Frequency Deviation vs Time Settings**

Menu Bar: Setup > Settings

Application Toolbar: 🌼

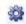

The Setup settings for Frequency Deviation vs. Time are shown in the following table.

**NOTE.** You might be able to save time configuring the Frequency vs. Time display by pressing the Standard Settings button from the Settings control panel. This allows you to select a preset optimized for a standard from the Select Standard dialog box. See Standard Settings Button. (see page 336)

| Description                                                                                                    |
|----------------------------------------------------------------------------------------------------|
| Specifies the type of modulation used for the input signal and other parameters.                                                                                                    |
| Specifies settings for frequency error, measurement BW and Frequency Deviation. Each of these settings is set internally when set to Auto. Alternatively, you can specify values appropriate for specific measurement needs. |
| Enable the Equalizer and adjust its parameters.                                                                                                    |
| Specifies additional parameters.                                                                                                    |
| Used to set parameters for finding a burst within the data record and for entering a Synch word.                                                                                                    |
| Contains parameters that define the portion of the acquisition record that is used for analysis. Also allows you to specify the Units (Seconds or Symbols) for the GP Digital Modulation displays.                           |
| Allows you to set the trace display characteristics.                                                                                                    |
| Specifies the horizontal and vertical scale settings.                                                                                                    |
| Enables you to set characteristics of the measurement display.                                                                                                    |
|                                                                                                    |

### Magnitude Error vs Time Display

The Magnitude Error displays the magnitude of the symbol error. The amplitude appears on the vertical axis while time is plotted along the horizontal axis.

**NOTE.** A maximum of approximately 80,000 samples can be analyzed by the General Purpose Digital Modulation measurements (the actual value varies with modulation type).

To display Magnitude Error vs. Time:

- 1. Select the **Displays** button or **Setup** > **Displays**. This displays the Select Displays dialog box.
- 2. Select GP Digital Modulation in the Measurements box.
- 3. Double-click the Mag Error vs. Time icon or select the icon and click Add. The icon will appear in the Selected displays box and will no longer appear under Available displays.
- 4. Click OK.

### **Elements of the Display**

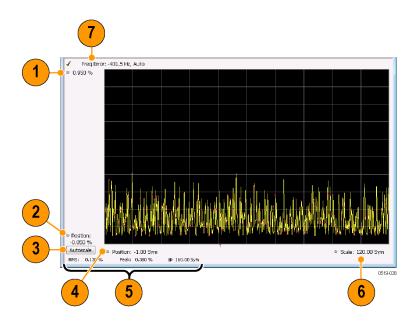

| Item | Display element            | Description                                                                                                    |
|------|----------------------------|----------------------------------------------------------------------------------------------------|
| 1    | Top of graph adjustment    | Use the knob to adjust the value of the vertical scale.                                                                                                    |
| 2    | Position                   | Adjusts the level shown at the bottom of the display.                                                                                                    |
| 3    | Autoscale button           | Adjusts the vertical and horizontal settings to provide the best display.                                                                                                    |
| 4    | Horizontal Position        | Adjusts the horizontal position of the signal. Units can be either Symbols or Seconds (Settings > Analysis Time tab > Units).                                                                                                    |
| 5    | Peak and RMS value readout | Displays the Peak value of the magnitude error, the RMS value of the magnitude error, and the time at which it occurs within the acquisition. Units can be either Symbols or Seconds (Settings > Analysis Time tab > Units).                          |
| 6    | Horizontal Scale           | Sets the time spanned by the graph. Units can be either Symbols or Seconds (Settings > Analysis Time tab > Units).                                                                                                    |
| 7    | Freq Error                 | Freq Error is the difference between the Center Frequency and the measured frequency of the signal being tested. This readout will be Freq Offset if the Freq Offset parameter on the Settings > Advanced Params (see page 344) tab is set to Manual. |

Changing Magnitude Error vs Time Display Settings (see page 324)

## **Magnitude Error vs Time Settings**

Menu Bar: Setup > Settings

Application Toolbar: 🌼

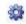

The Setup settings for Magnitude Errors vs. Time are shown in the following table.

**NOTE.** You might be able to save time configuring the Magnitude vs. Time display by pressing the Standard Settings button from the Settings control panel. This allows you to select a preset optimized for a standard from the Select Standard dialog box. See Standard Settings Button. (see page 336)

| Description                                                                                                    |
|----------------------------------------------------------------------------------------------------|
| Specifies the type of modulation used for the input signal and other parameters.                                                                                                    |
| Specifies settings for frequency error, measurement BW and Frequency Deviation. Each of these settings is set internally when set to Auto. Alternatively, you can specify values appropriate for specific measurement needs. |
| Enable the Equalizer and adjust its parameters.                                                                                                    |
| Specifies additional parameters.                                                                                                    |
| Used to set parameters for finding a burst within the data record and for entering a Synch word.                                                                                                    |
| Contains parameters that define the portion of the acquisition record that is used for analysis. Also allows you to specify the Units (Seconds or Symbols) for the GP Digital Modulation displays.                           |
| Allows you to set the trace display characteristics.                                                                                                    |
| Specifies the horizontal and vertical scale settings.                                                                                                    |
| Enables you to set characteristics of the measurement display.                                                                                                    |
|                                                                                                    |

## **Phase Error vs Time Display**

The Phase Error vs. Time display shows the phase angle of the symbol error over time. The phase is plotted along the vertical axis while time is plotted along the horizontal axis.

**NOTE.** A maximum of approximately 80,000 samples can be analyzed by the General Purpose Digital Modulation measurements (the actual value varies with modulation type).

To show the Phase Error display:

- 1. Press the **Displays** button or select **Setup** > **Displays**.
- 2. In the Select Displays dialog, select GP Digital Modulation in the Measurements box.
- 3. In the Available displays box, double-click the Phase Error icon or select the icon and click Add. The Phase Error icon will appear in the Selected displays box and will no longer appear under Available displays.
- **4.** Click **OK** to display the Phase Error.

### **Elements of the Phase Error vs Time Display**

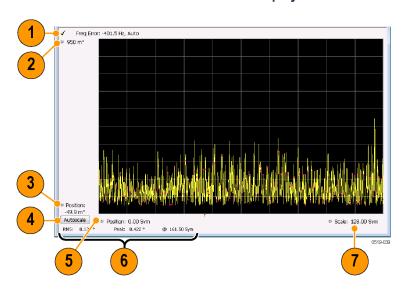

| Item | Display element         | Description                                                                                                    |
|------|-------------------------|----------------------------------------------------------------------------------------------------|
| 1    | Freq Error              | Freq Error is the difference between the Center Frequency and the measured frequency of the signal being tested. This readout will be Freq Offset if the Freq Offset parameter on the Settings > Advanced Params (see page 344) tab is set to Manual. |
| 2    | Top of graph adjustment | Adjusts the phase angle shown at the top of the graph.                                                                                                    |
| 3    | Position                | Adjusts the vertical offset.                                                                                                    |
| 4    | Autoscale               | Adjusts the vertical and horizontal settings so that the entire trace fits in the graph.                                                                                                    |
| 5    | Offset                  | Adjusts the horizontal offset.                                                                                                    |
| 6    | Peak and RMS readouts   | Displays the Peak value of the phase error and the time at which it occurred. Also displays the RMS value over the analysis length.                                                                                                    |
| 7    | Scale                   | Sets the time spanned by the graph.                                                                                                    |

Changing the Phase Error vs Time Display Settings (see page 326)

## **Phase Error vs. Time Settings**

Menu Bar: Setup > Settings

Application Toolbar: 🌼

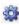

The settings for the Phase Error vs. Time display are shown in the following table.

**NOTE.** You might be able to save time configuring the Phase Error vs. Time display by pressing the Standard Settings button from the Settings control panel. This allows you to select a preset optimized for a standard from the Select Standard dialog box. See Standard Settings Button. (see page 336)

| Settings tab                     | Description                                                                                                    |
|----------------------------------|----------------------------------------------------------------------------------------------------|
| Modulation Params (see page 337) | Specifies the type of modulation used for the input signal and other parameters.                                                                                                    |
| Freq & BW (see page 341)         | Specifies settings for frequency error, measurement BW and Frequency Deviation. Each of these settings is set internally when set to Auto. Alternatively, you can specify values appropriate for specific measurement needs. |
| Equalizer Tab (see page 342)     | Enable the Equalizer and adjust its parameters.                                                                                                    |
| Advanced Params (see page 344)   | Specifies additional parameters.                                                                                                    |
| Find (see page 347)              | Used to set parameters for finding a burst within the data record and for entering a Synch word.                                                                                                    |
| Analysis Time (see page 347)     | Contains parameters that define the portion of the acquisition record that is used for analysis. Also allows you to specify the Units (Seconds or Symbols) for the GP Digital Modulation displays.                           |
| Trace (see page 349)             | Allows you to set the trace display characteristics.                                                                                                    |
| Scale (see page 351)             | Specifies the horizontal and vertical scale settings.                                                                                                    |
| Prefs (see page 351)             | Enables you to set characteristics of the measurement display.                                                                                                    |

### **Signal Quality Display**

The Signal Quality display shows several measurements of signal quality. The measurements displayed depend on the modulation type. There is a set of measurements displayed for all modulation types except nFSK and C4FM. There is a second set of measurements displayed for nFSK and C4FM modulation types.

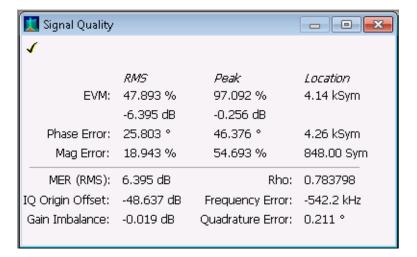

Signal Quality display for all modulation types except nFSK, C4FM, OQPSK, and SOQPSK

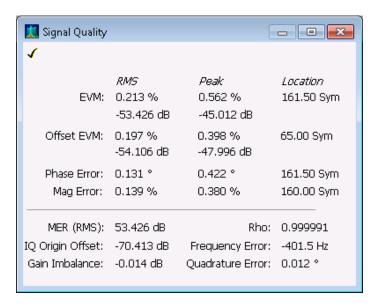

Signal Quality display for OQPSK and SOQPSK modulation types

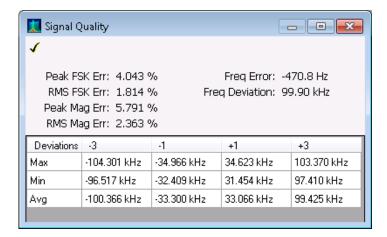

Signal Quality display for nFSK modulation type

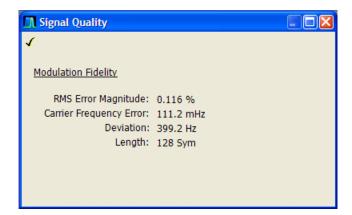

Signal Quality display for C4FM modulation type

### **Elements of the Display**

### Measurements for all modulation types except nFSK, C4FM, OQPSK and SOQPSK

| Measurement      | Description                                                                                                    |
|------------------|----------------------------------------------------------------------------------------------------|
| EVM              | The normalized RMS value of the error vector between the measured signal and the ideal reference signal over the analysis length. The EVM is generally measured on symbol or chip instants and is reported in units of percent and dB. EVM is usually measured after best-fit estimates of the frequency error and a fixed phase offset have been removed. These estimates are made over the analysis length. Displays RMS and Peak values with location of Peak value. |
| Phase Error      | The RMS phase difference between the measured signal and the ideal reference signal. Displays RMS and Peak values with location of Peak value.                                                                                                    |
| Mag Error        | The RMS magnitude difference between the measured signal and the reference signal magnitude. Displays RMS and Peak values with location of Peak value.                                                                                                    |
| MER (RMS)        | The MER is defined as the ratio of I/Q signal power to I/Q noise power; the result is indicated in dB.                                                                                                    |
| IQ Origin Offset | The magnitude of the DC offset of the signal measured at the symbol times. It indicates the magnitude of the carrier feed-through signal.                                                                                                    |
| Frequency Error  | The frequency difference between the measured carrier frequency of the signal and the user-selected center frequency of the instrument.                                                                                                    |
| Gain Imbalance   | The gain difference between the I and Q channels in the signal generation path. Constellations with gain imbalance show a pattern with a width that is different form height.                                                                                                    |
| Quadrature Error | The orthogonal error between the I and Q channels. The error shows the phase difference between I and Q channels away from the ideal 90 degrees expected from the perfect I/Q modulation. Not valid for BPSK modulation type.                                                                                                    |
| Rho              | The normalized correlated power of the measured signal and the ideal reference signal. Like EVM, Rho is a measure of modulation quality. The value of Rho is less than 1 in all practical cases and is equal to 1 for a perfect signal measured in a perfect receiver.                                                                                                    |

### Measurements for OQPSK and SOQPSK modulation types

| Measurement      | Description                                                                                                    |
|------------------|----------------------------------------------------------------------------------------------------|
| EVM              | The normalized RMS value of the error vector between the measured signal and the ideal reference signal over the analysis length. The EVM is generally measured on symbol or chip instants and is reported in units of percent and dB. EVM is usually measured after best-fit estimates of the frequency error and a fixed phase offset have been removed. These estimates are made over the analysis length. Displays RMS and Peak values with location of Peak value.                      |
| Offset EVM       | Offset EVM is like EVM except for a difference in the time alignment of the I and Q samples. For EVM, I and Q samples are collected at the same time, for every symbol decision point (twice the symbol rate for offset modulations). For Offset EVM, the I and Q symbol decision points are time-aligned before collecting the I and Q samples. In this case, one I and one Q sample is collected for each symbol (half as many samples as the same number of symbols for (non-offset) EVM. |
| Phase Error      | The RMS phase difference between the measured signal and the ideal reference signal. Displays RMS and Peak values with location of Peak value.                                                                                                    |
| Mag Error        | The RMS magnitude difference between the measured signal and the reference signal magnitude. Displays RMS and Peak values with location of Peak value.                                                                                                    |
| MER (RMS)        | The MER is defined as the ratio of I/Q signal power to I/Q noise power; the result is indicated in dB.                                                                                                    |
| IQ Origin Offset | The magnitude of the DC offset of the signal measured at the symbol times. It indicates the magnitude of the carrier feed-through signal.                                                                                                    |
| Frequency Error  | The frequency difference between the measured carrier frequency of the signal and the user-selected center frequency of the instrument.                                                                                                    |
| Gain Imbalance   | The gain difference between the I and Q channels in the signal generation path. Constellations with gain imbalance show a pattern with a width that is different form height.                                                                                                    |
| Quadrature Error | The orthogonal error between the I and Q channels. The error shows the phase difference between I and Q channels away from the ideal 90 degrees expected from the perfect I/Q modulation. Not valid for BPSK modulation type.                                                                                                    |
| Rho              | The normalized correlated power of the measured signal and the ideal reference signal. Like EVM, Rho is a measure of modulation quality. The value of Rho is less than 1 in all practical cases and is equal to 1 for a perfect signal measured in a perfect receiver.                                                                                                    |

#### Measurements for nFSK modulation types

| Measurement       | Description                                                                                                    |
|-------------------|----------------------------------------------------------------------------------------------------|
| Peak FSK err      | Peak value of the frequency deviation error at the symbol point.                                                                                                    |
| RMS FSK Err       | RMS value of the frequency deviation error at the symbol point.                                                                                                    |
| Peak Mag Err      | The Peak magnitude difference between the measured signal and the reference signal magnitude.                                                                                                 |
| RMS Mag Err       | The RMS magnitude difference between the measured signal and the reference signal magnitude.                                                                                                  |
| Freq Error        | The frequency difference between the measured carrier frequency of the signal and the user-selected center frequency of the instrument.                                                       |
| Freq Deviation    | Frequency distance from the center frequency at the symbol point.                                                                                                    |
| Symbol Rate Error | This compares the user-entered symbol rate to the instrument calculated symbol rate of the analyzed signal.                                                                                   |
| Symbol Rate       | When in Auto-symbol rate, the instrument calculates the symbol rate of the signal and the instrument calculates the error between the user entered value and the instrument calculated value. |

#### Measurements for C4FM modulation type

| Measurement             | Description                                                                      |
|-------------------------|----------------------------------------------------------------------------------|
| RMS Error Magnitude     | RMS value of the frequency deviation error at the symbol point.                  |
| Carrier Frequency Error | Frequency difference between averaged signal frequency and the center frequency. |
| Deviation               | Frequency distance from the center frequency at the symbol point.                |
| Length                  | Number of symbols in the analysis area.                                          |

Changing the Signal Quality Display Settings (see page 331)

# **Signal Quality Settings**

Menu Bar: Setup > Settings

Application Toolbar: 🌼

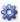

The Setup settings for Signal Quality are accessible only when the Signal Quality display is selected.

**NOTE.** You might be able to save time configuring the Signal Quality display by pressing the Standard Settings button from the Settings control panel. This allows you to select a preset optimized for a standard from the Select Standard dialog box. See Standard Settings Button. (see page 336)

GP Digital Modulation Symbol Table Display

| Settings tab                     | Description                                                                                                    |
|----------------------------------|----------------------------------------------------------------------------------------------------|
| Modulation Params (see page 337) | The Modulation tab specifies the type of modulation used for the input signal and other parameters.                                                                                                    |
| Freq & BW (see page 341)         | Specifies settings for frequency error, measurement BW and Frequency Deviation. Each of these settings is set internally when set to Auto. Alternatively, you can specify values appropriate for specific measurement needs. |
| Equalizer Tab (see page 342)     | Enable the Equalizer and adjust its parameters.                                                                                                    |
| Advanced Params (see page 344)   | The Advanced Params tab specifies frequency offset, magnitude normalization method and allows you to swap the I and Q signals.                                                                                               |
| Find (see page 347)              | Find tab is used to set parameters for finding bursts within the data record.                                                                                                    |
| Analysis Time (see page 347)     | The Analysis Time tab contains parameters that define the portion of the acquisition record that is used for analysis.                                                                                                    |
| Prefs (see page 351)             | The Prefs tab enables you to set characteristics of the measurement display.                                                                                                    |

# **Symbol Table Display**

The Symbol Table Display is like the Constellation Display except that a text table is used to display data bits at a symbol rather than a graph. The Synch Word characters, if used, are in bold font.

To display the Symbol Table:

- 1. Select the **Displays** button or select **Setup** > **Displays**. This displays the **Select Displays** dialog box.
- 2. From the Measurements box, select GP Digital Modulation.
- 3. Double-click the **Symbol Table** icon in the **Available Displays** box. This adds the Symbol Table icon to the **Selected displays** box.
- **4.** Click the **OK** button. This displays the Symbol Table view.

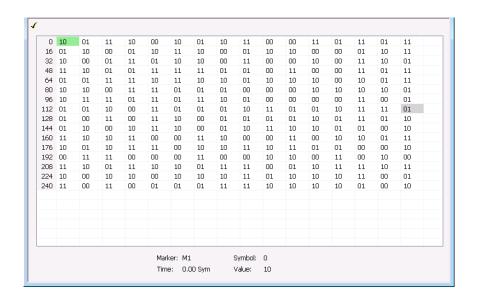

**GP** Digital Modulation Symbol Table Settings

#### **Using Markers**

Markers are indicators in the display that you can position on a trace to measure values such as frequency, power, and time. A Marker always displays its position and, if the Delta readout is enabled, will display the difference between its position and that of the Marker Reference. Within the Symbol Table, colored cells indicate the location of markers. The selected Marker is highlighted with a light green background. All other markers are highlighted with a light gray background. In the Symbol Table, the marker readout below the table shows the marker location in time, symbol numbers and symbol value.

Changing the Symbol Table Display Settings (see page 333)

# **Symbol Table Settings**

**Menu Bar: Setup > Settings** 

Application Toolbar: 🥯

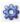

The Setup settings for the Symbol Table view are shown in the following table.

**NOTE.** You might be able to save time configuring the Symbol Table display by pressing the Standard Settings button from the Settings control panel. This allows you to select a preset optimized for a standard from the Select Standard dialog box. See Standard Settings Button. (see page 336)

| Settings tab                     | Description                                                                                                    |
|----------------------------------|----------------------------------------------------------------------------------------------------|
| Modulation Params (see page 337) | The Modulation tab specifies the type of modulation used for the input signal and other parameters.                                                                                                    |
| Freq & BW (see page 341)         | Specifies settings for frequency error, measurement BW and Frequency Deviation. Each of these settings is set internally when set to Auto. Alternatively, you can specify values appropriate for specific measurement needs. |
| Equalizer Tab (see page 342)     | Enable the Equalizer and adjust its parameters.                                                                                                    |
| Advanced Params (see page 344)   | The Advanced Params tab specifies additional parameters.                                                                                                    |
| Find (see page 347)              | Find tab is used to set parameters for finding bursts within the data record.                                                                                                    |
| Analysis Time (see page 347)     | The Analysis Time tab contains parameters that define the portion of the acquisition record that is used for analysis.                                                                                                    |
| Prefs (see page 351)             | The Prefs tab enables you to set characteristics of the measurement display.                                                                                                    |

### Trellis Diagram Display

To show an Trellis Diagram display:

- 1. Press the **Displays** button or select **Setup > Displays**. This shows the **Select Displays** dialog box.
- 2. From the Measurements box, select GP Digital Modulation.

- **3.** Double-click the **Trellis Diagram** icon in the **Available Displays** box. This adds the Trellis Diagram icon to the **Selected displays** box.
- **4.** Click the **OK** button. This displays the Trellis Diagram view.

### **Elements of the Display**

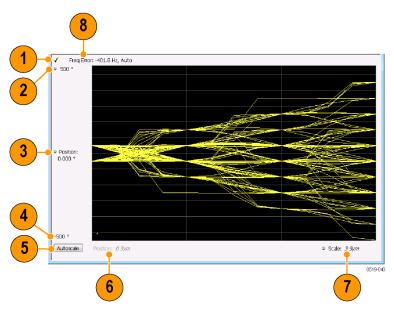

| Item | Element              | Description                                                                                                    |
|------|----------------------|----------------------------------------------------------------------------------------------------|
| 1    | Check mark indicator | The check mark indicator in the upper, left-hand corner of the display shows when the Frequency Deviation vs Time display is the optimized display.                                                                                                    |
|      |                      | <b>NOTE.</b> When Best for multiple windows is selected in the Amplitude control panel's RF & IF Optimization control, none of the measurement displays shows a checkmark, as there is not a single optimized measurement.                                                                                                    |
| 2    | Top of Graph         | Sets the phase value indicated at the top of the graph. Changing the top value affects the bottom of graph readout. Also, note that the top of graph setting interacts with the internal vertical scale setting (which is not user settable) such that the range between the top and bottom of the graph increases or decreases automatically. |
| 3    | Position             | Specifies the phase value shown at the center of the graph display.                                                                                                    |
| 4    | Bottom Readout       | Displays the value of the phase value shown at the bottom of graph.                                                                                                    |
| 5    | Autoscale            | Adjusts the vertical and horizontal settings to provide the best display.                                                                                                    |
| 6    | Position             | Displays the horizontal position of the trace on the graph display.                                                                                                    |
| 7    | Scale                | Adjusts the span of the graph in symbols.                                                                                                    |
| 8    | Freq Error           | Displays the difference between the maximum and minimum measured values of the signal frequency during the Measurement Time. The displayed frequency error is followed by either <b>Auto</b> or <b>Manual</b> . This indicates the selected carrier frequency detection method (see Settings > Freq & BW).                                     |

Changing the Trellis Diagram Settings (see page 335)

## Trellis Diagram Settings

Menu Bar: Setup > Settings

Application Toolbar: 🥯

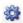

The settings for the Trellis Diagram display are shown in the following table.

**NOTE.** You might be able to save time configuring the Trellis Diagram display by pressing the Standard Settings button from the Settings control panel. This allows you to select a preset optimized for a standard from the Select Standard dialog box. See Standard Settings Button. (see page 336)

| Settings tab                     | Description                                                                                                    |
|----------------------------------|----------------------------------------------------------------------------------------------------|
| Modulation Params (see page 337) | Specifies the type of modulation used for the input signal and other parameters.                                                                                                    |
| Freq & BW (see page 341)         | Specifies settings for frequency error, measurement BW and Frequency Deviation. Each of these settings is set internally when set to Auto. Alternatively, you can specify values appropriate for specific measurement needs. |
| Equalizer Tab (see page 342)     | Enable the Equalizer and adjust its parameters.                                                                                                    |
| Advanced Params (see page 344)   | Specifies additional parameters.                                                                                                    |
| Find (see page 347)              | Used to set parameters for finding a burst within the data record and for entering a Synch word.                                                                                                    |
| Analysis Time (see page 347)     | Contains parameters that define the portion of the acquisition record that is used for analysis. Also allows you to specify the Units (Seconds or Symbols) for the GP Digital Modulation displays.                           |
| Trace (see page 349)             | Allows you to set the trace display characteristics.                                                                                                    |
| Scale (see page 351)             | Specifies the horizontal and vertical scale settings.                                                                                                    |
| Prefs (see page 351)             | Enables you to set characteristics of the measurement display.                                                                                                    |

# **GP Digital Modulation Shared Measurement Settings**

The displays in the GP Digital Modulation folder (Setup > Displays) are each a different format for presenting the results of a single underlying analysis. For this reason, all controls that affect the analysis parameters are shared by all the displays in the GP Digital Modulation folder.

Changing a setting on one tab changes that setting for all the GP Digital Modulation displays. For example, if you change the Modulation Type for the Constellation Display, it also changes the Modulation type setting for the Signal Quality display. There are some controls that affect only the way an individual display presents its results, such as graph scaling.

#### Common controls for GP digital modulation displays

| Settings tab                     | Description                                                                                                    |
|----------------------------------|----------------------------------------------------------------------------------------------------|
| Modulation Params (see page 337) | Specifies the type of modulation, symbol rate, and filters to be used in demodulating the input signal.                                                                                            |
| Freq & BW (see page 341)         | Sets values for frequency error/offset, measurement bandwidth, and frequency deviation (not every control is present for every modulation type).                                                   |
| Equalizer Tab (see page 342)     | Enable the Equalizer and adjust its parameters.                                                                                                    |
| Advanced Params (see page 344)   | Specifies additional parameters that are less frequently used.                                                                                                    |
| Find (see page 347)              | Used to set parameters for finding a burst within the data record and for entering a Synch word.                                                                                                   |
| Analysis Time (see page 347)     | Contains parameters that define the portion of the acquisition record that is used for analysis. Also allows you to specify the Units (Seconds or Symbols) for the GP Digital Modulation displays. |
| Trace (see page 349)             | Allows you to set the trace display characteristics.                                                                                                    |
| Prefs (see page 351)             | Enables you to set characteristics of the measurement display.                                                                                                    |

# **Standard Settings Button**

On every GP Digital Modulation control panel there is a button labeled **Standard Settings**. This button is used to recall settings optimized for analyzing the selected standard. See the following table for a list of the standards for which standard settings are available. Choosing a standard from the dialog box changes only settings for GP Digital Modulation displays.

All of the presets in the Standard Settings Dialog make the following settings:

Analysis Length: Auto

Points per Symbol: 4

Data Differential: No

■ Burst Mode: Off

■ Burst Detection Threshold: -10 dBc

GP Digital Modulation Modulation Params Tab

#### Parameter values set by presets in the standard settings dialog

| Standard           | Modula-<br>tion | Symbol<br>Rate | Meas.<br>Filter     | Reference<br>Filter | Filter<br>Parameter | Other |
|--------------------|-----------------|----------------|---------------------|---------------------|---------------------|-------|
| 802.15.4           | OQPSK           | 1e6            | None                | Half sine           | NA                  |       |
| SBPSK-MIL          | SBPSK           | 2.4e3          | None                | SBPSK-<br>MIL       | NA                  |       |
| SOQPSK-MIL         | SOQPSK          | 2.4e3          | None                | SOQPSK-<br>MIL      | NA                  | 1     |
| CPM-MIL            | CPM             | 19.2e3         | None                | None                | NA                  |       |
| SOQPSK-ARTM Tier 1 | SOQPSK          | 2.5e6          | None                | SOQPSK-<br>ARTM     | NA                  | 1     |
| Project25 Phase 1  | C4FM            | 4.8e3          | C4FM-P25            | RC                  | 0.2                 |       |
| CDMA2000-Base      | QPSK            | 1.2288e6       | IS-95 TXE-<br>Q_MEA | IS-95 REF           | NA                  |       |
| W-CDMA             | QPSK            | 3.84e6         | RRC                 | RC                  | 0.22                |       |

<sup>1</sup> Center Symbol Position, Half Shift Removed

### **Modulation Params Tab**

#### **Menu bar: Setup > Settings > Modulation Params**

The Modulation Params tab specifies the type of modulation on the input signal and other parameters that control the demodulation of the input signal.

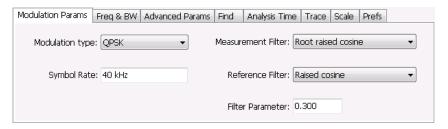

| Parameter          | Description                                                                               |  |
|--------------------|-------------------------------------------------------------------------------------------|--|
| Modulation type    | Specifies the type of modulation on the input signal.                                     |  |
| Symbol Rate        | Specifies the symbol rate in Hertz.                                                       |  |
| Measurement Filter | Specifies the filter used for measurements.                                               |  |
| Reference Filter   | Specifies the filter used as a reference.                                                 |  |
| Filter Parameter   | Enter a value used for defining the Reference Filter. (Not present for some filter types) |  |
| Modulation index   | (Present only for CPM modulation type)                                                    |  |
|                    |                                                                                           |  |

### **Modulation Type**

The modulation types that can be demodulated and analyzed are:

GP Digital Modulation Modulation Params Tab

| Modulation type | Description                                     |
|-----------------|-------------------------------------------------|
| QPSK            | Quadrature Phase Shift Keying                   |
| 8PSK            | 8-Phase Shift Keying                            |
| D8PSK           | Differential Eight Phase Shift Keying           |
| D16PSK          | Differential Sixteen Phase Shift Keying         |
| PI/2DBPSK       | Pi/2 Differential Binary Phase Shift Keying     |
| DQPSK           | Differential Quadrature Phase Shift Keying      |
| PI/4DQPSK       | Pi/4 Differential Quadrature Phase Shift Keying |
| BPSK            | Binary Phase Shift Keying                       |
| OQPSK           | Offset Quadrature Phase Shift Keying            |
| 16QAM           | 16-state Quadrature Amplitude Modulation        |
| 32QAM           | 32-state Quadrature Amplitude Modulation        |
| 64QAM           | 64-state Quadrature Amplitude Modulation        |
| 128QAM          | 128-state Quadrature Amplitude Modulation       |
| 256QAM          | 256-state Quadrature Amplitude Modulation       |
| MSK             | Minimum Shift Keying                            |
| 2FSK            | 2-Frequency Shift Keying                        |
| 4FSK            | 4-Frequency Shift Keying                        |
| 8FSK            | 8-Frequency Shift Keying                        |
| 16FSK           | 16-Frequency Shift Keying                       |
| CPM             | Continuous Phase Modulation                     |
| SOQPSK          | Shaped Offset Quadrature Phase Shift Keying     |
| SBPSK           | Shaped Binary Phase Shift Keying                |
| C4FM            | Constant Envelope 4-Level Frequency Modulation  |

### **Symbol Rate**

Specifies the symbol rate for demodulating digitally modulated signals. The symbol rate and the bit rate are related as follows:

(Symbol rate) = (Bit rate)/(Number of bits per symbol)

For example, the number of bits per symbol is 3 for 8PSK.

### **Measurement and Reference Filters**

The available measurement and reference filters depend on the selected modulation type. If a particular filter is not practical for a selected modulation type, it is not presented as an available filter. To determine which filters are available, make certain that your desired modulation type is selected. See the following table.

GP Digital Modulation Modulation Params Tab

| Modulation type | Measurement filters | Reference filters  |
|-----------------|---------------------|--------------------|
| BPSK            | None                | None               |
| PI/2DBPSK       | RootRaisedCosine    | RaisedCosine       |
| 8PSK            | RaisedCosine        | Gaussian           |
| D8PSK           | Gaussian            | User               |
| DQPSK           | User                | Rectangular (freq) |
| PI/4DQPSK       | Rectangular (freq)  | IS-95REF           |
| 16QAM           | IS-95TX_MEA         |                    |
| 32QAM           | IS-95TXEQ_MEA       |                    |
| 64QAM           |                     |                    |
| 128QAM          |                     |                    |
| 256QAM          |                     |                    |
| QPSK            |                     |                    |
| MSK             | None                | None               |
|                 | Root Raised Cosine  | Gaussian           |
|                 | RaisedCosine        | User               |
|                 | Gaussian            |                    |
|                 | User                |                    |
|                 | Rectangular (freq)  |                    |
| OQPSK           | None                | None               |
|                 | RootRaisedCosine    | Half sine          |
|                 | User                | RaisedCosine       |
|                 | IS-95TX_MEA         | User               |
|                 | IS-95TXEQ_MEA       | IS-95REF           |
| HDQPSK          | HDQPSK-P25          | None               |
|                 |                     | RaisedCosine       |
|                 |                     | Gaussian           |
|                 |                     | User               |
|                 |                     | Rectangular (freq) |
| SOQPSK          | None                | SOQPSK-MIL         |
|                 | User                | SOQPSK-ARTM        |
|                 |                     | User               |
| CPM             | None                | None               |
|                 | User                | User               |
| 2FSK            | None                | None               |
| 4FSK            | Gaussian            | Gaussian           |
| 8FSK            | RootRaisedCosine    | RaisedCosine       |
| 16FSK           | RaisedCosine        | User               |
|                 | Rectangular (freq)  |                    |
|                 | User                |                    |

GP Digital Modulation Modulation Modulation Tab

| Modulation type | Measurement filters | Reference filters |  |
|-----------------|---------------------|-------------------|--|
| C4FM            | C4FM-P25            | RaisedCosine      |  |
|                 |                     | User              |  |
| SBPSK           | None                | SBPSK-MIL         |  |
|                 | User                | User              |  |

The measurement filter is applied before the demodulation bit is detected and the ideal reference is calculated.

The reference filter is applied to the internally generated ideal reference signal before the EVM is calculated.

#### **How to Select Filters**

In a signal transmitter/receiver system, the baseband signal might be filtered for bandwidth limiting or for another kind of necessary shaping that needs to be applied. Normally, a filter in the transmitter (Ft) and a filter in the receiver (Fr) are applied.

The Measurement Filter setting in the analyzer corresponds to the baseband filter in the receiver (Fr): This setting tells the analyzer what filter your receiver uses. When the analyzer is set to the same filter used by the receiver, the analyzer sees the signal as your receiver would. The Measurement Filter setting should be the same as the filter used in the receiver under normal operation (as opposed to testing).

The Reference Filter setting in the analyzer corresponds to the baseband filter in the transmitter-receiver combination (Fr \* Ft). The baseband filter for the transmitter-receiver combination is often referred to as the *System Filter*. This filter is called the reference filter because it is used to recreate a reference signal that is compared to the received signal. This recreated reference signal is the *ideal signal* with Fr \* Ft applied; differences between this *ideal signal* and the received signal enables the determination of signal quality, such as EVM measurements.

The following is an example of a hypothetical signal that is transmitted into a vector signal analyzer for analysis:

Assume that a signal is transmitted using a baseband filter (Ft). It then travels through a transmission medium (air/cable/etc) where it may affected by the communication channel (Fc). The signal is received and filtered by the receiver's filter (Fr). At this point, the signal has passed through Ft and Fr, and in addition, the communication channel might have affected it (so: Ft \* Fr \* Fc). This double-filtered signal is demodulated as it was received to determine the symbols/bits in it. The obtained bits are used to regenerate a baseband ideal signal that can be compared against the received signal to determine signal quality. However, to determine the effect of the environment on the signal quality, the ideal signal must be filtered by the REFERENCE FILTER (Ft \* Fr), so that the ideal signal and the filtered signal differ only by the effect of the environment. So, the received signal is the ideal signal filtered by Ft \* Fr, since they only differ by the effect of Fc, the comparison will show the effect of the communication channel on the signal. The communication channel can also include the hardware path the signal follows after (Tx) or before (Rx) digitizing; this would account for Tx/Rx hardware linear and non-linear distortion.

Common examples of how these filters are used are shown below:

GP Digital Modulation Freq & BW Tab

■ For Transmit Filter = Root Raised Cosine (RRC), Measurement Filter = RRC, the Reference Filter = RRC ^2 = Raised Cosine

- For Transmit Filter = Raised Cosine (RC), Measurement Filter = None, the Reference Filter = Raised Cosine (When the Measurement Filter = None, the Reference Filter = Transmit Filter)
- For Transmit Filter = Gaussian, Measurement Filter = None, the Reference Filter = Gaussian

#### **Filter Parameter**

The filter parameter specifies the alpha for the Root Raised Cosine or Raised Cosine filter, or the bandwidth-time product (BT) for the Gaussian filter, when selected as the Reference filter. Some filter types have a fixed parameter value that is specified by industry standard, while other filter types by definition have no filter parameter. For filter types with no filter parameter, there is no filter parameter control present in the control panel.

### Freq & BW Tab

The Freq & BW tab specifies a group of settings that affect how measurements are made.

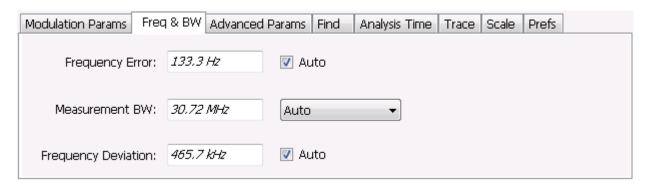

Freq & BW tab with nFSK or C4FM modulation type selected and Frequency Error readout enabled (Auto selected)

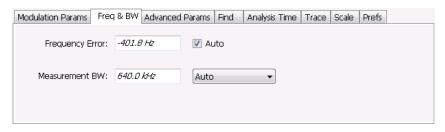

Freq & BW tab with SOQPSK modulation type selected and Frequency Offset enabled (Auto deselected)

GP Digital Modulation Equalizer Tab

| Setting                               | Description                                                                                                    |  |
|---------------------------------------|----------------------------------------------------------------------------------------------------|--|
| Frequency Error / Frequency<br>Offset | When Auto is enabled, this readout displays frequency error and the measurement is made at the calculated frequency. When Auto is disabled, this setting changes to Frequency Offset. When set to Frequency Offset, this setting is used to demodulate a signal that is not at the center frequency. The measurement is made at the user-entered offset. The Measurement Filter (if any, specified on the Modulation Params tab) is applied about the offset frequency whether set automatically or manually.                                |  |
| Measurement BW                        | This setting allows you to override the automatic bandwidth calculation and directly enter a bandwidth value. If you enter a value for the measurement bandwidth, be aware that the actual bandwidth of data provided to the measurement will be at least as wide as the value you request and may be as much as two times wider than requested. This override of the selected measurement bandwidth is done so that the instrument uses sufficient bandwidth relative to the chosen symbol rate to ensure good signal quality measurements. |  |
| Frequency Deviation                   | For nFSK modulation types, this setting specifies the frequency deviation. Select Auto to make the instrument do this automatically. Deselect Auto to enter a value manually.                                                                                                    |  |
|                                       | This setting is present for only nFSK and C4FM modulation types.                                                                                                    |  |

# **Equalizer Tab**

The Equalizer tab enables you to apply an adaptive equalizer to a digitally modulated signal to compensate for linear distortions in the signal. The Equalizer is available only for displays in the GP Digital Modulation folder (Select Displays window). The analyzer implements a decision directed, feed-forward FIR filter to correct linear distortion in the input signal.

| Parameter           | Description                                                                                                    |  |
|---------------------|----------------------------------------------------------------------------------------------------|--|
| Enable Equalization | This setting turns the Equalizer on and off.                                                                      |  |
| Reset Equalization  | Initializes the equalizer filter for training.                                                                    |  |
| Enable EQ Export    | Exports a text file with equalizer taps in I/Q pairs.                                                             |  |
| Mode                | Specifies whether the equalizer is in learning (Train) mode or analysis (Hold) mode.                              |  |
| Convergence         | Specifies the update rate. Maximum value: 0.002. Default value: 0.0005                                            |  |
| Taps/Symbol         | The number of filter coefficients per symbol used by the filter. Available choices are 1, 2, 4, and 8.            |  |
| Taps                | The number of filter coefficients. Range: 3 to 100 (you can set a higher number, but 100 is the practical limit). |  |
| Length              | Specifies the number of symbols analyzed (or filter length).                                                      |  |

### **Selecting the Mode**

When enabled, the Equalizer is in either Train mode or Hold mode. When the equalizer is in Train mode, it will update internal filter parameters whenever you adjust the Convergence, Taps/Symbol, Taps, or Length

GP Digital Modulation Equalizer Tab

values. When it is in Hold mode, the Equalizer uses the parameter values (both internal and the values accessible on the Equalizer tab) in effect when it was placed into Hold mode.

**NOTE.** The Equalizer does not need to be retrained if the modulation type is changed. You can train the Equalizer by using a simpler modulation type (such as QPSK), place the Equalizer into Hold mode and can then measure more complex modulation types such as QAM.

### **Training the Equalizer**

To obtain the desired results using the Equalizer, you must first train the Equalizer. This is an iterative process where you adjust some filter parameters (and the analyzer adjusts internal parameters) to achieve the lowest error possible on the acquired signal.

To configure the Equalizer:

- 1. Press the **Displays** button or select **Setup** > **Displays**.
- 2. In the Select Displays window, select GP Digital Modulation from Measurements.
- 3. Add Signal Quality to the Selected Displays and select OK.
- **4.** With the Signal Quality display selected, select **Setup > Settings**.
- 5. Select the **Modulation Params** tab set the parameters as necessary for the signal.
- **6.** Select the **Equalizer** tab.
- 7. Set the Convergence value to 0.0005.
- **8.** Set Taps/Symbol to 2.
- 9. Click the **Reset Equalization** button to reset the equalizer.
- 10. Set the Mode to Train.
- 11. Click **Enable Equalization** so it is checked.
- **12.** On the Signal Quality display, examine the value for EVM.
- 13. Change the Convergence, Taps/Symbol, and Taps values iteratively to achieve a minimum EVM value.

**NOTE.** Changing the Taps/symbol or Taps values resets the equalizer.

#### Using the Equalizer

To use the equalizer:

- 1. Select and configure a **GP Digital Modulation** display.
- 2. Select Setup > Settings.
- **3.** Select the **Equalizer** tab.

GP Digital Modulation Advanced Params Tab

- **4.** Select **Enable Equalization** so it is checked.
- **5.** Verify that Mode is set to **Hold** if you have previously trained the Equalizer. If you have not previously trained the Equalizer, train the Equalizer (see page 343) and then set the Mode to Hold.

### **Exporting EQ Files**

If the **Enable EQ Export** box is checked, the following outputs files are automatically generated to these locations after each measurement update cycle if the EQ coefficients change: c:\temp\EqTaps.txt and c:\temp\EqTapsHdr.txt. These files have EQ taps in I/Q pairs (one pair per row).

The *Hdr* version file has a five line header before the EQ tap data. Each line in the five line header of the Hdr version file has two data values, with the second one always being "0":

```
Number_of_Header_Lines 0
eline2>EQ_Sample_Rate_Hz 0
eline3>Demod_Symbol_Rate_Sps 0
eline4>EQ_Samples_per_Symbol 0
eline5>Number_of_EQ_Taps_Following 0
```

### **Advanced Params Tab**

The Advanced Params tab specifies additional parameters that control the demodulation of the signal.

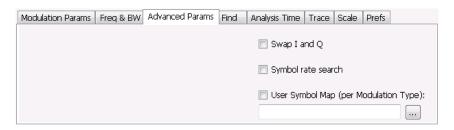

Advanced Params tab for modulation type nFSK

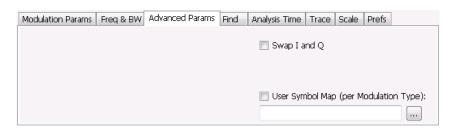

Advanced Params tab for modulation type C4FM

GP Digital Modulation Advanced Params Tab

| Parameter                                       | Description                                                                                                    |  |  |
|-------------------------------------------------|----------------------------------------------------------------------------------------------------|--|--|
| Mag Normalize                                   | Select RMS Symbol Magnitude or Max Symbol Magnitude. This setting applies to Mag Error and EVM.                                                                                                    |  |  |
| (not present for nFSK or C4FM modulation types) |                                                                                                    |  |  |
| Swap I and Q                                    | When enabled, the I and Q data are exchanged before demodulating.                                                                                                    |  |  |
| Symbol rate search                              | Determines whether to automatically detect or manually set the symbol rate. When                                                                                                    |  |  |
| (Present only for nFSK modulation types)        | selected, automatically detects the symbol rate to perform analysis. The calculated symbol rate is displayed in the Signal Quality display. The Symbol Rate Error is also calculated and displayed when Symbol rate search is enabled. |  |  |
| User Symbol Map (per<br>Modulation Type)        | Enables the use of custom symbol maps. This enables you to specify the location of symbols in the display. This control can be set independently for each of the modulation types.                                                     |  |  |

#### **Mag Normalize**

Specifies whether Magnitude Normalization uses the RMS Symbol Magnitude or the Maximum Symbol Magnitude as the basis for normalization. Use RMS Symbol Magnitude on QPSK modulations (equal magnitude symbol locations), and use Maximum Symbol Magnitude for signals that have a large difference in magnitude among the symbol locations (such as 128QAM). It prevents the instrument from using the very low magnitude center symbols when normalizing the constellation. The outer symbols are a better normalization reference than the center in this case.

#### Swap I and Q

Use the Swap I and Q control to correct a signal sourced by a downconverter that inverts the frequency of the signal under test.

#### **User Symbol Map**

To specify a user symbol map:

- 1. Click the ... button.
- 2. Navigate to the directory containing the user symbol text file you want to use.
- 3. Select the desired file in the Open window and click **Open**.
- 4. Select **User Symbol Map** to enable the user symbol map.

**Editing the User Symbol Map.** The symbol map is a plain text file and can be edited with any plain text editor.

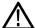

**CAUTION.** Whenever you reinstall the program software, the existing DefaultSymbolMaps.txt file will be overwritten. To create a custom symbol map, you should make a copy of the default symbol map file, edit the copy to suit your needs, and save it with a new name. Guidance on how to edit the symbol map file is contained within the default symbol map file.

GP Digital Modulation Advanced Params Tab

```
The following excerpt from the default symbol map file explains the structure of the file and how to edit it.
## Symbol Mapping Definitions
## Version 1.2
## This file defines the mapping of modulation states to symbol values.
##
## File Format:
## -----
## 1. Comments begin with '##' and may appear after the last field in a line
## 2. A symbol map begins and ends with a line containing the name of the
## modulation type. These names must exactly match the name of one of the
## modulation types in the RSA software
       Empty cells may be included to preserve the constellation shape.
       Blank lines are ignored.
## 4.
## 5. A modulation type which does not match the name of an existing
## type will be ignored.
##
## Usage:
## -----
## 1. The file is intended to be edited with Notepad or similar text editor
The following text is an example of a symbol map.
## Symbol Map for 32 QAM
## (Resembles the shape of the constellation)
                32QAM
        00011 00010 00001 00000
01001 01000 00111 00110 00101 00100
01111 01110 01101 01100 01011 01010
10101 10100 10011 10010 10001 10000
11011 11010 11001 11000 10111 10110
        11111 11110 11101 11100
                32QAM
```

GP Digital Modulation Find Tab

# **Find Tab**

The Find tab is used to set parameters for finding bursts within the data record. This is a post-acquisition operation. Synch Word search controls are also on this tab.

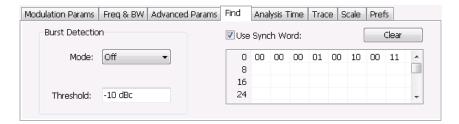

| Setting                    | Description                                                                                                    |
|----------------------------|----------------------------------------------------------------------------------------------------|
| Burst Detection: Mode      | Select whether to analyze bursts                                                                                                    |
|                            | - Auto: If a burst is found, analyze just that burst period. If a burst is not found, analyze the whole analysis length.             |
|                            | - On: If a burst is found, analyze just that burst period. If a burst is not found, display an error message.                        |
|                            | - Off: Analyze the whole analysis length.                                                                                            |
|                            | If the signal isn't adequate for demodulation, an error message is shown.                                                            |
| Burst Detection: Threshold | Sets the level required for the signal to qualify as a burst. Enter a value in dBc down from top of the signal.                      |
| Use Synch Word             | When enabled, specifies the string of symbols to look for. Enter the search string with external keyboard or the on-screen keyboard. |
| Clear                      | Blanks the search string field.                                                                                                    |

# **Analysis Time Tab**

The Analysis Time tab contains parameters that define how the signal is analyzed in the general purpose digital modulation displays.

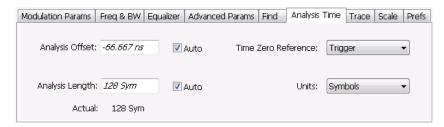

The settings values on this tab are the same as those on the main Analysis control panel for the instrument with the only difference being that Analysis Length can be set in either Seconds or Symbols in this location.

GP Digital Modulation Analysis Time Tab

| Setting             | Description                                                                                                    |  |  |
|---------------------|----------------------------------------------------------------------------------------------------|--|--|
| Analysis Offset     | Specifies the location of the first time sample to use in measurements.                                                                                                    |  |  |
| Auto                | When enabled, causes the instrument to set the Analysis Offset value based on the requirements of the selected display.                                                                                                    |  |  |
| Analysis Length     | Specifies the length of the analysis period to use in measurements. Length is specified in either seconds or symbols, depending on the Units setting. For most modulation types, the Analysis Length set when Auto is enabled is 128 symbols. For some modulation types, a longer length is used. |  |  |
| Auto                | When enabled, causes the instrument to set the Analysis Length value based on the requirements of the selected display.                                                                                                    |  |  |
| Time Zero Reference | Specifies the zero point for the analysis time.                                                                                                    |  |  |
| Actual              | This is a displayed value, not a setting. It is the Analysis Length (time or symbols) being used by the analyzer; this value may not match the Analysis Length requested (in manual mode).                                                                                                    |  |  |
| Units               | Sets the units of the Analysis Length to either Symbols or Seconds.                                                                                                    |  |  |

#### **Analysis Offset**

Use analysis offset to specify where measurements begin. Be aware that you cannot set the Analysis Offset outside the range of time covered by the current acquisition data. (all time values are relative to the Time Zero Reference).

You can set the Analysis Length so that the requested analysis period falls partly or entirely outside the current range of acquisition data settings. When the next acquisition is taken, its Acquisition Length will be increased to cover the new Analysis Length, as long as the Sampling controls are set to Auto. If the Sampling parameters are set to manual, or if the instrument is analyzing saved data, the actual analysis length will be constrained by the available data length, but in most cases, measurements are able to be made anyway. The instrument will display a notification when measurement results are computed from less data than requested. Range: 0 to [(end of acquisition) - Analysis Length)]. Resolution: 1 effective sample (or symbol).

#### **Analysis Length**

Use the analysis length to specify how long a period of time is analyzed by a measurement. As you adjust this value, the actual amount of time for Analysis Length, in Symbol or Seconds units, is shown below the control in the "Actual" readout. This setting is not available when Auto is checked. Range: minimum value depends on modulation type. Resolution: 1 symbol. A maximum of approximately 80,000 samples can be analyzed (the actual value varies with modulation type).

#### **Time Zero Reference**

All time values are measured from this point (such as marker position or horizontal position (in Y vs Time displays). Choices are: Acquisition Start or Trigger.

GP Digital Modulation Trace Tab

| Parameter         | Description                                                    |
|-------------------|----------------------------------------------------------------|
| Acquisition Start | Offset is measured from the point at which acquisition begins. |
| Trigger           | Offset is measured from the trigger point.                     |

# **Trace Tab**

#### **Menu Bar: Setup > Settings > Trace**

The Trace tab allows you to set the trace display characteristics of the selected display.

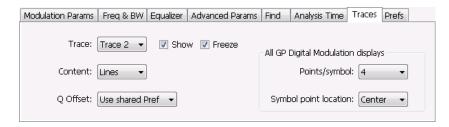

Example traces tab for constellation display set to SOQPSK modulation type

Note that some settings are not present for all modulation types and some settings are not present for all displays.

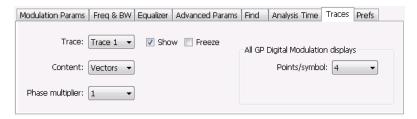

Example trace tab for constellation display set to CPM modulation type

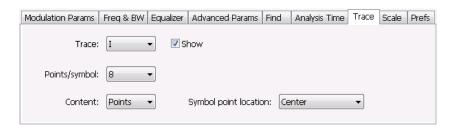

Example trace tab for Demod I&Q display

GP Digital Modulation Trace Tab

| Setting               | Description                                                                                                    |  |  |
|-----------------------|----------------------------------------------------------------------------------------------------|--|--|
| Trace                 | Selects the trace that is hidden or displayed based on whether or not Show is selected.                                                                                                    |  |  |
| Show                  | Specifies whether the trace selected by Trace is displayed or hidden.                                                                                                    |  |  |
| Freeze                | Halts updates to the trace selected by the Trace setting. Present for the Constellation display only.                                                                                                    |  |  |
| Content               | Selects whether to display the trace as vectors (points connected by lines), points (symbols only without lines), or lines (lines drawn between symbols, but no symbols are displayed). The choices available depend on the display.                                                                                                    |  |  |
| Q Offset              | For traces with offset modulation (OQPSK and SOQPSK), this setting enables the trace to be displayed with Q offset or without Q offset. Choices available are <b>Remove Q offset</b> , <b>Include Q Offset</b> , and <b>Use Shared Pref</b> . Selecting Use Shared Pref causes the analyzer to add or remove Q offset according to the <b>Remove Q Offset</b> setting located on the Prefs tab. Setting the Q Offset on the Traces tab changes the Q offset only for the Constellation display. If other GP Digital Modulation displays are shown, they will use the use the Remove Q Offset setting on the Prefs tab regardless of the Q Offset setting on the traces tab for the Constellation display. The Q Offset setting is available only when the modulation type is set to OQPSK or SOQPSK. |  |  |
| Points/symbol         | Select how many points to use between symbols when connecting the dots. Values: 1, 2, 4, 8.                                                                                                    |  |  |
| Symbol point location | Selects whether to evaluate the symbol value at the center or the end of the eye opening. This control is only present for some of the supported modulation types.                                                                                                    |  |  |
| Phase Multiplier      | Sets the multiplication constant for the phase multiplication display: ×1 (default), ×2, ×4, ×8, ×16, or ×32. The phase multiplication display facilitates observation of noisy CPM signals by multiplying measurement signal phase by the constant to reduce the number of phase states and expand the phase difference between adjacent symbols.                                                                                                    |  |  |

## **Comparing Two Traces in the Constellation Display**

When the Constellation display is the selected display, you can use the Traces tab to enable the display of a second trace. The second trace is a version of the current acquisition. You can choose to freeze a trace in order to display the current live trace to an earlier version of itself, you can display the trace as a second trace with or without Q Offset, or you can choose to display both traces frozen in order to compare the trace to itself at different times.

To display a second trace in the Constellation display:

- 1. If more than one display is present, select the Constellation display to ensure it is the selected display.
- 2. Click the settings icon or select **Setup** > **Settings** from the menu bar.
- 3. Select the **Traces** tab.
- **4.** Select **Trace 2** from the **Trace** drop-down list.
- **5.** Click the **Show** checkbox so that it is checked.
- **6.** Specify the **Content** as desired. Trace 2 lines appear in blue to aid in distinguishing Trace 2 from Trace 1.

GP Digital Modulation Scale Tab

# **Scale Tab**

The Scale tab allows you to change the vertical and horizontal scale settings. Changing the scale settings changes how the trace appears on the display but does not change control settings such as Measurement Frequency.

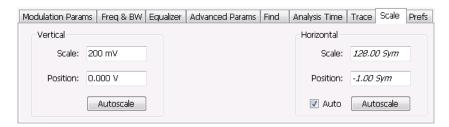

| Setting    | Description                                                                                                    |
|------------|----------------------------------------------------------------------------------------------------|
| Vertical   | Controls the vertical position and scale of the trace display.                                                                                                    |
| Scale      | Changes the vertical scale units.                                                                                                    |
| Position   | Position adjusts the reference level away from top of the graph.                                                                                                    |
| Autoscale  | Resets the scale of the vertical axis to contain the complete trace.                                                                                                    |
| Horizontal | Controls the span of the trace display and position of the trace.                                                                                                    |
| Scale      | Allows you to, in effect, change the span.                                                                                                    |
| Position   | Allows you to pan a zoomed trace without changing the Measurement Frequency. Position is only enabled when the span, as specified by Freq/div, is less than the acquisition bandwidth. |
| Autoscale  | Resets the scale of the horizontal axis to contain the complete trace.                                                                                                    |
| Auto       |                                                                                                    |

#### A Note About Units

The Units used for the horizontal scale can be either Seconds or Symbols. To set the units for the horizontal scale, display the **Analysis Time** tab. On the tab, select the appropriate units from the **Units** drop-down list.

# **Prefs Tab**

The Prefs tab enables you to change appearance characteristics of the GP Digital Modulation displays.

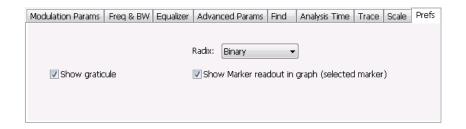

| Setting                                        | Description                                                                                                    |  |
|------------------------------------------------|----------------------------------------------------------------------------------------------------|--|
| Show graticule                                 | Shows or hides the graticule.                                                                                                    |  |
| Show Marker readout in graph (selected marker) | Shows or hides the readout for the selected marker in the graph area.                                                                                                    |  |
| Radix                                          | Specifies how symbols are displayed in the Symbol Table display and in the Marker readout in the Constellation display.                                                                                                    |  |
| Remove Q offset                                | The I and Q data traces are displayed with an offset of half a symbol when the modulation type is set to SOQPSK or OQPSK. You can remove this offset by selecting <b>Remove Q offset</b> . (Which is only present when the modulation type is set to OQPSK or SOQPSK.) |  |
| Show EVM and Offset EVM results                | Adds EVM results in the display when enabled (Offset EVM is always displayed). Present only in Signal Quality display and with SOQPSK and OQPSK modulation types only                                                                                                  |  |

# **Symbol Maps**

This topic shows the symbol mapping for each digital modulation technique.

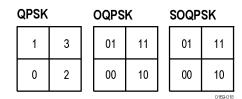

| 8PSK |   |   |   |          |
|------|---|---|---|----------|
| Left |   |   |   | Right    |
|      |   | 3 |   |          |
|      | 2 |   | 1 |          |
| 6    |   |   |   | 0        |
|      | 7 |   | 4 |          |
|      |   | 5 |   |          |
|      |   |   |   | 0.000.00 |

| BPSK |   | SBPSI | K        |
|------|---|-------|----------|
| 1    | 0 | 1     | 0        |
|      |   |       | 0460.040 |

## D8PSK

| Phase shift (radians) | Symbol value (binary) |  |
|-----------------------|-----------------------|--|
| 0                     | 000                   |  |
| π/4                   | 001                   |  |
| π/2                   | 011                   |  |
| 3π/4                  | 010                   |  |
| π                     | 110                   |  |
| 5π/4                  | 111                   |  |
| 3π/2                  | 101                   |  |
| 7π/4                  | 100                   |  |

## Pi/2 DBPSK

| Phase shift (radians) | Symbol value<br>(binary) |  |
|-----------------------|--------------------------|--|
| +π/2                  | 0                        |  |
| –π/2                  | 1                        |  |

## DQPSK

| Phase shift (radians) | Symbol value<br>(binary) |  |
|-----------------------|--------------------------|--|
| 0                     | 00                       |  |
| π/2                   | 01                       |  |
| π                     | 11                       |  |
| 3π/2                  | 10                       |  |

## Pi/4 DQPSK

| Phase shift (radians) | Symbol value<br>(binary) |  |
|-----------------------|--------------------------|--|
| +π/4                  | 00                       |  |
| +3π/4                 | 01                       |  |
| -π/4                  | 10                       |  |
| -3π/4                 | 11                       |  |

## MSK

| Phase shift direction | Symbol value (binary) |
|-----------------------|-----------------------|
| _                     | 0                     |
| +                     | 1                     |

## 16QAM

| Left |   |   | Right |
|------|---|---|-------|
| 3    | 2 | 1 | 0     |
| 7    | 6 | 5 | 4     |
| В    | Α | 9 | 8     |
| F    | Ш | D | С     |

32QAM

| Left |    |    |    |    | Right |
|------|----|----|----|----|-------|
|      | 3  | 2  | 1  | 0  |       |
| 9    | 8  | 7  | 6  | 5  | 4     |
| F    | Е  | D  | С  | В  | Α     |
| 15   | 14 | 13 | 12 | 11 | 10    |
| 1B   | 1A | 19 | 18 | 17 | 16    |
|      | 1F | 1E | 1D | 1C |       |

# 64QAM

| 6  | 5           | 4                             | _                                                |                                                                 |                                                                                                    |                                                                                                    |
|----|-------------|-------------------------------|--------------------------------------------------|-----------------------------------------------------------------|----------------------------------------------------------------------------------------------------|----------------------------------------------------------------------------------------------------|
|    |             |                               | 3                                                | 2                                                               | 1                                                                                                    | 0                                                                                                    |
| Е  | D           | O                             | В                                                | А                                                               | 9                                                                                                    | 8                                                                                                    |
| 16 | 15          | 14                            | 13                                               | 12                                                              | 11                                                                                                    | 10                                                                                                    |
| 1E | 1D          | 1C                            | 1B                                               | 1A                                                              | 19                                                                                                    | 18                                                                                                    |
| 26 | 25          | 24                            | 23                                               | 22                                                              | 21                                                                                                    | 20                                                                                                    |
| 2E | 2D          | 2C                            | 2B                                               | 2A                                                              | 29                                                                                                    | 28                                                                                                    |
| 36 | 35          | 34                            | 33                                               | 32                                                              | 31                                                                                                    | 30                                                                                                    |
| 3E | 3D          | 3C                            | 3B                                               | 3A                                                              | 39                                                                                                    | 38                                                                                                    |
|    | 1E 26 2E 36 | 16 15 1E 1D 26 25 2E 2D 36 35 | 16 15 14  1E 1D 1C  26 25 24  2E 2D 2C  36 35 34 | 16 15 14 13  1E 1D 1C 1B  26 25 24 23  2E 2D 2C 2B  36 35 34 33 | 16     15     14     13     12       1E     1D     1C     1B     1A       26     25     24     23     22       2E     2D     2C     2B     2A       36     35     34     33     32 | 16       15       14       13       12       11         1E       1D       1C       1B       1A       19         26       25       24       23       22       21         2E       2D       2C       2B       2A       29         36       35       34       33       32       31 |

## 128QAM

|    |    | 5D | 5F | 4F | 4D | 1A | 1B | 0B | 0A |    |    |
|----|----|----|----|----|----|----|----|----|----|----|----|
|    |    | 5C | 5E | 4E | 4C | 18 | 19 | 09 | 08 |    |    |
| 4A | 48 | 54 | 56 | 46 | 44 | 10 | 11 | 15 | 14 | 1C | 1D |
| 4B | 49 | 55 | 57 | 47 | 45 | 12 | 13 | 17 | 16 | 1E | 1F |
| 5B | 59 | 51 | 53 | 43 | 41 | 02 | 03 | 07 | 06 | 0E | 0F |
| 5A | 58 | 50 | 52 | 42 | 40 | 00 | 01 | 05 | 04 | 0C | 0D |
| 6D | 6C | 64 | 65 | 61 | 60 | 20 | 22 | 32 | 30 | 38 | 3A |
| 6F | 6E | 66 | 67 | 63 | 62 | 21 | 23 | 33 | 31 | 39 | 3B |
| 7F | 7E | 76 | 77 | 73 | 72 | 25 | 27 | 37 | 35 | 29 | 2B |
| 7D | 7C | 74 | 75 | 71 | 70 | 24 | 26 | 36 | 34 | 28 | 2A |
|    |    | 68 | 69 | 79 | 78 | 2C | 2E | 3E | 3C |    |    |
|    |    | 6A | 6B | 7B | 7A | 2D | 2F | 3F | 3D |    |    |

0169-01

## 256QAM

| Left |    |    |    |    |    |    |    |    |    |    |    |    |    |    | Right |
|------|----|----|----|----|----|----|----|----|----|----|----|----|----|----|-------|
| EF   | FD | EB | F9 | E7 | F5 | E3 | F1 | 0F | 3F | 4F | 7F | 8F | BF | CF | FF    |
| CE   | DC | CA | D8 | C6 | D4 | C2 | D0 | 0C | 3C | 4C | 7C | 8C | ВС | CC | FC    |
| AF   | BD | AB | В9 | A7 | B5 | A3 | B1 | 0B | 3B | 4B | 7B | 8B | BB | СВ | FB    |
| 8E   | 9C | 8A | 98 | 86 | 94 | 82 | 90 | 08 | 38 | 48 | 78 | 88 | В8 | C8 | F8    |
| 6F   | 7D | 6B | 79 | 67 | 75 | 63 | 71 | 07 | 37 | 47 | 77 | 87 | В7 | C7 | F7    |
| 4E   | 5C | 4A | 58 | 46 | 54 | 42 | 50 | 04 | 34 | 44 | 74 | 84 | B4 | C4 | F4    |
| 2F   | 3D | 2B | 39 | 27 | 35 | 23 | 31 | 03 | 33 | 43 | 73 | 83 | В3 | C3 | F3    |
| 0E   | 1C | 0A | 18 | 06 | 14 | 02 | 10 | 00 | 30 | 40 | 70 | 80 | В0 | C0 | F0    |
| E1   | D1 | A1 | 91 | 61 | 51 | 21 | 11 | 01 | 13 | 05 | 17 | 09 | 1B | 0D | 1F    |
| E2   | D2 | A2 | 92 | 62 | 52 | 22 | 12 | 20 | 32 | 24 | 36 | 28 | 3A | 2C | 3E    |
| E5   | D5 | A5 | 95 | 65 | 55 | 25 | 15 | 41 | 53 | 45 | 57 | 49 | 5B | 4D | 5F    |
| E6   | D6 | A6 | 96 | 66 | 56 | 26 | 16 | 60 | 72 | 64 | 76 | 68 | 7A | 6C | 7E    |
| E9   | D9 | A9 | 99 | 69 | 59 | 29 | 19 | 81 | 93 | 85 | 97 | 89 | 9B | 8D | 9F    |
| EA   | DA | AA | 9A | 6A | 5A | 2A | 1A | A0 | B2 | A4 | B6 | A8 | ВА | AC | BE    |
| ED   | DD | AD | 9D | 6D | 5D | 2D | 1D | C1 | D3 | C5 | D7 | C9 | DB | CD | DF    |
| EE   | DE | AE | 9E | 6E | 5E | 2E | 1E | E0 | F2 | E4 | F6 | E8 | FA | EC | FE    |

 2FSK
 4FSK

 Left
 Right
 Left
 Right

 0
 1
 0
 1
 3
 2

## 8FSK

| Left |   |   |   |   |   |   | Right    |
|------|---|---|---|---|---|---|----------|
| 0    | 1 | 2 | 3 | 7 | 6 | 5 | 4        |
|      |   |   |   |   |   |   | 0169-015 |

356

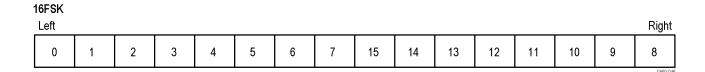

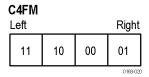

| CPM                                |                          |  |
|------------------------------------|--------------------------|--|
| Phase shift (h = modulation index) | Symbol value<br>(binary) |  |
| –3h                                | 11                       |  |
| _h                                 | 10                       |  |
| +h                                 | 01                       |  |
| +3h                                | 00                       |  |

# Overview: User Defined Measurement and Reference Filters

The Modulation Parameters control tab for GP Digital Modulation displays enables you to load custom measurement and reference filters. If the existing filters do not meet your requirements, you can create your own filters for use in the measurement and reference settings. This section describes the structure of user filters and provides two examples of customized filters. See User Filter File Format (see page 358).

#### Loading a User Measurement Filter

To load a your own measurement filter:

- 1. From the Modulation Params control tab (Settings > Modulation Params), click on the drop-down list for **Measurement Filter**.
- 2. Select one of the filter names that starts with User. This displays the Manage user filters window.
- **3.** Enter a name for the filter in one of the **Name** (**editable**) boxes. This name will appear in the drop-down list on the Modulation Params tab, prefaced with **User**. The maximum number of characters for the filter name is 20.

GP Digital Modulation User Filter File Format

**4.** Click the **Browse** button and navigate to the directory containing the filter you want to load. Select the filter and click **Open**. If you wish to use a filter that is not in the list, select **User other** and locate and open the file you wish to use.

5. Click **OK** to load the filter and return to the Modulation Params page.

# **User Filter File Format**

The filter file is selected on the Modulation Params control panel tab used by the GP Digital Modulation displays (Option 21 only). It stores the user-defined measurement or reference filter coefficient data in CSV format. The following figure shows the file structure.

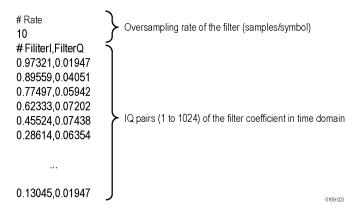

User filter file structure

A filter file is a plain text file, in comma-separated-variable format. The file extension must be CSV.

The filter file contains the following variables:

**Rate.** Specifies the oversampling rate (the number of samples per symbol). The filter coefficient data will be interpolated by the specified rate.

**Filterl, FilterQ.** Specifies IQ pairs (1 to 1024) of the filter coefficient in time domain.

## Rules for Creating a Filter File

- A line beginning with "#" is a comment line.
- Enter a positive value for the oversampling rate.
- A decimal number can be expressed by fixed point or floating point. For example, 0.01 and 1.0E-2 are both valid.
- "0" (zero) and ",0" (comma zero) can be omitted. For example, "1.5,0", "1.5,", and "1.5" are equivalent.
- Lines with only a comma and blank lines are skipped.

GP Digital Modulation User Filter File Format

**Example filters.** For your reference, two example filters, Raised Cosine and Gaussian, are shown here. Both filters contain 65 data points with an oversampling rate of 8.

## Raised Cosine ( $\alpha = 0.3$ )

| (Row 1 to 18)     | (Row 19 to 36) | (Row 37 to 54) | (Row 55 to 68) |
|-------------------|----------------|----------------|----------------|
| # Rate            | 0.0383599,0    | 0.973215,0     | 0.0743803,0    |
| 8                 | 0,0            | 0.895591,0     | 0.0720253,0    |
| # FilterI,FilterQ | -0.047715,0    | 0.774975,0     | 0.0594205,0    |
| 0,0               | -0.0984502,0   | 0.623332,0     | 0.0405144,0    |
| -0.0062255,0      | -0.143898,0    | 0.455249,0     | 0.0194761,0    |
| -0.0136498,0      | -0.174718,0    | 0.286147,0     | 0,0            |
| -0.0209294,0      | -0.181776,0    | 0.130455,0     | -0.0151973,0   |
| -0.0263419,0      | -0.157502,0    | 0,0            | -0.0246357,0   |
| -0.0280807,0      | -0.0971877,0   | -0.0971877,0   | -0.0280807,0   |
| -0.0246357,0      | 0,0            | -0.157502,0    | -0.0263419,0   |
| -0.0151973,0      | 0.130455,0     | -0.181776,0    | -0.0209294,0   |
| 0,0               | 0.286147,0     | -0.174718,0    | -0.0136498,0   |
| 0.0194761,0       | 0.455249,0     | -0.143898,0    | -0.0062255,0   |
| 0.0405144,0       | 0.623332,0     | -0.0984502,0   | 0,0            |
| 0.0594205,0       | 0.774975,0     | -0.047715,0    |                |
| 0.0720253,0       | 0.895591,0     | 0,0            |                |
| 0.0743803,0       | 0.973215,0     | 0.0383599,0    |                |
| 0.063548,0        | 1,0            | 0.063548,0     |                |

GP Digital Modulation User Filter File Format

## Gaussian (BT = 0.5)

| (Row 1 to 18)     | (Row 19 to 36) | (Row 37 to 54) | (Row 55 to 68) |
|-------------------|----------------|----------------|----------------|
| # Rate            | 0.00191127,0   | 0.978572,0     | 0.000401796,0  |
| 8                 | 0.00390625,0   | 0.917004,0     | 0.000172633,0  |
| # FilterI,FilterQ | 0.00764509,0   | 0.822878,0     | 7.10E05,0      |
| 2.33E-10,0        | 0.0143282,0    | 0.707107,0     | 2.80E-05,0     |
| 9.11E-10,0        | 0.0257149,0    | 0.581862,0     | 1.06E-05,0     |
| 3.42E-09,0        | 0.0441942,0    | 0.458502,0     | 3.81E-06,0     |
| 1.23E- 08,0       | 0.0727328,0    | 0.345977,0     | 1.32E-06,0     |
| 4.21E-08,0        | 0.114626,0     | 0.25,0         | 4.37E-07,0     |
| 1.39E-07,0        | 0.172989,0     | 0.172989,0     | 1.39E-07,0     |
| 4.37E-07,0        | 0.25,0         | 0.114626,0     | 4.21E-08,0     |
| 1.32E-06,0        | 0.345977,0     | 0.0727328,0    | 1.23E-08,0     |
| 3.81E-06,0        | 0.458502,0     | 0.0441942,0    | 3.42E-09,0     |
| 1.06E-05,0        | 0.581862,0     | 0.0257149,0    | 9.11E-10,0     |
| 2.80E-05,0        | 0.707107,0     | 0.0143282,0    | 2.33E-10,0     |
| 7.10E-05,0        | 0.822878,0     | 0.00764509,0   |                |
| 0.000172633,0     | 0.917004,0     | 0.00390625,0   |                |
| 0.000401796,0     | 0.978572,0     | 0.00191127,0   |                |
| 0.000895512,0     | 1,0            | 0.000895512,0  |                |

Marker Measurements Using Markers

# **Using Markers**

Markers are indicators in the display that you can position on a trace to measure values for the X and Y axes, such as frequency, power, and time. A Marker always displays its position and, if enabled, will display the difference between its position and that of the Marker Reference (MR).

You can display up to five markers including the reference marker. Markers can all be placed on the same trace or they can be placed on different traces. There are three types of Markers: Reference, Delta, and Power Markers. The Marker Reference (labeled MR in the graph) makes absolute measurements and is also used for calculating differences when Delta or Power readouts are enabled. The Delta Markers (labeled M1 to M4 in the graph) are used to measure other points on the trace or the difference between the Marker Reference and the Delta marker. The Power Markers (labeled M1 to M4 in the graph) function the same way as the Delta Markers, except they show power density and integrated power density (dBm/Hz) instead of power level (dBm).

The following two tables show the appearance of the five types of marker readouts.

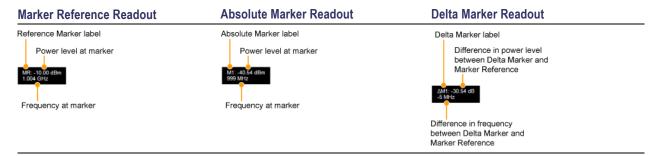

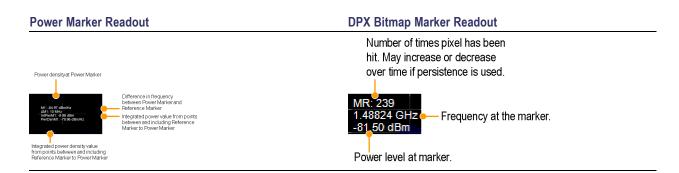

The following table shows the appearance of the marker indicators as they appear on the trace. Whichever marker is active will appear as a solid diamond.

# Marker Reference Absolute, Delta, and Power Marker MI MI

# **Controlling Markers with the Touchscreen Actions Menu**

In addition to controlling the marker actions from the front panel or screen menu items, you can use the touch screen actions menu to move markers or add and delete markers.

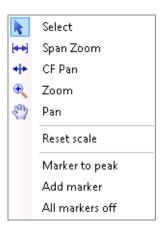

To use the Touchscreen Actions menu, touch the display and hold for one second, then remove your finger. You can also use a mouse to display the Touchscreen Action menu by clicking the right mouse button.

| Menu item       | Description                                                                                                    |
|-----------------|----------------------------------------------------------------------------------------------------|
| Marker to peak  | Moves the selected marker to the highest peak. If no marker is turned on, this control automatically adds a marker.               |
| Next Peak       | Moves the selected marker to the next peak. Choices are Next left, Next right, Next lower (absolute), and Next higher (absolute). |
| Add marker      | Defines a new marker located at the horizontal center of the graph.                                                               |
| Delete marker   | Removes the last added marker.                                                                                                    |
| All markers off | Removes all markers.                                                                                                    |

# Measuring Frequency and Power in the Spectrum Display

To measure the frequency and power at a point on a Spectrum trace:

- 1. Select Markers > Define Markers.
- 2. Select the Marker Properties tab.
- **3.** Click **Add**. This displays a drop-down list under **MR** (Marker Reference), found inside the **Reference** box. The first marker defined is always designated the Marker Reference. Subsequently defined markers are Delta Markers for which readouts can be selected for Delta, Power, or Absolute. You can also select and adjust markers by clicking on an existing marker on a trace.
- **4.** From the drop-down list, select the trace to which you want to assign the marker.

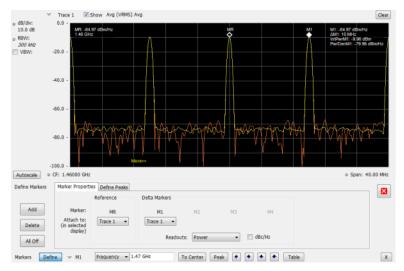

- 5. Click the close control panel button to remove the Define Markers control panel.
- **6.** Click on the marker on the trace to activate that marker.
- 7. Use the knob or the arrow keys on the front panel to move the marker to the desired location on the trace. You can also click on the marker location text box in the Markers toolbar at the bottom of the screen and adjust it with your mouse wheel. The Peak button in the Markers toolbar and the arrow buttons to the right of it control marker peak searching on the trace.
- **8.** Read the frequency and power level of the marker position on the display.
- 9. Read the signal density, frequency, and power level of the marker position on the display.
- 10. If Power markers are selected, read the point power density and the integrated power density.

Marker Measurements Marker Action Controls

# **Marker Action Controls**

Controls for enabling and moving markers and for initiating marker peak searches are found in several locations. There are buttons for a few of the most common marker activities on the front panel of the instrument, used along with the knob for adjusting marker positions. The Markers menu contains selections for peak searches and the Marker toolbar also has buttons for peak searches. All graphs that support the markers offer a pop-up menu for marker actions.

# **Peak**

Selecting **Peak** from the Markers menu moves the selected marker to the highest level peak within the acquisition record.

# **Next Peak**

Selecting Next Peak displays a submenu that enables you to move the selected marker to the next peak.

| Setting                | Description                                                                             |
|------------------------|-----------------------------------------------------------------------------------------|
| Next Left              | Moves the selected marker to the next peak to the left of the current marker position.  |
| Next Right             | Moves the selected marker to the next peak to the right of the current marker position. |
| Next Lower (absolute)  | Moves the selected marker to the lower level peak (in absolute terms) on the trace.     |
| Next Higher (absolute) | Moves the selected marker to the higher level peak (in absolute terms) on the trace.    |

# **Marker to Center Frequency**

Changes the center frequency to match the frequency of the selected marker.

# **Enabling Markers and Setting Marker Properties**

The Define Markers Control Panel is used to enable markers and set their properties. You can set up to five markers including the marker reference. Markers are shown in most displays.

Markers have three types of on-screen readouts: Absolute, Delta, and Power. When **Readouts** is set to **Absolute**, each readout displays only the marker's position on the trace. In Frequency displays, this means the marker readout shows the frequency and power of the trace at the marker position. When **Readouts** is set to **Delta**, each delta marker (M1-M4) readout displays both the marker's position on the trace and the difference between its position and the position of the Reference Marker (MR). When **Readouts** 

is set to **Power**, each delta marker (M1-M4) readout displays the marker's position on the trace, the difference between its position and the position of the Reference Marker (MR), the point power density, and the integrated power density.

#### **Defining Markers**

- 1. Select Markers > Define Markers to display the Define Markers control panel.
- 2. Select **Add** to turn on the next marker. A drop-down list under the marker label allows you to assign the marker to a trace.

**NOTE.** The first marker defined will always be **MR**. The MR marker is the reference for delta marker readouts.

- **3.** Select the trace to which the marker should be attached from the drop-down list.
- **4.** Click **Add** to add additional markers.
- 5. Click on the **Readouts** drop down menu to select the readout to view. If you select Delta from the drop down menu, you can check the **dBc/Hz** box to measure noise in dBc/Hz and show that for the delta value. Checking this box if other readouts are selected will force the readout to Delta. You can read more about dBc/Hz mode here (see page 367).
- **6.** Click the close button to remove the Define Markers control panel.

#### **Defining Peaks**

You can specify two amplitude values that define peaks. For the DPX display, you can also define peaks based on signal density characteristics.

| Amplitude                  |                                                                                                    |
|----------------------------|----------------------------------------------------------------------------------------------------|
| Peak Threshold             | Peak Threshold specifies the level that the signal must exceed to be considered a peak.                                                                                                    |
| Minimum Excursion          | Minimum Excursion specifies how much the signal must decrease and then increase before another peak can be declared.                                                                                                    |
| <b>DPX Signal Density</b>  |                                                                                                    |
| Density Threshold          | Density Threshold specifies the signal density (number of hits per displayed pixel) that the DPX bitmap must exceed to be considered a trigger event.                                                                                                    |
| Minimum Excursion          | Minimum Excursion specifies how much the signal density must decrease and increase again before another peak can be declared.                                                                                                    |
| Smoothing (pixels squared) | Smoothing specifies the number of pixels around the marker that are averaged together to reduce "noise" in the readout of signal density. The value of this control is the number of pixels on each side of the square area used for averaging. With Smoothing = 1, no averaging is done and the marker z-axis readout is the hit count (density) of a single pixel. Use this control to characterize how wide or narrow a range of pixels should be averaged to determine the signal density. |

- 1. Select Markers > Define Markers to display the Define Markers control panel.
- 2. Select the Define Peaks tab.
- 3. To define the level for Peak Threshold, enter a value in the Peak Threshold number entry box.
- **4.** To define the amount the trace must dip, enter a value in the Peak Excursion number entry box.
- **5.** Click the close button to remove the Define Markers control panel.

# **Using the Markers Toolbar**

Front Panel: Markers

Application toolbar:

Menu bar: View > Marker Toolbar

Select **Marker Toolbar** to display or hide the Marker Toolbar in the application window. The Marker Toolbar enables you to operate existing markers or define new markers.

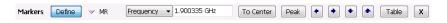

Enabling a marker or adjusting the position of a marker automatically opens the Markers toolbar.

| Icon / Readout | Description                                                                                                    |
|----------------|----------------------------------------------------------------------------------------------------|
| Define         | Opens the Define Markers control panel.                                                                                                    |
| → M1           | Selected marker readout. This readout shows which marker is selected. The pop-up menu allows you to choose the selected marker, add markers, and turn all markers off.                                                                                                    |
|                | Marker position controls. For frequency displays, this readout shows the marker position in Hertz. For time displays, this readout shows the marker position in seconds. The position of the selected marker can be changed by selecting the numeric readout and using the knob to adjust the value.                    |
| To Center      | Changes the analyzer's Center Frequency to the frequency of the selected marker. Not selectable for time markers.                                                                                                    |
| Peak           | Moves the marker to the highest peak on the signal. On displays that scale about zero on the vertical axis (for example, Magnitude Error, EVM, and Frequency vs. Time), the highest peak selected by the Peak button is an "absolute value", therefore, negative peaks are included in the search for the highest peak. |
| •              | Moves the selected marker to the next peak to the left of the current position.                                                                                                    |
| •              | Moves the selected marker to the next peak to the <b>right</b> of the current position.                                                                                                    |
| •              | Moves the selected marker to the next <b>lower</b> peak value. The peak value here refers to the numeric value of the peak amplitude. Thus, when repeatedly moving the marker, it can move to the right or left depending on the location of the next lower value.                                                      |
| •              | Moves the selected marker to the next <b>higher</b> peak value. The peak value here refers to the numeric value of the peak amplitude. Thus, when repeatedly moving the marker, it can move to the right or left depending on the location of the next higher value.                                                    |
| Table          | Displays/hides the marker table from the display.                                                                                                    |
| х              | Removes the Marker Toolbar from the display.                                                                                                    |
|                |                                                                                                    |

# Measuring Noise Using Delta Markers in the Spectrum Display

In the Spectrum display, you can set Markers to dBc/Hz to measure noise on the trace. Markers in this mode operate just as they do in normal mode, but the readouts for the markers are in dBm/Hz and dBc/Hz.

dBm/Hz is the power in milliwatts referenced to a 1 Hz bandwidth. To make this measurement, the analyzer assumes that the measured signal is random noise. It then converts the measured power (made at any RBW) to the power that would be measured had a 1 Hz filter been applied for the measurement.

dBc/Hz represents dBm/Hz referenced to a carrier. Here, it is assumed that the carrier is a CW signal, and its signal level does not change when the RBW is changed, so the Reference Marker measurement on the carrier is unchanged from any other marker measurement. However, the delta marker values are converted to dBm/Hz, and then a difference value, in dBc/Hz, is calculated between each delta measurement and the reference.

#### **Measuring Noise**

To measure noise on a Spectrum trace:

- 1. Select **Markers** > **Define** to display the Markers control panel.
- 2. Click **Add**. The first marker defined is always designated the Marker Reference. Subsequently defined markers are Delta Markers for which readouts can be selected for Delta, Power, or Absolute. You can also select and adjust markers by clicking on an existing marker on a trace.
- 3. Click Add again so that there are at least two markers defined.
- **4.** Check that **Readouts** is set to Delta and check the **dBc/Hz** box.
- **5.** If you have more than one trace defined, use the drop-down list for each marker to set it to the trace on which you want to measure noise.
- **6.** Notice that Detection is set to **Average** for the trace you are using for this measurement.
- 7. Check that the Amplitude units are set to dBm (that is the default). If they are not, click the (Analysis) icon, select the **Units** tab, and select **dBm**.
- **8.** Click the Close button to remove the control panel.
- **9.** Move the markers to the desired locations on the trace.
- 10. Read the frequency and power level for the selected marker in the upper corners of the display. To display the delta measurement in dBc/Hz, select the delta marker (M1, M2, M3 or M4) by clicking on it or pressing the front-panel Select button until it is selected.

The following image shows the Spectrum display with a Delta Marker.

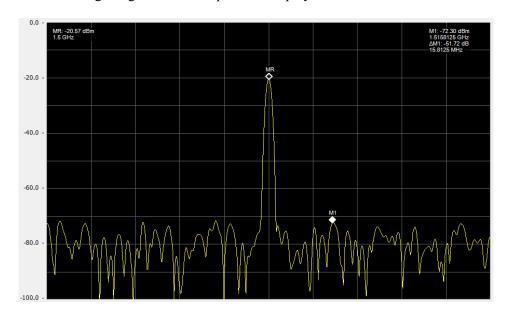

The following image shows the Spectrum display with Power Markers.

Mask Testing The Mask Test Tool

# The Mask Test Tool

You can specify pass/fail and mask parameter conditions for the Spectrum, Spurious, DPX Spectrum, Noise Figure, Gain, Frequency Settling Time and Phase Settling Time displays. When these conditions are met, the instrument can perform actions such as stopping acquisitions or saving data.

# **Mask Test Settings**

#### Menu Bar: Tools > Mask Test

Selecting **Mask Test** displays the Mask Test control panel. These settings define test parameters and specify actions to be performed when the test conditions are met. Checking the **Enable Test** box sets the application to perform the test once the conditions are defined.

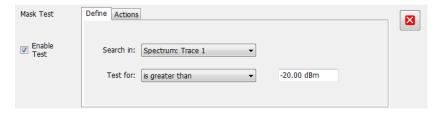

| Setting                | Description                                                  |
|------------------------|--------------------------------------------------------------|
| Enable Test            | Select to perform a test, then set the test conditions.      |
| Define (see page 369)  | Specifies which result to test and what to test for.         |
| Actions (see page 375) | Specifies the action to take when the test condition is met. |

# **Define Tab (Mask Test)**

The Define tab sets the parameters for tests. From this tab, you specify which result to test and what kind of violation to test for.

The following image shows the Define tab with *is great than* selected. After you select that test, you will enter the desired signal level. The procedure is the same if you select *is less than*.

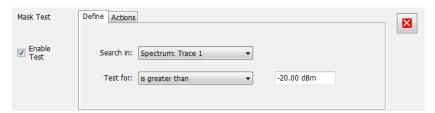

The following image shows the Define tab with *is outside mask* selected. After you select that test, you need to click the Edit limits button and set the desired test limits. The procedure is the same if you select *is inside mask*.

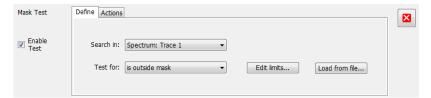

| Setting   | Description                                                                                                    |
|-----------|----------------------------------------------------------------------------------------------------|
| Search in | Specifies which result to test.                                                                                                    |
| Test for  | Specifies what to test for. You can specify a test based on a signal level ("is greater than", "is less than") or a mask ("is outside mask", "is inside mask"). Options for Spurious and Settling Time are Pass and Fail. |

#### Search In

The possible choices for **Search in** include traces from Spectrum, DPX, Noise Figure, Spurious, and Setting Time displays. The available choices are Trace 1, Trace 2, Trace 3, Math, Spectrogram Trace, Spurious, and Settling Time. The available choices include only results from displays that are currently open.

**NOTE.** If you select a result that is not the selected trace or result in the target display, you will not see the results of the test. To see the results, select the trace from the drop-down menu in the target measurement

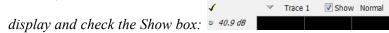

#### **Test For**

The **Test for** setting has selections that vary based on which display's results you are testing.

#### Pass/Fail Tests for Spurious and Settling Time

The Frequency Settling Time, Phase Settling Time measurements, and Spurious measurements test functions provide pass/fail results.

#### **Greater Than/Less Than Tests for Spectrum**

If you select a greater than/less than test, you also specify the level that defines a violation. When you select either **is greater than** or **is less than**, a text entry box appears to the right of the drop-down list. Use the text entry box to specify the signal level you wish to test for. While not as flexible as mask testing, this type of test is quicker to set up.

The following figure shows the results of an **is greater than** test. The vertical red bar highlights results that match the test definition.

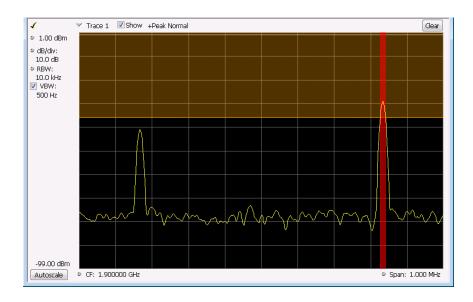

#### **Outside/Inside Mask Tests**

If you specify a mask-based test, then you need to edit the mask to specify the levels that define a violation. When you select **is outside mask** or **is inside mask**, an **Edit limits** button is displayed. Click the **Edit limits** button to display the Mask Test Editor window.

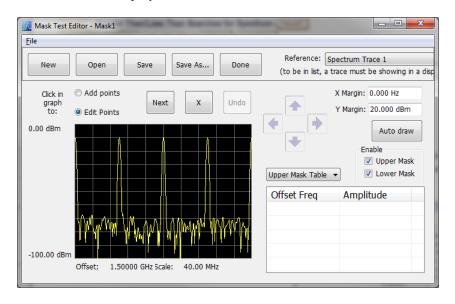

To set up and save mask test limits for a test. Perform the following procedure to set up a test using the mask limits.

1. After choosing the desired **Search in** and **Test for** items, click **Edit limits** to display the Mask Test Editor window.

- 2. Click the **New** button to create a table. This clears the existing points and loads the default table. You can also click **Open** to open an existing table.
- **3.** To edit values, add points, or delete points in a table:
  - **a.** To edit an existing value, double-click on the cell you want to edit and enter the desired value. The active point shows as a red point on the plot.

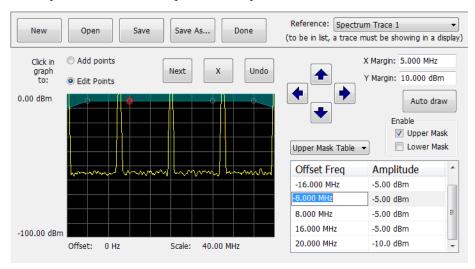

- **b.** To add a new point, check the box next to the target mask (located below the **Auto draw** button).
- **c.** Select **Add points** located below the **Open** button.
- d. Select the target mask (Upper Mask Table or Lower Mask Table) from the drop-down menu.
- **e.** Click in the desired location on the plot to add the point.

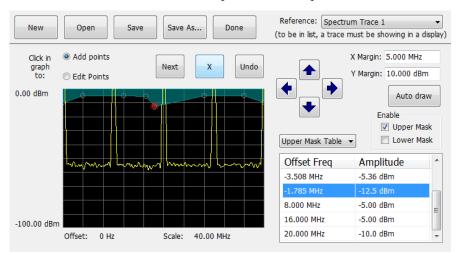

**f.** To use the auto draw feature to automatically place points on the chosen mask, enable the desired mask from the drop-down menu and then click the **Auto draw** button.

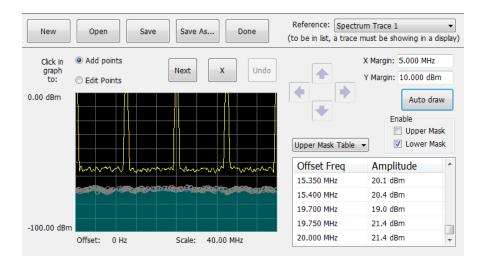

**NOTE.** Units may be changed for measurements other than Noise Figure in Setup > Analysis > Units.

- 4. To delete a point from the table, select the point to be removed, and click the X button.
- 5. To save the mask to a file for later recall, click Save As.
- **6.** From the Save As dialog, name the file and save it in the desired location.

**NOTE.** Masks are saved in XML format with a .msk extension.

7. To dismiss the Mask Test Editor window, click **Done**.

#### Mask Test Result Examples

The following figure shows the results of a Spectrum **is outside mask** test with Upper Mask enabled. The vertical red bar highlights results that have exceeded the test limits. The shaded region shows the mask area.

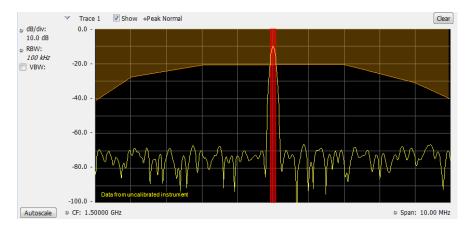

The following figure shows the results of a passing Noise Figure is outside mask test with Upper Mask enabled. Markers are also in use.

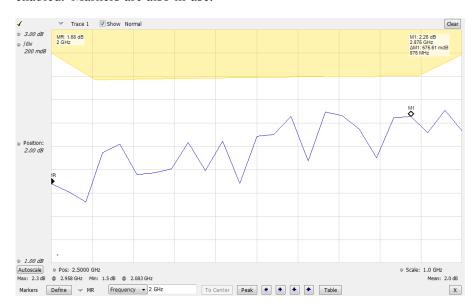

The following figure shows the results of a failing Noise Figure **is outside mask** test with Lower Mask and Upper Mask enabled. The red area highlights the area of failure, which occurs at the lower mask. Markers are also in use.

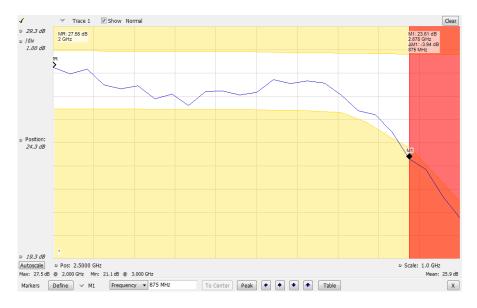

Mask Testing Actions Tab

# **Actions Tab**

The Actions tab allows you to trigger the application when a signal in the frequency domain violates the mask.

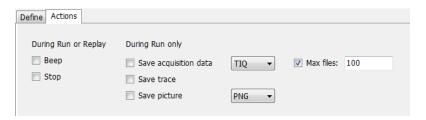

| Setting               | Description                                                                                                    |
|-----------------------|----------------------------------------------------------------------------------------------------|
| During Run or Replay  | Actions specified here will occur in either Run mode or Replay mode.                                                                                                    |
| Stop                  | The analyzer stops when the test condition is met.                                                                                                    |
| During Run Only       | Actions specified here are taken only during Run mode (while acquiring live data).                                                                                                    |
| Save acquisition data | Saves acquisition data to a file when the test condition is met. Use the drop-down list to specify the format of the saved data. The available file formats are: TIQ, CSV, and MAT (see page 393).                                                                                                    |
| Save trace            | Saves Trace data to a file when the test condition is met.                                                                                                    |
| Save picture          | Saves a screen capture to a file when the test condition is met. Use the drop-down list to specify the format of the saved picture. The available file formats are: <a href="PNG">PNG</a> , <a href="JPG">JPG</a> , and <a href="BMP">BMP</a> (see page 393). Note that no trace will be saved if the tested trace isn't a saveable trace type. For example, a Spurious trace is not saveable. |
| Max files             | Specifies the number of times a test action stores a file. After this limit is reached, no more files are saved. The instrument will continue to run, but no additional files are saved when test conditions are met.                                                                                                    |
|                       | Keep in mind when setting this number that picture files are counted as part of the total number of files. For example, if you set Max files to 100, the instrument will save 100 acquisitions if only acquisitions are saved or only pictures are saved. But, if both acquisitions and pictures are saved, then 50 acquisitions and 50 pictures will be saved.                                |

## **AutoSave File Naming**

When one of the AutoSave actions is enabled, the name of the saved file is automatically incremented even if the **Automatically generate filenames** option (Tools > Options > Save and Export) is not enabled. When the file is saved, it will be saved to *C:\<instrument name>Files\*.

Mask Testing Actions Tab

**Analyzing Data Analysis Settings** 

# **Analysis Settings**

Menu Bar: Setup > Analysis

Application Toolbar:

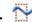

The Analysis control panel provides access to settings that are used by all displays. These settings affect only post processing and they do not control hardware settings.

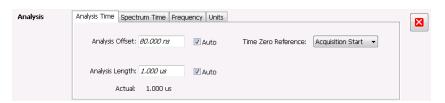

| Setting                      | Description                                                                                                    |
|------------------------------|----------------------------------------------------------------------------------------------------|
| Analysis Time (see page 377) | Specifies the length of time to use in measurements.                                                                                                    |
| Spectrum Time (see page 379) | Specifies whether the Spectrum Analysis display uses the same Analysis Time parameters as all the other displays or if it uses a different Offset and Length. |
| Frequency (see page 379)     | Specifies the measurement frequency (center frequency).                                                                                                    |
| Units (see page 382)         | Specifies the Power units for all displays.                                                                                                    |

# **Analysis Time Tab**

The Analysis Time tab contains parameters that define the portion of the acquisition record that is used for analysis.

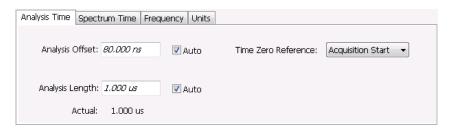

Analyzing Data Analysis Time Tab

| Setting             | Description                                                                                                    |
|---------------------|----------------------------------------------------------------------------------------------------|
| Analysis Offset     | Specifies the location of the first time sample to use in measurements.                                                                                                    |
| Auto                | When enabled, causes the instrument to set the Analysis Offset value based on the requirements of the selected display.                                                         |
| Analysis Length     | Specifies the length of time to use in measurements.                                                                                                    |
| Auto                | When enabled, causes the instrument to set the Analysis Length value based on the requirements of the selected display.                                                         |
| Time Zero Reference | Specifies the zero point for the analysis time.                                                                                                    |
| Actual              | This is a displayed value, not a setting. It is the Analysis Length (time) being used by the analyzer; this value may not match the Analysis Length requested (in manual mode). |

## **Analysis Offset**

Use analysis offset to specify where measurements begin. Range: 0 to [(end of acquisition) - Analysis Length)]. Resolution: 1 effective sample (or symbol).

## **Analysis Length**

Use the analysis length to specify how long a period of time is analyzed by a measurement. After you enter a value, this box changes to show the actual value in use, which is constrained by Acquisition Time. This setting is not available when Auto is checked. Range: minimum value depends on modulation type to Acquisition Length. Resolution: 1 effective sample (or symbol).

#### **Time Zero Reference**

The analysis offset is measured from this point. Choices are: Acquisition Start or Trigger Point.

| Parameter         | Description                                                    |
|-------------------|----------------------------------------------------------------|
| Acquisition Start | Offset is measured from the point at which acquisition begins. |
| Trigger Point     | Offset is measured from the trigger point.                     |

Analyzing Data Spectrum Time Tab

# **Spectrum Time Tab**

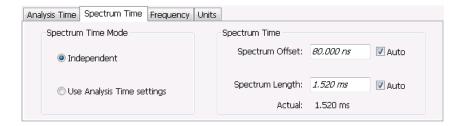

| Settings                        | Description                                                                                                    |
|---------------------------------|----------------------------------------------------------------------------------------------------|
| Spectrum Time Mode              |                                                                                                    |
| Independent                     | Causes the spectrum analysis views to use the settings unique to those displays.                                                                                                    |
| Use Analysis Time settings      | Causes the spectrum analysis views to use the settings on the Analysis Time tab.                                                                                                    |
| Spectrum Time (only available w | then Independent is selected)                                                                                                    |
| Spectrum Offset                 | Sets the beginning of Spectrum Time with respect to the selected time reference point (selectable in the Analysis Time tab as either Acquisition Start or Trigger).                                                                                                    |
| Spectrum Length                 | The amount of data, in terms of time, from which spectrum traces are computed.                                                                                                    |
| Auto                            | When enabled, causes the instrument to set the Spectrum Length value based on the RBW setting.                                                                                                    |
| Actual                          | This is a displayed value, not a setting. It is the Spectrum Length (time) being used by the analyzer; this value may not match the Spectrum Length requested (in manual mode). The actual spectrum length is always an integer multiple of the time needed to support the RBW value. |

# **Frequency Tab**

The Frequency tab specifies two frequency values: the Measurement Frequency and the Spectrum Center Frequency. The Measurement Frequency is the frequency at which most displays take measurements. The Spectrum Center Frequency is the center frequency used by the Spectrum, DPX Spectrum, Spectrogram and Time Overview displays.

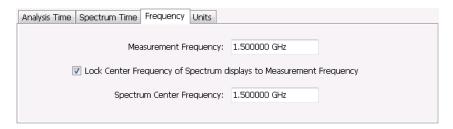

Analyzing Data Frequency Tab

The following screen capture shows a display with both the Measurement Frequency and the Spectrum Center Frequency locked together.

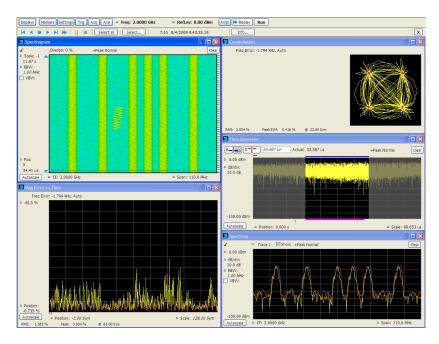

Normally, the Measurement Frequency and the Spectrum Center Frequency are locked together so that both have the same setting. But in some situations, for example, where a signal contains a set of channels, it is useful to unlock the Measurement Frequency from the Spectrum Center Frequency. When the Spectrum Center Frequency is unlocked from the Measurement Frequency, you can adjust the Measurement Frequency so that measurements can be taken at different frequencies without resetting the center frequency. The following screen capture shows the magenta-colored measurement frequency indicator still located at the center frequency.

Analyzing Data Frequency Tab

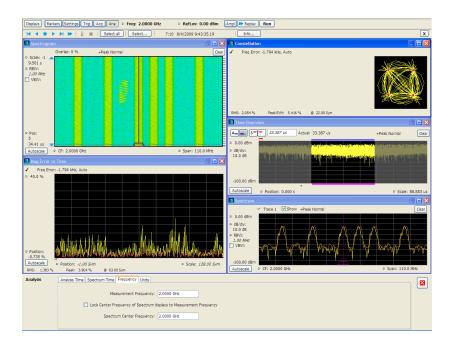

The following screen capture shows the measurement frequency indicator located at 2.0402 GHz while the Spectrum Center Frequency is still located at 2.0000 GHz.

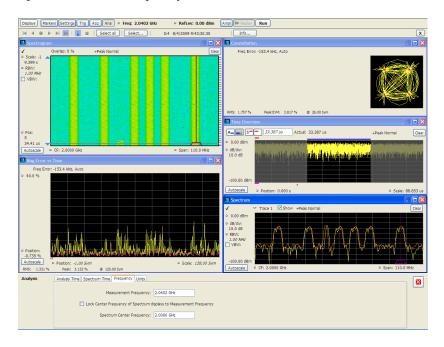

You can drag the Measurement Frequency indicator on the screen to set the measurement frequency. Note the base of the Measurement Frequency indicator. The width of the box indicates the widest measurement bandwidth in use among the open displays. You can see how the width of this box changes with the measurement bandwidth by, in this example, adjusting the Measurement BW setting for the Constellation

Analyzing Data Units Tab

display (Settings > Freq & BW tab). As you adjust the setting, you will see how the width of the box at the base of the Measurement Frequency Indicator changes.

The Measurement Frequency indicator is useful for interpreting system behavior when MeasFreq is unlocked. If a measurement has a wide bandwidth relative to the spectrum span, and the Measurement Frequency is far from spectrum center, the measurement is likely to fail because its required frequency range exceeds the frequency range of the available data. In such a case, the navigation control will show that the measurement bandwidth extends outside the Spectrum's span.

There are interactions between frequency unlocking and RF & IF Optimization (see the Amplitude control panel (see page 389)). When **Best for multiple displays** is the selected optimization, the instrument is allowed to use its full bandwidth to meet the needs of all open displays. This is the most user-friendly optimization because it decreases the number of **Acq BW too small** errors, but it can increase noise and slightly decrease measurement accuracies. For all other optimization types, the instrument optimizes the acquisition bandwidth for the selected display, improving measurement quality somewhat, but reducing concurrent measurement capability.

There are also interactions with trigger settings. When the Spectrum Center Frequency is unlocked from Measurement Frequency, the RF triggers (Trigger Source = RF Input) can tune to either Spectrum Center Frequency or Measurement Frequency. When a spectrum display is selected, the trigger frequency is the same as the Spectrum Center Frequency. When one of the other displays that uses Measurement Frequency is selected, the trigger is tuned to the Measurement Frequency also. This allows you to trigger on the signal you are measuring. But, there is an exception: when the selected RF & IF Optimization is **Best for multiple displays**, the trigger is always tuned to the Spectrum Center Frequency.

The reason the trigger frequency is affected by Measurement Frequency and RF & IF Optimization, is that these functions control how the acquisition is tuned. The optimization **Best for multiple displays** keeps the acquisition centered about the Spectrum Center Frequency at all times. To accommodate off-center Measurement Frequencies, it just widens the acquisition bandwidth. Other optimizations tune the acquisition frequency to match that of whichever display is currently selected. The RF trigger module receives the same acquisition data as all the measurements, tuned to the center of the current acquisition bandwidth.

# **Units Tab**

The Units tab specifies the global Amplitude units for all the views in the analysis window.

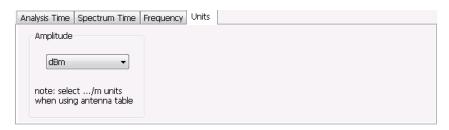

Analyzing Data Replay Overview

## **Replay Overview**

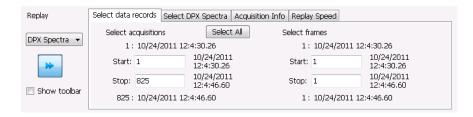

#### **Displaying the Replay Control Panel**

To display the Replay control panel:

■ From the menu bar, select **Replay** > **Select data records from history**.

#### Selecting the Data Type to Replay

#### **Select Data Records Tab**

The Select data records tab is used to select which data records to replay. A data record is the smallest unit that can be replayed. Note that what constitutes a data record can vary. If FastFrame is not enabled, a data record consists of a single acquisition. If FastFrame is enabled, each acquisition can contain multiple frames, and a data record consists of a single frame.

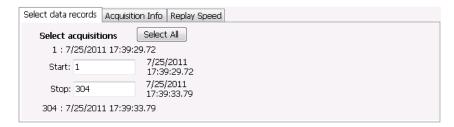

Without FastFrame enabled

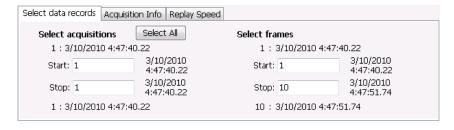

With FastFrame enabled

Analyzing Data Replay Menu

**Date and Time Stamps.** The line that appears above each Start box (one for acquisitions and one for frames when FastFrame is enabled) is a date stamp that displays the date and time the first record in the current acquisition was acquired. The line that appears below each Stop box is a date stamp that displays the date and time the last record in the current acquisition was acquired.

The line that appears to the right of each Start box displays the date and time the selected acquisition or frame was acquired. The line that appears to the right of each Stop box displays the date and time the selected record or frame in the current acquisition was acquired.

**Select All button.** Selecting Select All resets the Start and Stop values. The Start value is reset to the first acquisition or frame of the current acquisition. The Stop value is reset to the last acquisition or frame in the current acquisition.

#### **Acquisition Info Tab**

Displays information about acquisition settings and sets the number of decimal places used for displaying the time stamp.

#### Replay Speed Tab

Sets the speed at which data records are replayed.

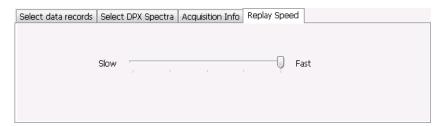

# Replay Menu

The Replay menu provides controls that let you choose how to replay acquisitions. The replay function enables you to, in effect, "rerun" an analysis while applying different measurements to the same set of acquisition data.

| Menu item                     | Description                                                                                              |
|-------------------------------|----------------------------------------------------------------------------------------------------|
| Acq Data                      | Select Acq Data to replay acquisitions.                                                                  |
| Replay all selected records   | Replays the sequence of records specified by Start and Stop on the Select data records tab.              |
| Loop overall selected records | Replays the sequence of records specified by Start and Stop on the Select data records tab continuously. |
| Replay current record         | Replays the currently selected acquisition (or frame).                                                   |
| Replay from selected          | Displays a submenu that you use to specify which records are to be replayed.                             |

Analyzing Data Acq Data

| Menu item                   | Description                                                                                                    |
|-----------------------------|----------------------------------------------------------------------------------------------------|
| First record                | Replays the first record within the selected set.                                                                                                    |
| Previous                    | Replays the previous record within the selected set.                                                                                                    |
| Next                        | Replays the next record within the selected set.                                                                                                    |
| Last record                 | Replays the last record within the selected set.                                                                                                    |
| Pause                       | Suspends replay of the data records as soon as the current record's replay action is completed. Press Pause again to begin replay with the next record in the sequence. |
| Stop                        | Halts the replay of acquisitions. If replay is started after Stop has been selected, replay starts from the first acquisition.                                          |
| Select all                  | Selects all acquisitions for replay.                                                                                                    |
| Select records from history | Displays the Select data records tab of the Replay control panel. Use the Select data records tab to specify which acquisitions and frames you would like to replay.    |
| Replay toolbar              | Displays or hides the Replay toolbar.                                                                                                    |

# **Acq Data**

Selecting **Acq Data** selects acquisition data as the source for replay. Selecting Acq Data does not start replay, it only selects the type of acquisition data that will be replayed.

# **Replay All Selected Records**

Selecting **Replay all selected records** replays all the selected data records. The set of selected records may comprise a single record, all records in acquisition history, or a subset of the records in history.

## **Replay Current Record**

Selecting **Replay current record** replays the current data record. You can identify the current acquisition record by looking at the Replay toolbar. The first number to the right of the Select button identifies the current data record. For example, if the number is 2:10, it means the current record is the tenth frame of the second acquisition in history.

## **Replay from Selected**

Select **Replay from selected** to replay records as selected from the submenu. The records replayed can be from the acquisition memory (history) or from a saved acquisition data file that has already been recalled as the current acquisition data.

Analyzing Data Pause

### **Pause**

Select Pause to suspend playback. Selecting Pause again restarts the replay at the point it was paused.

# Stop

Select **Stop** to halt the replay of data. Selecting any Replay action restarts replay of records from the beginning.

### Select All

Select Select all to select all data records for replay.

# **Select Records from History**

Selecting **Select records from history** displays the **Select data records** tab of the **Replay** control panel. The Select data records tab allows you to specify which records in the acquisition history will be used when the Replay button is selected.

# **Replay Toolbar**

Displays or hides the Replay toolbar that appears below the main tool bar.

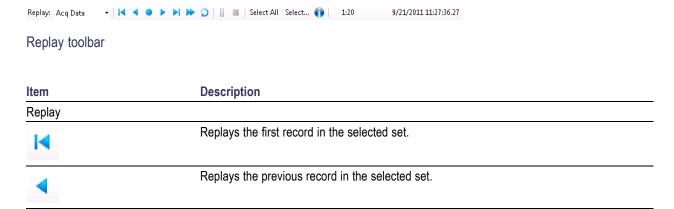

Analyzing Data Replay Toolbar

| Item                 | Description                                                                                                    |
|----------------------|----------------------------------------------------------------------------------------------------|
| •                    | Replays the current record in the selected set.                                                                                                    |
| •                    | Replays the next record in the selected set.                                                                                                    |
| M                    | Replays the last record in the selected set.                                                                                                    |
| ₩                    | Replays all records in the selected set.                                                                                                    |
| O C                  | Replays all records in the selected set continuously until stopped.                                                                                                    |
| II                   | Pauses replay. Pressing pause suspends replay with the current record. Selecting pause again starts Replay with the next record.                                                                                                    |
|                      | Stops replay. Starting any replay action after pressing stop starts a new Replay action rather than continuing from the record at which the previous replay action was stopped.                                                                                                    |
| Select All           | Pressing <b>Select all</b> selects all records in history for replay. Selecting Select all resets the <b>Start</b> and <b>Stop</b> values on the Select data records tab of the Replay control panel.                                                                                                    |
| Select               | Pressing <b>Select</b> displays the Select data records tab of the Replay control panel. The Select data records tab allows you to select records from acquisition history for replay.                                                                                                    |
| 3/10/2010 4:47:51.74 | This readout shows information about the data record being replayed. The information displayed shows the acquisition and frame number and time stamp for the current data record.                                                                                                    |
| •                    | The Info button displays the Acquisition Info tab of the Replay control panel. The Acquisition Info tab displays information about the acquisition data such as acquisition bandwidth, sampling rate and acquisition length. All data records in the acquisition history were acquired with identical parameters. When any of these parameters are changed, all records in history are deleted as soon as the first record acquired under the new parameter values is received. |

Analyzing Data Replay Toolbar

Amplitude Corrections Amplitude Settings

# **Amplitude Settings**

**Menu Bar: Setup > Amplitude** 

Application Toolbar: Two

| Setting                       | Description                                                                          |
|-------------------------------|--------------------------------------------------------------------------------------|
| External Gain/Loss Correction | Specifies whether a correction is applied to the signal to compensate for the use of |
| (see page 389)                | external equipment.                                                                  |

### **External Gain/Loss Correction Tab**

#### **External Gain Value**

Use the External Gain Value setting to apply a flat gain/loss correction to the signal. Positive values represent a gain and negative values represent a loss. The range is -50 to +30 dB. Resolution is 0.1 dB.

**NOTE.** Selecting Preset clears the check box, but it does not change the value.

#### **External Loss Tables**

Use an External Loss Table to apply a frequency dependent gain/loss correction to the signal. When an External Loss Table is selected, the analyzer adjusts the signal according to the values in the table. An external loss table allows you to compensate the signal level for variations in cable loss, antenna frequency response or preamp frequency response.

You can create external loss tables from the analyzer application and save them as files. External loss tables are saved as plain text files in CSV (Comma Separated Value) format. The tables have a CSV file extension.

You can change the title for each table. However, note that the title is only a label. It is not tied to the file name of any table you may have loaded or saved.

#### **Creating an External Loss Table**

You can create an external loss table with the analyzer application. No external application is required.

To create an external loss table:

1. Click **Edit.** to display the Table Editor.

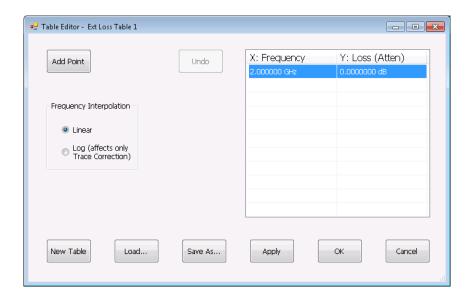

- 2. Click New Table to create a table. This clears all entries in the existing table and loads the default table.
- **3.** To edit values in the table:
  - **a.** To edit an existing value, double-click on the cell you want to edit.
  - **b.** To add a new point to the table, click on **Add Point**. Edit the values as required.
  - **c.** Click **Apply** if you want to test your table without closing the editor (the table must be enabled with the check box in the control panel and measurements must already be running).

To specify a frequency multiplier, you can type K, M, or G.

- **4.** To delete a point from the table, select the point to be removed, and click **Delete**.
- **5.** Select the Frequency Interpolation method:
  - Select Linear when the frequency scale of the spectrum or spurious measurements are linear.
  - Select Log when the frequency scale of the spectrum is logarithmic.
- 6. When you have entered all the necessary values, click Save As (to save the table in a file) or click OK.
- 7. From the Save As dialog, name the file and save it in the desired location.

External loss tables are saved in CSV (Comma Separated Value) format.

### Loading an External Loss Table

To load an external loss table file:

- 1. Click **Edit** to display the Table Editor.
- **2.** Click **Load** to display the Open dialog box.

- 3. Navigate to the location of the desired file, select it and click Open.
- 4. Click OK.

## Saving and Recalling Data, Settings, and Pictures

You can save different types of data for later recall and analysis.

| Data type                                 | Description                                                                                                    | Save as type                                                               |
|-------------------------------------------|----------------------------------------------------------------------------------------------------|----------------------------------------------------------------------------|
| Setup files                               | Saves all of the setup information for all displays, except those settings that are not part of Preset.                                                                                      | Setup (.Setup)                                                             |
| Picture of Selected Display (PNG/JPG/BMP) | Saves a capture of the screen in the specified format. This option is useful for including the graphic in reports or other applications. Marker readouts and other information are included. | Picture (.BMP, .PNG, .JPG)                                                 |
| Results Export files                      | Saves the trace and numeric data for the selected display. The trace and numeric data are saved as CSV files.                                                                                | Results export (various)                                                   |
| Measurement Settings                      | Saves a list of settings relevant to the selected measurement to a text file. This option is useful for including the measurement settings in reports.                                       | Measurement settings export (TXT)                                          |
| Trace                                     | Saves a trace for later recall into the display from which it was saved.                                                                                                    | Selected trace (various)                                                   |
| Data                                      |                                                                                                    | Acquisition data with setup (TIQ); or Acquisition data export (CSV or MAT) |

#### **Saving Files**

Saving files follows the same procedure regardless of the type of data being saved. To save setups (including application presets), pictures, results, or acquisition data:

- 1. Select Save As from the File menu to open the Save As dialog box.
- 2. Navigate to the folder where you want to save the setups, or use the default location.
- **3.** Enter a file name.
- 4. Select the type of file to save from the Save as type drop-down list.
- 5. Click Save.

#### **Recalling Files**

You can recall three types of files: Setup files, Selected Trace, and Acquisition data with setup. Recalling data follows the same procedure regardless of the type of data being recalled.

- 1. Select **Recall** from the **File** menu to open the **Open** dialog box.
- 2. Navigate to the folder containing the file you want to recall.

- **3.** Select the type of file to recall from the **Files of type** drop-down list. This selection determines the files that appear in the Open dialog box.
- **4.** Select the file to recall.
- 5. Click Open.

#### **Setup Files**

You can set up the instrument as desired and then save the settings in a setup file. This enables you to quickly setup the instrument by recalling previously saved setups.

#### **Exporting Results**

Save for further analysis of results in other programs, such as MATLAB or Excel.

#### **Pictures of the Selected Display**

You can save pictures of the instrument display for documentation purposes. When saving pictures of the display, you can select from three file types: BMP, JPG, or PNG.

#### **Measurement Settings**

You can save a list of settings relevant to the selected display to a file for documentation purposes. The exported file uses tab characters to separate values. The settings included in the file depend on the selected display. The contents of the file are the same as a Results export except it does not include the results.

#### Saving Acquisition Data with Setup

Save for later analysis with the analyzer. The setup is saved as part of the acquisition data file so you can choose when recalling data whether or not to also recall the associated acquisition and analysis parameters.

#### Saving Acquisition Data Export in CSV Format

Save for examining results in other programs, such as MATLAB or Excel.

# Data, Settings, and Picture File Formats

You can save different types of data for later recall and analysis.

### **Saved File Types**

| File type                   | File extension      | Description                                                                                                    |
|-----------------------------|---------------------|----------------------------------------------------------------------------------------------------|
| Setup files                 | .setup              | Setup files enable you to save instrument settings for later recall. Using these files saves setup time and ensures consistent measurements.                                                                                                    |
| Picture                     | .png/.jpg/.bmp      |                                                                                                    |
| Results Export              | .CSV                | Results files contain the trace points and numeric values that were produced by the selected measurement. The header of a Results file includes key acquisition and analysis settings to aid in the interpretation of the data. The file is saved as a plain text file, but the contents are formatted as CSV (comma-separated values). Results files can be opened from applications such as Microsoft Excel and MATLAB.                                                                                                    |
| Measurement<br>Settings     | .txt                | Measurement settings files contain a list of settings that describe how the instrument is set up for the selected measurement. The list contains measurement settings (for example, Span), trace settings (for example, whether or not a trace is selected) and global settings (for example, Frequency and Reference Level). The list of settings contained in the file varies depending on which display is selected.                                                                                                    |
| Selected Trace              | varies with display |                                                                                                    |
| Acquisition Data with Setup | .tiq                | These files contain the acquisition data record and complete instrument setup (in binary format). Use these files to save data for later recall and analysis. When you save an Acquisition Data file, the current Setup is always saved with the file. At the time of recall, you will be asked whether you want to restore only the acquisition data or both data and setup. If the instrument is already set up for a specific measurement, you will probably want to recall only the acquisition data. Recalling both data and setup returns the instrument to the same state it was in at the time you saved the file. |
| Acquisition Data            | .CSV                | These files contain IQ sample data before it has been processed by a measurement. The acquisition data points are saved as IQ pairs. Use this format to import the acquisition data into Microsoft Excel for further analysis.                                                                                                    |
| Acquisition Data            | .mat                | These files contain IQ sample data before it has been processed by a measurement. The acquisition data points are saved as IQ pairs. Use this format to import the acquisition data into MATLAB for further analysis.                                                                                                    |
| Range file                  | .csv                | These files contain a list of settings that describe how the instrument is set up for the Spurious measurement. The file contains the number of ranges enabled, the start and stop frequencies for each enabled range, the limits for each enabled range, the mask type and more.                                                                                                    |

#### **Results Export File Format**

The Results Export format contains trace points and/or scalar results produced by the measurement. The file contains general information about the measurement settings at the top of the file and the results data in the second part of the file. Groups of settings or results are headed with [text], as described below.

At the top of the file is the measurement name and the date and time data was acquired.

The first group of settings is [Global Parameters]. These settings include the Measurement Frequency, Acquisition Data, Reference Level and others.

The second group of settings is [Parameters]. These settings are specific parameters which vary depending on the measurement.

The next group is [Trace Parameters], which may not be present, depending on the measurement. Within this group, there are parameters specific to a trace. There will be a Trace Parameters group for each trace shown on the display.

The next group is [Results]. These are scalar results for the measurement.

Next is [Traces]. The Traces group consists of one or more [Trace] groups. There is one Trace group for each trace. Each [Trace] group contains background information about the trace (units, number of points, x scaling, and others depending on the measurement) at the top of the group, followed by the trace points.

#### Acquisition Data with Setup File (.tiq) Format

The file consists of two parts - the header that is in XML and the data that is in binary format.

**Header.** The header consists entirely of the DataFile element. This element is broken down into sub-elements.

- 1. DataSetsCollection
- 2. Setup

**DataSetsCollection.** The DataSetsCollection contains a DataDescription element, a DataSet element, and a ProductSpecific element.

**Binary data**. Binary data is a sequence of Int32 values, which are IQ pairs (I,Q,I,Q, ...) in binary Little Endian format.

To convert these values to volts, multiply the individual values by the Scaling value in the DataDescription.

The binary data starts at an offset into the file == the "offset" attribute in the DataFile element. This offset number will always start at the 19th character into the file (starting with 1), and will always be 9 characters long.

**NOTE.** You should not casually modify the XML header, because this will change the offset to the start of the binary data.

#### Acquisition Data Files (.csv)

The acquisition data files have two sections. At the top of the file is the following information:

- SamplingFrequency The sampling frequency in Hertz.
- NumberSamples The number of IQ samples in the file.
- DateTime When the data was acquired.

- Frequency The center frequency in Hertz.
- AcquisitionBandwidth The acquisition bandwidth Hz.

Following the AcquisitionBandwidth are the data. The data are IQ pairs, in volts.

Groups of settings or results are headed with [some text].

The first thing in the file is the measurement name and the date/time when the acquisition was taken.

The first group [Parameters] are global parameters. Measurement Bandwidth in this group is the measurement bandwidth used by the General Signal Viewing measurements (Spectrum, Amplitude vs. Time, etc). It also includes some source settings, like Acq BW, Dither, Preamp, and RF Attenuation.

The second group [Parameters] are measurement-specific parameters.

Another group which can occur is [Trace Parameters]. Within this group, there will be a set of parameters, one for each trace that is currently shown.

Another group is [Results]. These are scalar results for the measurement.

Another group is [Traces]. It has [Trace] groups under it, one for each trace. Each [Trace] group has some background information about the trace (units, number of points, x scaling, etc), and the trace points themselves.

#### **Acquisition Data Files (.mat)**

The acquisition data files saved in MATLAB format contain the following MATLAB variables:

- InputCenter The center frequency in Hertz.
- XDelta The sample period in seconds.
- Y A complex array containing IQ pairs.
- InputZoom The acquisition bandwidth in Hertz.

The MATLAB format used to save acquisition data has the following properties and limitations:

- Files are stored in MATLAB Level 5 format.
- MATLAB Level 5 file size is limited to 2 GB.
- The instrument acquisition memory limit is 1 GB (1.024 Gigabytes). Because of the way acquisition data is processed, 1 GB of acquisition memory requires 2 GB of memory to store. When header information (instrument settings) is added to the acquisition data, the resulting file size is >2 GB.
- If acquisition memory is filled (1 GB), exporting the data to MATLAB format will result in a file that exceeds 2 GB in Matlab level 5 format. A PC with sufficient memory is required to open the file. If memory is not sufficient, Matlab will warn the user. To check how much acquisition memory is filled, select Setup > Acquire > Sampling Parameters. When the instrument is stopped, or you are analyzing a recalled data file, you can find the acquisition length under File > Acquisition Data Info.

## **Printing Screen Shots**

You can print screen shots (screen captures) two ways: use File > Print or save a picture file and print the file using a separate graphics program. Printing a screen capture is the same as printing with any windows program. For details on the available file formats for saving a screen capture, refer to <a href="Data">Data</a>, <a href="Settings">Settings</a>, and <a href="Picture File Formats">Picture File Formats</a> (see page 394). For details on saving a picture to a file, see <a href="Saving and Recalling">Saving and Recalling</a> <a href="Data">Data</a>, <a href="Settings">Settings</a>, and <a href="Pictures">Pictures</a> (see page 393).

To print a screen shot:

- 1. Select File > Print.
- 2. Select File > Print Preview if you wish to review the screen shot before sending it to the printer.
- 3. Select File > Print to print the file to a printer.

Reference Online Help

# **Online Help**

#### Menu Bar: Help > User Manual

This menu item displays this help. The help is a standard Windows help system. The Online Help menu item is the only method available to display the help; there are no other links to the help within the software.

## **Menu Overview**

The main menus are:

| Menu                   | Description                                                                                        |
|------------------------|----------------------------------------------------------------------------------------------------|
| File (see page 399)    | Select measurements, open and save files, print documents, and preset.                             |
| View (see page 402)    | Change display size, display the Marker toolbar and Status bar.                                    |
| Replay (see page 384)  | Replay measurements; select which record(s) to play, Replay/Stop/Pause, or enable continuous loop. |
| Markers (see page 403) | Define markers and search for signal peaks.                                                        |

### File Menu

| Command                              | Description                                                                                                    |
|--------------------------------------|----------------------------------------------------------------------------------------------------|
| Recall (see page 399)                | The Recall dialog enables you to recall saved data, setups and traces.                                                                                                    |
| Save (see page 400)                  | Saves a file without asking for a file parameters (based on most recent settings).                                                                                                    |
| Save As (see page 400)               | Displays the Save dialog enabling you to specify the parameters of the save operation.                                                                                                    |
| Acquisition data info (see page 384) | Displays the <u>Acquisition Info tab (see page 384)</u> of the Replay control panel. The info on this tab describes such acquisition parameters as acquisition bandwidth, sampling rate, RF attenuation, and acquisition length. |
| Measurement Data Info (see page 401) | Displays the characteristics of the most recently analyzed record in the display.                                                                                                    |
| Print (see page 401)                 | Prints the selected display.                                                                                                    |
| Print Preview (see page 402)         | Displays a preview of the print output.                                                                                                    |

# Recall

Menu Bar: File > Recall

Application Toolbar:

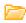

Use the Recall command to load previously saved acquisition data, setups or trace data.

Reference Save / Save As

#### To Recall Data or Setups

- 1. Select **File** > **Recall**. This displays the **Open** dialog box.
- **2.** Select the file type to be recalled and click **Open**.

### Save / Save As

#### Menu Bar: File > Save / Save As

Use Save / Save As to store acquisition data, setups, and traces. Save is also used to export traces, results and pictures of the display for use in other programs.

#### **Difference Between Save and Save As**

Use Save As to specify what kind of data you want to save and where the data should be saved. Use Save to quickly save the same data as you saved the last time you executed a Save, without having to specify the data type and location.

For example, suppose you want to save a picture of a spectrum trace each time you adjust a circuit to document how the adjustments affect the output of the circuit. The first time you want to save a picture of the display, you will need to select Save As. From the Save As dialog box, you specify the type of data you want to save (Picture of Selected Display) and specify the location of the saved file. As long as the <a href="Save">Save</a> and <a href="Export option">Export option</a> (see <a href="page 26">page 26</a>) is set to automatically name saved files, the next time you want to save a picture of the display, you can just press Save on the front panel and a picture of the selected display will be saved without requiring you to type a file name or the location of the file to be saved.

#### What Data Types Can Be Saved

| Data type                           | Description                                                                                                    |
|-------------------------------------|----------------------------------------------------------------------------------------------------|
| Acquisition Data                    |                                                                                                    |
| Setup                               | Configuration information detailing instrument settings. Data can be saved in a format readable only by SignalVu-PC, oscilloscopes running SignalVu software, or RSA6100/RSA5100/SPECMON Series instruments. |
| Selected Trace                      | Saves the selected trace for later analysis by the analyzer. Data is saved in a format readable only by SignalVu-PC, oscilloscopes running SignalVu software, or RSA6100/RSA5100/SPECMON Series instruments. |
| Exported Traces and Numeric Results | Save traces and results in a file format that can be used by other programs.                                                                                                    |
| Pictures of the Display             | Save screen images in graphic image file formats that can be used in other programs.                                                                                                    |
| Exported Acquisition Data           | Save acquisition data records in a file format that can be used by other programs. Acquisition data can be saved in either comma-separated-variable format or MATLAB format.                                 |

Data, Settings, and Picture File Formats (see page 394).

Reference Measurement Data Info

#### **Options for Saving Pictures of the Display**

| Option | Setting | Description                                                                       |
|--------|---------|-----------------------------------------------------------------------------------|
| Image  | PNG     | Saves exported screen captures in Portable Network Graphics format.               |
| Format | JPG     | Saves exported screen captures in Joint Photographic Experts Group (JPEG) format. |
|        | BMP     | Saves exported screen captures in Windows bitmap format.                          |

### **Measurement Data Info**

The Measurement Data Info command in the File menu displays a listing of acquisition-related information about the last data analyzed by the selected measurement. The last data can be from the current acquisition or it could be from a recalled data file.

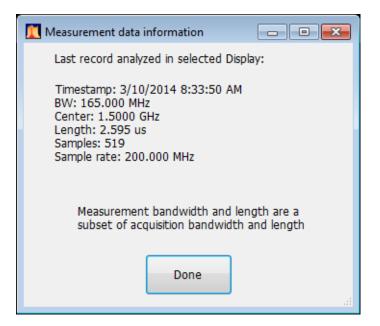

### **Print**

#### Menu Bar: File > Print

Print displays the Windows Print dialog box for printing a screen capture of the display. To save ink when printing, use the Colors tab to set the color scheme. See Options Settings (see page 26).

Reference Print Preview

## **Print Preview**

Menu Bar: File > Print Preview

Print Preview shows how a print out will appear when it is printed.

### View Menu

The View menu enables you to control the display of items in the application window.

| Command                       | Description                                                                                 |
|-------------------------------|---------------------------------------------------------------------------------------------|
| Full Screen (see page 402)    | Toggles all views between full-screen size and user-selected size.                          |
| Replay Toolbar (see page 386) | Shows or hides the Replay toolbar.                                                          |
| Marker Toolbar (see page 366) | Shows or hides the Marker toolbar. Enables you to define Markers and perform Peak searches. |
| Status Bar (see page 402)     | Shows or hides the Status bar.                                                              |

### **Full Screen**

Menu Bar: View > Full Screen

When unchecked, clicking **Full Screen** resizes the application window to fill the screen. Full Screen mode maximizes the application window, and turns off the application title bar.

When checked, clicking **Full Screen** restores the application window to its previous size. The application title bar is restored.

## **Status Bar**

The Status Bar displays information on specific instrument settings. It contains only status information; it does not display any error information. The Status bar has no controls. It can be hidden.

**Elements of the Status Bar** 

**Run Status Indicators** 

Indicator Description

Reference Replay Menu

#### **Showing or Hiding the Status Bar**

Select View > Status Bar to toggle the display of the Status bar.

# Replay Menu

## **Markers Menu**

The Markers menu provides to settings that define and control the location of markers.

| Setting                       | Description                                                             |
|-------------------------------|-------------------------------------------------------------------------|
| Peak (see page 364)           | Moves the selected marker to the highest peak on the trace.             |
| Next Peak >                   | Moves the selected marker to next peak depending on the setting chosen. |
| Marker to Center Frequency    | Sets center frequency to the frequency of the selected marker.          |
| Define Markers (see page 364) | Displays the Define Marker control panel.                               |

# **Setup Menu**

| Command                  | Description                                                   |
|--------------------------|---------------------------------------------------------------|
| Displays (see page 31)   | Displays the Displays control panel.                          |
| Settings (see page 412)  | Displays the Settings control panel for the selected display. |
| Analysis (see page 377)  | Displays the Analysis control panel.                          |
| Amplitude (see page 389) | Displays the Amplitude control panel.                         |

## **Presets Menu**

The Presets menu provides you access to instrument presets and preset options.

| Command        | Description                                                           |
|----------------|-----------------------------------------------------------------------|
| Preset Options | Displays a control panel where you can configure options for Presets. |

# **Tools Menu**

Provides access to several utilities for controlling instrument functions.

Reference Window Menu

| Command                  | Description                                                                        |
|--------------------------|------------------------------------------------------------------------------------|
| Mask Test (see page 369) | Enables you to locate and highlight specified signal levels in specified displays. |
| Options (see page 26)    | Displays the Options control panel.                                                |

### Window Menu

Use the Window menu to arrange how windows are displayed. Displays can be set to appear full screen (one display at a time) or with all (selected) displays visible at once. When all displays are visible at once, you can rearrange the displays by dragging the title bar of a window (deselect Window > Lock Windows to move displays around).

| Command           | Description                                                                                                    |
|-------------------|----------------------------------------------------------------------------------------------------|
| Close View        | Closes the selected view.                                                                                                    |
| Cascade           | Positions windows in a cascade view (not available when Lock Windows is selected).                                                                     |
| Tile Horizontally | Positions widows in a horizontal orientation (top to bottom).                                                                                          |
| Tile Vertically   | Positions widows in a vertical orientation (side by side).                                                                                             |
| Lock Windows      | Locks the windows into their current position, preventing them from being moved. If the windows are locked, the Cascade arrangement is not selectable. |
| (List of windows) | A numbered list of open windows.                                                                                                    |

# Help Menu

| Command                     | Description                         |
|-----------------------------|-------------------------------------|
| User Manual On-line         | Displays the help.                  |
| User Manual (PDF)           | Displays a PDF version of the help. |
| Application Reference (PDF) |                                     |
| Quick Start Manual (PDF)    |                                     |
|                             |                                     |

# **Error and Information Messages**

The following list describes some of the common error and information messages that might appear during instrument operation. Messages that apply specifically to one or more measurements appear in the displays. Messages that pertain globally, such as those about hardware status, are shown in the Status Bar at the bottom of the analyzer application window.

#### Acq BW too small for current setup

The display needs a wider acquisition bandwidth than what the current data record contains. This can be due to any of the following reasons:

The sampling parameters are being manually controlled.

In the Acquire control panel > Sampling Parameters tab, set the Adjust control to All Auto to allow the software to pick the sample rate and record length that it needs.

A display other than the one you intended has been selected. The selected display has requested a smaller acquisition bandwidth to achieve a better accuracy or dynamic range for its particular measurement.

Select the display that contains the message. Click Run if the instrument is not already acquiring data.

Acquisitions are not running and the measurement now requests a wider bandwidth than the last acquisition.

Click Run to perform a new acquisition with a wider bandwidth.

■ The data is from a recalled TIQ file.

There is no way to increase the acquisition bandwidth for saved IQ data. You must adjust the measurement settings so that less bandwidth is required.

#### Analysis failure: <description of error>

The instrument is unable to complete a measurement due to difficulty in characterizing the signal. For example, due to either the signal or settings, the instrument may not be able to recognize a pulse so it can compute the pulse measurements.

■ Try changing settings to improve analysis. For example, when Pulse Trace is displayed, try changing the settings on the Settings > Params.

#### Analysis failure: Carrier detection failed

The instrument was unable to locate a carrier signal. Try adjusting the Carrier Threshold or Integration BW values, if the measurement has these controls.

#### Analysis Length was limited

This message appears if the "Results Length", the time over which the measurement computed its results, is less than the Actual Analysis Length reported in the Analysis Time control panel tab and the Time Overview display. The Results Length is indicated by the magenta line below the Time Overview graph. This can occur because the acquisition contained more data samples than a measurement can process (for example, digital demodulation is limited to 80,000 samples) or the measurement had to use some of the first and last samples for pre-measurement processes.

#### Analysis length too small for current setup

Increase the Analysis Length or decrease the RBW (Spectrum, ACPR, MCPR).

#### Avg Tx not available in Volts units

The Average Transmitted Power measurement is not defined for Volts.

#### Can't get acquisition data record

No acquisition record currently exists in memory (run an acquisition or recall a file), or an error has occurred. Repeat the acquisition.

#### Can't replay data from swept acq

The measurement could not produce results because it is a real-time only measurement but was asked to reanalyze (Replay) an acquisition taken in swept mode.

#### Can't replay. Live data needed for swept settings

The measurement could not produce results because it was asked to reanalyze (Replay) the acquisition but it is in Swept acquisition mode. Swept-mode measurements cannot analyze recalled data.

#### CISPR accuracy limited by acq memory. Adjust RBW or freq range

The CISPR function was applied, but the available data did not represent a long enough time to satisfy CISPR requirements. Increasing RBW reduces the amount of time needed for analysis. Reducing frequency range (for example, by reducing Span), decreases sample rate, allowing the available memory to cover a longer time period.

If this data is from a saved file, the error cannot be cleared.

If this data is from a saved file, this error cannot be cleared.

This data was acquired when the input signal contained peaks greater than 6 dB above the Reference Level setting.

If the data is from a file, this error cannot be cleared.

#### **Data from unaligned instrument**

The acquisition data was captured when the instrument was not aligned. This message refers to the acquisition data currently being analyzed, but not necessarily to the current status of the instrument. Measurements made on this data might not be accurate.

#### Data from uncalibrated instrument

#### Disabled: data is from swept acquisition

The display needs to run in real-time mode. The display associated with this message cannot run now because it is not the selected display, and the selected display is performing multiple acquisitions (it is in swept mode).

- Change the settings of the selected display so it is performing real-time acquisitions.
- Select the associated display to make it the selected display. When it is selected, it will force the acquisition parameters to change to meet its own needs.

#### Frequency exceeds preamp range

This is a warning that signals below the minimum preamp operating frequency are likely to be severely attenuated (this is 100 kHz for option 51, 1 MHz for option 50).

#### Needs swept acq or larger AcqBW - Acquire data while display is selected

The display is not running because it needs to perform multiple acquisitions (it must be in swept mode) but it is not the selected display. Only the selected display can perform multiple acquisitions.

Select the display showing this message to give it control of acquisitions parameters.

Sometimes, only one display can work and the others will be blank and show errors. This happens when different displays have conflicting demands on the acquisition data record.

#### **Export failure: file not saved**

An error occurred while exporting Results. The file was not created.

Export the results again.

#### Export failure: unable to open results file for export. File not saved.

The Export Results file could not be opened for writing, so the export of results was not completed.

Verify that there is sufficient free space on hard disk.

#### Insufficient data for CISPR. Acquire while display is selected

This message appears when a measurement is not the selected measurement and CISPR filters are selected. Set the measurement to be the selected measurement and reacquire the signal.

#### **IQ Processing Error: 8012**

This message occurs in GP Digital Modulation displays. The most likely cause for this message is that there are not enough symbols to analyze. This can happen if:

- The Analysis Length is set too short. Increase the Analysis Length on the Analysis Time tab.
- The Analysis Offset has pushed the Analysis Time so far out that the actual Analysis Length is too short, even though the user-requested Analysis Length would have been long enough without the excessive offset. Decrease the Analysis Offset on the Analysis Time tab.
- The input signal is bursted, and the burst does not contain enough symbols.

#### Needs swept acq or larger Acq BW - Acquire data while display is selected

The display has one of two problems: It is not the selected display, which prevents it from controlling the hardware acquisition parameters, and setting the acquisition mode to Swept; or its settings require a wider data bandwidth.

- Select the display that you are interested in and it will change the acquisition to meet its own needs.
- Increase the acquisition bandwidth manually or by changing the selected display's settings to cause the wider bandwidth.

#### No Math trace: unmatched trace lengths

A math trace could not produced because the traces selected to generate the math trace do not have the same number of points. This can easily happen if both traces are recalled, but were saved under different "Points" settings. This can also occur if one of the selected traces is a live trace and the other trace is a recalled trace.

- In a Spectrum display, as long as one trace is live, you can change the "Points" setting (Setup > Settings > Freq & Span tab) to match the recalled trace.
- If you are using two recalled traces to generate the Math trace. You must recreate at least one of the traces.

#### No burst detected

The Burst Detection Mode (see page 347) is On, but no burst was detected in the signal.

• Check that the Threshold setting is properly set.

#### Not enough samples for current setup

The measurement was not able to run because the combination of analysis length, offset, and measurement bandwidth relative to acquisition bandwidth, were such that not enough samples were available for the measurement to analyze. This can occur when two or more displays are shown and one display requires a wide acquisition bandwidth and another display requires a much narrower bandwidth. The display requiring the much narrower bandwidth must decimate and filter the acquisition record which can result in too few samples left for the measurement.

- Increase the Analysis Length to provide more samples.
- Close any displays you don't currently need.

#### Not enough samples – try increasing MeasBW

The measurement was not able to run because there are not enough samples available for the measurement to analyze. The Settling Time measurement requires at least 256 samples. This can occur when two or more displays are shown and one display requires a wide acquisition bandwidth and another display requires a much narrower bandwidth. The display requiring the much narrower bandwidth must decimate and filter the acquisition record which can result in too few samples left for the measurement.

- Increase the Analysis Length to provide more samples.
- Close any displays you don't currently need.

#### No FFT (not all pulses have results)

If a pulse cannot be measured (because its shape is too indistinct or it does not meet the <u>parameters that</u> <u>define a pulse (see page 244)</u>), its results will be "- -" for every measurement on that pulse. The instrument cannot compute an FFT.

#### No pulses found

The instrument was unable to find any complete pulses in the signal.

■ Make sure the <u>analysis length</u> (see page 377) includes at least one complete pulse cycle, from before one rising edge until after the next rising edge.

#### **Pulse Detection Error**

The instrument was unable to detect a pulse.

- The pulse Measurement Filter (see page 244) needs to be smaller. Try reducing the bandwidth and/or selecting the Gaussian filter.
- Detection threshold is not set to the proper level for the signal. Adjust the <u>Power threshold to detect</u> pulses (see page 244).
- The pulse interval is too long for the current settings. Try decreasing the <u>filter bandwidth (see page 244)</u>, as this may reduce the number of data points to a manageable quantity.

#### **RBW conflict. Increase Span or Analysis Length**

The measurement is not running because the actual RBW used by the measurement is too large for the current acquisition span. Typically, the analysis length is too short as well.

■ Either increase the span or increase the Analysis Length.

#### **RBW** decreased

The current span or acquisition bandwidth is too small to allow a wider RBW filter.

Increase the span or acquisition bandwidth if the decreased RBW is not acceptable.

#### **RBW** increased

The current Spectrum Length (or Analysis Length if Spectrum Length is not Independent) is too small to allow the requested RBW.

Increase the Spectrum Length (or Analysis Length) if the increased RBW is not acceptable.

#### RBW limited by AcqBW to: XX Hz

The requested RBW is too close to the acquisition BW. Increase the frequency range of the measurement (for example, Span).

#### RBW too small/large for current Acq BW

If the RBW is set manually, it is possible for the acquisition bandwidth to be incompatible with the RBW setting.

- Change the RBW setting.
- Adjust the Acq BW setting, either directly (Setup > Acquire > Sampling Params: select on of the manual modes) or by adjusting the measurement bandwidth of the selected display (Setup > Acquire > Sampling Params: All Auto).

#### Recall error: Setup not completely restored

An error occurred while recalling a Setup file. Thus, the current setup may be a combination of settings from the Setup file and the previous Setup.

Recall the setup again.

#### Recall failure: problem with file or file contents

An error occurred while recalling a Setup, Trace or Data file. This can occur because of a problem opening the file (operating system error) or because of a problem with the contents of the file.

Recall the file again.

#### Restoring acquisition data

This is a status message displayed while data is being restored from a file.

#### Save failure: file not saved

An error occurred while saving a Setup or Data file.

Save the file again.

#### Saving acquisition data

This is a status message displayed while data is being saved to a file.

#### Selected VBW does not use full Spectrum Length

This message can occur when the Spectrum Length is greater than required for the VBW filter. If you look at the Time Overview display, the Magenta line for Results Length indicates the part of the Spectrum Length that was actually used. The measurement results are correct, but don't include some of the data in the selected Spectrum Length. To clear this message, you can set the Spectrum Length to Auto.

#### **Setup error: <description of error>**

When this message appears, it includes text that explains the problem. For example, the ACPR display might show: "Setup error: channels can't overlap". Setup errors are the result of conflicts in instrument settings. These types of errors occur when a user makes manual changes to settings. In the example above, the channel settings in the Channel Power and ACPR display have been set so that the channels overlap in frequency.

Adjust the instrument settings, or change a setting back to Auto, to eliminate the error.

#### Setup error: Integration BW exceeds Measurement BW

When this message appears, it includes text that explains the problem. Setup errors are the result of conflicts in instrument settings. These types of errors occur when a user makes manual changes to settings.

Adjust the instrument settings, or change a setting back to Auto, to eliminate the error.

#### Setup error: Measurement time for Freq & Phase results

The Measurement time for Freq & Phase results (see page 246) specifies how far across the pulse top the instrument should wait before measuring the Phase Difference and Frequency Difference for each pulse. If this value is set too large for any of the pulses in the signal, the measurement point ends up on the falling edge or during the pulse off time.

■ Decrease the Measurement time for Freq & Phase results setting (Settings > Define tab).

# Unexpected software error. Please cycle power and try again. If the problem persists, contact your Tektronix Service Center.

An unrecoverable error has occurred, and the instrument application software will shut down.

#### VBW not applied - Acq BW too small

Increase VBW or measurement bandwidth. Make sure Sampling Parameters are set to Auto.

#### VBW not applied - Spectrum Length too short

This message occurs when the requested VBW can't be produced because the Spectrum Length is too short.

To clear this problem, set the Spectrum Length to Auto or manually increase the Spectrum Length (see Setup > Analysis > Spectrum Time tab). If Spectrum Length is coupled to Analysis Length, set Analysis Length to Auto or manually increase it (see Setup > Analysis > Analysis Time tab).

## **Displaying the Windows Event Viewer**

When the analyzer generates an error message, information about the error is logged to the Windows Event Viewer.

To display the Windows Event Viewer:

- 1. Select Start > Control Panel.
- **2.** Select Administrative Tools. (If your instrument displays control panels in Category View, select System and Security, and then select Administrative Tools.)
- 3. Double-click Event Viewer.
- **4.** From the Event Viewer window, select **Windows Logs**, then select **Application**. This displays a list of all errors that have been reported to the operating system from applications.

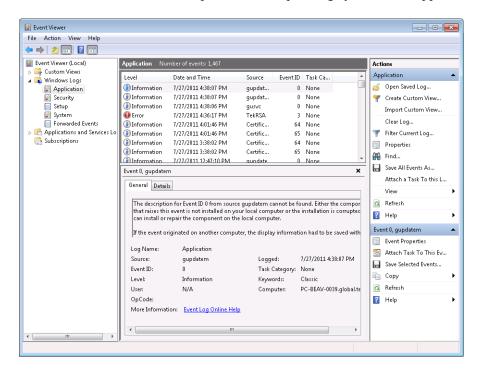

Errors reported to the Event Viewer from the analyzer application appear under Source as TekRSA.

5. Double-click the last error reported for TekRSA to see details on the most recently reported error. Please note that many items reported as "errors" are simply informational and do not mean that your instrument is impaired. Contact the Tektronix Customer Support Center or Service Center if you are concerned about an error shown in the Event Viewer. Do not send an instrument out for repair based solely on these event reports.

## How to Find Out if Software Upgrades are Available

Software upgrades might be available can be downloaded from the Tektronix Web site. To see if a software upgrade is available for your product, use your browser to go to <a href="www.tektronix.com/software">www.tektronix.com/software</a>. Search by the product model number.

Reference Settings

To add additional software options or features, you will need an option key from Tektronix. In some instances, you may need to upgrade the product software before adding the new option key. Follow the installation instructions provided with your software option.

# **Settings**

#### **Menu Bar: Setup > Settings**

The Settings menu item enables access to control panels that allow you to change settings for the selected display. The control panel that appears when you select **Settings** depends on the selected display. The Settings control panel for the Spectrum display is shown in the following figure.

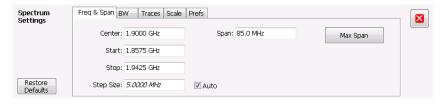

The control panel for the CCDF display is shown in the following figure.

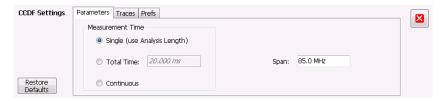

#### **Settings Control Panels**

AM Settings (see page 76)

Amplitude vs Time Settings (see page 58)

Analysis Settings (see page 377)

Audio Spectrum Settings (see page 298)

Audio Summary Settings (see page 300)

CCDF Settings (see page 113)

**Channel Power and ACPR Settings** 

OFDM Channel Response Settings (OFDM (see page 191)) (WLAN (see page 103))

Constellation Settings (see page 313)

EVM vs Time Settings (see page 317)

Eye Diagram Settings (see page 320)

Reference Settings

FM Settings (see page 83)

Frequency Deviation vs Time Settings (see page 322)

Frequency vs Time Settings (see page 60)

Magnitude Error Settings (see page 324)

MCPR Settings (see page 103)

Occupied Bandwidth Settings (see page 110)

OFDM Constellation Settings (see page 271)

OFDM EVM Settings (see page 161)

OFDM Magnitude Error Settings (see page 196)

OFDM Phase Error Settings (see page 165)

OFDM Power Settings (see page 168)

OFDM Summary Settings (see page 279)

OFDM Symbol Table Settings (see page 178)

Phase Error vs Time Settings (see page 326)

Phase vs Time Settings (see page 62)

PM Settings (see page 91)

Pulse Statistics Settings (see page 243)

Pulse Table Settings (see page 238)

Pulse Trace Settings (see page 241)

RF I Q vs Time Settings (see page 63)

Mask Test Limits Settings (see page 369)

Settling Time Settings (see page 127)

Signal Quality Settings (see page 331)

Spectrogram Settings (see page 53)

Spectrum Settings (see page 49)

Symbol Table Settings (see page 333)

Time Overview Settings (see page 43)

Trellis Diagram Settings (see page 335)

Reference Settings

Glossary Accuracy

## **Accuracy**

The closeness of the indicated value to the true value.

### **ACLR**

Adjacent Channel Leakage power Ratio is the ratio of the RRC (Root Raised Cosine) filtered mean power centered on the assigned channel frequency to the RRC filtered mean power centered on an adjacent frequency (defined in 3GPP).

### **ACPR Measurement**

Adjacent Channel Power Ratio (ACPR) is the ratio of the mean power centered on the assigned channel frequency to the mean power centered on an adjacent channel frequency. In the 3GPP specification, it is called ACLR (Adjacent Channel Level Ratio) and both the main channel and adjacent channels are required to be filtered with RRC (Root Raised Cosine) filters.

## **Acquisition**

A series of time-contiguous frames. This is also called a Block.

# **Analysis Length**

The length of time in the Analysis Time.

# **Analysis Time**

The portion of the acquisition record over which one or more measurements are calculated.

Glossary ASK

### **ASK**

Acronym for Amplitude Shift Keying. The process, or result of a process, in which the amplitude of the carrier is varied in accordance with the state of a digital input signal.

## **Block**

An integer number of time-contiguous frames. See also: Acquisition.

## **Calibrator**

A signal generator producing a specified output used for calibration purposes.

## **Carrier**

The RF signal upon which modulation resides.

# **Carrier Frequency**

The frequency of the CW component of the carrier signal.

# **Carrier Signal**

The electrical signal, typically a sine wave, upon which modulation is impressed.

# Carrier-to-Noise Ratio (C/N)

The ratio of carrier signal power to average noise power in a given bandwidth surrounding the carrier; usually expressed in decibels.

## **CCDF - Complimentary Cumulative Distribution Function**

The Complementary Cumulative Distribution Function (CCDF) represents the probability that the peak power above average power of a measured signal exceeds a threshold.

CCDF is a plot of the percent of time that a signal's power value exceeds it average value versus the amount by which it exceeds the average. The CCDF plot has a log of probability on the Y-axis (100% at the top) and dB above average amplitude on the X-axis (0 at the left).

### **CDMA**

Acronym for Code Division Multiple Access.

# Center Frequency

The frequency corresponding to the center of a frequency span of the analyzer display.

## **Check Mark Indicator**

The check mark indicator in the upper-left corner of the display indicates the display for which the acquisition hardware is optimized. When you have more than one display open, the display with the check mark indicator has control over the acquisition hardware. To give a display priority over any others, click its title bar.

When *Best for multiple windows* is selected in the Amplitude control panel's RF & IF Optimization control, none of the measurement displays shows a checkmark, as there is not a single optimized measurement.

## **CISPR**

International special committee on radio interference. (Comité international spécial des perturbations radioélectriques)

## **CW**

Acronym for Continuous Wave.

Glossary CW Signal

# **CW Signal**

Continuous wave signal - a sine wave.

### **DANL**

Acronym for Displayed Average Noise Level. See Sensitivity (see page 428).

## dBfs

A unit to express power level in decibels referenced to full scale. Depending on the context, this is either the full scale of the display screen or the full scale of the analog-to-digital converter (ADC).

## dBm

A unit of expressed power level in decibels referenced to 1 milliwatt.

## dBmV

A unit to express voltage levels in decibels referenced to 1 millivolt.

## dBuV

A unit to express voltage levels in decibels referenced to 1 microvolt.

## **Decibel**

Ten times the logarithm of the ratio of one electrical power to another.

Glossary Detection

#### **Detection**

The process by which a long waveform is decimated (reduced) down to the desired number of trace points, by dividing the waveform into intervals and choosing a single value to represent each interval in the trace.

### **Display Reference Level**

A designated vertical position representing a specified input level. The level may be expressed in dBm, volts, or any other units.

#### **Distortion**

Degradation of a signal, often a result of nonlinear operations, resulting in unwanted signal components. Harmonic and intermodulation distortion are common types.

### **Dynamic Range**

The maximum ratio of the levels of two signals simultaneously present at the input which can be measured to a specified accuracy.

#### **EVM**

Acronym for Error Vector Magnitude.

#### **Export**

Save data to a file in a format other than application-native.

#### **FastFrame**

FastFrame segments the acquisition record into a series of frames and then captures acquisitions as single frames. You can then view and measure each frame individually.

Glossary FFT

#### **FFT**

Fast Fourier Transform - a mathematical process to calculate the frequency spectrum of a discrete number of time domain sample points.

#### **Filter**

A circuit that separates electrical signals or signal components based on their frequencies.

#### **FM**

Acronym for Frequency Modulation.

#### **Frame**

A series of time-contiguous samples, long enough in duration and at a sufficient sample rate to produce a spectrum view of a specified span and RBW.

### **Frequency**

A series of time-contiguous samples, long enough in duration and at a sufficient sample rate to produce a spectrum view of a specified span and RBW.

### **Frequency Band**

The continuous range of frequencies extending between two limiting frequencies, expressed in hertz.

### **Frequency Domain View**

The representation of the power of the spectral components of a signal as a function frequency; the spectrum of the signal.

Glossary Frequency Drift

### **Frequency Drift**

Gradual shift or change in displayed frequency over the specified time due to internal changes in the analyzer, where other conditions remain constant. Expressed in hertz per second.

### Frequency Range

The range of frequencies over which the performance of the instrument is specified.

### Frequency Span

A continuous range of frequencies extending between two frequency limits.

# **Frequency Settling Time**

The time measured from a reference point to when the signal of interest settles to within user-defined tolerance.

# **GPIB**

Acronym for General Purpose Interface Bus, the common name for the communications interface system defined in IEEE Std. 488.

#### **Graticule**

The calibrated grid overlaying the display screen of analyzers, oscilloscopes, and other test instruments.

### **Grayed Out**

An on-screen control is "Grayed Out" if it is not adjustable.

Glossary I/Q

#### I/Q

Acronym for In-phase / Quadrature.

#### IF

Acronym for Intermediate Frequency.

# **Import**

Bring data into the application from a file of some format other than application-native.

# Impulse Response

The Impulse Response trace display shows normalized power on the vertical axis and time on the horizontal axis.

# Input Impedance

The impedance at the desired input terminal. Usually expressed in terms of VSWR, return loss, or other related terms for low impedance devices and resistance-capacitance parameters for high impedance devices.

#### LISN

Acronym for Line Impedance Stabilization Network.

# **Local Oscillator (LO)**

An oscillator which produces the internal signal that is mixed with an incoming signal to produce the IF signal.

Glossary Marker

#### Marker

A visually identifiable point on a waveform trace, used to extract a readout of domain and range values represented by that point.

#### **Max Hold**

Digitally stored display mode which, at each frequency address, compares the incoming signal level to the stored level and retains the greater level. In this mode, the display indicates the peak level at each frequency after several successive acquisitions.

# MCPR (Multiple Carrier Power Ratio)

The ratio of the signal power in the reference channel or group of channel to the power in adjacent channels.

#### Min Hold

Digitally stored display mode which, at each frequency address, compares the incoming signal level to the stored level and retains the lower level. In this mode, the display indicates the minimum level at each frequency after several successive sweeps.

#### **Modulate**

To regulate or vary a characteristic of a signal, typically in order to transmit information.

# **Modulating Signal**

The signal which modulates a carrier. The signal which varies or regulates some characteristic of another signal.

Glossary Modulation

#### **Modulation**

The process of varying some characteristic of a signal with a second signal.

#### **Noise**

Unwanted random disturbances superimposed on a signal which tend to obscure it.

### Noise Bandwidth (NBW)

The exact bandwidth of a filter that is used to calculate the absolute power in dBm/Hz.

#### **Noise Floor**

The noise intrinsic to a system that represents the minimum limit at which input signals can be observed; ultimately limited by thermal noise (kTB). The analyzer noise floor appears as a "grassy" baseline in the display, even when no signal is present.

### Open (Recall)

Bring data into the application from a file of application-native format.

#### **OQPSK**

Acronym for Offset QPSK (Quadrature Phase Shift Keying).

### **Phase Settling Time**

The time measured from a reference point to when the signal of interest settles to within user-defined tolerance.

Glossary

#### **PM**

Acronym for Phase Modulation.

# **Primary Marker**

The marker displayed in the Single Marker mode whose frequency and/or position is changed when tuning with the general purpose knob.

#### **PSK**

Acronym for Phase Shift Keying. The process, or result of a process, in which the carrier phase is varied discretely in accordance with a digital code.

#### **QAM**

Acronym for Quadrature Amplitude Modulation. The process, or result of a process, in which the amplitude and phase of the carrier are varied concurrently by synthesizing two orthogonal ASK waves (see ASK).

### **Real-Time Analysis**

Measurement technique based on triggering on an RF signal, seamlessly capturing it into memory, and analyzing it in the frequency, time, and modulation domains.

#### **Real-Time Bandwidth**

The frequency span over which real-time seamless capture can be performed, which is a function of the digitizer and the IF bandwidth of a Real-Time Signal Analyzer.

### **Real-Time Seamless Capture**

The ability to acquire and store an uninterrupted series of time domain samples that represent the behavior of an RF signal over a long period of time.

#### Reference Level

The signal level represented by the uppermost graticule line of the analyzer display.

### Residual FM (Incidental FM)

Short term displayed frequency instability or jitter due to instability in the analyzer local oscillators. Given in terms of peak-to-peak frequency deviation and expressed in hertz or percent of the displayed frequency.

### **Residual Response**

A spurious response in the absence of an input signal. (Noise and zero pip are excluded.)

#### **RBW**

The RBW determines how well the analyzer can resolve or separate two or more closely spaced signal components.

# **Ripple**

The Ripple measurement result is displayed in either Watts or Volts. The amplitude units selected on the Setup > Analysis > Units tab determine whether the measurement is presented in Watts or Volts. Volts are shown for linear units (for example, volts or amps); Watts are shown for non-linear units (for example, watts or dBm).

Glossary Secondary Marker

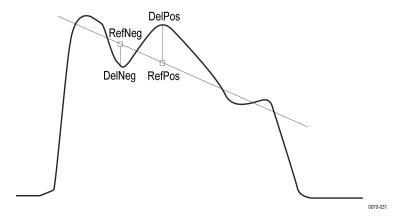

The Ripple measurement, in Watts, is calculated as follows:

$$\%Ripple(Watts) = 100 \times (RatioPos + RatioNeg)$$

Where

$$RatioNeg = \left( \left( \left( \frac{DelNeg}{RefNeg} \right) + 1 \right)^2 \right) - 1$$

$$RatioPos = \left(\left(\left(\frac{DelPos}{RefPos}\right) + 1\right)^2\right) - 1$$

- DelPos = Delta Positive in Volts
- RefPos = Reference Positive in Volts
- DelNeg = Delta Negative in Volts (this is a positive value)
- RefNeg = Reference Negative in Volts

The Ripple measurement, in Volts, is calculated as follows:

$$\%Ripple(Volts) = 100 \times (RatioPosV + RatioNegV)$$

Where:

- RatioPosV = DelPos/RefPos
- RatioNegV = DelNeg/RefNeg

# **Secondary Marker**

The "second" marker displayed only in the Delta Marker mode.

Glossary Sensitivity

# **Sensitivity**

Measure of a analyzer's ability to display minimum level signals, usually expressed as displayed average noise level (DANL (see page 418)).

### **Shape Factor (Skirt Selectivity)**

The ratio of the frequency separation of the two (60 dB/3 dB) down points on the response curve to the static resolution bandwidth.

# **Signal**

As used in this help, the signal refers to the input signal before it is processed. The signal is an input.

# Span

Span is the range of frequencies displayed in a spectrum window. Span, start frequency and stop frequency are related by the following equation: Span = (stop frequency) - (start frequency). The settings for center, start and stop frequencies are related to the setting for span; when one parameter is changed, the others are changed automatically.

# Span Per Division (Span/Div)

Frequency difference represented by each major horizontal division of the graticule.

# **Spectrogram**

Frequency vs. time vs. amplitude display where the frequency is represented on the x-axis and time on the y-axis. The power level is indicated by variations in color.

Glossary Spectrum

### **Spectrum**

The frequency domain representation of a signal showing the power distribution of its spectral component versus frequency.

### **Spectrum Analysis**

The technique or process of determining the frequency content of an RF signal.

# **Spectrum Analyzer**

A device for determining the frequency components of a signal.

# **Spectrum Time**

Analysis Time for spectrum analysis views. Spectrum time can be the same as Analysis Time, but it can be different.

### Spur

A spur is a signal peak that exceeds a user-definable threshold (See Spurious > Settings > Ranges) and excursion setting. A spur that also exceeds a limit (either Absolute or Relative) specified on the Settings > Limits tab is considered a violation.

# **Spurious Response**

A response to a analyzer wherein the displayed frequency is not related to the input frequency.

#### **Time Measurement**

This is the time in seconds relative to the time reference point in the first acquisition record in the data set.

Glossary Time Reference

#### **Time Reference**

The point in time during the acquisition record used as the zero point for counting time. The time reference can be set to either the start of the acquisition record or the trigger point.

#### **Trace**

As used in this help, trace refers to the displayed signal. The displayed signal can be a processed version of the input signal (for example, it may be averaged.) The trace is a result or output.

### **Vector Signal Analyzer**

Like a spectrum analyzer, a device for determining the frequency components of a signal. However, unlike a standard spectrum analyzer, the vector signal analyzer is optimized for analyzing digitally modulated RF signals.

### **Vertical Scale Factor, Vertical Display Factor**

The number of dB, volts, etc., represented by one vertical division of a spectrum analyzer display screen.

#### **Violation**

A violation is a spur that exceeds either an Absolute or Relative limit (depending on the selected mask) specified on the Settings > Limits tab. A spur is a signal peak that exceeds a user-definable threshold (See Spurious > Settings > Ranges) and excursion setting.

# Index

| Symbols and Numbers                                         | Amplitude vs. Time display   | Automatically increment           |
|-------------------------------------------------------------|------------------------------|-----------------------------------|
| -6dB RBW (MIL) Filter shape                                 | Settings, 58                 | filename/number, 27               |
| Spectrum display BW tab, 69                                 | Analysis control panel, 377  | Average ON Power, 39              |
| 3-D Spectrogram display, 50                                 | analysis length, 415         | Average Transmitted Power, 39     |
| 3-D Waterfall                                               | Analysis Params tab          | Averaging                         |
| Spectrogram/DPXogram, 55                                    | P25 Analysis displays, 289   | Audio Analysis displays, 303      |
|                                                             | WLAN Analysis                | Params2 tab, 303                  |
| Α                                                           | displays, 180                |                                   |
|                                                             | analysis time, 415           | В                                 |
| Accessories, 3                                              | Analysis Time tab            | black text                        |
| accuracy, 415                                               | GP Digital Modulation        | settling time                     |
| ACLR, 415                                                   | displays, 347                | measurements, 122                 |
| ACPR measurement, 415                                       | OFDM Analysis                | Blackman-Harris 4B Filter Shape   |
| Acq Data                                                    | displays, 209                | Spectrum display BW tab, 69       |
| Replay menu, 384                                            | Options control panel, 27    | Blizzard color scheme, 28         |
| Acq Data/DPX Spectra, 383                                   | P25 Analysis displays, 289   | block, 416                        |
| acquisition, 415                                            | WLAN Analysis                | Burst detect threshold, 85        |
| acquisition data                                            | displays, 183                | BW Tab                            |
| saving, 393                                                 | Analysis Time tab (Analysis  | Amplitude vs. Time                |
| Acquisition data files, 27                                  | control panel), 377          | display, 58                       |
| Acquisition Info tab, 384                                   | APCO P25 measurements, 38    | DPXOgram display, 69              |
| Actions tab                                                 | application presets          | Spectrum display, 69              |
| Search, 375                                                 | saving, 393                  | Spectrum display, 69              |
| adaptive equalizer, 342                                     | Application presets, 20      | C                                 |
| Adjacent Channel Power                                      | Apply ampl corrections, 247  | C                                 |
| Ratio, 33                                                   | APSK parameters, 345         | C4FM modulation type              |
| Advanced Params tab                                         | arranging windows, 404       | measurements, 37                  |
| OFDM Analysis                                               | ASK, 416                     | C4FM signal quality               |
| displays, 208                                               | Audio BW, 301                | measurements, 331                 |
| Advanced Params Tab                                         | setting, 302                 | calibration, 20                   |
| GP Digital Modulation                                       | audio filters                | See also Alignments               |
| displays, 344                                               | custom, 305                  | calibrator, 416                   |
| Align Nov. 10                                               | Audio Filters tab            | Carr Freq Err                     |
| Align Now, 19                                               | Audio Analysis displays, 304 | Audio Summary display, 299        |
| Auto button, 19                                             | Audio Freq                   | carrier, 416                      |
| Off button, 19                                              | Audio Summary display, 299   | carrier frequency, 416            |
| +AM, 37                                                     | Audio Spectrum display, 297  | Carrier frequency detection, 92   |
| AM display, 37                                              | Audio Spectrum settings, 298 | Carrier Frequency Error, 37       |
| -AM AM display, 37                                          | Audio Summary settings, 300  | Carrier Power                     |
| * * *                                                       | Auto button (Alignments      | Audio Summary display, 299        |
| AM display, 75                                              | dialog), 19                  | carrier signal, 416               |
| AM measurements, 37<br>Amplitude control panel, 389         | automatically generate       | carrier-to-noise ratio (C/N), 416 |
| Amplitude control paner, 389 Amplitude vs. Time display, 57 | filenames, 26                | CCDF, 33                          |
| Ampiriude vs. Time display, 37                              |                              |                                   |

| CCDF - Complimentary           | De-emphasis                           | OFDM Mag Error, 197                                   |
|--------------------------------|---------------------------------------|-------------------------------------------------------|
| Cumulative Distribution        | Audio Filters tab, 304                | OFDM Phase Error, 200                                 |
| Function, 417                  | decibel, 418                          | OFDM Power, 201                                       |
| CCDF display, 112              | Default                               | OFDM Spectral Flatness, 195                           |
| CDMA, 417                      | P25 limits table, 276                 | OFDM Summary, 203                                     |
| center frequency, 417          | default settings, restore, 19         | OFDM Symbol Table, 205                                |
| Channel Power, 33              | Define Markers, 364                   | P25 Constellation, 269                                |
| Channel Response               | Define Peaks tab, 365                 | P25 Eye Diagram, 271                                  |
| OFDM, 33                       | Define tab, 369                       | P25 Power, 274                                        |
| WLAN, 34                       | Pulsed RF displays, 246               | P25 Summary, 276                                      |
| Channels tab (MCPR), 105       | Settling Time displays, 128           | P25 Symbol Table, 279                                 |
| check mark indicator, 13       | Delta Frequency, 40                   | Phase Settling Time, 119                              |
| CISPR, 417                     | Delta Markers, 364                    | selecting, 31                                         |
| CISPR Filter shape             | Demod I&Q vs Time display             | SEM (Spectrum Emission                                |
| Spectrum display BW tab, 69    | settings, 316                         | Mask), 135                                            |
| Classic color scheme, 28       | detect                                | WLAN Channel                                          |
| configuring Presets, 22        | AM display, 79                        | Response, 155                                         |
| Constellation                  | FM display, 86                        | WLAN Constellation, 158                               |
| OFDM, 33                       | General Signal Viewing                | WLAN EVM, 160                                         |
| P25, 38                        | displays, 66                          | WLAN Mag Error, 162                                   |
| WLAN, 34                       | PM display, 94                        | WLAN Phase Error, 164                                 |
| Constellation display, 312     | Time Overview, 45                     | WLAN Power, 166                                       |
| displaying a second trace, 350 | detection, 419                        | WLAN Spectral Flatness, 169                           |
| Constellation display          | AM display, 79                        | WLAN Summary, 171                                     |
| settings, 313                  | FM display, 86                        | WLAN Symbol Table, 176                                |
| Convergence                    | General Signal Viewing                | distortion, 419                                       |
| Equalizer tab, 342             | displays, 66                          | documentation, 5                                      |
| correction tables, 389         | PM display, 94                        | DPX                                                   |
| creating presets, 23           | Time Overview, 45                     | presets, 20                                           |
| Creating presets, 29           | detector                              | DPX Spectra/Acq Data, 383                             |
| CW, 417                        | AM display, 79                        | Droop, 39                                             |
| CW signal, 418                 | FM display, 79                        | Droop dB, 39                                          |
| Cw signal, 418                 | General Signal Viewing                | Duty Factor (%) measurement, 39                       |
| <b>B</b>                       |                                       | Duty Factor (76) measurement, 39  Duty Factor (Ratio) |
| D                              | displays, 66                          | ` /                                                   |
| DANL, 418                      | PM display, 94<br>Time Overview, 45   | measurement, 39<br>dynamic range, 419                 |
| Data file formats, 394         |                                       | dynamic range, 419                                    |
| Data properties                | Deviation, 37<br>Diff                 | _                                                     |
| File menu, 401                 |                                       | E                                                     |
| Data Range tab                 | Audio Summary display, 300            | Elements of the display, 13                           |
| OFDM Analysis                  | display reference level, 419          | Enable EQ Export                                      |
| displays, 209                  | Displays                              | Equalizer tab, 342                                    |
| WLAN Analysis                  | arranging, 31                         | Enable Equalization                                   |
| displays, 182                  | Frequency Settling Time, 119          | Equalizer tab, 342                                    |
| dBfs, 418                      | interactions between, 31 OFDM Channel | Equalizer tab                                         |
| dBm, 418                       |                                       | GP Digital Modulation                                 |
| dBmV, 418                      | Response, 189                         | displays, 342                                         |
| dBuV, 418                      | OFDM Constellation, 192               | error message                                         |
|                                | OFDM EVM, 193                         | Windows Event Viewer, 410                             |
|                                |                                       |                                                       |

| Error messages, 404                   | Freq & BW tab                         | Frequency Settling Time         |
|---------------------------------------|---------------------------------------|---------------------------------|
| Event Viewer, 410                     | RF I & Q vs Time display, 64          | settings, 127                   |
| EVM, 330                              | Freq & BW Tab                         | frequency span, 421             |
| OFDM, 33                              | GP Digital Modulation                 | Frequency tab, 379              |
| WLAN, 34                              | displays, 341                         | Frequency vs. Time display, 58  |
| EVM tab                               | Freq & Span tab                       | Frequency vs. Time Settings, 60 |
| WLAN Analysis                         | General Signal Viewing                | Front panel connectors, 7       |
| displays, 187                         | displays, 65                          | Front panel controls, 7         |
| EVM vs. Time display, 316             | Freq Dev vs Time                      | Full Screen, 402                |
| EVM vs. Time Settings, 317            | P25, 38                               | ,                               |
| export, 419                           | Freq Deviation, 40                    | G                               |
| Ext Gain/Loss Table tab, 230          | Freq Diff, Phase Diff setting, 248    |                                 |
| External Gain value, 389              | Freq Error, 37                        | Gain and Noise Figure           |
| External Gain/Loss Correction         | Freq Estimation tab                   | measurements, 216               |
| tab, 389                              | Pulsed RF displays, 251               | Gain display, 217               |
| External Loss Tables, 389             | Freq Setup tab, 228                   | Gain display settings, 218      |
| Eye Diagram                           | Freq, Span & RBW tab                  | Gain Imbalance, 329             |
| P25, 38                               | Channel Power & ACPR                  | GPIB, 421                       |
| Eye Diagram display settings, 320     | display, MCPR                         | GPIB tab, 26                    |
| zy o z i wgruin u sprwy soumgs, s z s | display, 104                          | graticule, 421                  |
| E                                     | RF Measurements                       | Graticule On/Off                |
| F                                     | displays, 147                         | RF Measurements                 |
| Fall Time, 39                         | Freq-domain Linearity                 | displays, 152                   |
| FastFrame, 419                        | setting, 246                          | grayed out, 421                 |
| FFT, 420                              | frequency, 420                        |                                 |
| File formats, 394                     | Frequency                             | Н                               |
| File Menu, 399                        | of local oscillator, 216              | Hanning Filter Shape            |
| filter, 420                           | frequency band, 420                   | -                               |
| Filter Parameter                      | Frequency Dev vs Time (P25)           | Spectrum display BW tab, 69     |
| GP Digital Modulation                 | display, 282                          | Help Menu, 404                  |
| displays, 337                         | Frequency Dev vs. Time (P25)          | Hide Sensitive readouts, 26     |
| Filter Shape                          | Settings, 284                         | Hide Sensitive readouts, 27     |
| Spectrum display BW tab, 69           | Frequency Deviation vs. Time          | Histogram readout               |
| Find tab                              | settings, 322                         | Pulsed RF displays, 254         |
| GP Digital Modulation                 | frequency domain view, 420            | HPF                             |
| displays, 347                         | frequency drift, 421                  | Audio Filters tab, 304          |
| finding bursts in data                | Frequency Error, 329                  | Hum & Noise                     |
| GP Digital Modulation                 | GP Digital Modulation                 | Audio Summary display, 308      |
| displays, 347                         |                                       |                                 |
| Flatness                              | displays, 341 Frequency Offset        |                                 |
| OFDM, 33                              |                                       | I/Q, 422                        |
| WLAN, 34                              | GP Digital Modulation                 | IF, 422                         |
| FlatTop (CW ampl) Filter Shape        | displays, 341<br>frequency range, 421 | Ignore Region                   |
| Spectrum display BW tab, 69           | 1 5 6                                 | Params2 tab, 303                |
| FM, 420                               | frequency settling time, 421          | import, 422                     |
| FM display, 81                        | measuring, 124                        | Impulse Response Amplitude, 40  |
| FM measurements, 37                   | Frequency Settling Time               | Impulse Response setting, 247   |
| frame, 420                            | display, 119                          | Impulse Response Time, 40       |
| •                                     |                                       | Information messages, 404       |
|                                       |                                       |                                 |

| input impedance, 422             | Loop over all selected records  | MCPR (multiple carrier power     |
|----------------------------------|---------------------------------|----------------------------------|
| Installed options, 4             | Replay menu, 384                | ratio), 423                      |
| Intermediate Values tab          | LPF                             | MCPR display, 99                 |
| Uncertainty Calculator           | Audio Filters tab, 304          | MCPR settings, 103               |
| Display, 226                     | ·                               | Meas BW                          |
| Internal attenuator (Internal    | M                               | Frequency Settling Time, 128     |
| Settings tab), 389               |                                 | Meas Frequency                   |
| IQ Origin Offset, 329            | Mag Error, 330                  | Frequency Settling Time, 128     |
| IQ vs. time view, 62             | OFDM, 33                        | Measurement BW, no filter, 64    |
| is greater than (Test), 370      | WLAN, 34                        | Measurement Filter               |
| is greater than mask, 369        | Magnitude Error vs. Time        | GP Digital Modulation            |
| is inside mask, 369              | display, 322                    | displays, 337                    |
| is inside mask (Test), 371       | Magnitude Error vs. Time        | Params tab, 245                  |
| is less than (Test), 370         | settings, 324                   | Measurement Frequency, 379       |
| is less than mask, 369           | Main                            | Frequency tab, 380               |
| is outside mask, 369             | presets, 20                     | Measurement Length               |
| is outside mask (Test), 371      | manuals, 5                      | Time Params tab, 130             |
| is outside mask (1650), 371      | marker, 423                     | Measurement Params tab           |
| V                                | Marker Noise mode, 367          | Channel Power & ACPR             |
| K                                | Marker Properties tab, 364      | display, MCPR                    |
| Kaiser (RBW) Filter Shape        | Marker to Center Frequency, 364 | display, 105                     |
| Spectrum display BW tab, 69      | Markers, 366                    | Measurement point, 248           |
| Keep-out time, 247               | Marker Toolbar, 366             | Measurement settings export, 393 |
|                                  | Using Markers, 361              | Measurements, 33                 |
| L                                | Using Markers in Noise          | Measurements tab, 239            |
|                                  | Mode, 367                       | measuring settling time, 124     |
| Length, 37                       | Markers menu, 403               | Menus, 399                       |
| Equalizer tab, 342<br>Levels tab | Markers snap to peaks when      | MER (RMS), 330                   |
|                                  | dragged, 28                     | min hold, 423                    |
| Pulsed RF displays, 251          | Mask Editor, 369                | Min Settled Duration             |
| Limit lines, 369                 | Mask tab                        | Time Params tab, 130             |
| Limits                           | Settling Time displays, 131     | Mod Distor                       |
| P25 default, 276                 | Mask Test, 369                  |                                  |
| Limits tab                       | mask testing                    | Audio Summary display, 300 Mode  |
| P25 Analysis displays, 296       | settling time                   |                                  |
| Link to Span, 64                 | measurement, 115                | Equalizer tab, 342               |
| LISN, 422                        | MATLAB file format, 394         | modulate, 423                    |
| Local oscillator, 216            | Max Freq Error, 39              | modulating signal, 423           |
| local oscillator (LO), 422       | max hold, 423                   | modulation, 424                  |
| Lock Center Frequency of         | Max number of pulses            | modulation measurements, 311     |
| Spectrum displays, 379           | Pulse Table display, 244        | Modulation measurements, 35      |
| Lock Center Frequency of         | Max Number of Pulses            | Modulation Params tab            |
| Spectrum displays to             | Params tab, 245                 | GP Digital Modulation            |
| Measurement Frequency            | Max Phase Error, 40             | displays, 337                    |
| Frequency tab, 380               | Max trace points, 62            | OFDM Analysis                    |
| Log                              | Settling Time displays, 135     | displays, 207                    |
| Audio Spectrum display, 307      | MCPR                            | P25 Analysis displays, 286       |
| Log (Horizontal)                 | P25, 38                         | WLAN Analysis                    |
| Spectrum display, 50             | ,                               | displays, 179                    |

| Modulation types supported, 337                     | OFDM Constellation           | P                            |
|-----------------------------------------------------|------------------------------|------------------------------|
| moving windows, 404                                 | display, 192                 | P25                          |
| Multi-Carrier Power Ratio, 33                       | settings, 193                | presets, 23                  |
| Multiple Carrier Power Ratio, 103                   | OFDM EVM                     | P25 Constellation            |
|                                                     | display, 193                 | display, 269                 |
| N                                                   | settings, 194                | settings, 271                |
| Network Connections, 17                             | OFDM Mag Error               | P25 Eye Diagram              |
| nFSK modulation type                                | display, 197                 | display, 271                 |
| measurements, 37                                    | settings, 198                | settings, 273                |
| nFSK signal quality                                 | OFDM Phase Error             | P25 limits, 276              |
| measurements, 330                                   | display, 199                 | P25 measurements, 38         |
| No. of Harmonics                                    | OFDM Power                   | P25 Power vs Time            |
| Params2 tab, 303                                    | display, 201                 | display, 274                 |
| No. of Non-Harmonics                                | settings, 202                | settings, 275                |
| Params2 tab, 303                                    | OFDM Spectral Flatness       | P25 Summary                  |
| noise, 424                                          | display, 195                 | display, 276                 |
| Noise                                               | settings, 196                | settings, 279                |
| Params tab, 231                                     | OFDM Summary                 | P25 Symbol Table             |
|                                                     | display, 203                 | display, 279                 |
| noise bandwidth (NBW), 424<br>Noise Figure and Gain | settings, 204                | settings, 281                |
| measurements, 216                                   | OFDM Symbol Table            | Parameters tab               |
| •                                                   | display, 205                 | AM display, 77               |
| Noise Figure display settings 220                   | settings, 206                | CCDF display, 114            |
| Noise Figure display settings, 220                  | Off button (Alignments       | FM display, 85               |
| noise floor, 424                                    | dialog), 19                  | Occupied BW display, 111     |
| Noise markers, 367                                  | Offset & Limits Table tab    | PM display, 92               |
| Noise measurements, 38                              | SEM display, 142             | SEM display, 140             |
| Noise Source tab, 229                               | Offset EVM, 330              | Params tab                   |
| Noise Table display, 216                            | online help, 399             | Noise, 231                   |
| Noise Table settings, 217                           | Open (Recall), 424           | Pulsed RF displays, 244      |
| Noise Temperature display, 221                      | operating system restore, 29 | Params1 tab                  |
| Noise Temperature display                           | Optimization                 | Audio Analysis displays, 301 |
| settings, 221                                       | Channel Power & ACPR         | Params2 tab                  |
| Non-Harmonic Excursion                              | display, MCPR                | Audio Analysis displays, 303 |
| Params2 tab, 303                                    | display, 105                 | Pass /Fail readout           |
| Non-Harmonic Threshold                              | Options                      | SEM display, 137             |
| Params2 tab, 303                                    | installed, 4                 | Pass/Fail tests, 370         |
|                                                     | Options control panel, 26    | Pause                        |
| 0                                                   | OQPSK, 424                   | Replay menu, 385             |
| OBW Level Left/Right, 108                           | OQPSK and SOQPSK modulation  | +Peak                        |
| OBW Ref Power, 108                                  | type measurements, 36        | Audio Summary display, 299   |
| Occupied Bandwidth, 110                             | Overlap, 53                  | -Peak                        |
| Occupied Bandwidth                                  | Overshoot, 39                | Audio Summary display, 299   |
| settings, 110                                       | Overshoot dB, 39             | Peak Excursion, 364          |
| Occupied BW display, 108                            | Overshoot settings, 249      | Peak FSK err, 37             |
| OFDM Channel Response                               | Overview tab, 227            | Peak Mag Err, 37             |
| display, 189                                        | •                            | Peak Power, 39               |
| settings, 191                                       |                              | Peak Threshold 364           |

| Peak/Avg Ratio, 33                 | GP Digital Modulation             | Q                                |
|------------------------------------|-----------------------------------|----------------------------------|
| Peak-Peak/2                        | displays, 351                     | QAM, 425                         |
| Audio Summary display, 299         | OFDM Analysis                     | Quadrature Error, 35             |
| Phase Deviation, 40                | displays, 213                     | Quadrature Error, 33             |
| Phase Error, 330                   | Options control panel, 28         | D                                |
| OFDM, 33                           | P25 Analysis displays, 295        | R                                |
| WLAN, 34                           | PM display, 97                    | Range file, 394                  |
| Phase Error vs. Time display, 324  | Pulsed RF displays, 254           | RBW, 426                         |
| Phase Error vs. Time settings, 326 | RF Measurements                   | Channel Power & ACPR             |
| phase settling time, 424           | displays, 152                     | display, MCPR                    |
| measuring, 124                     | Settling Time displays, 135       | display, 104                     |
| Phase Settling Time display, 119   | WLAN Analysis                     | real-time analysis, 425          |
| Phase Settling Time settings, 127  | displays, 188                     | real-time bandwidth, 425         |
| Phase vs. Time display, 60         | presets, 23                       | real-time seamless capture, 426  |
| Phase vs. Time settings, 62        | Presets, 20                       | rear panel connectors, 17        |
| pictures                           | Application, 20                   | recalling Presets, 22            |
| saving, 393                        | configuring User, 22              | red text                         |
| +Pk                                | DPX, 20                           | settling time                    |
| FM display, 37                     | Main, 20                          | measurements, 122                |
| PM display, 38                     | P25, 23                           | Ref                              |
| -Pk                                | recalling, 22                     | Audio Summary display, 300       |
| FM display, 37                     | Standards, 20                     | Ref Channel tab                  |
| PM display, 38                     | User, 20                          | SEM display, 142                 |
| Pk-Pk                              | WLAN, 20                          | Ref level (Internal Settings     |
| FM display, 37                     | Presets tab                       | tab), 389                        |
| PM display, 38                     | Options control panel, 27         | Reference Filter                 |
| Pk-Pk/2                            | primary marker, 425               | GP Digital Modulation            |
| FM display, 37                     | Print, 401                        | displays, 337                    |
| PM, 425                            | Print Preview, 402                | Reference Level, 426             |
| PM measurements, 38                | Processing tab                    | Repetition Interval, 39          |
| Power                              | SEM display, 141                  | Repetition Rate, 39              |
| OFDM, 33                           | PSK, 425                          | Replay all selected records      |
| Power Markers, 364                 | Pulse measurements, 39            | Replay menu, 384                 |
| power measurements, 99             | Pulse Statistics display, 241     | Replay control panel, 383        |
| Power measurements, 33             | Pulse Statistics display          | Replay current record            |
| Power Threshold to Detect Pulses   | settings, 243                     | Replay menu, 384                 |
| Params tab, 245                    | Pulse Table display, 237          | Replay from selected             |
| Power vs Time                      | Pulse Table settings, 238         | Replay menu, 384                 |
| P25, 38                            | Pulse Trace display, 239          | Replay menu, 384                 |
| WLAN, 34                           | Pulse Trace display settings, 241 | Replay Speed tab, 384            |
| Pre-defined Filters                | Pulse Width, 39                   | Replay toolbar, 386              |
| Audio Filters tab, 304             | Pulse-Pulse Freq Difference, 39   | Replay menu, 385                 |
| Prefs tab, 235                     | Pulse-Pulse Phase Difference, 39  | Reset Equalization               |
| AM display, 81                     | pulses                            | Equalizer tab, 342               |
| FM display, 89                     | how many can be                   | residual FM (incidental FM), 426 |
| General Signal Viewing             | analyzed, 245                     | residual response, 426           |
| Displays, 72                       |                                   | results                          |
|                                    |                                   | saving, 393                      |

| RF I & Q vs. Time display, 62  | SEM display, 145             | OFDM Mag Error, 198                    |
|--------------------------------|------------------------------|----------------------------------------|
| RF I & Q vs. Time settings, 63 | Settling Time displays, 134  | OFDM Phase Error, 200                  |
| Rho, 329                       | Spectrogram display, 55      | OFDM Power, 202                        |
| Ripple, 39                     | Spectrum display, 50         | OFDM Summary, 204                      |
| Ripple dB, 39                  | WLAN Analysis                | OFDM Symbol Table, 206                 |
| Ripple measurement             | displays, 185                | Options control panel, 26              |
| calculation, 426               | Search control panel, 375    | P25 Constellation, 271                 |
| Ripple settings, 249           | Search In, 370               | P25 Eye Diagram, 273                   |
| Rise Time, 39                  | secondary marker, 427        | P25 Frequency Dev vs.                  |
| RMS                            | Security tab, 26             | Time, 284                              |
| Audio Summary display, 299     | Options control panel, 27    | P25 Power vs Time, 275                 |
| FM display, 37                 | Select all                   | P25 Summary, 279                       |
| PM display, 38                 | Replay menu, 385             | P25 Symbol Table, 281                  |
| RMS Error Magnitude, 37        | Select data records tab, 383 | Phase Error vs. Time, 326              |
| RMS FSK Err, 37                | Select records from history  | Phase Settling Time, 123               |
| RMS Mag Err, 37                | Replay menu, 385             | Phase vs. Time, 62                     |
| RMS Phase Error, 40            | SEM display, 135             | Pulse Statistics display, 243          |
| idilis i liuse Elioi, To       | sensitivity, 428             | Pulse Table display, 238               |
| 6                              | Set to max BW, 64            | Pulse Trace display, 241               |
| S                              | Settings, 412                | restoring defaults, 19                 |
| S/N                            | AM display, 76               | RF I & Q vs. Time, 63                  |
| Audio Summary display, 300     | Audio Spectrum display, 298  | Signal Quality, 331                    |
| Save and Export tab, 26        | Audio Summary display, 300   | Spectrogram display, 53                |
| Options control panel, 27      | CCDF display, 113            | Spectrum display, 49                   |
| saved file types, 393          | Constellation display, 313   | Spectrum display, 49 Spectrum Emission |
| saving                         | Demod I&Q vs Time            | Mask, 139                              |
| acquisition data, 393          | display, 316                 | Symbol Table display, 333              |
| pictures, 393                  |                              |                                        |
| presets, 23                    | EVM vs. Time display, 317    | Time Overview display, 43              |
| results, 393                   | Eye Diagram display, 320     | Trellis Diagram display, 335           |
| setups, 393                    | FM display, 83               | Uncertainty Calculator                 |
| Saving                         | Frequency Deviation vs.      | display, 225                           |
| presets, 20                    | Time, 322                    | WLAN Channel                           |
| Saving and Recalling Data, 393 | Frequency Settling Time, 127 | Response, 155                          |
| Scale tab, 234                 | Frequency vs. Time, 60       | WLAN Constellation, 159                |
| AM display, 80                 | Gain display, 218            | WLAN EVM, 161                          |
| Audio Analysis displays, 306   | Magnitude Error vs.          | WLAN Mag Error, 163                    |
| FM display, 88                 | Time, 324                    | WLAN Phase Error, 165                  |
| General Signal Viewing         | MCPR, 103                    | WLAN Power vs Time, 168                |
| displays, 71                   | Noise Figure display, 220    | WLAN Spectral Flatness, 170            |
| GP Digital Modulation          | Noise Table display, 217     | WLAN Summary, 175                      |
| displays, 351                  | Noise Temperature            | WLAN Symbol Table, 178                 |
| OFDM Analysis                  | display, 221                 | Y Factor display, 223                  |
| displays, 211                  | Occupied Bandwidth, 110      | Settings tab, 232                      |
| P25 Analysis displays, 292     | OFDM Channel                 | Settled Frequency                      |
| Phase Noise display, 96        | Response, 189                | definition, 114                        |
| Pulsed RF displays, 253        | OFDM Constellation, 193      | Settled Phase                          |
| RF Measurements                | OFDM EVM, 194                | definition, 115                        |
| displays, 151                  | OFDM Flatness, 196           |                                        |
| dispidys, 131                  |                              |                                        |

| settling time                                             | Spectrum Center Frequency, 379        | Test using a mask, 371               |
|-----------------------------------------------------------|---------------------------------------|--------------------------------------|
| measuring, 124                                            | Frequency tab, 380                    | THD                                  |
| Settling Time, 114                                        | Spectrum display, 47                  | Audio Summary display, 300           |
| definition, 114                                           | Spectrum display settings, 49         | Thunderstorm color scheme, 28        |
| Settling Time decimal places                              | Spectrum Emission Mask                | Time, 40                             |
| Settling Time displays, 135                               | display, 135                          | Time & Freq Scale tab                |
| settling time measurement                                 | settings, 139                         | Spectrogram display, 55              |
| text color, 122                                           | Spectrum Monitor                      | Time measurement, 429                |
| Setup Menu, 403                                           | Spectrogram, 56                       | Time Overview, 41                    |
| setups                                                    | spectrum time, 429                    | P25, 38                              |
| saving, 393                                               | Spectrum Time tab, 379                | Time Overview display                |
| shape factor (skirt                                       | Spectrums/line, 53                    | settings, 43                         |
| selectivity), 428                                         | spur, 429                             | Time Params tab                      |
| Show graticule                                            | spurious response, 429                | Settling Time displays, 130          |
| General Signal Viewing                                    | Standard                              | time reference, 430                  |
| Displays, 72                                              | Audio Filters tab, 305                | time scale status readout, 53        |
| Pulsed RF displays, 254                                   | Standard Settings button, 336         | TIQ acquisition data files, 27       |
| Settling Time displays, 135                               | Standards Standards                   | TIQ acquisition data files           |
| Show Marker Readout in Graph                              | presets, 20                           | parameters, 27                       |
| General Signal Viewing                                    | Standards presets                     | TNHD                                 |
| Displays, 72                                              | P25, 23                               | Audio Summary display, 300           |
| Pulsed RF displays, 254                                   | WLAN, 23                              | Tolerance (+/-)                      |
| RF Measurements                                           | Status Bar, 402                       | Frequency Settling Time, 129         |
| displays, 152                                             | Stop                                  | Tools Menu, 403                      |
| Settling Time displays, 135                               | Replay menu, 385                      | Total AM                             |
| Show recalled trace, 66                                   | Summary                               | AM display, 37                       |
| AM display, 78                                            | P25, 38                               | Touch Screen, 11                     |
| FM display, 86                                            | WLAN, 34                              | Touch Screen Off, 7                  |
| PM display, 93                                            | symbol maps, 352                      | Touch-screen Actions, 11             |
| - ·                                                       | Symbol Rate, 37                       |                                      |
| Time Overview display, 45                                 | •                                     | trace, 430<br>Trace 2                |
| signal, 428                                               | Symbol Rate Error, 37<br>Symbol Table |                                      |
| Signal Power                                              | P25, 38                               | Constellation display, 350 Trace tab |
| Audio Summary display, 299<br>Signal Quality display, 326 | WLAN, 34                              |                                      |
|                                                           |                                       | AM display, 78                       |
| Signal Quality measurements, 329                          | Symbol Table display, 332             | FM display, 86                       |
| Signal Quality settings, 331                              | Symbol Table display                  | GP Digital Modulation                |
| SINAD                                                     | settings, 333                         | displays, 349                        |
| Audio Summary display, 299                                | _                                     | OFDM Analysis                        |
| span, 428                                                 | T                                     | displays, 211                        |
| span per division, 428                                    | Taps                                  | P25 Analysis, 292                    |
| Span/RBW Ratio                                            | Equalizer tab, 342                    | PM display, 93                       |
| Spectrum display BW tab, 69                               | Taps/Symbol                           | Settling Time displays, 131          |
| spectrogram, 428                                          | Equalizer tab, 342                    | Time Overview display, 45            |
| Spectrogram display, 50                                   | Target Reference                      | WLAN Analysis                        |
| Spectrogram display settings, 53                          | Frequency Settling Time, 128          | displays, 184                        |
| spectrum, 429                                             | Test For, 370                         | Traces tab, 233                      |
| spectrum analysis, 429                                    | Test Patterns tab                     | General Signal Viewing               |
| spectrum analyzer, 429                                    | P25 Analysis displays, 291            | displays, 66                         |

| RF Measurements                                                                                                    | loading, 357                                                                                                    | WLAN EVM                                                                                        |
|----------------------------------------------------------------------------------------------------|----------------------------------------------------------------------------------------------------|-------------------------------------------------------------------------------------------------|
| display, 148                                                                                                    | User presets, 20                                                                                                    | display, 160                                                                                    |
| Spectrogram display, 54                                                                                                    | User Symbol Map, 345                                                                                                    | settings, 161                                                                                   |
| WLAN Channel Response                                                                                                    |                                                                                                    | WLAN Mag Error                                                                                  |
| display, 184                                                                                                    | V                                                                                                    | display, 162                                                                                    |
| Traces tab - Math Trace                                                                                                    | VBW, 50                                                                                                    | settings, 163                                                                                   |
| General Signal Viewing                                                                                                    | RF Measurements                                                                                                    | WLAN Phase Error                                                                                |
| displays, 69                                                                                                    | displays, 147                                                                                                    | display, 165                                                                                    |
| Transform Window                                                                                                    | Spectrum display BW tab, 69                                                                                                    | WLAN Power vs Time                                                                              |
| Spectrum display BW tab, 69                                                                                                    | vector signal analyzer, 430                                                                                                    | display, 166                                                                                    |
| Trellis Diagram display                                                                                                    | vertical scale factor, vertical                                                                                                    | settings, 168                                                                                   |
| settings, 335                                                                                                    | display factor, 430                                                                                                    | WLAN Spectral Flatness                                                                          |
| Trig Meas tab                                                                                                    | Video tutorials, 5                                                                                                    | display, 169                                                                                    |
| P25 Analysis displays, 294<br>Tutorials                                                                                                    | View Menu, 402                                                                                                    | settings, 170<br>WLAN Summary                                                                   |
| YouTube videos, 5                                                                                                    | violation, 430                                                                                                    | display, 171                                                                                    |
| TouTube videos, 5                                                                                                    |                                                                                                    | settings, 175                                                                                   |
| 11                                                                                                    | W                                                                                                    | WLAN Symbol Table                                                                               |
|                                                                                                    | • •                                                                                                    |                                                                                                 |
| U                                                                                                    |                                                                                                    | -                                                                                               |
| Uncertainty Calculator                                                                                                    | Waterfall                                                                                                    | display, 176                                                                                    |
| Uncertainty Calculator display, 224                                                                                                    | Waterfall Spectrogram/DPXogram, 55                                                                                                    |                                                                                                 |
| Uncertainty Calculator<br>display, 224<br>Uncertainty Calculator                                                                                                    | Waterfall Spectrogram/DPXogram, 55 Window menu, 404                                                                                                    | display, 176 settings, 178                                                                      |
| Uncertainty Calculator<br>display, 224<br>Uncertainty Calculator<br>settings, 225                                                                                                    | Waterfall Spectrogram/DPXogram, 55 Window menu, 404 Windows Event Viewer, 410                                                                                      | display, 176 settings, 178                                                                      |
| Uncertainty Calculator display, 224 Uncertainty Calculator settings, 225 Uncertainty tab                                                                                                    | Waterfall Spectrogram/DPXogram, 55 Window menu, 404 Windows Event Viewer, 410 WLAN                                                                                 | display, 176 settings, 178  X x dB BW Ref Power, 108                                            |
| Uncertainty Calculator display, 224 Uncertainty Calculator settings, 225 Uncertainty tab Uncertainty Calculator                                                                                     | Waterfall Spectrogram/DPXogram, 55 Window menu, 404 Windows Event Viewer, 410 WLAN presets, 23                                                                     | display, 176 settings, 178                                                                      |
| Uncertainty Calculator display, 224 Uncertainty Calculator settings, 225 Uncertainty tab Uncertainty Calculator Display, 225                                                                        | Waterfall Spectrogram/DPXogram, 55 Window menu, 404 Windows Event Viewer, 410 WLAN presets, 23 video tutorials, 5                                                  | display, 176 settings, 178  X  x dB BW Ref Power, 108 x dB Level, 111                           |
| Uncertainty Calculator display, 224 Uncertainty Calculator settings, 225 Uncertainty tab Uncertainty Calculator Display, 225 Uniform (None) Filter Shape                                            | Waterfall Spectrogram/DPXogram, 55 Window menu, 404 Windows Event Viewer, 410 WLAN presets, 23                                                                     | display, 176 settings, 178  X x dB BW Ref Power, 108                                            |
| Uncertainty Calculator display, 224 Uncertainty Calculator settings, 225 Uncertainty tab Uncertainty Calculator Display, 225 Uniform (None) Filter Shape Spectrum display BW tab, 69                | Waterfall Spectrogram/DPXogram, 55 Window menu, 404 Windows Event Viewer, 410 WLAN presets, 23 video tutorials, 5 WLAN Channel Response                            | display, 176 settings, 178  X  x dB BW Ref Power, 108 x dB Level, 111                           |
| Uncertainty Calculator display, 224 Uncertainty Calculator settings, 225 Uncertainty tab Uncertainty Calculator Display, 225 Uniform (None) Filter Shape Spectrum display BW tab, 69 Units tab, 382 | Waterfall Spectrogram/DPXogram, 55 Window menu, 404 Windows Event Viewer, 410 WLAN presets, 23 video tutorials, 5 WLAN Channel Response display, 155               | display, 176 settings, 178  X  x dB BW Ref Power, 108 x dB Level, 111                           |
| Uncertainty Calculator display, 224 Uncertainty Calculator settings, 225 Uncertainty tab Uncertainty Calculator Display, 225 Uniform (None) Filter Shape Spectrum display BW tab, 69                | Waterfall Spectrogram/DPXogram, 55 Window menu, 404 Windows Event Viewer, 410 WLAN presets, 23 video tutorials, 5 WLAN Channel Response display, 155 settings, 155 | display, 176 settings, 178  X  x dB BW Ref Power, 108 x dB Level, 111  Y  Y Factor display, 222 |